# *Maßgeschneiderte Unternehmenslösungen*

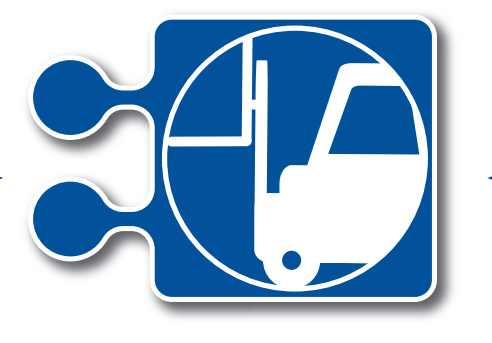

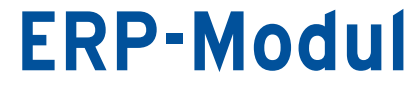

Die Kundenmanagement-Lösung zur webbasierten Geschäftsprozessverwaltung und Warenwirtschaft

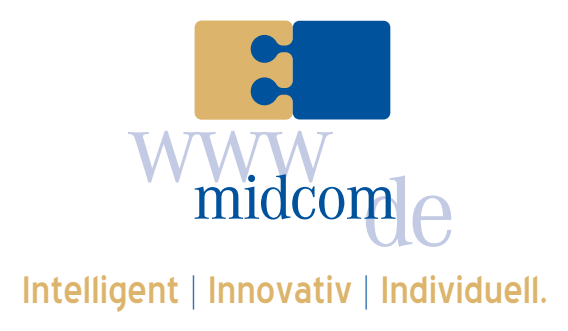

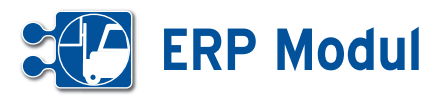

## **• Inhaltsverzeichnis**

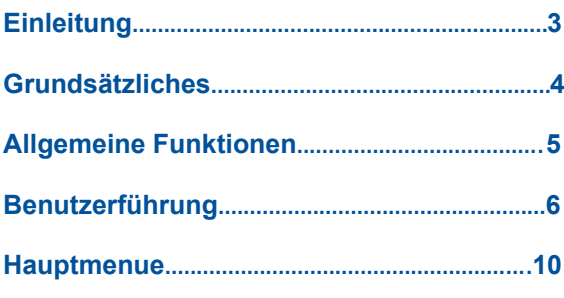

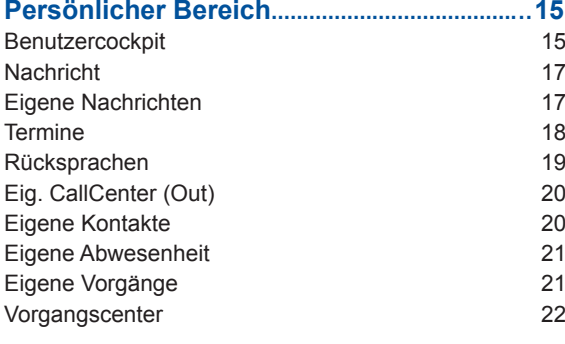

## **Schnellzugriff....................................................... 23**

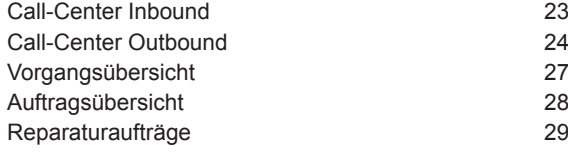

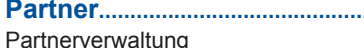

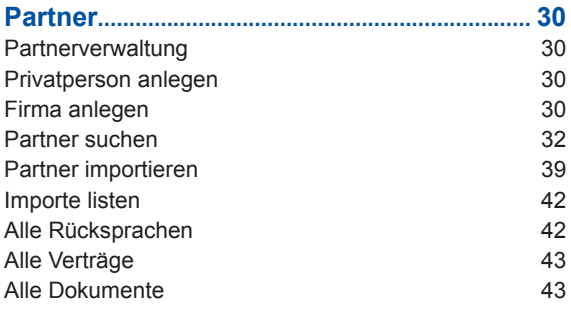

## **Personal..................................................................44**

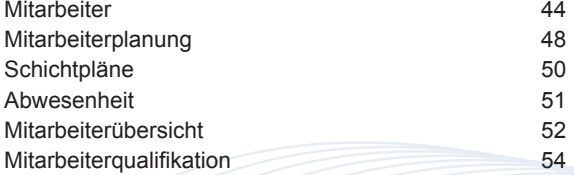

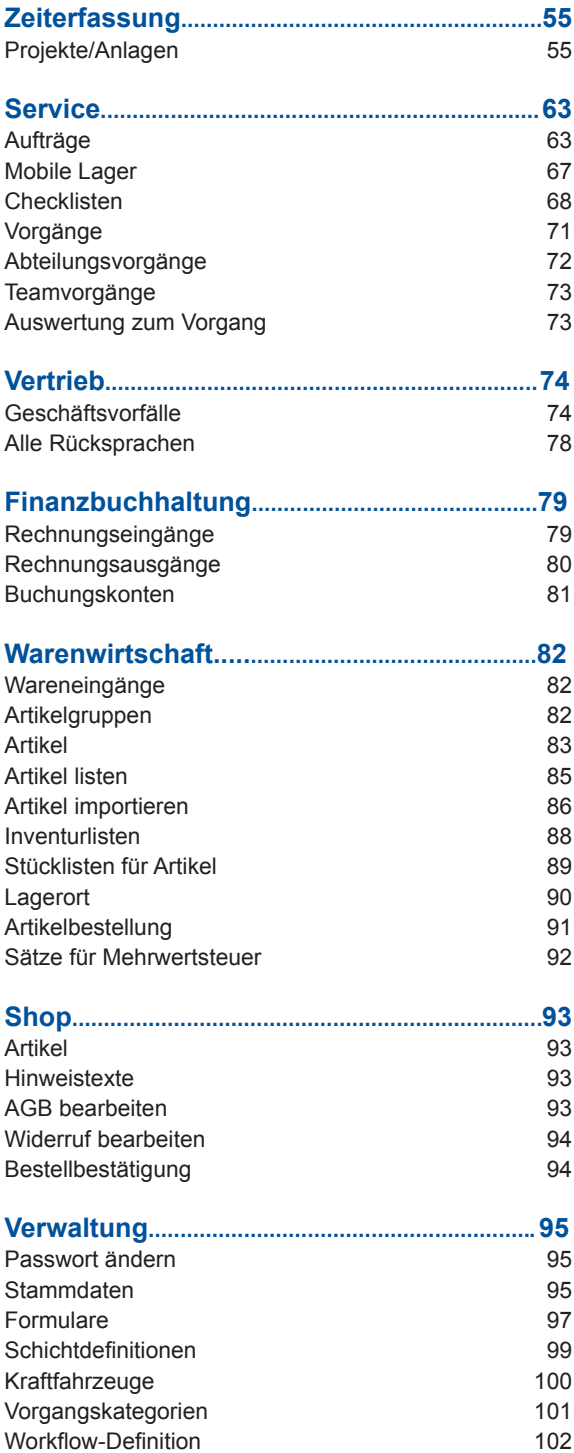

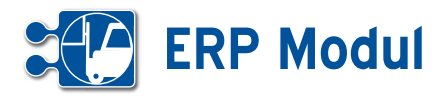

## **• Einleitung**

Das *ERP-Modul* unterstützt Sie bei der Geschäftsprozessverwaltung und Warenwirtschaft.

Sie haben immer den genauen Überblick über die Ressourcen im Unternehmen. Das *ERP-Modul* unterstützt Sie daher ideal bei der Geschäftsprozessabwicklung im gesamten Unternehmen.

Sonstige enthaltene Funktionen: Automatische Rechnungserstellung aus der Projekt-Zeiterfassung, Periodische Rechnungen, Autom. Artikelnachbestellvorschlag, Warenwirtschaft mit Artikelverwaltung, Lagerverwaltung, Artikelgruppen und Stücklisten, Inventurlisten zum Stichtag, Definition von Workflows und Geschäftsvorgangsverwaltung, HBCI(plus)-Schnittstelle, automatische Konto-Eingangskontrolle, Eingangsbeleg Sammelüberweisung.

## **• Webanwendung**

Das *ERP-Modul* wurde als Webanwendung entwickelt und kann online im Internet genutzt werden. Alternativ können Sie es in Ihrem lokalen Netzwerk (Intranet) installieren. Der Zugriff auf das System erfolgt mittels Standard-Browser.

## **• E-Shop**

Optional haben Sie die Möglichkeiten einen integrierten E-Shop zum *ERP-Modul* zu nutzen. Hier werden Bestellungen, Kundenanfragen automatisch in das *ERP-Modul* eingelesen. Sie benötigen keine zusätzliche Schnittstelle oder manuelles Einlesen der Daten.

Mit dem E-Shop haben Sie zudem die Möglichkeit zu jedem Nutzer die im Shop angesehenen Produkte zu listen.

Ausführliche Informationen hierzu entnehmen Sie bitte dem Handbuch über den E-Shop.

## **• Über dieses Handbuch**

Der erste Teil beschreibt detailliert die Web-Anwendung. Es wird die Benutzerführung und die Navigation im *ERP-Modul* erläutert.

Danach wird auf die allgemeinen Funktionen eingegangen, die in allen On-Demand Anwendungen (*ERP-Modul, CRM-Modul, ASM-Modul, QM-Modul* sowie *BDE-Modul*) zur Verfügung stehen.

Im Anschluss werden die einzelnen Arbeitsbereiche des *ERP-Moduls* beschrieben.

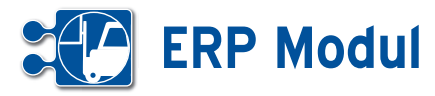

## **• Grundsätzliches**

#### *Daten- und Systemsicherheit*

Die Sicherheit des *ERP-Moduls* entspricht dem Standard für verschlüsselte Datenübertragung im Internet wie sie z.B. beim Online-Banking üblich ist.

Das *ERP-Modul* wird auf Servern bei der midcom GmbH in einer modernen Hosting-Infrastruktur betrieben.

Eine 128bit SSL-Verbindung überträgt die Daten verschlüsselt von Ihrem Browser in das *ERP-Modul*.

Findet über einen Zeitraum von ca. 15 Minuten keine Eingabe statt, wird aus Sicherheitsgründen die Sitzung automatisch unterbrochen.

Jeder Mitarbeiter kann sein Passwort selbst verwalten und somit jederzeit ändern.Verlassen wird das System über "Logout" im Hauptmenü.

#### *Datenintegrität:*

Um die Datenintegrität zu gewährleisten und konkurrierende Datensatzänderungen weitestgehend zu verhindern, sind Partner- und Vorgangsdatensätze mit einer so genannten "Datensatzsperre" versehen. Das bedeutet, dass nicht zwei Benutzer denselben Datensatz zur gleichen Zeit bearbeiten können. Sobald ein Partner- oder Vorgangsdatensatz sich in Bearbeitung durch einen Benutzer befindet, wird jeder andere Benutzer der denselben Datensatz aufruft, an der Bearbeitung gehindert und darauf aufmerksam gemacht (Beispiel eines Vorgangsdatensatzes siehe Abbildung oben rechts).

Die Sperre wird aufgehoben, wenn der aktuell bearbeitende Mitarbeiter den Datensatz speichert oder einen anderen Datensatz aufruft. Generell wird nach spätestens 5 Minuten jede Datensatzsperre aufgehoben, unabhängig vom Bearbeitungszustand

#### Vorgang anlegen oder bearbeiten

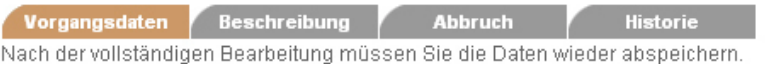

Beim Ausfüllen müssen alle Felder, die durch einen \* gekennzeichnet sind, vollständig und richti Vorgangsdaten

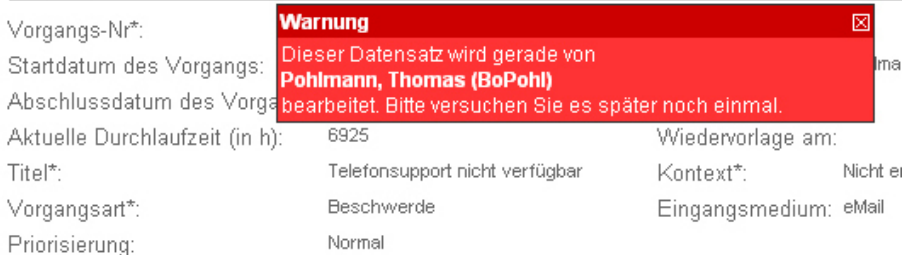

#### *Verfügbarkeit des Systems*

Der Betrieb des webbasierten *ERP-Moduls* erfolgt im Internet unter www. midcom.de/erp.php oder in Ihrem Intranet. Der Zugriff erfolgt mittels Standard-**Browser** 

Eine Unterstützung für den mobilen Außendienst bietet Ihnen die mobile AN-DROID Software.

#### *Rollenkonzept*

In einem System wie dem *ERP-Modul* gibt es immer Daten oder auch Funktionalitäten, die nicht jedem Nutzer zur Verfügung stehen sollten.

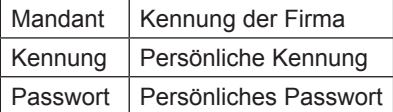

In welcher Rolle ein Benutzer ein Projekt bearbeiten kann, wird im Rahmen der Systemkonfiguration vom Administrator festgelegt und kann vom Benutzer nicht verändert werden.

Auf der Login-Seite steht eine Funktion zur Verfügung, mit der Sie sich vergessene Logindaten zusenden lassen können. Dazu ist im ersten Schritt die Angabe der hinterlegten E-Mail-Adresse und im zweiten Schritt die Beantwortung der bei der Registrierung eingegebenen Frage, deren Antwort nur Ihnen bekannt ist, notwendig.

Wenn Sie Ihre Zugangsdaten von Ihrem Administrator oder der midcom erhalten haben, müssen Sie einmal Ihr Passwort ändern. Erst dann können Sie die Funktion "Zugangsdaten vergessen" nutzen.

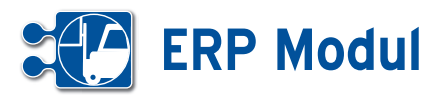

## **• Allgemeine Funktionen**

#### *Daten suchen und listen*

Die Funktionen "suchen" und "listen" stehen Ihnen in nahezu jedem Funktionsbereich zur Verfügung.

Die Funktion "listen" überträgt Ihnen die gesamten Daten zum Anwendungsbereich. Das "listen" kann daher bei sehr großen Datenmengen eine bestimmte Ladezeit benötigen. Um die Ladezeit einzugrenzen, ist die Zahl der Datensätze auf 200 beschränkt.

Über Daten "suchen" gelangen Sie immer zu einer Such-Maske. Hier können Sie anhand verschiedener Kriterien die Ergebnisliste einschränken.

Die Sucheingabe befindet sich auch beim "listen" immer oberhalb der Ergebnisliste, damit Sie ggfs. eine bereits übertragene Liste zusätzlich gezielt eingrenzen können.

In den meisten Suchfeldern können Sie die Zeichen "%" und " " benutzen. Hierbei hat "%" die Bedeutung, dass ein beliebiges Zeichen 0 - n mal auftreten kann und "\_", dass es genau ein mal aufteten muss.

#### Beispiele:

"Pfei%er" findet sowohl "Pfeifer" als auch "Pfeiffer", aber auch "Pfeier" und "Pfeiltrachner". "Schr\_ck" findet z.B. "Schrock" oder "Schröck".

#### *Besondere Suchkriterien*

Eine Ergänzung stellen die "besonderen Suchkriterien" beim Anlegen von Partnerdaten dar.

Sie können individuelle Suchkriterien definieren, die Sie bei einer gezielten Suche auf ein eingegrenztes Suchergebnis führen.

Außerdem können Sie in der Partnerliste im Feld "Suche" mehrere Begriffe kombinieren. Das Zeichen "+" hat die Bedeutung "und", das Zeichen "|" (Tastenkombination "Alt Gr" und "<") die Bedeutung "oder".

In einigen Listen, z.B. bei Verträgen, Artikeln, Mailings und Rechnungseingängen, wird Ihnen angeboten, Anlagen zu verknüpfen. Bereits verknüpfte Anlagen können Sie nachträglich ändern und entfernen.

Sie sehen jederzeit die Anzahl der verknüpften Anlagen.

Nach Klicken des Buttons "Anlagen" erreichen Sie die "Liste der Anlagen".

#### *Historienfunktion*

Zu bestimmten Feldern wurde eine Historienfunktion realisiert. Inhaltliche Veränderungen können dort nachvollzogen werden. Die Historie wird über ein Java Script Popup dargestellt.

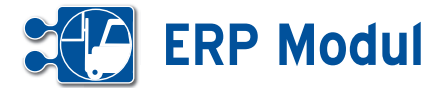

## **• Benutzerführung**

Die Benutzerführung im *ERP-Modul* ist weitgehend selbsterklärend.

**[1]** Im System haben Sie Zugriff auf eine Online-Hilfe. Klicken Sie dazu auf das entsprechende Symbol im Kopfbalken.

**[2]** Im rechten Teil der Kopfleiste befindet sich der Bereich für Nachrichten, Kontakte (Rücksprachen) und Termine. Die Anzahl der Einträge wird Ihnen jeweils angezeigt. Fahren Sie mit dem Mauszeiger über den Titel, dann werden jeweils die Listen aufgeklappt und die Einträge angezeigt.

**[3]** Datum und Zeit des letzen Logins werden angezeigt.

**[4]** Am rechten Rand werden Ihnen die gelöschten Objekte angezeigt.

**[5]** Mit einem Klick auf den entsprechenden Button machen Sie das Löschen rückgängig. Bitte beachten Sie, dass die gelöschten Objekte endgültig gelöscht werden, sobald Sie das *ERP-Modul* verlassen!

**[6]** Der Formularbereich ist der Bereich zwischen Kopf- und Fußbalken. Hier machen Sie Ihre Eingaben. Die Pflichtfelder in Formularen sind mit einem "\*" gekennzeichnet.

**[7]** Funktionsbezogene Navigationsbuttons sind immer im Fußbalken vorhanden.

**[8]** In einigen Masken ist ein Editor enthalten, mit dem Sie ohne HTML-Kenntnisse einfache HTML-formatierte Eingaben vornehmen können. In der gezeigten Maske können so formatierte Emails erstellt werden.

**[9]** In allen Anwendungen werden in den Formularen Bereiche eingeklappt, die man mit einem Klick auf den entsprechenden Button (Plus-Button neben der Teilüberschrift) einblenden kann. (benötigt Javascript)

**[10]** Beim Bearbeiten von Daten mit einem Partnerbezug wird Ihnen der Partner oben rechts im Text angezeigt.

**[11]** In Formularen, in denen Daten gesucht werden können, finden Sie im oberen Bereich die Möglichkeit, Suchkriterien anzugeben.

**[12]** In diversen Suchfeldern gibt es, sofern der Anwender das Javascript in seinem Browser aktiviert hat, Eingabehilfen. So werden dem Anwender zum Beispiel in der Partner-Liste im Suchfeld "Name", "Telefon" und "Ort" nach Eingabe des dritten Zeichens Vorschläge zur Feldbelegung gemacht. Die Liste bezieht sich auf Daten des Mandanten, die zur aktuellen Eingabe im betreffenden Suchfeld passen. Wird die Eingabe durch weitere Zeichen ergänzt, reduziert sich die Liste der Vorschläge automatisch. Mit den Pfeiltasten auf der Tastatur und der Enter-Taste oder der Maus lassen sich die Vorschläge bequem auswählen. Wollen Sie alle Datensätze anzeigen lassen, drücken Sie nach Eingabe des letzten gewünschten Zeichens die Taste "Esc" auf Ihrer Tastatur und anschließend "Enter".

**[13]** Im unteren Bereich werden die Suchergebnisse ausgegeben.

**[14]** Die Anzahl der verknüpften Objekte (hier: Anzahl der Anlagen) wird Ihnen in Klammern angezeigt.

**[15]** Die Ergebnisanzeige ist in der Regel auf eine bestimmte Anzahl von Datensätzen begrenzt. In Funktionsbereichen, in denen diese Anzeige nicht ausreicht, ist pro Seite ein Index-Button angezeigt, mit dem Sie die weiteren Seiten aufrufen können.

**[16]** Während der Bearbeitung eines Datensatzes (hier: Zeitbuchungen) werden Ihnen alle Zeitbuchungen, die zuvor gelistet wurden, am rechten Rand angezeigt. Auf diese Weise wird eine Massenbearbeitung erheblich vereinfacht.

**[17]** Um Datums- und/oder Zeiteingaben in den Anwendungen zu vereinfachen, wird neben den ensprechenden Datumsund Zeitfeldern ein Kalender-Button angezeigt, mit dem man einen kleinen Kalender aufrufen kann. Über diesen Kalender lässt sich dann das gewünschte Datum und die Uhrzeit einstellen und automatisch im richtigem Format in das Eingabefeld übernehmen. **(**benötigt Javascript)

**[18]** Einige Eingabefelder in Formularen sind mit einer Feldhistorienfunktion versehen. Das bedeutet, Sie können sämtliche Änderungen am Feldinhalt mit Datum und Uhrzeit der Änderung nachvollziehen. Außerdem sehen Sie die Kennung des Mitarbeiters, der die Änderung durchgeführt hat. Um die Feldhistorie anzuzeigen, klicken Sie auf das Symbol (rot umrandet) rechts neben dem jeweiligen Eingabefeld (hier: Vertriebsstatus im Partnerformular). Wurde der Feldinhalt seit der Anlage des Datensatzes nicht verändert oder wenn das Eingabefeld nicht mit der Feldhistorienfunktion versehen ist, steht das Symbol nicht zur Verfügung.

*(weitere Punkte und Abbildungen auf den folgenden Seiten ->)*

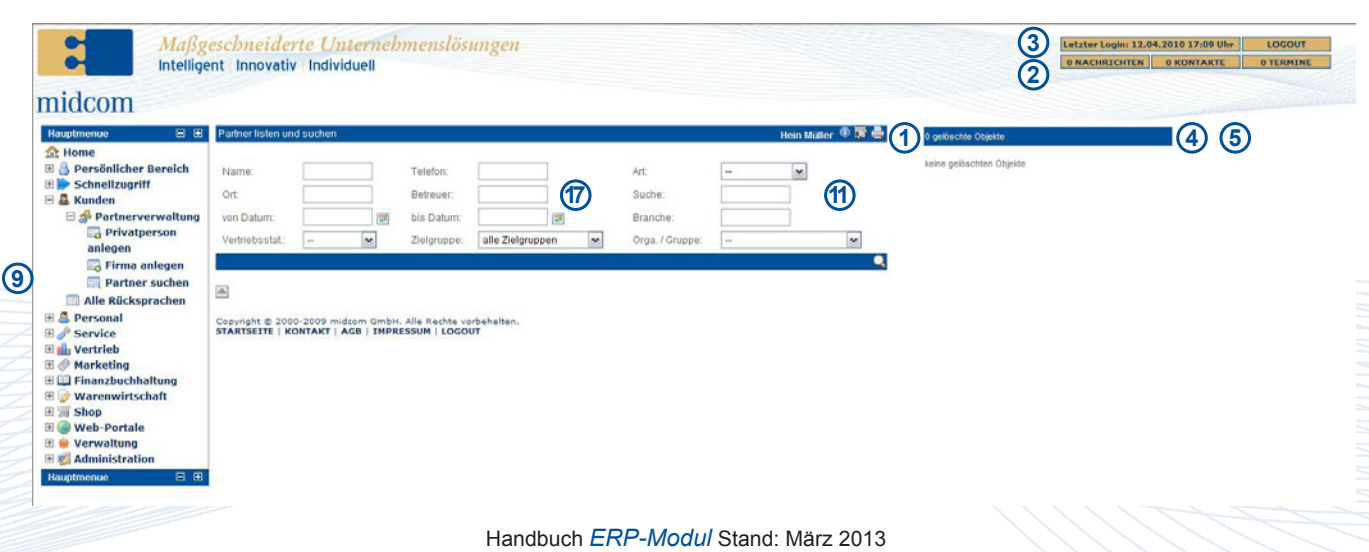

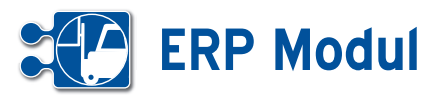

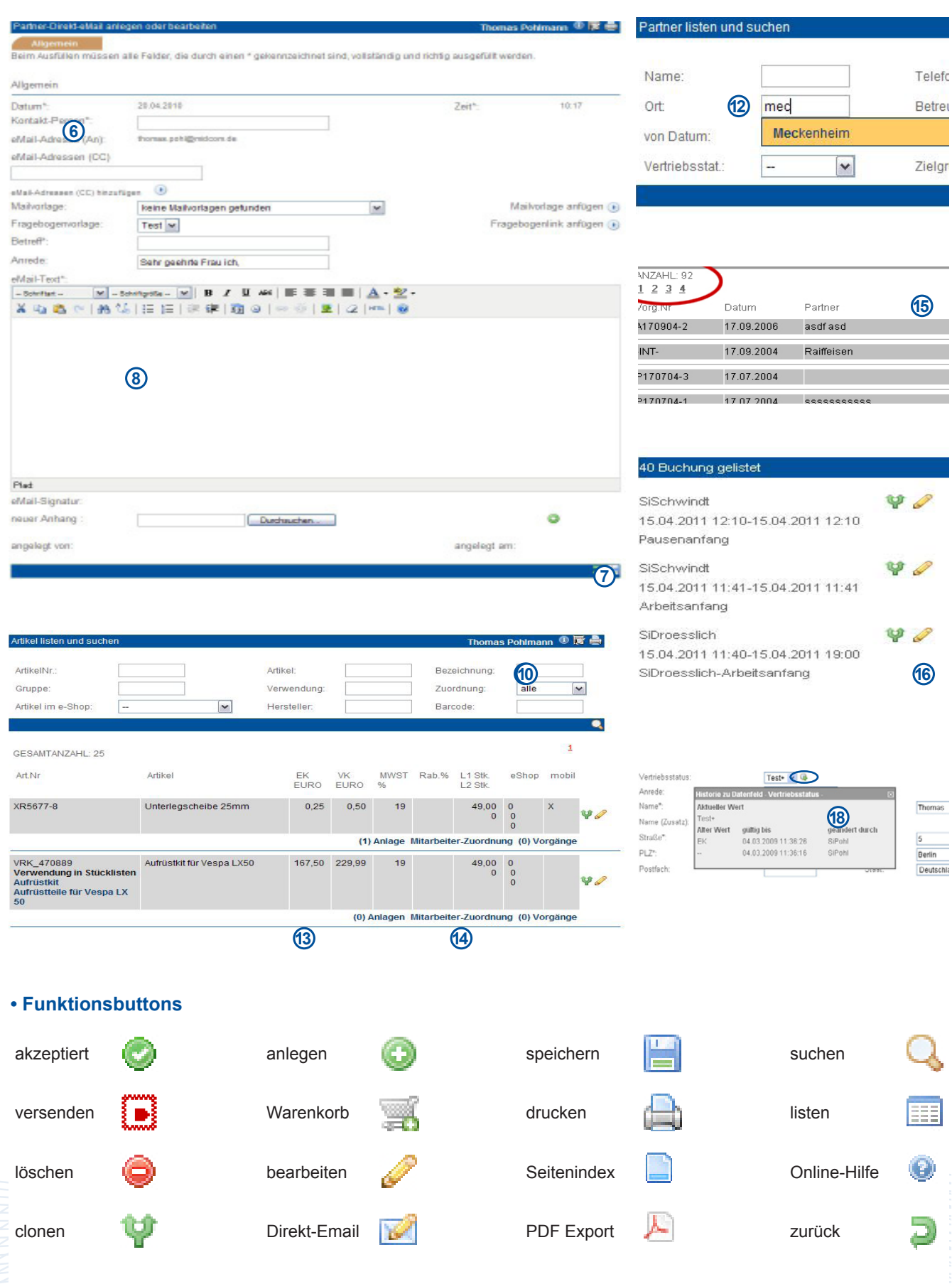

Handbuch *ERP-Modul* Stand: März 2013 Eine Anwendung der midcom GmbH | www.midcom.de

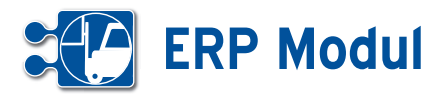

## **• Formulareditor\***

*\* Zur Nutzung dieser Funktionalität muss der Rollentyp "Administrator" zugeordnet sein.*

In den meisten Formularen besteht die Möglichkeit, einzelne Datenfelder für bestimmte Benutzergruppen/Rollentypen ein- und auszublenden, sowie zusätzliche Datenfelder hinzuzufügen. Klicken Sie dazu im jeweiligen Formular auf das Icon **[1]** in der Überschriftzeile (in diesem Beispiel im Partnerformular (Firma)):

Es öffnet sich ein Popup-Fenster mit den Datenfeldern des Formulars:

Sie können die Anzeige von Datenfeldern benutzergruppenbezogen definieren. Wählen Sie dazu zunächst die gewünschte Benutzergruppe/Rollentyp über die Selectbox **[1]** aus. Existiert zu dieser Benutzergruppe bereits eine Definition, wird diese bei aktiviertem Javascript automatisch geladen und angezeigt. Ist im Browser kein Javascript aktiviert, klicken Sie bitte auf den Button **[2]**, um die Definition zu laden.

Anschließend können Sie durch einfaches Setzen oder Entfernen der Häkchen in den Checkboxen rechts neben den einzelnen Formularfeldern die spätere Anzeige des Formulars steuern. Alle Felder mit gesetztem Häkchen werden angezeigt, alle Felder ohne Häkchen nicht. Standardmäßig werden alle Felder angezeigt. Bei deaktivierten Checkboxen handelt es sich um Mussfelder, die zwingend ausgefüllt werden müssen und daher nicht ausgeblendet werden dürfen.

#### *Beispiel:*

Die Datenfelder "Name (Zusatz)" und "Staat" sollen für die Benutzergruppe "Management" bei der Erfassung im Partnerformular (Firma) ausgeblendet werden. Außerdem sollen die zusätzlichen Datenfelder "Manager" und "Stellvertreter" angezeigt werden, die bislang nicht im System definiert sind.

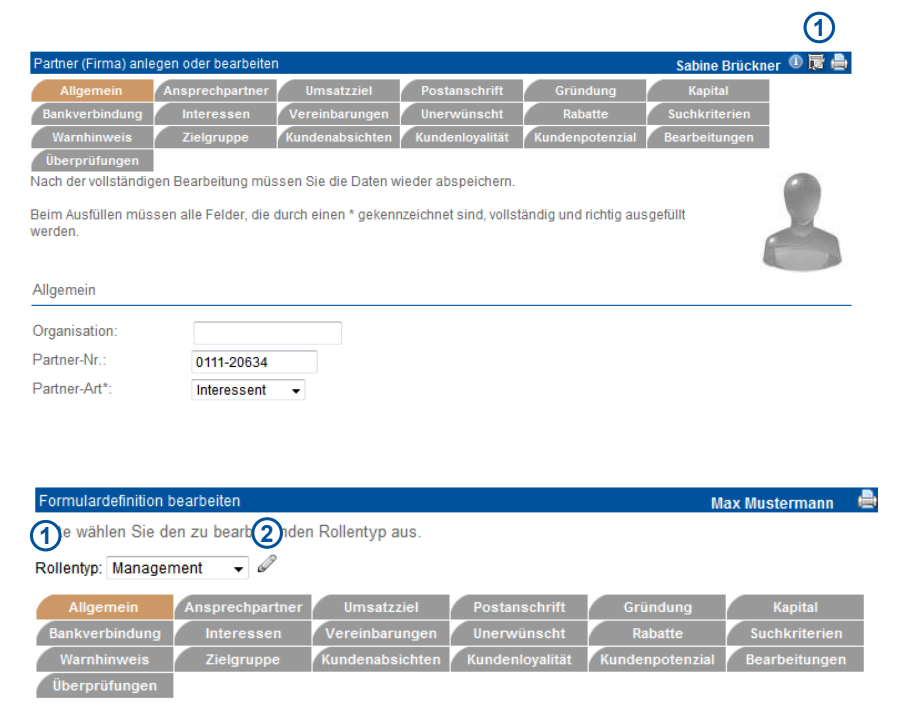

Markieren Sie alle Datenfelder, die im Formular angezeigt werden sollen, mit einem Häkchen in der jeweiligen Checkbox hinter dem Symbol & Entfernen Sie bei allen Datenfeldern, die ausgeblendet werden sollen, das entsprechende Häkchen

Alle Felder, die durch einen \* gekennzeichnet sind, können nicht ausgeblendet werden.

Nach der vollständigen Bearbeitung müssen Sie die Daten wieder abspeichern.

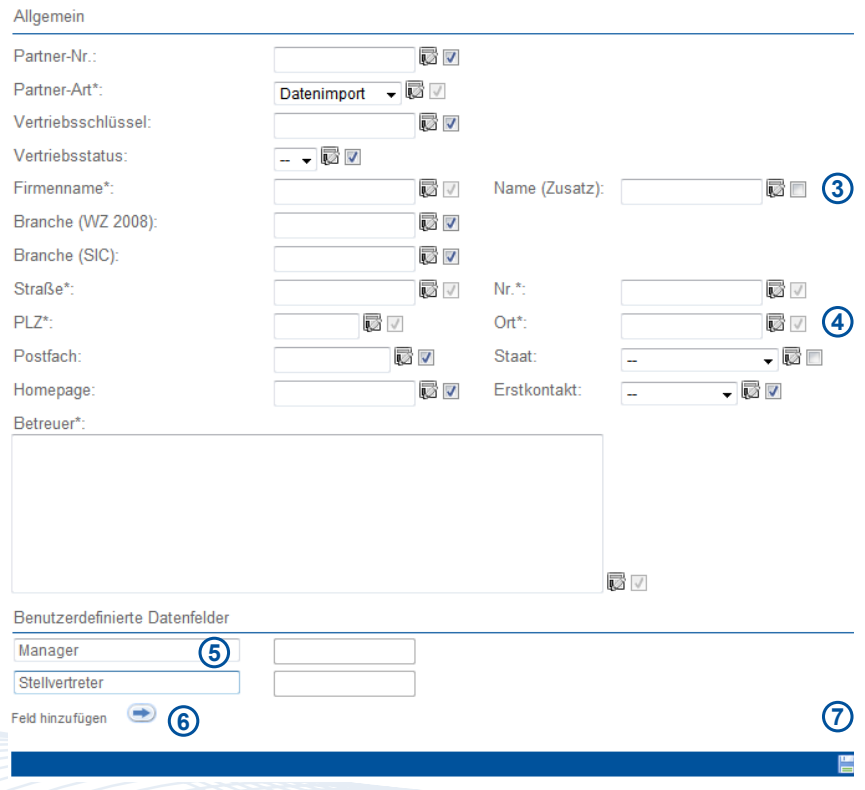

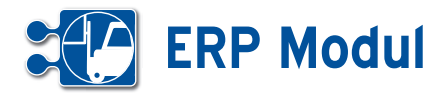

Wählen Sie dazu in der Selectbox **[1]** den Rollentyp "Management" aus. Entfernen Sie dann die Häkchen bei den Feldern "Name (Zusatz)" **[3]** und "Staat" **[4]**.

Geben Sie dann im Bereich "Benutzerdefinierte Datenfelder" **[5]** im ersten Ein gabefeld den Feldbezeichner "Manager" ein. Klicken Sie dann auf "Feld hinzufügen" **[6]**, um ein weiteres Feld hinzuzufü gen. Geben Sie dort als Feldbezeichner "Stellvertreter" ein. Um ein benutzerdefiniertes Datenfeld zu entfernen, löschen Sie einfach den entsprechenden Feldbe zeichner.

Klicken Sie dann auf Speichern, um die geänderte Formulardefinition zu aktivie ren **[7]** .

Laden Sie das Partnerformular neu, um die Änderungen zu sehen. Auch die zu sätzlichen Datenfelder "Manager" und "Stellvertreter" werden jetzt angezeigt und können ab sofort von allen Benutzern der Benutzergruppe "Management" verwendet werden.

Alle Listen und Cockpits können bei akti viertem Javascript in vereinfachter Form gedruckt werden. Klicken Sie dazu auf das Druckersymbol **[1]** in der Überschrift zeile der jeweiligen Liste / des Cockpits.

#### **Listeneditor**

In jeder Liste haben Sie die Möglichkeit Spalten, angepasst für jede Rolle, einund auszublenden. Dazu klicken Sie mit der Maus auf das Listen-Editor Symbol **B.** Es öffnet sich ein kleines Fenster **[3]** in dem Sie zu jeder Rolle die vorhan denen Spalten aktivieren oder deaktivie ren können.

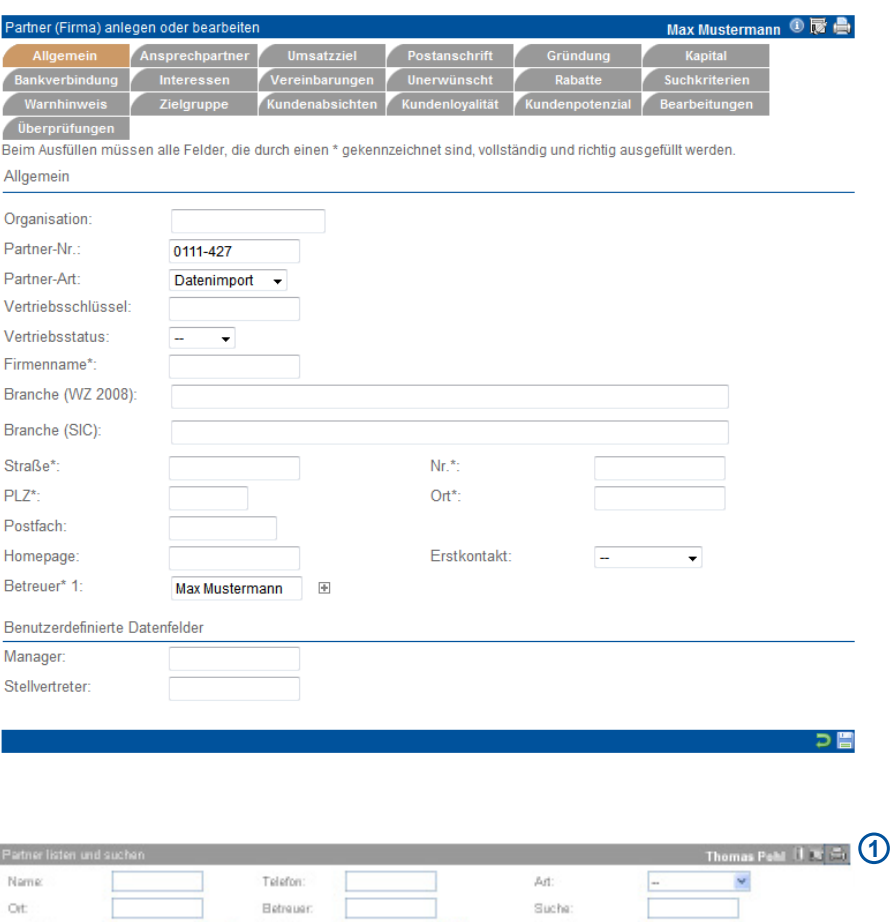

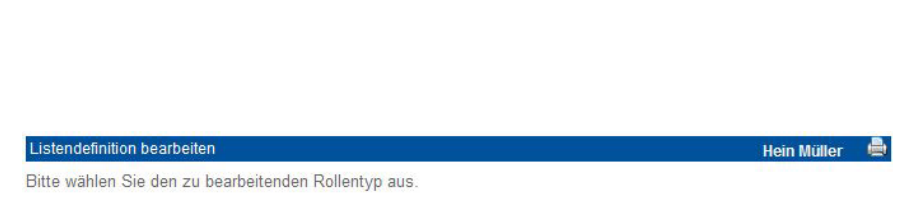

25

alle Zielgruppen

**Branche**: Orga. / Grupp

his Datum

Zielgruppe

Rollentyp: Management ~ 2

von Datun

Vertriebegtet

Markieren Sie alle Spalten, die in der Liste angezeigt werden sollen, mit einem Häkchen in der jeweiligen Checkbox vor dem Spaltennamen. Entfernen Sie bei allen Spalten, die ausgeblendet werden sollen, das entsprechende Häkchen Nach der vollständigen Bearbeitung müssen Sie die Daten wieder abspeichern.

V Kd-Nr. V Name V Vorn./Anspr. V Partn.Art V Ort V Strasse/TelefonShopinteresse

**3**

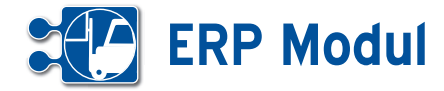

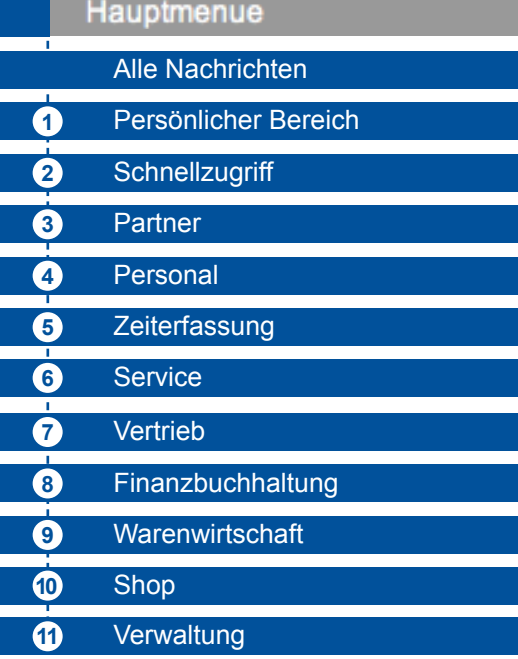

## **• Das Hauptmenue**

Das Hauptmenü umfasst sämtliche Menüpunkte, welche nach Inhalt gruppiert in folgende Bereiche zusammengefasst werden:

#### **Persönlicher Bereich 1**

In diesem Bereich sind alle jene Programmteile zusammengefasst, welche den aktuell angemeldeten Anwender direkt betreffen.

## **Schnellzugriff 2**

Dieser Menüteil erlaubt die besonders schnelle, effiziente Bearbeitung von Aufgaben und mit einem umfassenden Überblick.

## **Partner 3**

Sie verwalten Firmen und Privatleute über Anlegen, Importieren usw. Diese sind allgemein als Partner (Kunden, Lieferanten, etc.) bezeichnet.

#### **Personal 4**

Hier sind alle Menüs versammelt, die sich mit der Sicht auf die eigenen Mitarbeiter oder allgemeiner mit dem Bereich Personalwesen befassen.

## **Zeiterfassung** **5**

## **6**)Service

Dieser Programmteil bündelt alle Aktivitäten, die für die Steuerung und Abwicklung von Kundendienst- und Serviceleistungen benötigt werden.

## **Vertrieb** **7**

Dieser Programmbereich liefert die Übersicht über Angebote, Rechnungen (alle Geschäftsvorfälle).

#### **Finanzbuchhaltung** **8**

Ihre Rechnungsein- und ausgänge behalten Sie hier im Überblick. Die HBCI-Schnittstelle ermöglicht die Verknüpfung mit Ihren Kontodaten.

#### **Warenwirtschaft 9**

Sie verwalten hier Ihre Artikel und Lager, erstellen Stücklisten und können Artikelbestellungen vornehmen.

## **Shop 10**

Unter Shop können Sie Einstellungen für den E-Shop durchführen. Der Shop ist ein seperates Modul.

## **Verwaltung** **11**

Unter Verwaltung nehmen Sie grundlegende Einstellungen zu Mandanten- und Benutzerdaten vor und können Ihr Passwort ändern.

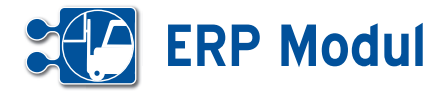

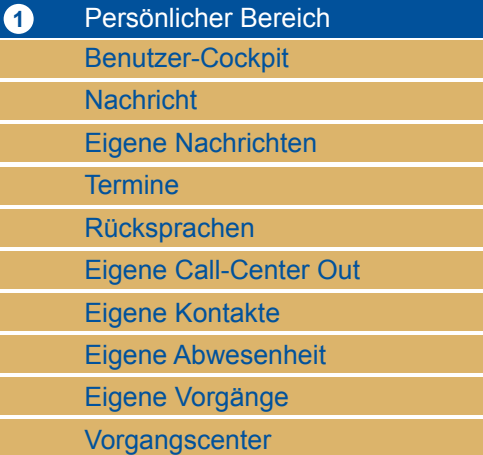

*Benutzercockpit:* Im Persönlichen Bereich findet sich zuerst das so genannte Benutzercockpit. Hier kann vom Benutzer selbst eine nach seinem Wunsch und Bedürfnis und für seine tägliche Arbeit optimale Sicht auf diverse Softwarefunktionen in einer Seitenansicht zusammengestellt werden.

*Nachricht:* Nachrichten können zwischen allen Systemteilnehmern eines Mandanten ausgetauscht werden.

*Eigene Nachrichten:* Alle Nachrichten, die der aktuelle Benutzer gesendet oder erhalten hat, oder Nachrichten, die an alle Benutzer gesendet wurden.

*Termine:* Hier sichtet und pflegt er seinen Terminkalender.

*Rücksprachen:* Hier listet und sucht er nach für ihn geltende Rücksprachen zu Partnern.

*eig. CallCenter (out):* Diese Funktion erlaubt effizientes Abwickeln von anstehenden eigenen Rücksprachen zu Partnern.

*Eigene Kontakte:* Hier listet und sucht er nach von ihm erfassten Kontakten zu Partnern.

*Eigene Abwesenheit:* Unter dem Punkt eigene Abwesenheit kann der eigene Urlaub eingetragen und Krankheit dokumentiert werden.

*eigene Vorgänge, eigenes Vorgangs-Center:* Listen, Bearbeitung und Erstellung eigener geschäftlicher Vorgänge im **Workflow** 

## 2 Schnellzugrif

Call-Center Inbound Call-Center Outbound Vorgangsübersicht Auftragsübersicht

Reparaturaufträge

*Schnellzugriff:* Der Schnellzugriff umfasst die Gesamtübersichten über alle Benutzer für Call-Center-Funktionen, getrennt nach den hereinkommenden Telefonaten (Inbound) sowie nach abgehenden Telefonaten (Outbound).

*Call-Center Inbound, Call-Center Outbound:* Im oberen Teil der Bildschirmansicht werden die Partner (Inbound) bzw. die Rücksprachen (Outbound) gelistet.

Der untere Teil der Bildschirmansicht zeigt wesentliche Detailinformationen zu dem im oberen Bereich jeweils markierten Eintrag.

*Vorgangsübersicht:* Auf die gleiche Weise werden in diesen Menüs alle vorhandenen Vorgänge in Übersichten gelistet. Hier hat der Benutzer ebenfalls die Möglichkeit zur Detailansicht verknüpfter Daten zu einem per Mausklick selektierten Listeneintrag.

*Auftragsübersicht:* In der Auftragsübersicht sehen Sie alle Aufträge und können diese in der Übersicht schnell bearbeiten, sowie neue Aufträge anlegen.

*Reparaturaufträge:* Analog der vorherigen Schnellzugriffe sehen Sie im in den Reparaturaufträgen auf einen Blick alle wichtigen Daten zu den Reparaturaufträgen. Sie haben Einblick in die Historie, können direkt den Termin einsehen und erhalten alle Dokumente sowie Kontakteinträge zu dem Reparaturauftrag.

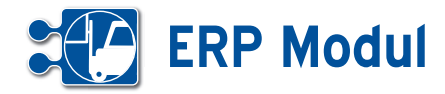

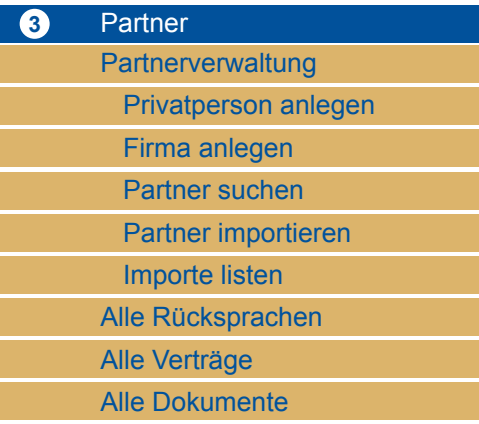

## **Partner**

*Partner:* Dieses Menü betrifft alle Aktivitäten, die mit Anlage, Import, Änderung oder Löschung, allgemein also mit der Verwaltung von Partnern zu tun haben.

*Partnerverwaltung:* Mit dem Begriff Partner sind hier zu verwaltende Adressaten im weitesten Sinn gemeint. Dies beginnt bei echten Kunden, über Interessenten bis hin zu Lieferanten, Kooperationspartnern oder auch Wettbewerbern usw.

*Privatperson anlegen, Firma anlegen:*  Bei der Anlage bzw. Erfassung neu hinzukommender Partner wird zwischen Firmen und Privatpersonen unterschieden.

*Partner suchen:* Alle Partner können zudem hier gelistet werden.

*Partner importieren:* Neben der manuellen Einzelerfassung gibt es die Möglichkeit, aus anderen Quellen stammende Datensätze von neuen Partnern (Firmen, Privatpersonen) importieren zulassen.

*Importe listen:* Durchgeführte Importe werden mit Datum und Uhrzeit sowie mit der Anzahl der Partnerdatensätze ausgewiesen, die noch nicht bearbeitet wurden. Diese Importdaten können hier rückgängig gemacht werden.

*Alle Rücksprachen, Alle Verträge, Alle Dokumente:* Hier werden die Rücksprachen, Verträge und Dokumente zu allen Partnern angezeigt.

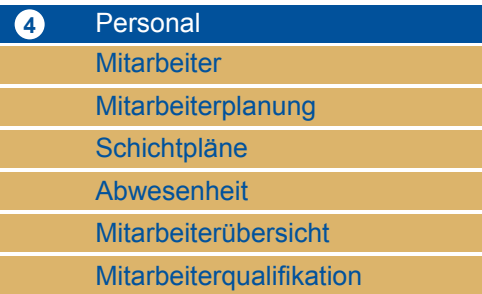

## **Personal**

*Personal:* Dieser Bereich des Hauptmenüs bündelt die Sicht auf die Mitarbeiter und enthält wesentliche personalbezogene Themen zur ihrer Verwaltung.

*Mitarbeiter:* Es können neu hinzukommende Mitarbeiter im System angelegt werden. Alle Mitarbeiter können gelistet werden.

*Mitarbeiterplanung:* Hier werden die Mitarbeiter einzelnen Projekten zugeordnet und diese Planungen können ebenfalls gelistet angezeigt werden.

*Schichtpläne:* Hier können Sie Dienstpläne erstellen, indem Sie ihren Mitarbeitern Schichten zuordnen.

*Abwesenheit:* Für einzelne Mitarbeiter werden im entsprechenden Untermenü außerdem die vorgesehenen Urlaubstage verzeichnet und eventuelle Krankheitstage erfasst.

*Mitarbeiterübersicht:* Hier werden die Mitarbeiter in schnell zu überblickender Art und Weise samt Angaben zu Arbeitzeiten und Projekt dargestellt.

*Mitarbeiterqualifikation:* Hier können Sie Qualifikationen Ihrer Mitarbeiter anlegen wie z.B. LKW-Führerschein, Schweißerschein etc.

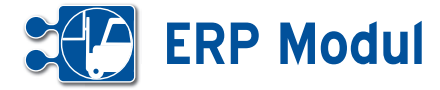

## **5** Zeiterfassung

Projekte / Anlagen

*Projekte / Anlagen:* Im Menü Service hat man die Möglichkeit sich Projekte, auch

als Anlage bezeichnet, auflisten zu lassen und zu bearbeiten.

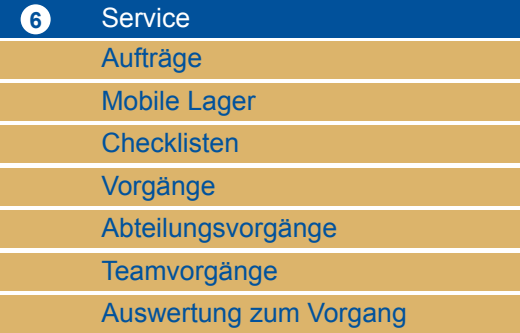

*Projekte / Anlagen:* Im Menü Service hat man die Möglichkeit sich Projekte, auch als Anlage bezeichnet, auflisten zu lassen und zu bearbeiten.

*Aufträge:* Ebenso können hier Aufträge zu Projekten angezeigt und erstellt werden. Damit unmittelbar zusammenhängend können Checklisten angelegt werden und den Aufträgen zugeordnet werden.

*Mobile Lager:* Schließlich können Materialbestände auf den Servicefahrzeugen als Mobile Lager angelegt werden.

*Checklisten:* Unter Checklisten sehen Sie alle Checklistenvorlagen und können neue erstellen.

*Vorgänge, Abteilungsvorgänge, Teamvorgänge:* Es können in diesem Bereich Vorgänge (Tickets), d.h. zugewiesene Aktivitäten, in einer Übersicht sowie einem Workflow zugeordnet angezeigt werden.

*Auswertung zum Vorgang:* Hier können Sie Vorgänge auswerten lassen, z.B. nach Status, Durchlaufzeit.

## **7** Vertrieb **Geschäftsvorfälle**

Alle Rücksprachen

*Geschäftsvorfälle:* Unter Geschäftsvorfällen sind zu verstehen Angebote, Bestellungen, Lieferscheine, Rechnungen, Gutschriften und Mahnungen. Einzelne Geschäftsvorgänge können vom Mitarbeiter gezielt herausgesucht, angezeigt und bearbeitet werden.

*Alle Rücksprachen:* Für den Vertrieb können hier alle Rücksprachen gelistet werden.

## **8** Finanzbuchhaltung Rechnungseingänge Rechnungsausgänge Buchungskosten

Unter dem Menüpunkt *Finanzbuchhaltung* können Sie *Rechnungseingänge* anlegen und bearbeiten, *Rechnungsausgänge* bearbeiten und *Buchungskonten* anlegen und verwalten.

Verfügen Sie über einen Zugriff auf Ihr Girokonto per HBCI-Schnittstelle, dann ist es möglich, offene Eingangsrechnungen aus dem *ERP-Modul* heraus zu begleichen.

Weiterhin können Sie Ihre offenen Forderungen mit dem Bankkonto abgleichen und so prüfen, ob Ihre Rechnungen bezahlt wurde. In Abhängigkeit von Buchungs- bzw. Rechnungsnummer und Betrag wird dann im *ERP-Modul* der entsprechende Geschäftsvorfall als erledigt gekennzeichnet.

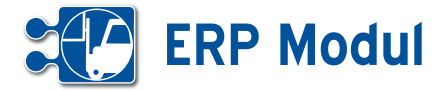

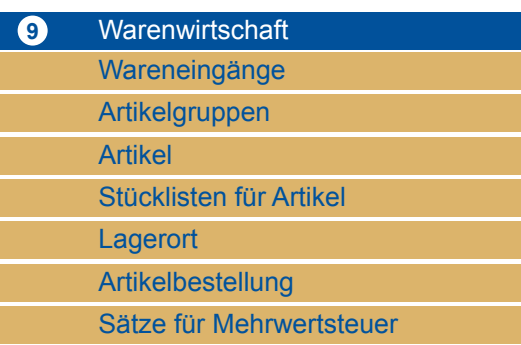

Das Menü *Warenwirtschaft* umfasst alle für die Verwendung von Artikeln bzw. Waren relevanten Aktionsfelder.

*Wareneingänge:* Hier können Sie Wareneingänge und Retouren vermerken. Es wird jeweils ein entsprechender Geschäftsvorfall erzeugt und der Lagerbestand erhöht.

*Artikelgruppen, Artikel:* Es werden Artikelgruppen angelegt, Artikeldaten können gelistet und importiert werden. Früher bereits erfolgte Importe von Artikeln können auch gelistet werden. Hier können Sie auch Inventurlisten ausdrucken. Der Stichtag ist frei wählbar.

*Stücklisten für Artikel:* Ferner lassen sich Stücklisten für Artikel anlegen.

*Lagerort:* Hier werden Ihnen alle Artikel mit der Anzahl und Standort in Lager 1 und 2 gelistet.

*Artikelbestellung:* Hier können Sie Artikelbestellung bei den einzelnen Zulieferern auslösen. Zusätzlich ist es möglich automatische Artikelbestellungen zu generieren, wenn die Lagermenge unter einen bestimmten Wert fällt.

*Sätze für Mehrwertsteuer:* Hier können Sie die Mehrwertsteuersätze anlegen.

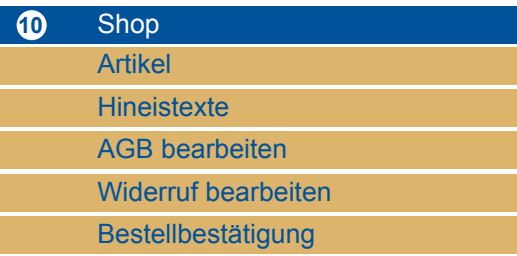

*Artikel:* Hier können Sie sich die Artikel listen lassen, die im E-Shop angeboten werden.

*Hinweistexte:* Hier stellen Sie die Texte ein, die als Hinweistexte auf der Startseite oder bei der Anzeige bestimmter Warengruppen angezeigt werden.

*AGB bearbeiten:* Hier hinterlegen Sie Ihre Allgemeinen Geschäftsbedingungen (AGB).

*Widerruf bearbeiten:* Sie bearbeiten hier Ihre Widerrufserklärung.

*Bestellbestätigung:* Unter diesem Punkt konfigurieren Sie die Mailvorlage, die Ihre Kunden bei einer erfolgten Bestellung als automatische Bestätigung erhalten.

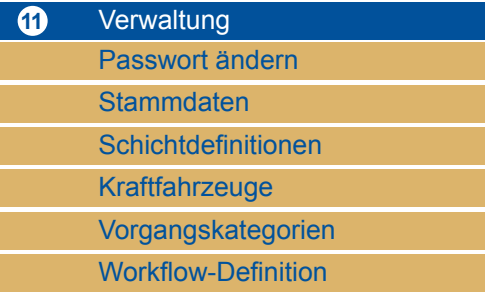

*Passwort ändern:* Der Menuebereich Verwaltung bietet dem Benutzer an erster Stelle die Möglichkeit sein persönliches Passwort für sein Login in das System zu ändern.

*Stammdaten:* In den Stammdaten werden die Angaben zum Mandaten (Firma) und zu dem aktuellen Benutzer ausgewiesen, können modifiziert und erneut gespeichert werden.

*Schichtdefinitionen:* Hier definieren Sie Ihre Schichten mit der Anzahl der optimalen Mitarbeiter.

*Kraftfahrzeuge:* Hier legen Sie Ihre Kraftfahrzeuge an und können Artikel aus dem Hauptlager auf das mobile Lager des KfZ umbuchen.

*Vorgangskategorien:* Schließlich lassen sich hier zentral alle in der Anwendung verwendeten Kategorien von Vorgängen verwalten, inklusive der Neuanlage weiterer Vorgangskategorien.

*Workflow-Definition:* Zu den Vorgängen lassen sich ferner Workflows definieren, speichern und listen. Sie können also hier festlegen, wer welche Aufgaben erledigen soll. Nur diese werden bei der Anlage eines Vorgangs angezeigt.

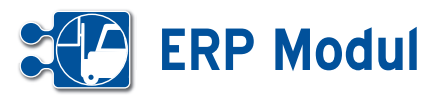

**1** Persönlicher Bereich *Benutzer-Cockpit*

## **• Erläuterung**

Der Benutzer hat die Möglichkeit sich drei verschiedene Übersichtsseiten zu definieren – ein Benutzer-Cockpit, ein Partner-Cockpit und das Organisationscockpit. Das BenutzerCockpit stellt eine Übersichtsseite für den Benutzer dar, die nach dem Login erscheint und als Home-Seite (sofern als Startseite definiert) funktioniert. Das Partner- und Organisations-Cockpit ist wie das Benutzer-Cockpit aufgebaut und stellt eine Übersichtsseite zu einem im System erfassten Partner bzw. Organisation dar. Aufrufbar ist das Partner-Cockpit an diversen Stellen im Bereich der Anwendung durch einen Klick auf den Partner-Namen.

Unterschiede zwischen den Cockpits bestehen lediglich in den anzeigbaren Inhalten. Die Funktionsweise der Cockpits ist identisch.

Im Folgenden wird nun anhand des Screenshots aus dem Benutzer-Cockpit der Aufbau und die Funktionsweise der Cockpits erklärt.

## **• Aufbau der Cockpits**

## **[1]** *Eigenschaften zum Benutzer / Partner Organisation*

In den Cockpits gibt es immer einen kleinen Übersichtsbereich. Hier werden im Benutzer-Cockpit die Kontaktdaten des Benutzers, sowie die Anzahl von anstehenden Terminen, Rücksprachen und Nachrichten des Benutzers angezeigt. Im Partner-Cockpit findet sich hier die Kontaktdaten des Partners sowie eine Übersicht über die Anzahl der stattgefundenen Kontakte und Geschäftsvorfälle.

## **[2]** *Cockpit – Blöcke hinzufügen*

Hier lassen sich einzelne Blöcke in die Ansicht übernehmen. Verfügbare Blöcke können hier per Select-Box ausgewählt werden, vorausgesetzt der Benutzer

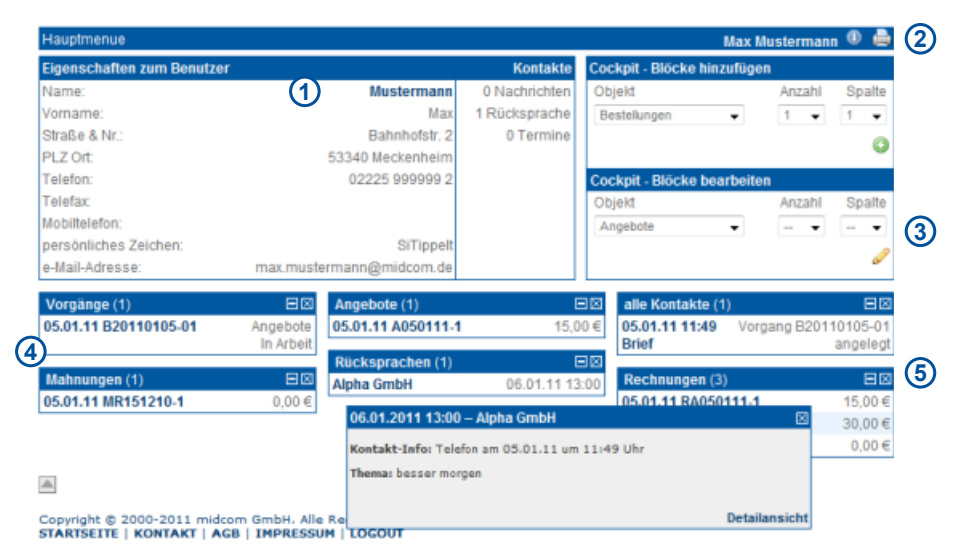

besitzt für den aktuell hinzuzufügenden Block ausreichende Berechtigungen und der Block ist noch nicht in der Ansicht vorhanden. Über die Select-Box Anzahl stellt man die maximal anzuzeigenden Datensätze des Blocks ein. Die Spalte, in der der hinzuzufügende Block dargestellt werden soll, legt man über die gleichnahmige Select-Box fest.

#### **[3]** *Cockpit – Blöcke bearbeiten*

Das Bearbeiten der Blöcke funktioniert wie das Hinzufügen, jedoch bezieht sich die Blockauswahl nur auf bereits angezeigte Blöcke. Hier lässt sich für die anzuzeigenden Blöcke die Anzahl der zu listenden Datensätze und die Spalte des Blocks ändern. Wählt man in der Select-Box für die Anzahl oder Spalte "- -" aus, bedeutet das, dass die aktuelle Anzahl bzw. Spalte beibehalten wird.

## **• Funktionsweise der Cockpits**

#### **[4]** *Anzeige des Blocks*

Im Block werden nach Konfiguration die entsprechenden Datensätze in Kurzform angezeigt. Jeder Block hat eine Bezeichnung/Überschrift. Klickt man mit der Maus auf eine dieser Überschriften, gelangt man zu einer Liste von Datensätzen des gleichen Typs aus dem entsprechenden Block. Bei obigem Screenshot gelangt

man beim Klick auf "Vorgänge" in die Liste der eigenen Vorgänge – bei einem Klick auf "alle Kontakte" zu einer Liste mit allen Kontakten. Mit den beiden Buttons aus der Überschriftzeile kann man den Block einklappen (nur mit aktiviertem JavaScript), oder wieder aus der Ansicht entfernen. Nach dem Löschen des Blocks kann man diesen hinzufügen, in dem man ihn im Bereich "Cockpit – Blöcke hinzufügen" wieder auswählt.

**[5]** Klickt man auf eine Zeile eines Blocks, gelangt man in das entsprechende Formular des Datensatzes, um sich diesen komplett anzeigen zu lassen und ihn gegebenenfalls bearbeiten zu können.

*Hinweis:* Hat der Anwender im benutzen Web-Browser Javascript aktiviert, öffnet sich – wie im Screenshot sichtbar – ein kleines Popup mit einer Detailansicht. So kann man sich schnell genauere Informationen zu einem Datensatz anzeigen lassen, ohne das Cockpit verlassen zu müssen. Innerhalb des frei verschiebbaren Popups befindet sich ein Link zu dem entsprechenden Formular zur Bearbeitung des Datensatzes. Zum Ausblenden des Popups genügt ein Klick auf das Schließen-Symbol.

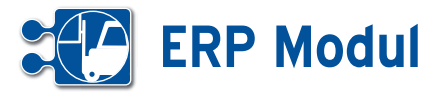

## **• Geltungsbereich und Speichern des Cockpits**

Das Benutzer-Cockpit ist für jeden Anwender eine individuelle Ansicht. Somit kann sich jeder Anwender seine eigene Übersicht nach seinen Vorstellungen schaffen.

Das Partner-Cockpit ist ebenfalls eine für jeden Anwender individuelle Ansicht, jedoch gilt diese Ansicht für jeden Partner, der in diesem Cockpit angezeigt wird.

Die Konfiguration des Cockpits muss nicht explizit gespeichert werden. Die aktuelle Ansicht des Cockpits wird beim Hinzufügen, Bearbeiten und Löschen einzelner Blöcke automatisch für den Anwender gespeichert.

## **• Inhalte Benutzer Cockpit**

Die angezeigten Daten beziehen sich immer auf den jeweiligen Anwender. In den Cockpit-Blöcken werden die letzten 1, 3 oder max. 10 Datensätze angezeigt.

## *Angebote*

Zeigt die letzten Angebote an, die der Anwender angelegt oder bearbeitet hat.

#### *Vorgänge*

Zeigt die letzten Vorgänge an, die dem Anwender zugewiesen wurden.

#### *Bestellungen*

Zeigt die letzten Bestellungen an, die der Anwender angelegt oder bearbeitet hat.

#### *Geschäftsvorfälle*

Zeigt die letzten Geschäftsvorfälle an, die der Anwender angelegt oder bearbeitet hat.

#### *alle Kontakte*

Zeigt die letzten Kontakte an, die der Anwender angelegt hat.

#### *Kontakte (Ausgang)*

Zeigt die letzten Kontakt-Ausgänge an, die der Anwender angelegt hat.

## *Kontakte (Eingang)*

Zeigt die letzten Kontakt-Eingänge an, die der Anwender angelegt hat.

#### *Lieferscheine*

Zeigt die letzten Lieferscheine an, die der Anwender angelegt oder bearbeitet hat.

#### *Mahnungen*

Zeigt die letzten Mahnungen an, die der Anwender angelegt oder bearbeitet hat.

#### *Projekte*

Zeigt die letzten Projekte an, die der Anwender angelegt oder bearbeitet hat.

#### *Rechnungen*

Zeigt die letzten Rechnungen an, die der Anwender angelegt oder bearbeitet hat.

#### *Rücksprachen*

Zeigt die letzten aktuellen Rücksprachen des Anwenders an.

#### *Umsatzdiagramm des Mitarbeiters*

Zeigt die Umsätze des Mitarbeiters der letzten 24 Monat an.

#### *Verträge*

Zeigt die letzten Verträge an, die der Anwender angelegt oder bearbeitet hat.

#### *zugew. Aufträge*

Zeigt die letzten Aufträge an, denen der Anwender zugeordnet ist.

#### *zugew. Projekte*

Zeigt die letzten Projekte an, denen der Anwender zugeordnet ist.

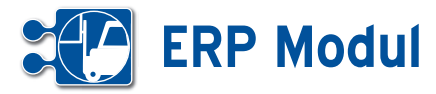

# **1** Persönlicher Bereich

*Nachricht*

## **• Erläuterung**

Bitte klicken Sie auf den Menüpunkt "Nachricht". Sie können nun Ihre Nachricht verfassen.

Wählen Sie den Empfänger aus und schicken Sie die Nachricht mit Klick auf "speichern" ab.

#### **Nachricht verfasser**

Beim Ausfüllen müssen alle Felder, die durch einen \* gekennzeichnet sind, vollständig und richtig ausgefüllt werden

Thomas Pohlmann **兩島** 

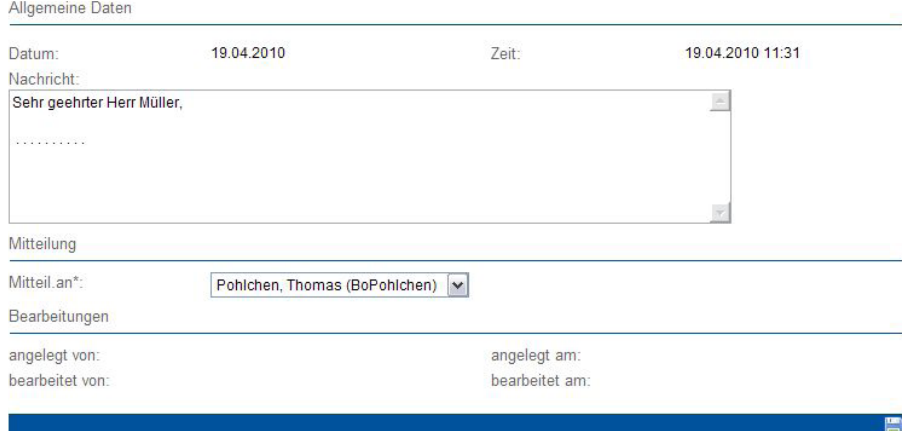

## **1** Persönlicher Bereich *Eigene Nachrichten*

## **• Erläuterung**

Hier werden Ihnen alle Nachrichten, absteigend nach Datum angezeigt, die Sie innerhalb des Systems versendet oder erhalten haben. Die Pfeile nach rechts oder links deuten auf ein- oder ausgehende Nachrichten hin.

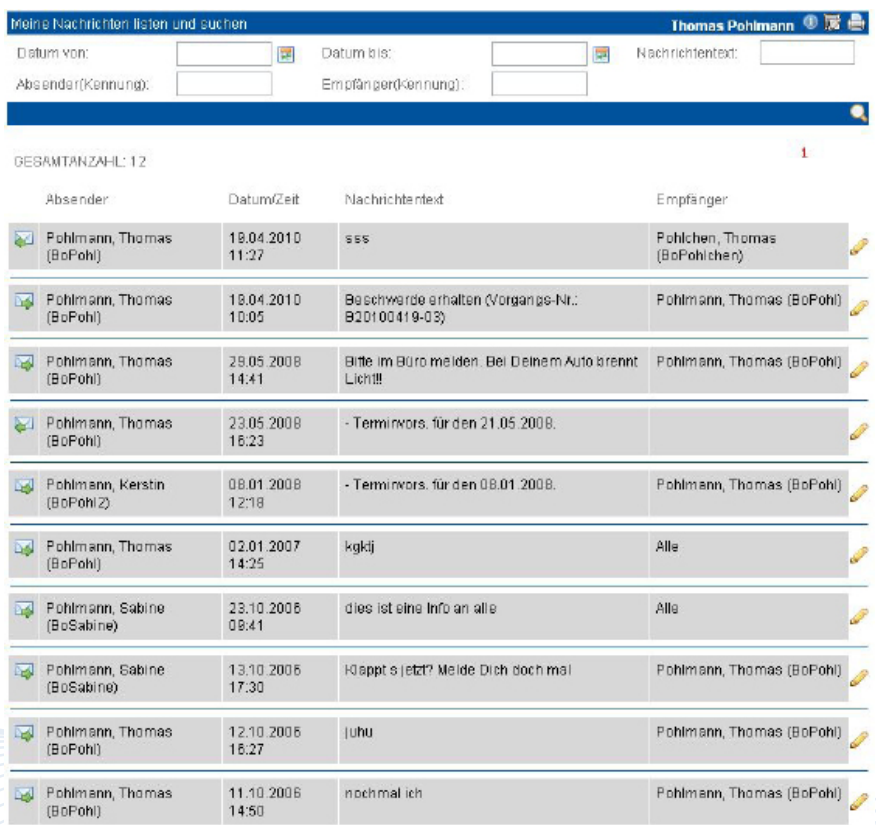

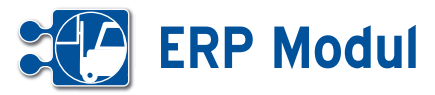

**1** Persönlicher Bereich *Termine*

## **• Erläuterung**

Hier werden Ihnen in einer Übersicht alle Termine in Tages-, 2-Wochen-, Monatsoder Jahresansicht angezeigt

## *Termine verwalten*

Bitte klicken Sie auf den Button "Termine" (Kopfeintrag). Sie gelangen in die Terminliste, in der standardmäßig die Tagesansicht angezeigt wird. Nach der Auswahl des gewünschten Zeitraumswird der entsprechende Kalender angezeigt.

#### *Termine erfassen*

Zum Erfassen eines neuen Termins klicken Sie auf ein Tagesdatum. In der Maske können Sie nun den Zeitpunkt festlegen. Geben Sie das Intervall für periodisch wiederkehrende Termine und gegebenenfalls den letzten Termin an. Neben dem Betreff, dem Ansprechpartner, dem Ort und der Dauer des Termins können Sie auch eine Notiz erfassen. Wenn es sich um einen privaten Termin handelt, kennzeichnen Sie dies, indem Sie das Kontrollkästchen "privater Termin" selektieren.

Zu einem Termin, können Sie mehrere Mitarbeiter auswählen. Diese Mitarbeiter erhalten beim Anlegen oder Bearbeiten des Termins über das System eine entsprechende Nachricht, die sie über neue Termine und Änderungen auf dem laufenden halten. Geben Sie den Namen, Personalnummer oder die Kennung in das Mitarbeiter-Feld ein, erhalten Sie Vorschläge zur Auswahl eines Mitarbeiters. Über den "Plus"-Button können Sie einen weiteren Mitarbeiter hinzufügen.

Über den Tabreiter "zug. Partner" lassen sich - analog zur Mitarbeiterzuordnung – Partner zum Termin zuordnen. Beim Einstellen oder Ändern von Terminen mit zugeordneten Partnern haben Sie die Möglichkeit, Bestätigungsemails an die Partner zu versenden, sofern diese in ihrem Datensatz eine gültige eMail-Adresse angegeben wurde.

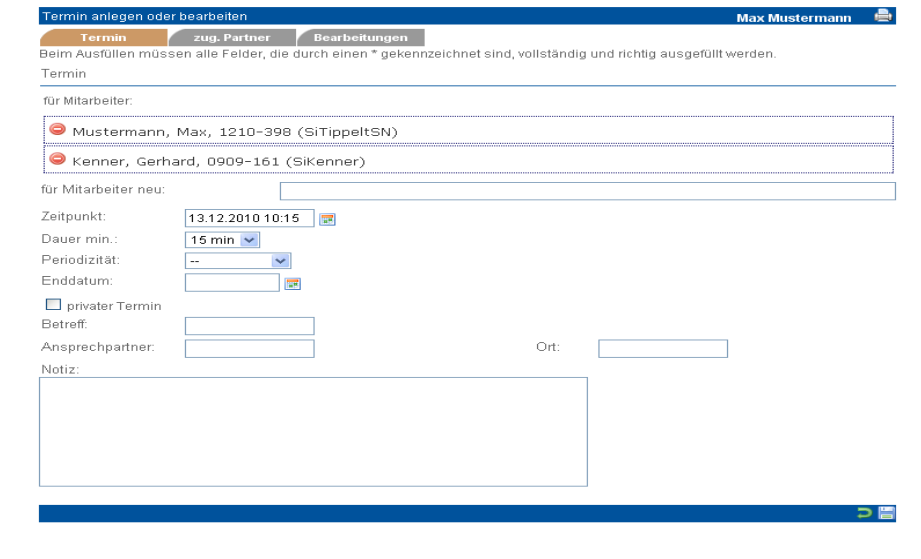

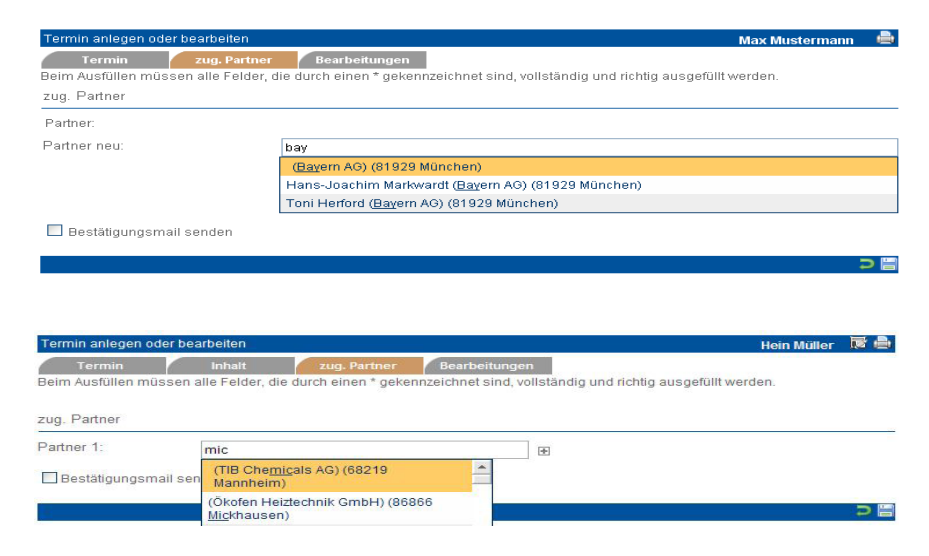

#### *Termine ändern oder löschen*

Sie ändern einen Termin, indem Sie auf den Termin klicken, in der "Termin"-Maske Änderungen durchführen und "speichern". Sie löschen einen Termin, indem Sie auf den Termin klicken und in der Fußleiste "löschen" wählen.

#### *Die Terminliste umfasst 4 Ansichten:*

#### *Tagesansicht*

Hier wird ein einziger Tag, eingeteilt in Stundenblöcken, dargestellt. Termine werden in Balken vertikal über den entsprechenden Zeitraum dargestellt. Überlappende Termine werden nebeneinander dargestellt.

#### *Wochenansicht*

Hier wird die aktuelle und die folgende Kalenderwoche dargestellt. Sonst wie Tagesansicht (max. 3 Überlappungen).

#### *Monatsansicht*

Die Monatsansicht zeigt eine Komplettübersicht über alle Termine im letzten, aktuellem und kommendem Monat an. Die Monate sind in drei Spalten aufgeteilt und die einzelnen Tage vertikal angeordnet. Zu jedem Tag werden alle vorhandenen Termine aufgelistet.

#### *Jahresansicht*

Die Jahresansicht ist wie die Monatsansicht aufgebaut. Der einzige Unterschied zur Monatsdarstellung ist die Auflistung aller zwölf Monate des Jahres mit allen eingetragenen Terminen.

Handbuch *ERP-Modul* Stand: März 2013 Eine Anwendung der midcom GmbH | www.midcom.de

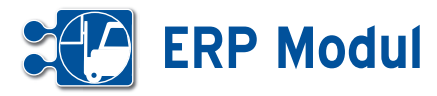

## **• Termine für Dritte**

Das System führt für jeden Benutzer einen Kalender. Alle Mitarbeiter können die Kalender der anderen einsehen. Hierbei werden die Uhrzeit, die Dauer und der Ort angezeigt, jedoch kein Ansprechpartner und keine Notiz.

Bitte geben Sie dazu in der Terminliste unter "Benutzer" die entsprechende Kennung an. Bestandteile des Kürzels sind möglich, so dass viele Kalender gleichzeitig eingesehen werden können.

Mitarbeiter in bestimmten Rollen haben zusätzlich das Recht, die Kalender der anderen zu bearbeiten (Termine anlegen, bearbeiten und löschen).

Dies wird auch für Termine von Dritten durchgeführt wie auf der vorherigen Seite beschrieben. Es muss lediglich im Feld "für" die Kennung des Mitarbeiters angegeben werden.

Sowohl nach dem Anlegen als auch nach dem Löschen eines Termins erhält der Mitarbeiter in der Nachrichtenliste eine entsprechende Meldung.

#### *Beispiel:*

Mitarbeiter 1 stellt für Mitarbeiter 2 einen Termin ein. Dadurch geht eine Nachricht an Mitarbeiter 2. Wenn Mitarbeiter 2 den Termin löscht, dann erhält Mitarbeiter 1 eine Nachricht.

## Bitte beachten Sie:

Nur das Ansehen eines Kalenders ist für mehrere Mitarbeiter gleichzeitig möglich. Beim Anlegen eines Termins muss unter "für" ein konkreter Mitarbeiter eingegeben werden.

Falls Sie mehrere Mandanten eingerichtet haben und einzelne Mitarbeiter in unterschiedlichen Mandanten arbeiten: es gilt für jeden Mandanten ein eigener Kalender!

## **• Erläuterungen**

**<sup>1</sup>** Persönlicher Bereich *Rücksprachen*

> Neben den Nachrichten werden Ihnen alle unerledigten persönlichen Kontakt-Rücksprachen angezeigt. Unerledigte Rücksprachen, die in der Vergangenheit liegen, werden Ihnen rot gekennzeichnet.

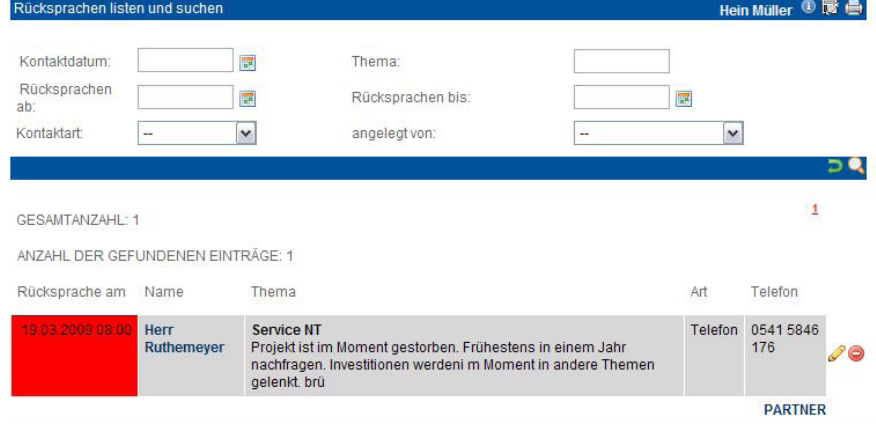

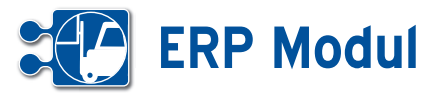

**1** Persönlicher Bereich *Eigenes Call-Center (Out)*

## **• Erläuterung**

Im persönlichem Bereich des Menues auf der linken Seite finden Sie das "eigene Call-Center Outbound". Es unterscheidet sich nur in der Auswahl der angezeigten Partner vom eigentlichen Call-Center Outbound unter dem Menüpunkt Schnellzugriff. Hier sehen Sie nur Partner zu denen aktuell Rücksprachen für Sie eingestellt sind. Nähere Informationen finden Sie im Kapitel Schnellzugriff Callcenter(Out).

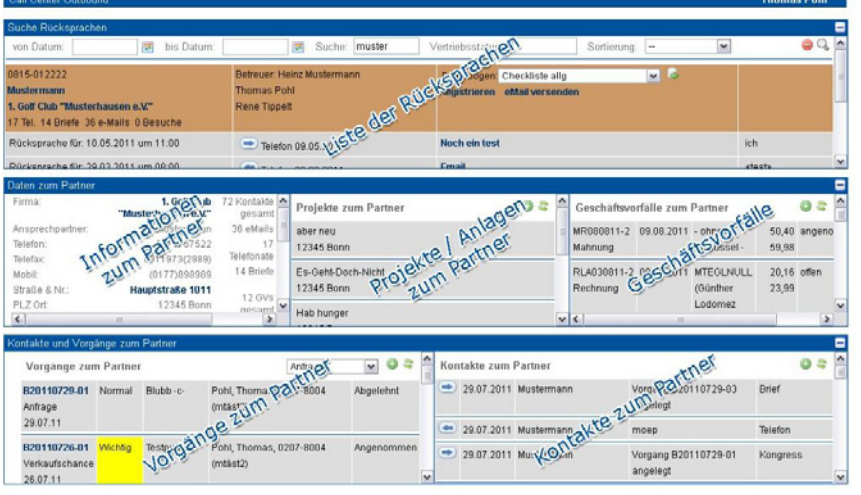

# **1** Persönlicher Bereich

*Eigene Kontakte*

## **• Erläuterung**

Unter dem Menuepunkt eigene Kontakte finden Sie in chronologischer Reihenfolge Ihre angelegten Kontakte wie Mails, Telefonate, Briefe etc.

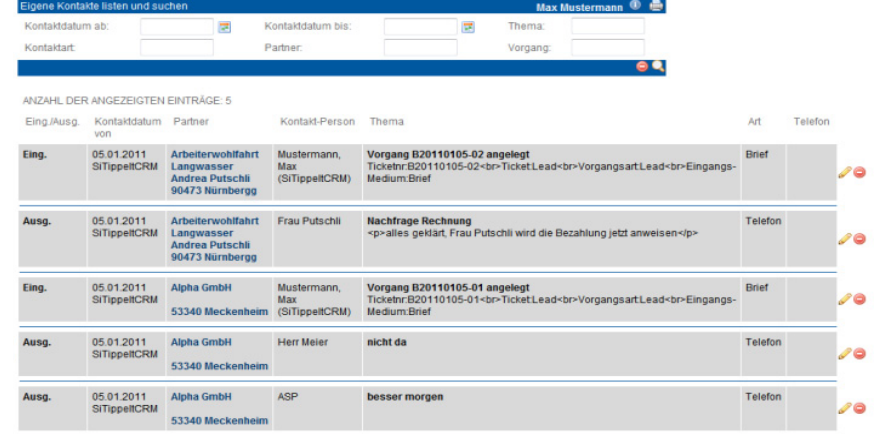

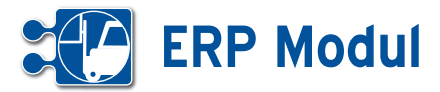

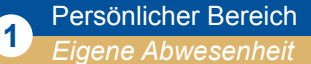

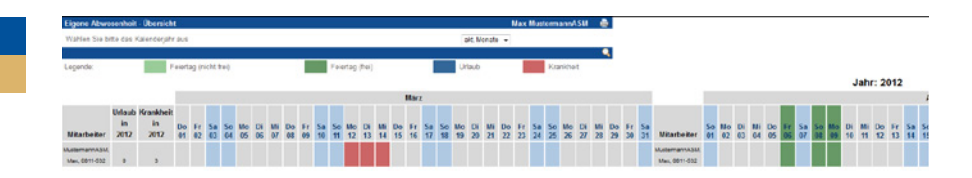

## **• Erläuterung**

Hier können Sie Ihre Krankheit eintragen und ihren eigenen Urlaub beantragen. Nähere Informationen dazu erhalten Sie im Kapitel Personal – Krankheit und Urlaub.

# **1** Persönlicher Bereich *Eigene Vorgänge*

#### . 0 A Vorgangs-Ni Titel Vorgangsart Datum ab:  $\overline{\mathbf{u}}$ Datum bis:  $\overline{\mathbf{z}}$ Partner: Adressat **e** × GESAMTANZAHL: 2 Startdatum Vorgangs-Nr. Kontext-Artikel-GV Titel Adressat Status Vorgang Partne Eige Lead B20110105-02 RA050111-1 Lead Kräftig, Hans<br>(SiTippeltMKS) y/oa (SiTippeltCRM) 1 Do Mustermann, Mustermann,<br>Max<br>(SiTippeltCRM) (SiTippeltCRM) B20110105-01 Angebote Lead Alpha GmbH<br>Meckenheim In Arbeit Lead YOG 0<sub>Do</sub>

## **• Erläuterung**

Hier sehen Sie alle Vorgänge bei denen Sie der Adressat oder der Eigentümer sind. So können Sie einfach und effektiv verfolgen, welchen Status Ihre Vorgänge haben. Insbesondere wenn Sie Aufgaben delegiert haben, wird Ihnen hier ersichtlich, was noch nicht erledigt worden ist.

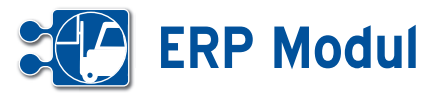

**1** Persönlicher Bereich *Vorgangscenter*

## **• Erläuterung**

Unter Vorgangscenter finden Sie die persönliche Vorgangsübersicht, welche die gleiche Funktionsweise und den gleichen Aufbau hat, wie die allgemeine Vorgangsübersicht. Allerdings ist hier die Liste der Vorgänge eingeschränkt. Nur Vorgänge, die an den Anwender oder an die Gruppe des Anwenders adressiert sind, werden in der Liste angezeigt. Abgeschlossene, abgebrochene und abgelehnte Vorgänge werden ebenfalls ausgeblendet. So erhalten Sie als Anwender eine Übersicht über alle für Sie relevanten, noch nicht abgeschlossenen Vorgänge.

Im Vorgangscenter sehen Sie ebenfalls alle Vorgänge von Mitarbeitern, die zurzeit abwesend sind (Urlaub oder Krankheit) und für die Sie als Vertretung eingetragen sind. Näheres Zur Vorgangsübersicht finden Sie im Kapitel Schnellzugriff – Vorgangsübersicht.

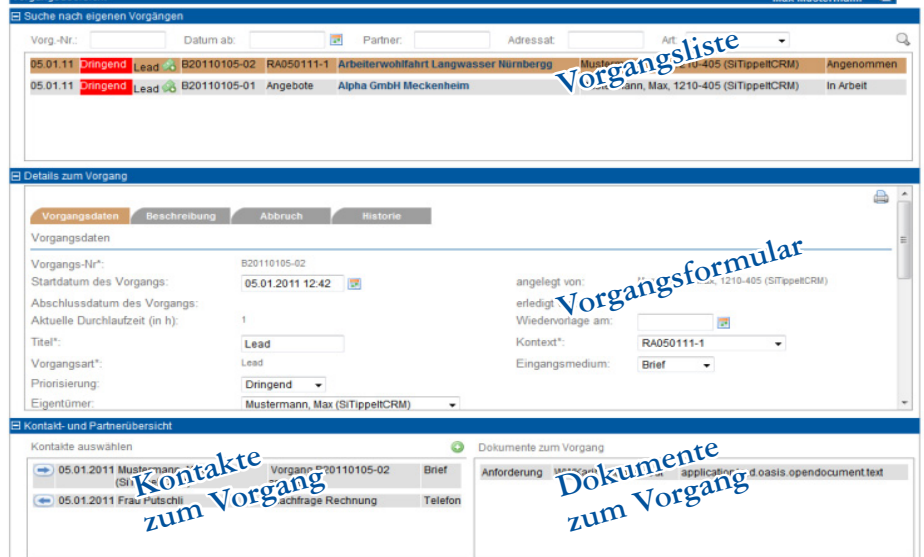

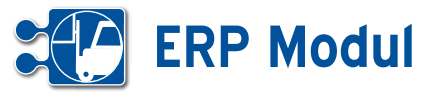

## **<sup>2</sup>** Schnellzugriff *Call-Center Inbound*

## **• Erläuterungen**

In der Navigationsleiste auf der linken Seite finden Sie den Bereich "Schnellzugriff". Dieser Bereich enthält – je nach Berechtigungen des Anwenders – verschiedene Oberflächen, mit denen man sich schnell einen Überblick zur aktuellen Sachlage verschaffen kann und ggf. weitere Aktivitäten durchführen kann.

Der Anwender kann mit der Oberfläche Call-Center Inbound eingehende Kontakte schnell entgegen nehmen und bearbeiten. Das Call-Center Inbound ist in drei Bereiche eingeteilt. Im oberen Bereich kann man einen Partner suchen. Das Ergebnis der Suche wird direkt unter den Suchfeldern in Form einer Liste angezeigt.

Innerhalb der Liste haben Sie noch folgende Möglichkeiten:

- Partnerdaten bearbeiten *(Klick auf den Partner-Namen)*

*- Direkt-Mail an den Partner schicken (Klick auf E-Mail-Adresse des Partners)*

*- Fragebogen zum Partner erstellen (siehe Anlegen und Ausfüllen eines Fragebogens zu einem Partner im Kapitel "Schnellzugriff – Call-Center Outbound")*

*- Adresse in Google-Maps anzeigen (Klick auf Strasse)*

 Wählt man nun einen Partner mit der linken Maustaste aus, so erscheinen im mittleren Bereich der Oberfläche Listen zu Verträgen, Projekten und Geschäftsvorfällen zum Partner. Eine Bearbeitung bzw. Ansicht der einzelnen Datensätze ist durch einen Mausklick auf den jeweiligen Eintrag möglich.

Nach der Auswahl eines Partners öffnet sich im unteren Bereich der Oberfläche auf der linken Seite eine Liste mit bestehenden Vorgängen zum Partner. Mit einem Klick auf die Vorgangsnummer öffnet sich das Vorgangsformular in Form

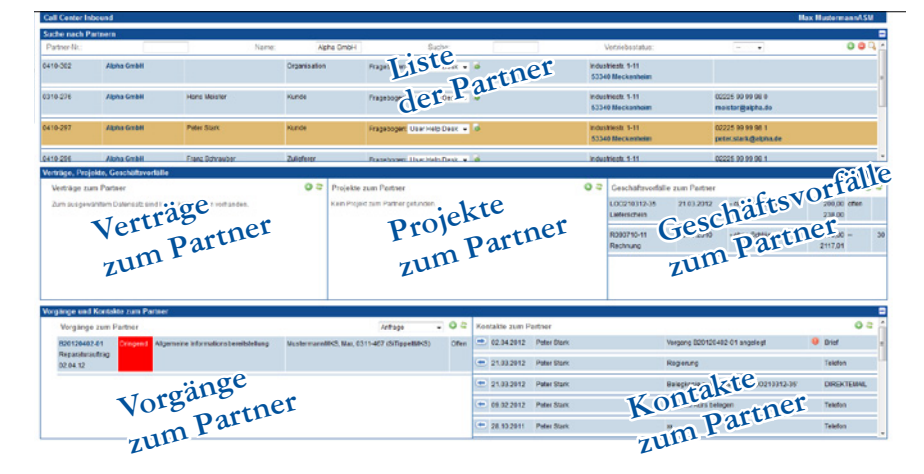

eines Popups. Des Weiteren öffnet sich bei der Auswahl eines Vorgangs auf der rechten Seite des unteren Bereichs eine Liste mit bestehenden Kontakten zum Vorgang.

Ist ein Partner ausgewählt, so lassen sich mit den "anlegen"-Buttons neue Vorgänge und Kontakte zum Partner anlegen. Um die entsprechenden Vorgangs- und Kontaktlisten zu aktualisieren, muss der Partner erneut ausgewählt werden. Der aktuell ausgewählte Partner, Vorgang und Kontakt wird farblich hinterlegt.

Über die Verknüpfungen "Doku" und "Vertrag" können Sie Listen der dem jeweiligen Partner zugeordneten Dokumente und Verträge abrufen. Die Listen öffnen sich als Popup-Fenster. Weitere Details zu Dokumenten und Verträgen entnehmen Sie bitte dem Kapitel "Partnerverwaltung, Dokumente zum Partner und Mitarbeiter", bzw. "Partnerverwaltung, Vertrag zum Partner".

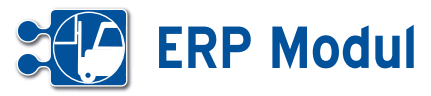

## **<sup>2</sup>** Schnellzugriff *Call-Center Outbound*

## **• Erläuterung**

Für den optimalen Überblick beim Telefonvertrieb gibt es die Oberfläche Call-Center Outbound. Hier können Sie im oberen Bereich Partner suchen und listen. Hier finden Sie alle Partner bei denen Sie als Betreuer eingetragen sind. Partner, zu denen bereits Rücksprachen bestehen, befinden sich am oberen Ende der Liste. Innerhalb der Liste haben Sie noch folgende Möglichkeiten:

- *Partner-Cockpit des Partners aufrufen (Klick auf den Partner-Namen)*
- *Direkt-Mail an den Partner schicken (Klick auf eMail-Adresse des Partners)*
- *Kontakt zur anstehenden Rücksprache (Klick auf Betreff des Kontakts)*
- *Fragebogen zum Partner erstellen*

Wenn Sie einen Partner ausgewählt haben, wird dieser farblich markiert. Im mittleren Bereich haben Sie alle Details zum Partner zur Ansicht und zur Bearbeitung. Im unteren Abschnitt werden Ihnen die Vorgänge (links) und Kontakte (rechts) zum Partner gelistet. Sie können nach der Partner-Auswahl auch neue Kontakte und Vorgänge zum Partner anlegen. Mit der Betätigung der linken Maustaste innerhalb einer Kontakt- bzw. Vorgangzeile erhalten Sie nähere Informationen zum Kontakt / Vorgang.

## **• Telefonvertrieb im Callcenter**

Im Callcenter-Bereich (Inbound und Outbound) enthält das Partnerformular kein Feld zum aktuellen Vertriebsstatus des Partners (siehe Abb. 2). Hier lässt sich der Vertriebsstatus des Partners über die Kontakt-Formulare aus der Callcenter-Oberfläche ändern. Das Anlegen neuer Kontakte aus den Callcenter-Oberflächen heraus fließt in die Auswertung des Telefonvertriebs (die Anzahl aller Kontakte und Kontakt-Versuche wird erhöht). Wird beim Anlegen eines Kontaktes der Vertriebsstatus des Partners geändert, so fließt auch dies in die Auswertung hinein (die Anzahl der erzielten Termine, Angebote etc wird erhöht).

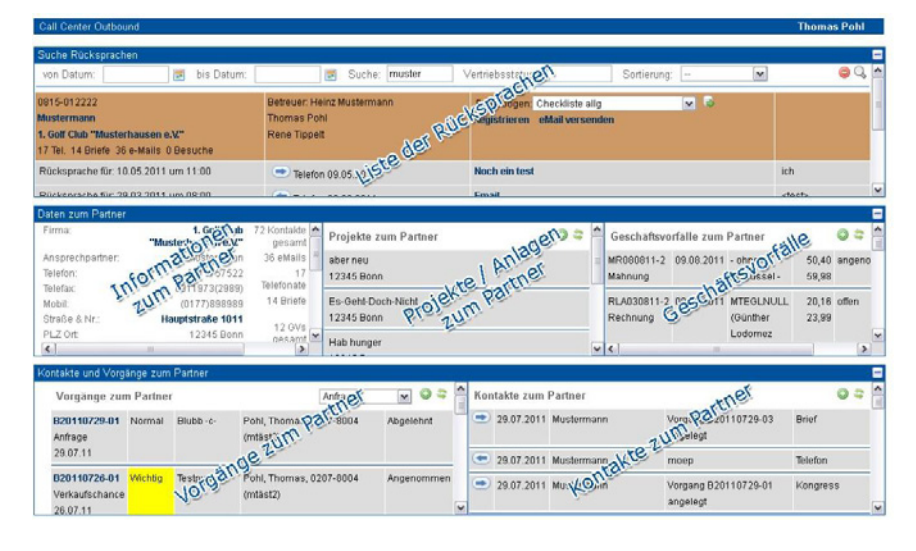

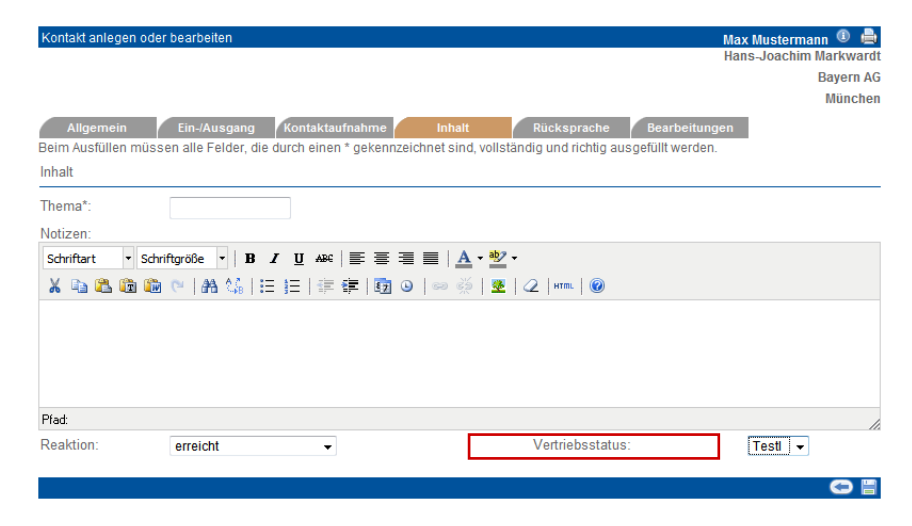

Nur über das Callcenter (In- oder Outbound) eingestellte Kontakte und veränderte Vertriebsstatus fließen - neben dem Weg über die Telefonvertriebsliste – in die Auswertung des Telefonvertriebs ein. So lassen sich Kontakte und Vertriebsstatusänderungen ohne vertrieblichen Hintergrund zum Beispiel über die Partner-Liste (unter dem Menuepunkt Kunden) eintragen, ohne dass die Telefonvertiebsstatistik verfälscht wird.

#### *Eigenes Call-Center Outbound*

Im persönlichem Bereich des Menues auf der linken Seite finden Sie das "eigene Call-Center Outbound" (siehe Kapitel *Persönlicher Bereich – Call Center*) . Es unterscheidet sich nur in der Auswahl der angezeigten Partner vom eigentlichen Call-Center Outbound. Hier sehen Sie nur Partner, die Sie betreuen und zu denen aktuell Rücksprachen geplant sind.

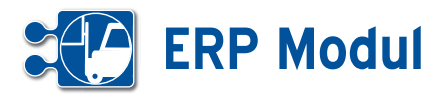

## **• Anlegen und Ausfüllen eines Fragebogens zu einem Partner**

Zur effizienten Bearbeitung Ihrer Partner kontakte können Sie Fragebögen definie ren, die dann einem Partner zugeordnet und ausgefüllt werden können. Es ist ebenfalls möglich, einen Fragebogen in einem Mailing zu versenden.

## *CallCenter Outbound*

Zu jedem Partner in der Liste können nun Fragebögen erfasst werden. Dazu muss zunächst eine oder mehrere Vorlagen definiert sein (siehe Kapitel Definition der Checklistenvorlage im *ASM-Modul*).

Wurden Fragebogenvorlagen definiert, finden Sie zu jedem Partner in der Liste eine Auswahlbox, wo Sie aus allen bereits definierten Fragebogenvorlagen eine auswählen können, um anschließend einen entsprechenden Fragebogen aus zufüllen. Wählen Sie einen Fragebogen aus und klicken Sie anschließend auf das Icon rechts neben der Auswahlbox **[1]** .

#### *Fragebogen erstellen*

Es öffnet sich ein neues Fenster, wo Sie zunächst ein paar allgemeine Daten zu dem neu zu erfassenden Fragebogen eingeben können.

## *Erläuterung der Eingabefelder:*

Name: Vergeben Sie einen sprechenden Namen für den Fragebogen. Standard mäßig mit Datum und Uhrzeit vorbelegt. Beschreibung: Hier können Sie einen Be schreibungstext eingeben.

Verwendete Vorlage: Hier wird die Fra gebogenvorlage (inkl. Versionsnr.) ange zeigt, die sie in der Partnervertriebsliste ausgewählt haben.

Zusatztext: Hier können Sie einen weiteren Zusatztext eingeben.

Status: Der Status steht standardmäßig auf "erfasst".

**[2]** ruft die zweite Seite des Fragebogens auf, **[3]** Führt zurück zur vorigen Seite. Klicken Sie auf **[2]** , um die zweite Seite des Fragebogens aufzurufen.

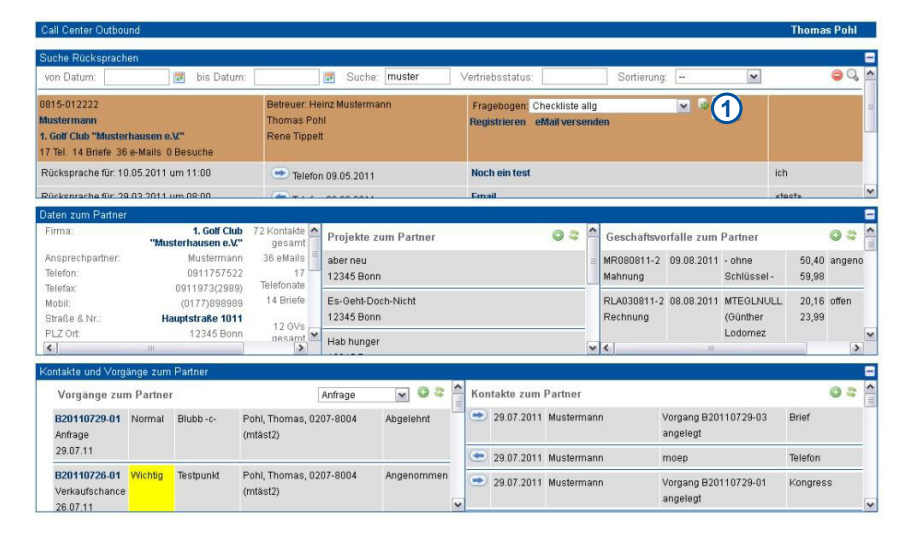

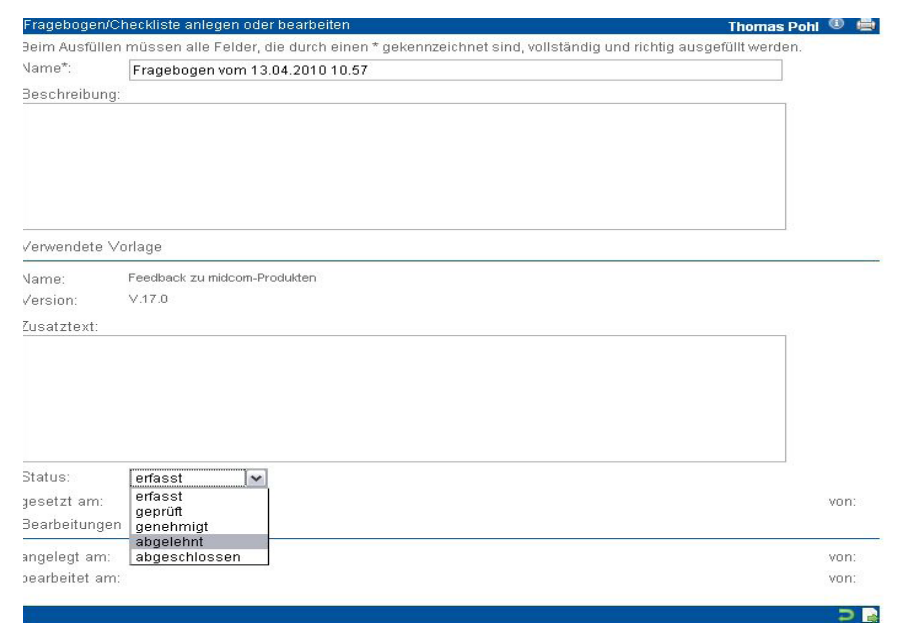

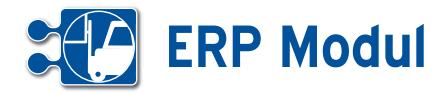

VCheckliste anlegen oder bearb

Frageboge

Anhand der vorher ausgewählten Fragebogenvorlage wird nun eine Eingabemaske mit den Fragen angezeigt, die Sie nun z.B. gemeinsam mit Ihrem Telefonpartner ausfüllen können.

#### *Erläuterung der zusätzlichen Eingabefelder:*

*nein:* Anzukreuzen, wenn die Frage mit Nein beantwortet wird.

*ja:* Anzukreuzen, wenn die Frage mit Ja beantwortet wird.

*Eingabefeld:* Hier wird die Antwort auf eine Frage eingetragen, die nicht mit ja/ nein beantwortet werden kann **[1]**.

Durch Klick auf den Button **[2]** kann der Fragebogen abgespeichert werden.

**[3]** führt zurück zur aufrufenden Seite

#### *Fragebogen erstellen*

In der Übersicht können Sie genau sehen, wie viele Fragebögen zu dem jeweiligen Partner bereits ausgefüllt wurden **[4]**.

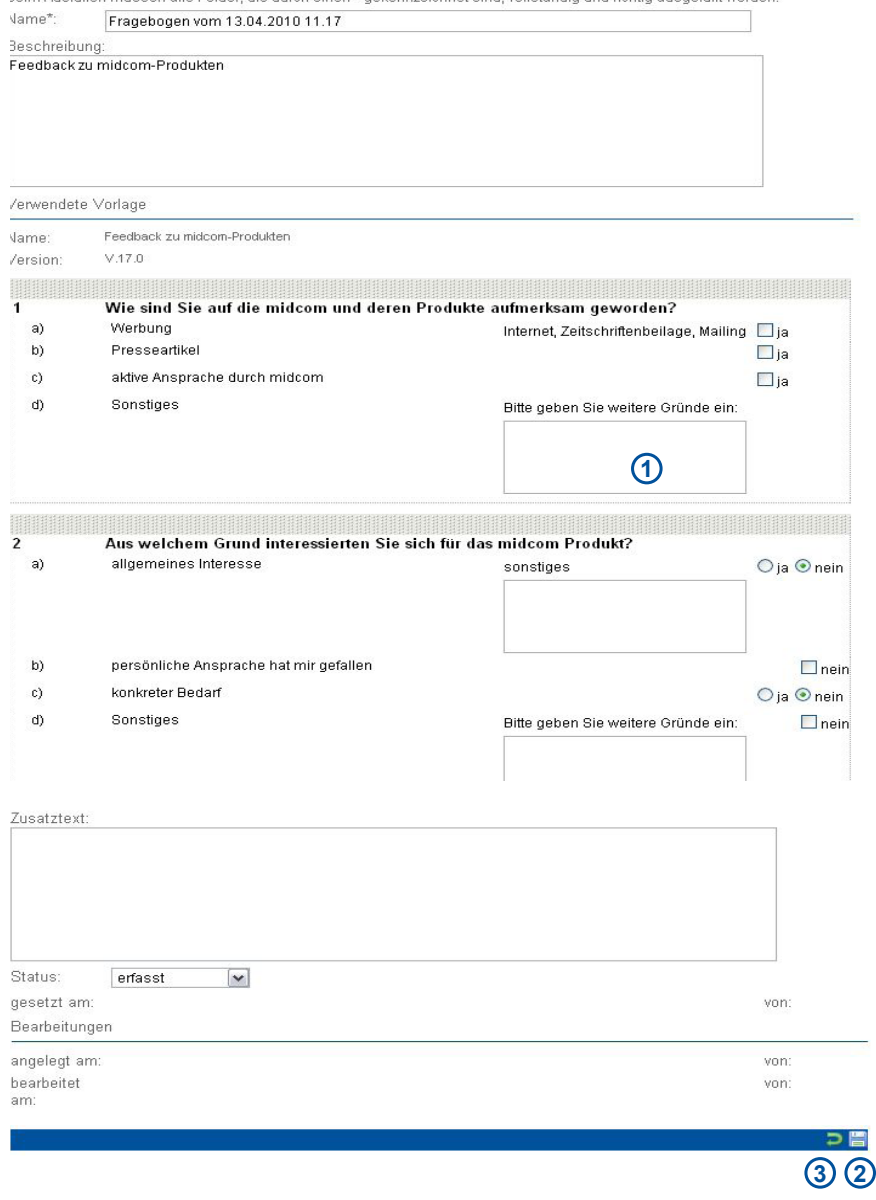

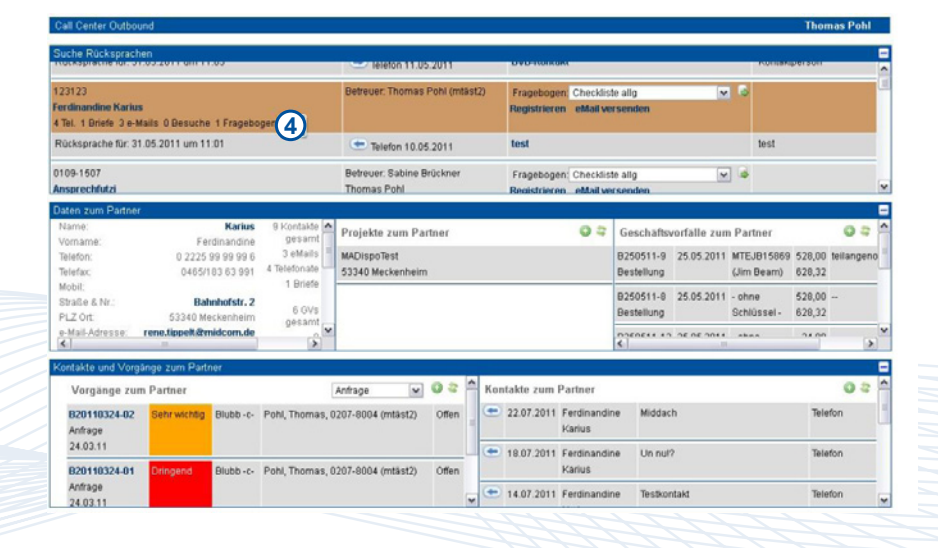

Thomas Pohl <sup>1</sup> 疊

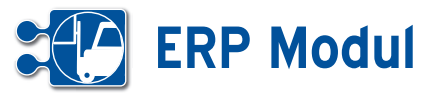

# **<sup>2</sup>** Schnellzugriff

*Vorgangsübersicht*

## **• Erläuterung**

In der Vorgangsübersicht erhalten Sie einen kompletten Überblick über alle er fassten Vorgänge und deren Status. Im oberen Bereich werden alle Vorgänge gelistet. Wählen Sie einen Vorgang mit einem Mausklick aus, so wird im mittleren Bereich das Vorgangsformular angezeigt. Hier können Sie die Daten zum erfassten Vorgang einsehen und ändern.

Im unteren Bereich auf der linken Seite sehen Sie eine Liste mit Kontakten, die zu diesem Vorgang erfasst wurden. Hier können Sie neue Kontakte zum Partner anlegen, oder sich bestehende mit einem Mausklick zur Ansicht oder Bearbeitung öffnen. Auf der rechten Seite sehen Sie die Dokumente zum gewählten Vorgang.

Mit Klick auf den Partnernamen in der Vorgangsliste öffnet sich ein neues Fen ster mit dem Partnercockpit.

## *Eigene Vorgangsübersicht*

Im persönlichem Bereich des Naviga tionsmenüs finden Sie die eigene Vor gangsübersicht, welche die gleiche funk tionsweise und den gleichen Aufbau hat, wie die allgemeine Vorgangsübersicht. Allerdings ist hier die Liste der Vorgänge eingeschränkt. Nur Vorgänge, die an den Anwender oder an die Gruppe des An wenders adressiert sind, werden in der Li ste angezeigt. Abgeschlossene, abgebro chene oder abgelehnte Vorgänge werden ebenfalls ausgeblendet. So erhalten Sie als Anwender eine Übersicht über alle für Sie relevanten, noch nicht abgeschlos senen Vorgänge. In der eigenen Vor gangsübersicht sehen Sie ebenfalls alle Vorgänge von Mitarbeitern, die zur Zeit abwesend sind (Urlaub oder Krankheit) und für die Sie als Vertretung eingetragen sind. Siehe dazu auch das Kapitel "Personal – Mitarbeiter".

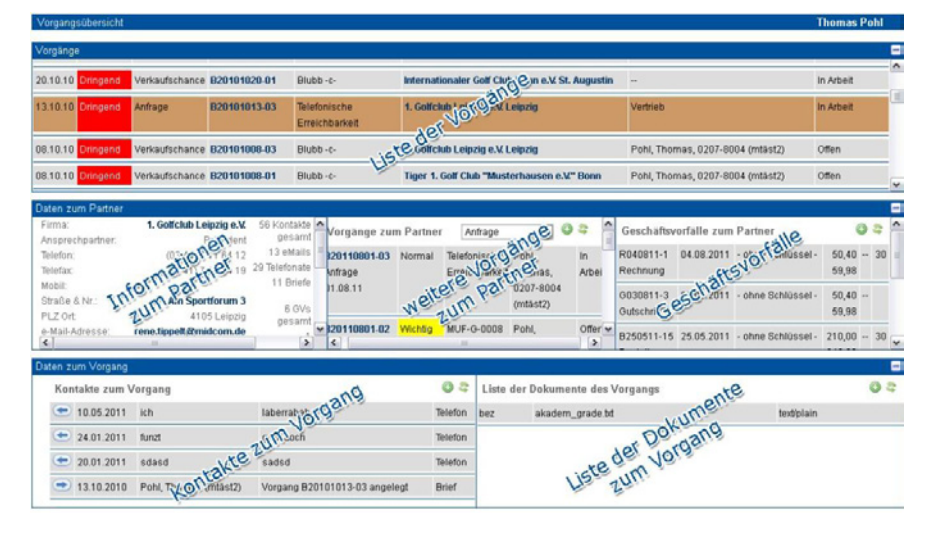

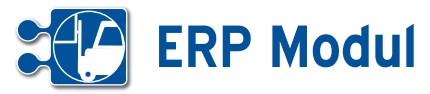

# **<sup>2</sup>** Schnellzugriff

*Auftragsübersicht*

## **• Erläuterung**

In der Auftragsübersicht erhalten Sie einen kompletten Überblick über alle Aufträge und deren Status.

Im oberen Bereich werden alle Aufträge gelistet. Wählen Sie einen Auftrag mit einem Mausklick auf, so werden im mittleren Bereich Details zum Auftraggeber sowie Buchungen und Geschäftsvorfälle zum Projekt des Auftrags angezeigt.

Im unteren Bereich auf der linken Seite sehen Sie eine Liste der Kontakte zum Auftraggeber. Hier können Sie neue Kontakte anlegen oder sich bestehende mit einemMausklick zur Ansicht oder Bearbeitung öffnen.

Auf der rechten Seite befinden sich die Checklisten, die zum Auftrag erfasst wurden. Auch diese können Sie sich mit Mausklick zur Bearbeitung oder Ansich öffnen. Ist eine Checkliste rot markiert, war ein Punkt in der Checkliste nicht in Ordnung.

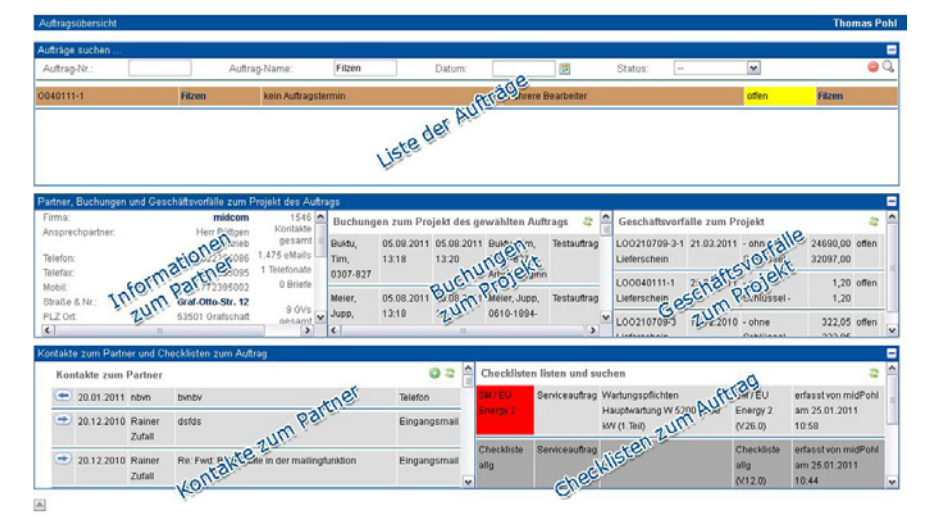

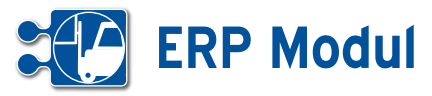

**<sup>2</sup>** Schnellzugriff *Reparaturaufträge*

## **• Erläuterung**

Über die Suchmaske kann das Listenergebnis eingeschränkt werden. Das Feld Suche fasst folgende Felder aus dem Reparaturauftrag(Seriennummer, Lieferscheinnummer, Matchcode, Trackingnummer) zusammen und verknüpft diese per "oder". Dieses und alle anderen Felder werden mit "und" verknüpft.

## **[1]:**

Über das Symbol wird ein neuer Reparaturauftrag angelegt

Über das Symbol werden die Sucheingaben zurückgesetzt

Über das Symbol wird die Suche ausgeführt

**[2]:** Hier wird die Liste der Reparaturaufträge des angemeldeten Technikers angezeigt. Über die Reparaturauftragsnummer öffnet sich der Reparaturauftrag und kann vom Techniker weiter bearbeitet werden. Je nach Auswahl des Auftrages werden die Masken **[3]**, **[4]**, **[5]**, **[6]** angepasst und beziehen sich auf den ausgewählten Auftrag oder Endkunden. Das Feld in der die Auftragsnummer gezeigt wird, ändert nach einer voreingestellten maximalen Laufzeit in der Statusverwaltung die Farbe auf Gelb oder Rot um so direkt zu erkennen, welche Aufträge bevorzugt behandelt werden müssen. Es kann pro Status ein Wert für gelb und rot hinterlegt werden. Über das Symbol<sup>o</sup> können Sie Arbeitszeiten zum Auftrag erfassen, zum Beispiel wie lange der Techniker mit der Reparatur beschäftigt war. Hier gibt der Techniker Anfang- und Endzeitpunkt der Tätigkeit an.

**D** über dieses Symbol lassen sich Transaktionen speichern. Zum Beispiel Arbeitsanfang Reparatur. Dann wird ein Datensatz mit dem aktuellen Zeitstempel gespeichert. Wenn die Tätigkeit erledigt ist, so muss ein Arbeitsende Reparatur gebucht werden. Das System errechnet dann die verbrauchte Zeit.

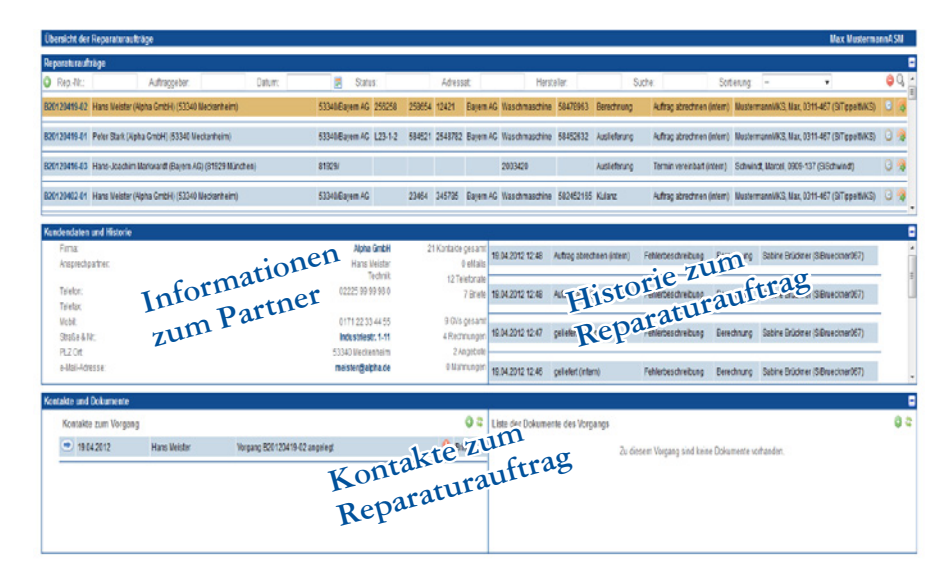

**[3]:** In diesem Bereich werden allgemeine Kundeninformationen dargestellt. Über den Link im Namen öffnet sich das Partner bearbeiten Formular.

**[4]:** Hier werden die historischen Veränderungen des Reparaturauftrages dargestellt. Die Liste stellt folgende Informationen bereit: Datum, Status, Beschreibung, Auftragsart und Techniker

**[5]:** Alle Kontakte zum Kunden werden hier angezeigt. Es können neue Kontakte angelegt werden und vorhandene bearbeitet werden.

**[6]:** Alle Dokumente des Reparaturauftrages werden angezeigt. Natürlich können hier auch neue Dokumente angelegt oder vorhandene bearbeitet werden.

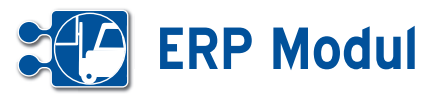

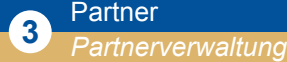

#### **• Erläuterung der Felder**

Im *ERP-Modul* sind Partner alle Personen, zu denen eine Geschäftsbeziehung besteht. Dies sind sowohl Kunden, Lieferanten oder Dienstleister als auch Interessenten. Legen Sie fest, ob Ihr Partner eine Privatperson (Endverbraucher) oder eine Firma (juristische Person) ist und klicken Sie im Menü auf "anlegen".

#### *Erläuterung juristische Person*

Im Folgenden werden die Felder in der Maske für **juristische Personen** beschrieben, am Ende wird kurz auf die Unterschiede eingegangen.

#### *Partnerorganisation*

Im Partner-Formular haben Sie die Möglichkeit, einen Partner einer Organisation oder Gruppe zuzuordnen. Dazu geben Sie den Namen der Organisation bzw. Gruppe in das entsprechende Textfeld ein. Befindet sich eine Partnerorganisation oder -Gruppe zur aktuellen Eingabe in Ihren Partner-Datensätzen, erscheint unter dem Eingabefeld eine kleine Auswahlliste mit Datensätzen, die zum aktuellen Feldinhalt passen. Geben Sie in dieses Feld einen Wert ein, der zu keiner Organisation in Ihren Datensätzen passt, wird der Inhalt entfernt und dieser Partner keiner Organisation zugeordnet.

*Partner-Nr.:* Wird automatisch gesetzt, kann von Ihnen verändert werden. Bei Klick in ein anderes Feld erfolgt eine Prüfung, ob diese Partner-Nr. bereits vergeben wurde. Ist alles in Ordnung, erscheint ein grüner Haken **[2]**.

*Partner-Art:* Ihre Beziehung zum Partner. Wenn Sie die "Partner-Art" "Organisation" oder "Gruppe" wählen, dann können Sie Partner, die zu dieser Organisation oder Gruppe gehören als zugehörig darstellen. So steht Ihnen ein Organisations-Cockpit zur Verfügung, wo Sie alle Partner, letzte Kontakte etc. zur Organisation auf einen Blick erkennen können.

*Vertriebsschlüssel:* Handelt es sich bei dem Partner um einen Vertriebspartner, tragen Sie hier seinen internen Verriebspartnerschlüssel ein. Dieser muss

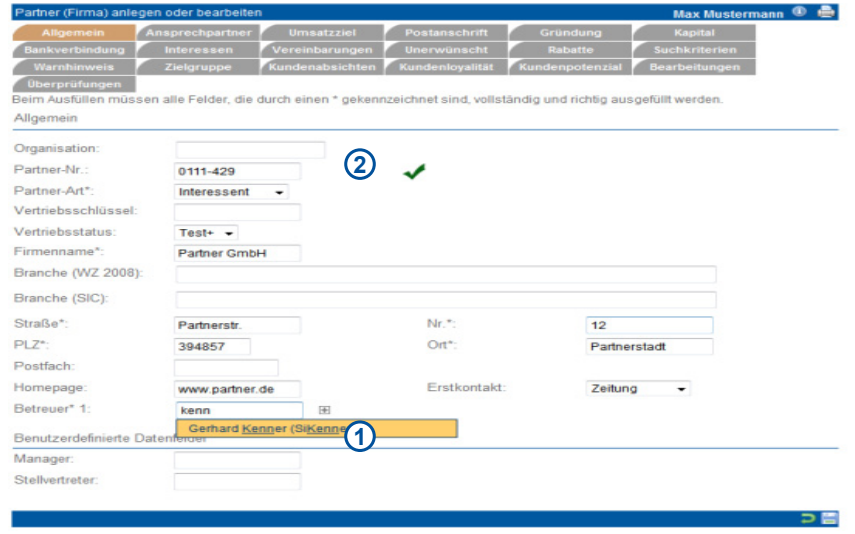

systemweit eindeutig sein. Anhand des Vertriebspartnerschlüssels können Umsatzstatisken zu diesem Vertriebspartner erstellt werden.

*Vertriebsstatus:* In diesem Feld können Sie für den aktiven Vertrieb Ihrer Produkte das Interesse des jeweiligen Partners hinterlegen. Die Inhalte passen Sie im Menüpunkt Verwaltung - Stammdaten Mandant auf Ihre eigenen Bedürfnisse an. Zu der Klassifikation der Vertriebsstati siehe Kapitel "Vertrieb - Telefonvertrieb-Auswertung"

*Branche (WZ 2008)*: Hier können Sie eine Branchenbezeichnung gemäß Klassifikation der Wirtschaftszweige 2008 (WZ 2008) eingeben. Nach Eingabe von mindestens drei Zeichen erhalten Sie Suchvorschläge, die Sie per Mausklick in das Feld übernehmen können. Sie können nach Branchenbezeichnung (z.B. Datenverarbeitung) oder Branchencode (z.B. 4741 oder 47.41.0) suchen. Die ersten maximal 50 Einträge, die auf Ihren Suchbegriff passen, werden in einer Liste zur Übernahme in das Datenfeld angezeigt. Natürlich können Sie auch eigene Werte eingeben, die nicht dem Standard entsprechen.

*Branche (SIC)*: Hier können Sie eine Branchenbezeichnung gemäß Standard Industrial Classification (SIC) eingeben. Nach Eingabe von mindestens drei Zeichen erhalten Sie Suchvorschläge, die Sie per Mausklick in das Feld übernehmen können. Sie können nach Branchenbezeichnung (z.B. Datenverarbeitung) oder Branchencode (z.B. 7374 ) suchen.

Die ersten maximal 50 Einträge, die auf Ihren Suchbegriff passen, werden in einer Liste zur Übernahme in das Datenfeld angezeigt. Natürlich können Sie auch eigene Werte eingeben, die nicht dem Standard entsprechen.

*Betreuer:* Sie können jedem Partner beliebig viele Betreuer aus Ihrem Mitarbeiterbestand zuordnen. Das Eingabefeld ist mit einer automatischen Vervollständigungsfunktion ausgestattet, die Ihnen nach Eingabe von mindestens drei Zeichen des Nachnamens Vorschläge aus Ihrem Mitarbeiterbestand anzeigt. Übernehmen Sie einen Vorschlag, indem Sie darauf klicken. Mithilfe des Plus-Buttons **[1]** können Sie weitere Betreuer hinzufügen.

*Ansprechpartner:* Angaben zum Ansprechpartner des Partners. Für jeden im System erfassten Mitarbeiter kann eine persönliche Anrede ausgewählt werden, die im Direkt- und Massenmailing anstelle der Standard-Anrede ("Anrede Anspr.") verwendet wird. Das Eingabefeld ist mit einer automatischen Vervollständigungsfunktion ausgestattet, die Ihnen nach Eingabe von mindestens drei Zeichen des Nachnamens Vorschläge aus Ihrem Mitarbeiterbestand anzeigt. Übernehmen Sie einen Vorschlag, indem Sie darauf klicken. Mithilfe des Plus-Buttons können Sie persönliche Anreden für weitere Mitarbeiter hinzufügen. Wird als Anrede "Hallo" ausgewählt, dann wird beim Email-Versand und anderen Kontakten nur der Vorname benutzt (exakt: Nur die Zeichen bis zum ersten Leerzeichen).

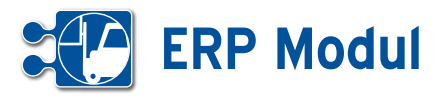

*Umsatzziel:* Angaben zu Zielumsatz, Zieldatum, Zielwahrscheinlichkeit und Anzahl der Mitarbeiter.

*Postanschrift:* Angaben zur Postanschrift und zur Internet-Adresse (Angabe ohne "http://"!).

*Unternehmensdaten:* Angaben zum Partner-Unternehmen.

*Finanzen:* Angaben zu den Finanzen.

*Erste und Zweite Bankverbindung:* Bitte geben Sie die Bankverbindungen und ggfs. die Zustimmung des Partners zum Lastschrifteinzug an.

*Allgemeines:* Eingabe allgemeiner Bemerkungen.

*Besondere Vereinbarungen:* Hier können Sie individuelle Informationen zu Ihren Partnern vermerken.

*Werbesperre:* Ihr Partner möchte keine Werbung von Ihnen.

*Telefonklausel:* Ihr Partner möchte keine telefonischen Werbung von Ihnen.

*Partnersperre:* Es soll gar kein Kontakt zu diesem Partner mehr gepflegt werden.

*e-Mail-Klausel:* Der Partner möchte keine eMailings und Newsletter von Ihnen bekommen.

Die hier markierten Vereinbarungen werden in allen *ERP-Modul* Funktionen jederzeit berücksichtigt. Das bedeutet, dass ein Partner, bei dem hier die e-Mail-Klausel aktiviert wurde, keine Mailings von Ihnen bekommt, selbst wenn Sie ihn als Empfänger eines Mailings definieren.

*Unerwünschter Partner:* Hier können Sie einen Partner als "unerwünscht" kennzeichnen und den Grund dafür angeben.

*Rabatt Klassen des Partners:* Für jeden Partner können vier Rabattklassen festgelegt werden. Diese sind ebenfalls bei den Artikeln definierbar, so dass automatisch partnerbezogene Rabatte ausgewiesen werden können.

*Beispiel: Rabattklasse A: Beratungsleistungen, B: Software, C: Hardware.* Partner x soll bestimmte Beratungsleistungen

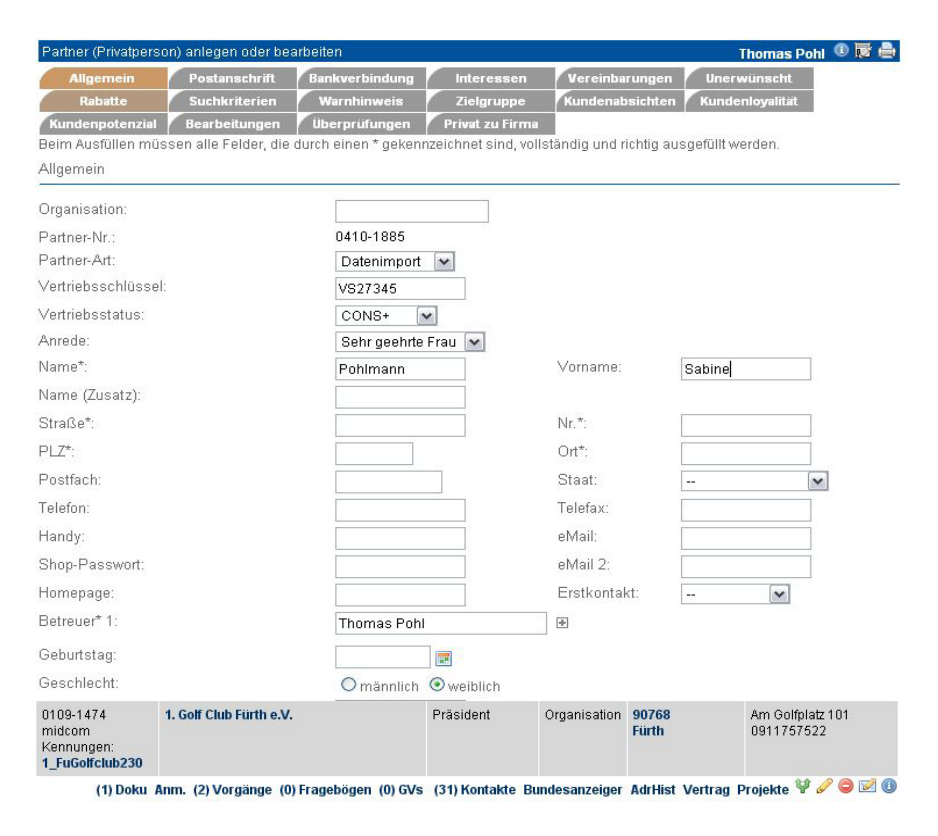

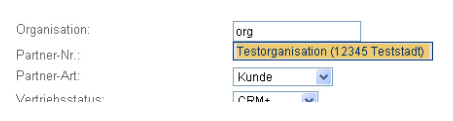

um 10% gegenüber dem Listenpreis rabattiert bekommen. Dann muss unter "Rabattklasse A" "10" eingetragen werden und bei dem entsprechenden Artikel definiert werden, dass er "Rabattklasse A" zugeordnet ist.

*Besondere Suchkriterien:* Zum schnellen Finden eines Partners können Sie hier Suchkriterien definieren.

*Überprüfung des Partners*: Markieren Sie, ob Sie für den Partner bei Klick auf "Speichern" einen (kostenpflichtigen) Adress-, Personen- oder Umzugscheck durchführen wollen. Dieser Check kann auch zu einem späteren Zeitpunkt durchgeführt werden. Bei allen Checks werden zusätzlich die Post Leitdaten ergänzt.

*Partnerloyalität:* Hier werden Vermerke gemacht, welche Loyalität der Partner zum Unternehmen aufweist.

*Partnerpotenzial:* Hier werden Vermerke gemacht, welche Art von Potenzialen der Partner aufweist.

*Partneransicht:* Hier werden Vermerke gemacht, welche Sichten der Partner auf das Unternehmen ausweist und diese an Dritte vertritt.

#### *Erläuterung Privatperson*

In der Maske für Privatpersonen werden zusätzlich zu Firmenkunden die Felder "Vorname" und "männlich/weiblich" angezeigt, es fehlen dagegen die Felder zu Unternehmensdaten, Finanzen und Umsatzzielen. Auch die Felder zum Ansprechpartner entfallen.

#### *Vom Privatkunden zum Firmenkunden*

Kreuzen Sie das Feld an. Nach dem Speichern wird der Partner in einen Firmenkunden umgewandelt und es stehen die Maskenfelder eines Firmenkunden zur Verfügung.

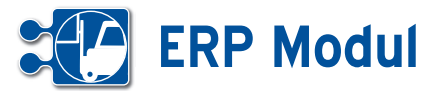

**<sup>3</sup>** Partner *Partner suchen*

> *Bitte beachten Sie*: Um Ihre eigenen Arti kel anlegen zu können, müssen sie sich selbst ebenfalls als Partner definieren!

## *Partner suchen und listen lassen*

Lassen Sie sich Ihre Partner oder einen Partner anzeigen, indem Sie die geeig neten Suchbegriffe eingeben und gezielt suchen und listen lassen. Wenn Sie keine Angaben in den Feldern zur Suchanfrage machen, werden Ihnen alle Partner an gezeigt. Bitte beachten Sie jedoch, dass alle Listen auf maximal 200 Datensätze begrenzt sind.

Das Suchergebnis wird Ihnen unterhalb des Fußbalkens angezeigt. Rot mar kierte Namen sind Partner, die als "unerwünscht" gekennzeichnet wurden.

Die Liste der Partner ist Ausgangspunkt für alle partnerbezogenen Funktionen. Diese entsprechenden Aktionen und Ak tionsicons befinden sich unterhalb des Partnerdatensatzes (in der Partnerliste) als Zusatzfunktion im Submenü.

Ein Klick auf den Partnernamen führt Sie zum Cockpit des Partners, wo Sie sich alle wichtigen Informationen zum Partner selbst zusammenstellen können **[1]** .

Ein Klick auf die Adresse führt Sie zu ei ner GoogleMaps Darstellung, wo Sie Ihre Routenplanung durchführen können.

#### *Partnerdaten bearbeiten oder löschen*

Klicken Sie in der Liste der Partner auf den Button "bearbeiten". Sie erhalten das gleiche Eingabeformular wie bei Partner "anlegen". Hier können Sie die Daten des Part ners ändern oder auch nachträglich noch Adressdaten und Personendaten überprü fen lassen. Wenn Sie den Partner löschen möchten, klicken Sie auf "löschen".

## *Partnerdaten clonen*

Als Eingabehilfe zum Erfassen ähnlicher Partner dient die Funktion Partnerdaten "clonen". Klicken Sie in der Liste der Partner auf den Button "clonen". Sie erhalten ein Eingabeformular wie bei Partner "anlegen" und müssen nur noch die Ände rungen ausfüllen.

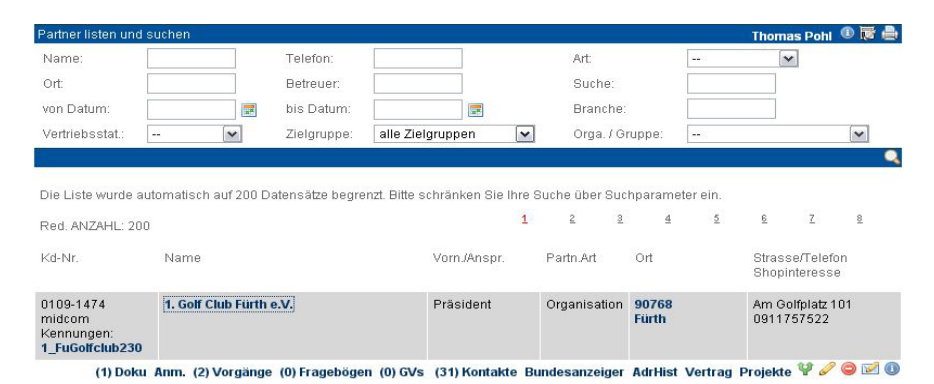

Partner-Cockpit anlegen oder bearbeiten **1** Kontakte Cockpit **Rlöck** A.D.A.M. Showtechnik GmbH 9 gesamt Objekt Anzahl Spalte Firms Ansprechpartner: Herr Jürgen Starrmann 0 eMails **Bestellungen**  $\overline{\mathbf{v}}$  $1 \nightharpoonup$  $1<sup>2</sup>$ Telefon 026871929311 6 Telefonate Q Telefax 3 Briefe Straße & Nr Industriepark 49A **Cockrit iffsynrfälle**  $PIZ$  Ort 56594 Willroth Anzahl Spalte Ohiold 0 gesamt Angebote  $\blacktriangledown$  $\frac{1}{2}$  $\sim$   $\sim$ 0 Rechnungen e-Mail-Adresse: testing@midcom.de ft Angebote Homepage: www.adamshowservices.de 0 Mahnungen Vorgänge (>1)  $\overline{\blacksquare}$ eMail.Öffnung (0) Verträge (M) 24.02.10 B20100224-05 Anfrage keine Daten vorhander eine Daten vorhander In Arheit  $ote (0)$ **Imehr1** he Daten vorhanden Geschäftsvorfälle (0) hnungen (0) keine Daten vorhanden e Daten vorhander oo 600

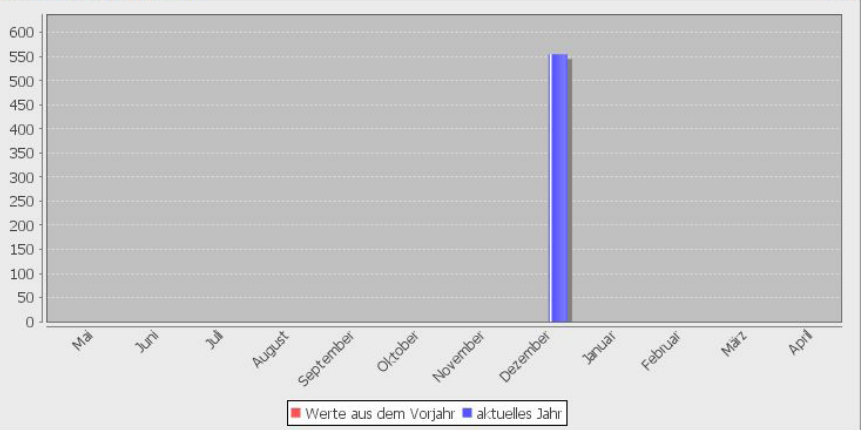

Handbuch *ERP-Modul* Stand: März 2013 Eine Anwendung der midcom GmbH | www.midcom.de

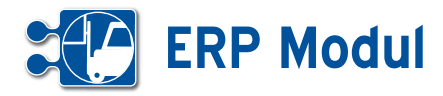

#### *Änderungen in der Partner-Liste*

Unter dem Menüpunkt Partnerverwaltung können Sie nach Partnern im System suchen. Neben den Kontaktdaten des Partners besteht die Möglichkeit, sich die letzten gekauften (Link in der Partnerart-Spalte) und die im Shop zuletzt angesehenen Artikel des jeweiligen Partners (Link in letzter Spalte) anzuzeigen, sofern welche vorhanden sind. (Funktion benötigt JavaScript).

## *Warnhinweise*

Sie können in den Formularen zum Partner, Artikeln und Geschäftsvorfällen Warnhinweise hinterlegen. Sind hier Texte hinterlegt, wird dieser in Form eines Popups beim erneuten öffnen des Formulars angezeigt. (Funktion benötigt JavaScript)

### *Als PDF exportieren*

Hier ist das Erstellen eines PDF-Dokumentes mit Daten eines Bestimmten Partners gemeint.

Ein PDF-Dokument zum exportieren erstellen Sie unter Verwaltung – Formulare .

Ein Partner kann durch Klick auf das PDF-Icon **[1]** exportiert werden.

Wenn Sie auf das Icon klicken gelangen Sie in einer Liste der mit dem Objekt Partner verknüpften Formulare. Wählen Sie ein Formular aus, und drücken Sie auf exportieren **[2]**.

Wenn Sie das Formular exportieren, erhalten Sie ein nach den im Formular erstellten Verknüpfungen ausgefülltes PDF-Dokument.

## **Warung**

Ę

Dieser Kunde ist äußerst wichtig.

Mit oberster Priorität behandeln!

Gruß Chef

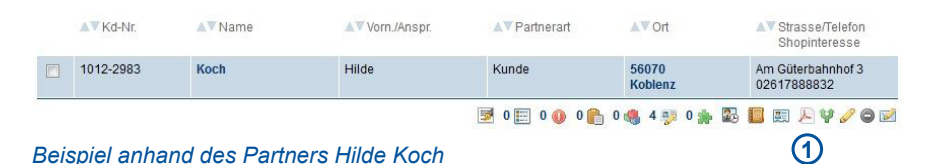

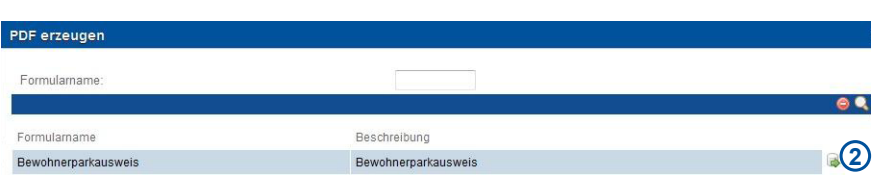

*Liste der am Partner verknüpften Formulare*

冈

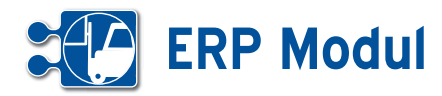

#### **• Zusatzfunktionen zum Partner**

Beispiele für Zusatzfunktionen zum Part ner und Ihre Position sehen Sie in der nebenstehenden Grafik. Bei bestimmten Zusatzfunktion im SubMenue wird die Anzahl der vorhandenen Datensätze an gezeigt **[1]**

#### *Dokumentation zum Partner*

Sie haben die Möglichkeit zu im System befindlichen Partnern Dokumente zu zuordnen. Über den Link "Dokus" in der Partne-Liste gelangen Sie in die Über sicht zu allen Dokumenten des jeweiligen Partners. Hier haben Sie die Möglichkeit neue Dokumente zum ausgewählten Partner im System zu hinterlegen. Neben einer Bezeichnung und Auswahl der zu hinterlegenden Datei können Sie eine Be schreibung zum Dokument hinterlegen. Des Weiteren haben Sie bei der Doku mentenanlage die Möglichkeit über eine Auswahl-Box, das Dokument (z.B. ein Zeugnis / Zertifikat) einer Qualifikation zuzuordnen.

#### *Fotos zum Partner*

Sie haben die Möglichkeit, zu einem Part ner ein Bild/eine Grafik zu hinterlegen (Passfoto, Firmenlogo, etc.), welches Ihnen beim Anzeigen des Datensatzes angezeigt wird. Legen Sie dazu ein Doku ment zu diesem Partner an, indem Sie auf den Button "+" klicken [2], laden Sie das Foto/die Grafik hoch **[3]** und kennzeich nen Sie dieses als "Passfoto" [4]. Beim nächsten Anzeigen des Partnerdaten satzes wird Ihnen in der rechten oberen Ecke das Foto/die Grafik **[5]** angezeigt.

#### *Vorgänge des Partners anzeigen*

Klicken Sie in der Liste der Partner auf "Vorgänge" und Sie erhalten eine Liste aller zu dem Partner erstellten Vorgänge. Sie gelangen automatisch in den Arbeits bereich "Vorgänge". Der aktuell ausge wählte Partner wird Ihnen rechts oben im Formularbereich angezeigt. Weitere Er läuterungen zu Vorgängen finden Sie un ter dem Menüpunkt Service im Abschnitt Vorgänge.

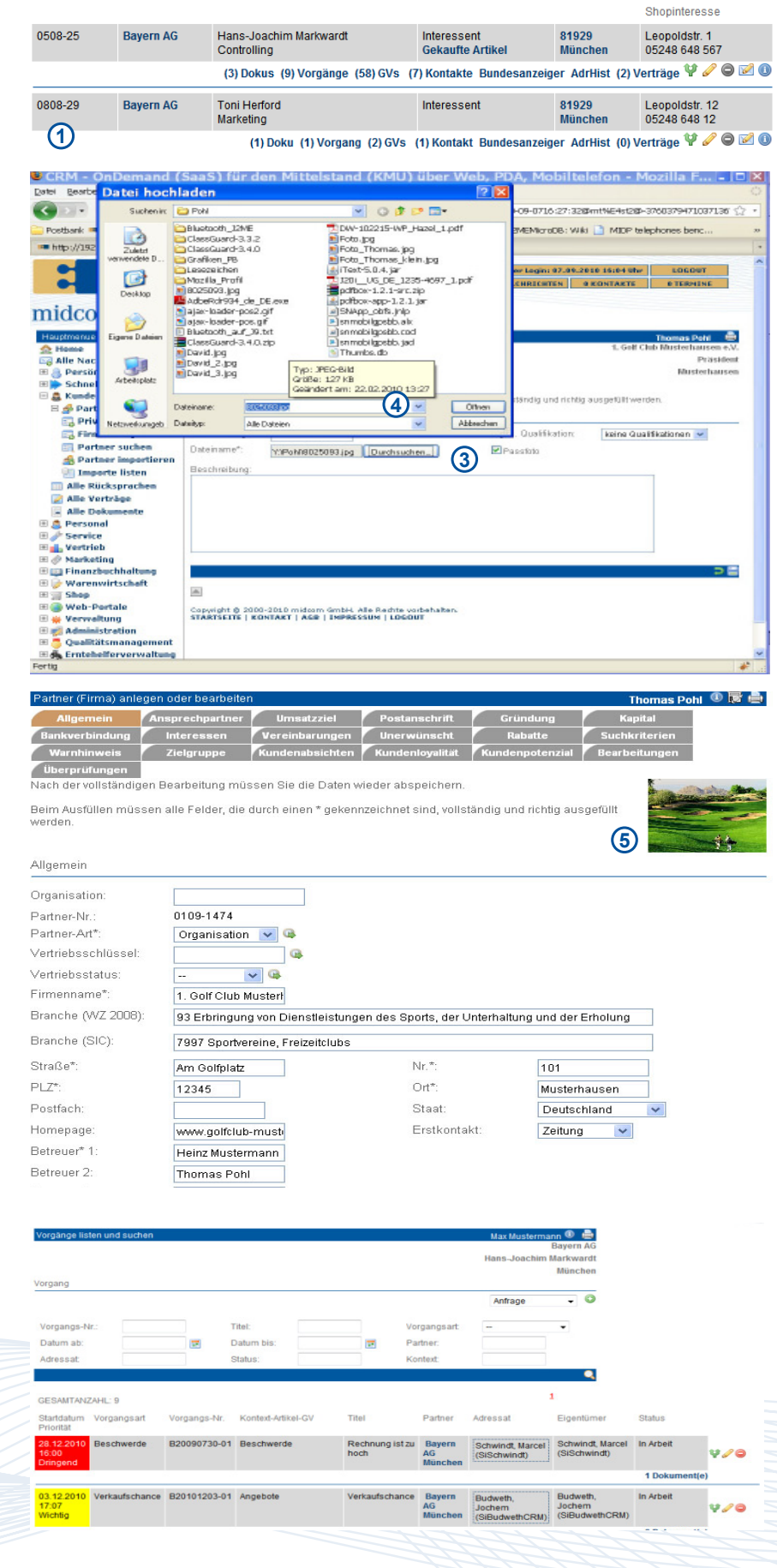

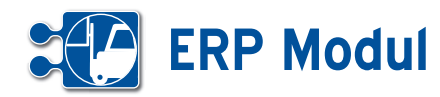

#### *Geschäftsvorfälle eines Partners anzeigen*

Klicken Sie in der Liste der Partner auf "GV" und erhalten so eine Liste aller mit dem Partner verknüpften Geschäftsvor gänge.

Sie gelangen automatisch in den Arbeits bereich "Geschäftsvorfall". Der aktuell ausgewählte Partner wird Ihnen rechts oben im Formularbereich angezeigt. Weitere Erläuterungen zu Geschäfts vorfällen finden Sie unter dem Menüpunkt Vertrieb im Abschnitt Geschäftsvorfall.

#### *Kontakte zum Partner anzeigen*

Klicken Sie in der Liste der Partner auf "Kontakt" und erhalten so eine Liste aller hinterlegten Kontakte.

Das *ERP-Modul* unterscheidet Kontakte durch Mailings, Serienbriefe, Faxe, per sönliche Gespräche, Besprechungen, Te lefonnotizen usw.

In der ersten Spalte wird dargestellt, ob es sich um einen Eingangs- oder einen Ausgangskontakt handelt. Wenn es sich bei dem Kontakt um ein Mailing handelt, dann können auch die verschickten Anla gen angezeigt werden.

## *Kontakt zum Partner anlegen*

Klicken Sie auf "anlegen"  $\bigcirc$  und legen Sie einen neuen Kontakt mit dem Partner an.

Wenn Sie für den Kontakt einen Termin für eine erneute Kontaktaufnahme notie ren (Reiter Rücksprache **[1]**), wird Ihnen dieser Kontakt im eig. CallCenter(Out) wieder angeboten, sobald der Termin erreicht wird. Desweiteren können Sie diesen Kontakt in der Liste "Alle Rücksprachen" im Menuepunkt "Partner" und im "Schnellzugriff" "CallCenter Out" wiederfinden.

## *Kontakt zum Partner bearbeiten und löschen*

Klicken Sie in der Liste der Kontakte auf "bearbeiten" und bearbeiten Sie den Kontakt mit dem Partner bzw. klicken Sie auf "löschen" und löschen diesen.

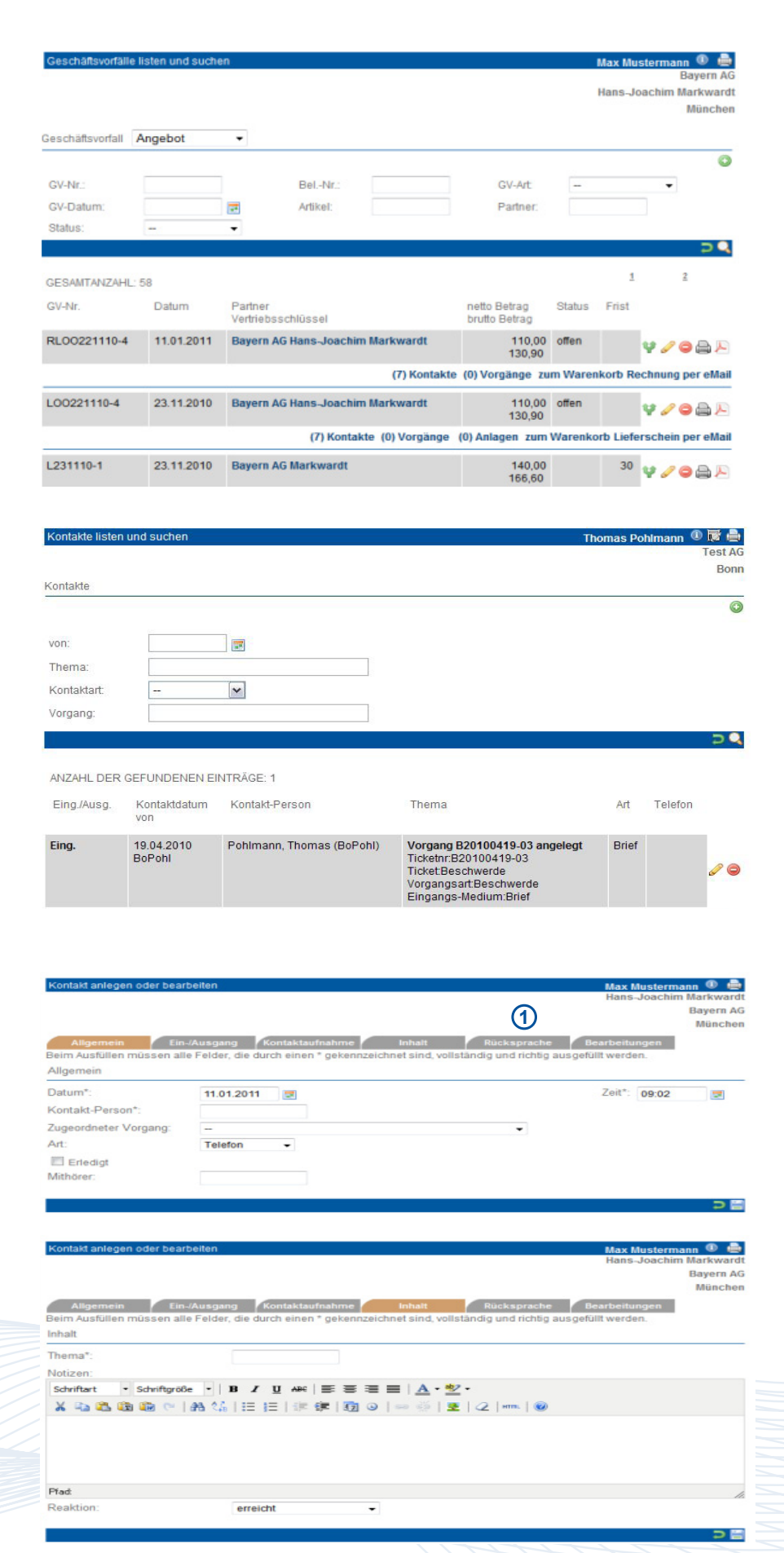

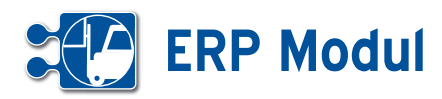

#### *Geschäftspartner-Check*

Mit "GPCheck" können Sie für Privatpersonen einen Adress- und Bonitäts-Check durchführen lassen. Bitte beachten Sie, dass mit einem Check durch den exter nen Dienstleister Kosten verbunden sind. Sie müssen einen Grund für die Überprü fung angeben. Das Kürzel teilen wir Ihnen auf Anfrage mit.

Das Ergebnis der Überprüfung wird Ih nen sofort ausgegeben und zugleich protokolliert. Sie können es später noch aufrufen, indem Sie auf "GPCheck" in der Liste der Partner klicken. Die Liste un terhalb des Fußbalkens sind die bisher durchgeführten Checks. Durch Klick auf "Zusammenfassung" wird Ihnen das einzelne Ergebnis angezeigt. Durch Klick auf "löschen" entfernen Sie den Check aus dem System.

#### Bundesanzeiger

Bei juristischen Partnern(Firmen) haben Sie die Möglichkeit, über den "elektronischen Bundesanzeiger" Informationen (Geschäftsberichte, etc.) abzurufen. Kli cken Sie dazu auf den Link "Bundesanzeiger". Der Firmenname wird an den elektronischen Bundesanzeiger weiter geleitet. Das Suchergebnis wird in einem neuen Fenster angezeigt. Bitte beachten Sie, dass dies externe Inhalte sind, die außerhalb des Verantwortungsbereichs der midcom GmbH liegen.

#### *Adresshistorie des Partners*

Sobald Sie im Partnerformular die Adres se eines Partners ändern, wird diese au tomatisch gespeichert. Mit der Funktion "AdrHist" listen Sie die ehemaligen Adressen.

#### *Artikel zum Partner*

Artikel können nur angelegt werden, wenn ein Lieferant im System hinterlegt ist. Klicken Sie in der Liste der Partner auf "Artikel". Sie gelangen automatisch in den Arbeitsbereich "Artikel". Der aktuell ausgewählte Partner wird Ihnen rechts oben im Formularbereich angezeigt. Beachten Sie: Artikel können Sie nur anzeigen las sen, wenn der Partner ein Zulieferer oder Lieferkunde (=Zulieferer und Kunde) ist.

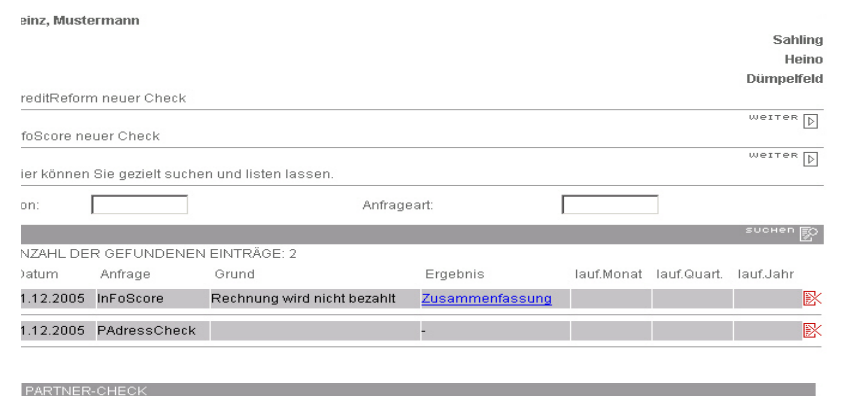

Die Daten zum Partner wurden erfolgreich geprüftliche

Sie hatten eine Überprüfung durch die CreditReform gewählt

Ergebnis

Kein Eintrag gefunden Die angegebene Adresse wurde automatisch korrigier

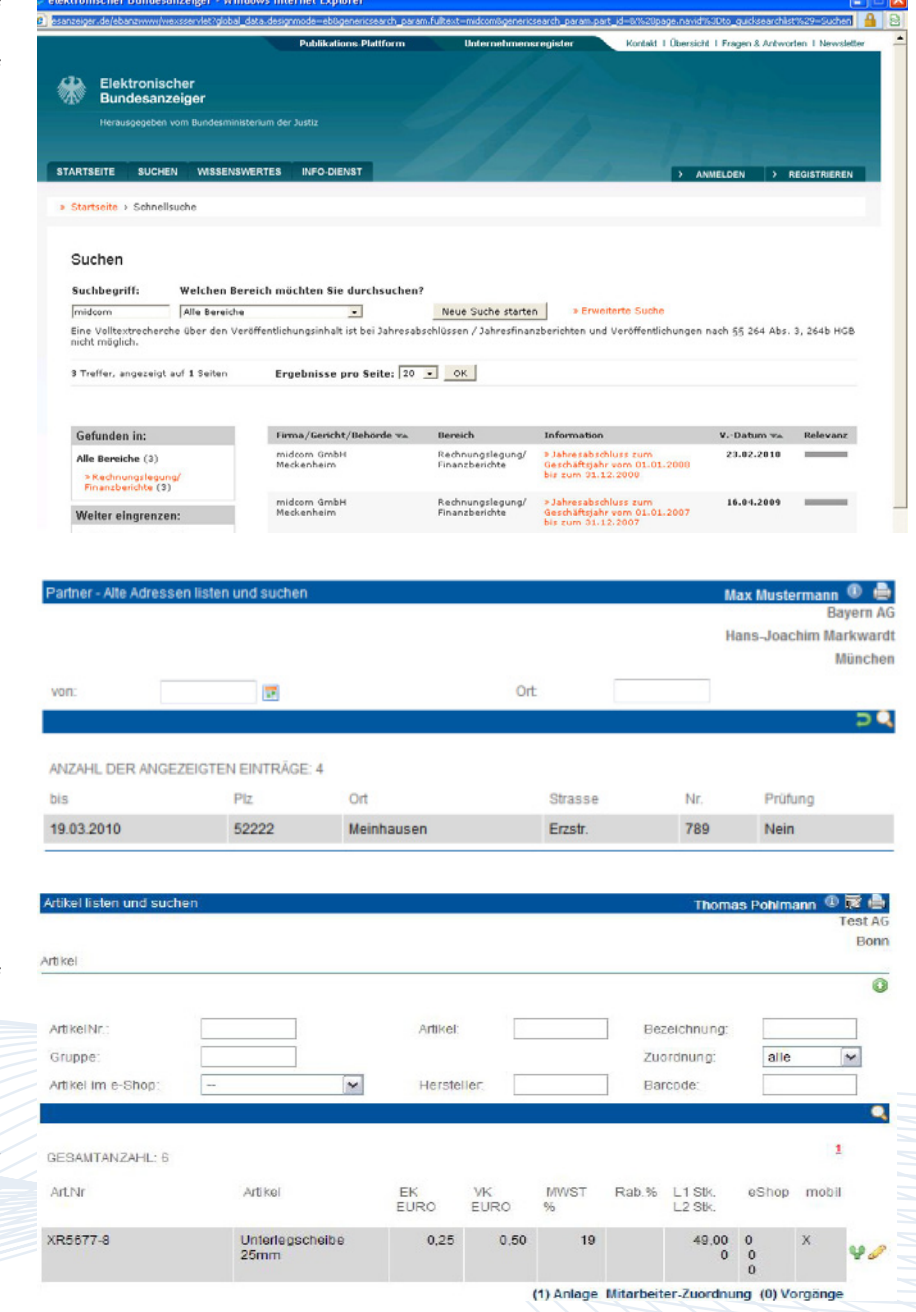
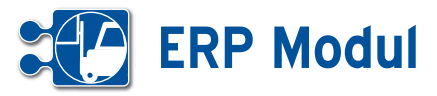

ertrag anlegen und bearb

Vorabinfo bei Ende/Kündigung i.Tagen:

von

Datei 3

#### *Vertrag zum Partner*

Klicken Sie in der Liste der Partner auf "Vertrag" und verwalten Sie hier die mit Ihren Partner getroffenen Vereinbarungen und Verträge wie z.B. Wartungs-, Mietoder Kaufverträge. Existiert der Vertrag in elektronisch lesbarer Form (z.B. als PDF oder DOC), können Sie das Dokument zusätzlich mit abspeichern. Klicken Sie dazu auf "ANLAGEN BEARBEITEN".

Das CRM-Modul unterscheidet folgende Arten von Verträgen:

- Verträge, die gekündigt werden müssen (Feld "Vertragskündigung am" gefüllt)
- Verträge mit festgelegtem Ende
- (Feld "Vertragsende am" gefüllt)
- Laufzeitverträge
- (Feld "Laufzeit in Tagen" gefüllt)
- Verträge, die auf unbestimmte Zeit geschlossen werden

Sie werden automatisch erinnert, wenn Verträge gekündigt werden sollen bzw. auslaufen. Unter "Vorabinfo bei Ende/ Kündigung i.Tagen" können Sie hinter legen, wie viele Tage im Voraus dies geschehen soll. Ist nichts eingetragen, dann wird 30 Tage vorher informiert. Die Nachricht erhält der Benutzer, der unter "Betreuer" eingetragen ist. Ist dieses Feld nicht gefüllt, dann wird der letzte Bearbei ter informiert. Wurde der Datensatz nicht verändert, erhält die Person, die den Da tensatz angelegt hat, die Nachricht. Das System prüft die ausgefüllten Felder (in der Reihenfolge wie oben angegeben), und generiert in der Nachtverarbeitung eine entsprechende Nachricht. Da sich Laufzeitverträge automatisch um die an gegebene Laufzeit verlängert, wenn der Vertrag nicht gekündigt wird, geschieht dies ggfs. rechtzeitig zu jedem Laufzeit ende erneut.

*Beispiel:* Ein Vertrag wird am 01.01.2009 auf zwei Jahre geschlossen und verlän gert sich danach automatisch um je ein weiteres Jahr, wenn er nicht 90 Tage vor Ablauf des jeweiligen Jahres gekündigt wird. Sie möchten 10 Tage vor Beginn der jeweiligen Kündigungsfrist informiert wer den. Um diesen Fall im CRM-System ab zubilden, tragen Sie folgende Daten ein:

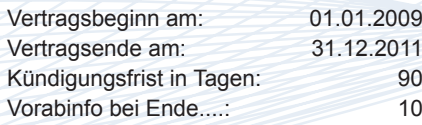

Beim Ausfüllen müssen alle Felder, die durch einen \* gekennzeichnet sind, vollständig und richtig ausgefüllt werden. Allgemein Vertragsnr\*: Vertragsgegenstand\*  $\sim$ Vertragsbeginn am\* Vertragsende am **Ing Ing** Laufzeit in Tagen Vertragskündigung am: Kündigungsfrist in Tagen\*: 90 **For** Vertrag gekündigt Gerichtsstand: Erfüllungsort Vertragsart\*

an Betreuer

angelegt am

Arbeitsvertrag

s Pohlmann <sup>① |</sup> 图 曲

 $\checkmark$ 

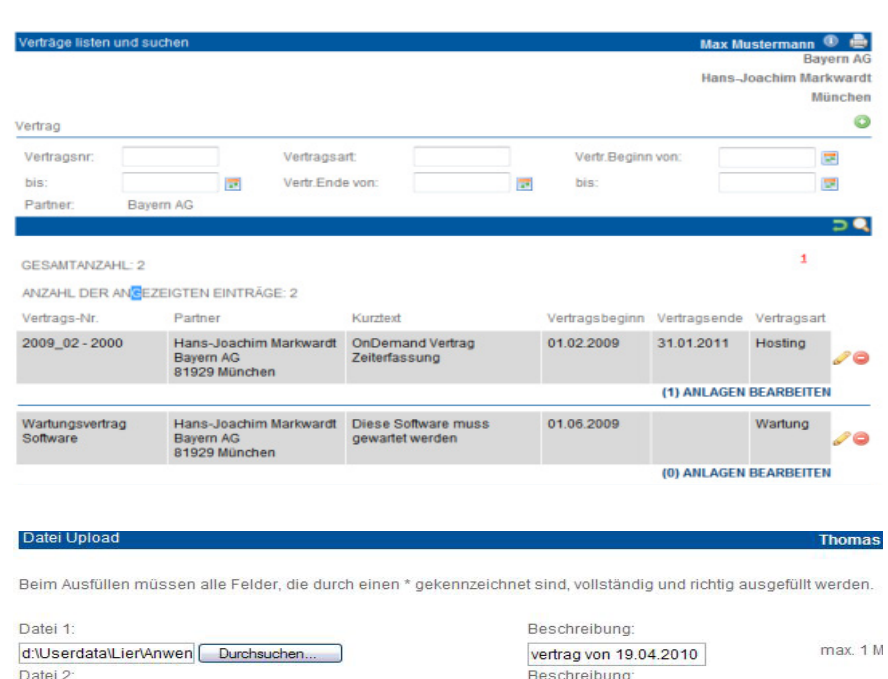

.<br>Beschreibung

Durchsuchen...

Durchsuchen...

**3** Partner *Zusatzfunktionen zum Partner*

 $max 1 M$ 

 $max. 1 M$ 

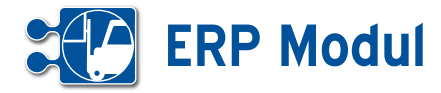

Sie erhalten dann zum 20.09.2011 (31.12.2011 – 90 Tage – 10 Tage) eine entsprechende Nachricht. Wenn Sie den Vertrag kündigen, tragen Sie das Kündigungsdatum im Formular ein. Wollen Sie den Vertrag jedoch weiterlaufen lassen (der sich so um mindestens ein weiteres Jahr verlängert), tragen Sie dann folgende Daten ein:

Vertragsbeginn am: 01.01.2012 Vertragsende am: Datum löschen Kündigungsfrist (in T.): unverändert (90) Vorabinfo bei Ende...: unverändert (10) Laufzeit in Tagen: 365

Sie erhalten dann jeweils zum 20.09. jeden Jahres eine Mitteilung, solange der Vertrag läuft.

#### Projekte *zum Partner*

Zur Verwendung des Zeiterfassungsmoduls oder der Verwaltung von Serviceaufträgen müssen Projekte/Anlagen zu einem Partner eingerichtet werden. Klicken Sie auf den Link [1] unterhalb des jeweiligen Partnereintrags in der Partnerliste, um die Projekte/Anlagen des Partners aufzulisten **[1]**. In dieser Ansicht sehen Sie eine Liste aller Projekte/Anlagen zu diesem Partner.Um ein neues Projekt/Anlage einzurichten, klicken Sie auf den Button **[2]**.Eine detaillierte Beschreibung zur Verwaltung von Projekten/Anlagen finden Sie im Kapitel "Service -> Projekte/Anlagen".

#### *Direkt-Email an Partner verschicken*

Klicken Sie in der Liste der Partner auf den Button "Direkt-Email". Nun können Sie direkt aus dem CRM-Modul heraus eine Email an den ausgewählten Partner versenden. Diese Email wird als "Kontakt" gespeichert (siehe Abschnitt "Kontakte zum Partner"), jedoch nicht als "Mailing". Wenn die CC-eMail-Adressen ebenfalls zu Partnern aus Ihrem Datenbestand gehören, wird zu diesen Partnern ebenfalls ein "Kontakt" angelegt.Das Icon steht nur dann zur Verfügung, wenn beim Partner eine Email-Adresse hinterlegt ist.

Die partnerspezifische Anrede wird aus den Partnerdaten vorbelegt, kann aber für den eMail-Versand verändert werden. Die in den Stammdaten hinterlegte Schlussformel/eMail-Signatur wird ebenfalls angezeigt und automatisch in der eMail ergänzt. Bitte beachten Sie, dass ein Anhang erst hinzugefügt wird, nachdem Sie auf den Button "O" geklickt haben.

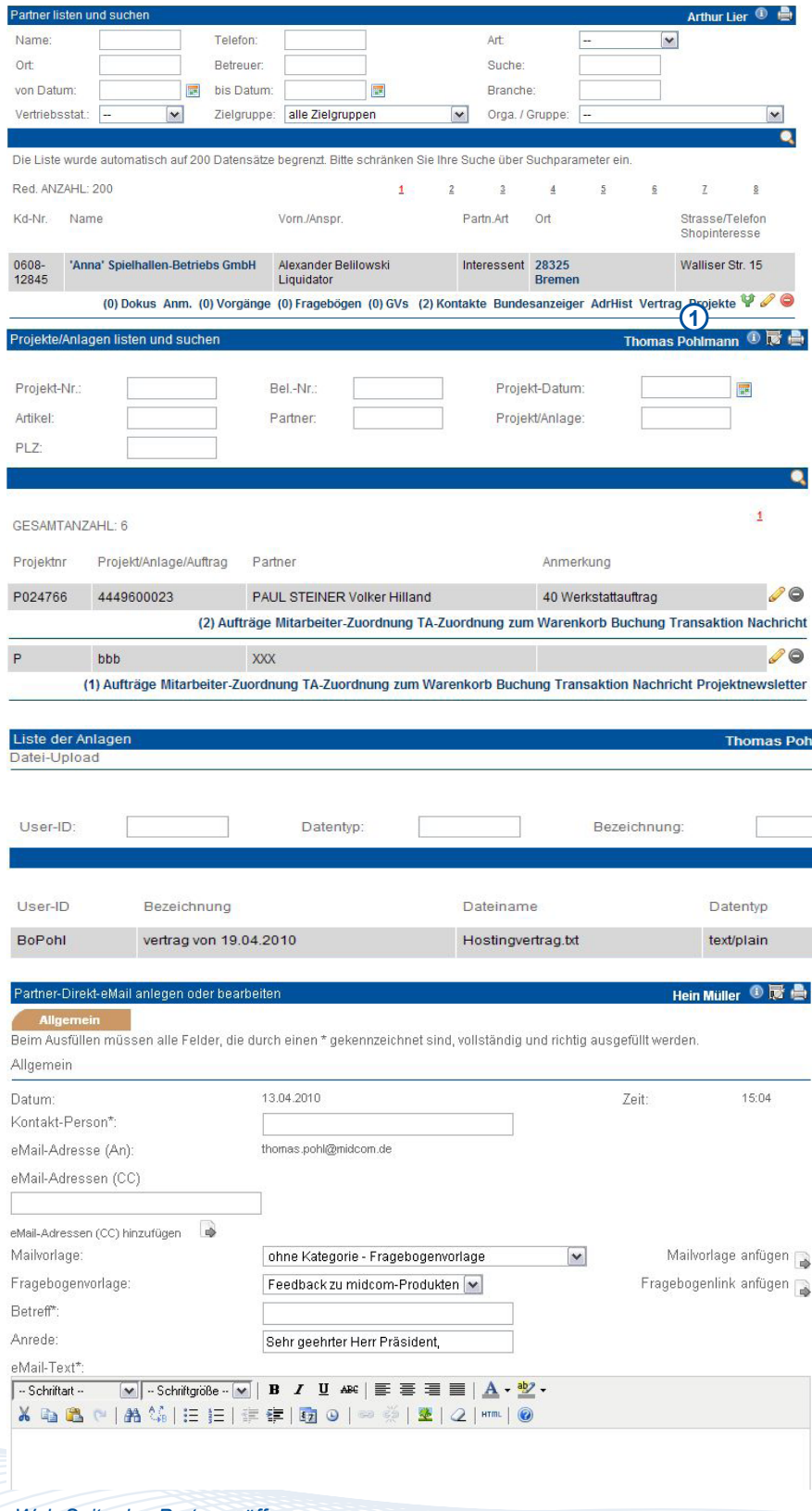

#### *Web-Seite des Partners öffnen*

Klicken Sie in der Liste der Partner auf den Button "Web-Seite des Partners öffnen". Nun öffnet sich ein neues Browser-Fenster mit der hinterlegten Adresse.

Bitte beachten Sie, dass das Icon nur dann zur Verfügung steht, wenn eine Web-Seite im Feld "Internet" beim Partner hinterlegt ist.

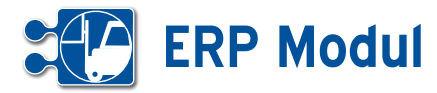

us, was Sie importieren möchten

Partnerdaten importieren

tte wählen Sie

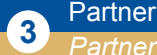

*Partner importieren*

#### **• Erläuterung**

Nach Klick im Menü Partner auf "Partner importieren" gelangt man in den Import-Assistenten. **[1]**

In der ersten Maske lässt sich wählen, was für eine Art von Datei Sie importieren möchten.

#### **CSV**

Wenn Sie Partner aus einer CSV Datei importieren möchten, wählen Sie "csv" in der Select-Box aus. **[2]** Daraufhin er scheinen die Dateiauswahl, sowie weitere Einstellungen die für den Import benötigt werden. Wählen Sie Ihre Datei mit den Partnern die Sie importieren möchten über Klick auf durchsuchen und füllen Sie die benötigten Einstellungen aus.

Trennzeichen: Hier wird angegeben, welches Zeichen zwischen den Einzel feldern steht (Tab, Semikolon, Komma, Leerzeichen oder ein beliebiges anderes Zeichen).

Texterkennungszeichen: Sind die Inhalte der Einzelfelder z.B. mit Anführungszei chen gekennzeichnet, dann kann dieses Zeichen hier angegeben werden. Bitte beachten Sie, dass einige Programme beim Export in Textdateien enthaltene Anführungszeichen durch doppelte An führungszeichen kennzeichnen. Diese müssen ggfs. Zuvor entfernt werden.

Datei enthält Überschrift: Enthält die Da tei eine Überschrift, wird diese nicht mit importiert, wenn das Häkchen gesetzt ist.

Über "weiter" gelangt man in die nächste Maske. Hier werden in den Select-Box mögliche Zielfelder in der Datenbank an gezeigt. Außerdem werden Mussfelder mit einem Sternchen versehen (z.B. Nachname, Ort). Somit weiß der Benut zer, dass diese Felder zwingend gefüllt werden müssen. **[3]**

Wurden in der vorhergehenden Maske Mussfelder nicht aus der Datei belegt (in diesem Beispiel Nachname, Hausnr, Partnerart, KontT1, Betreuer), werden sie hier nochmal angezeigt. Hier müssen sie zwingend gefüllt werden, damit eine sinn volle Speicherung möglich ist. **[4]**

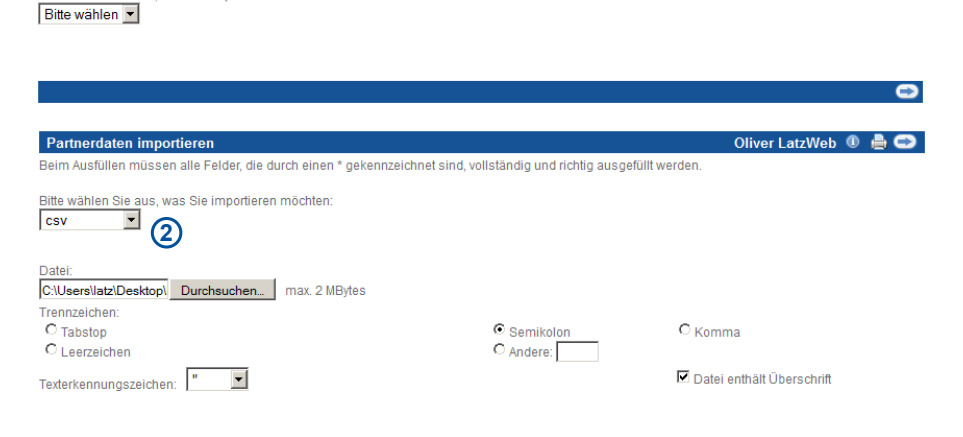

usfüllen müssen alle Felder, die durch einen \* gekennzeichnet sind, vollständig und richtig ausgefüllt werder

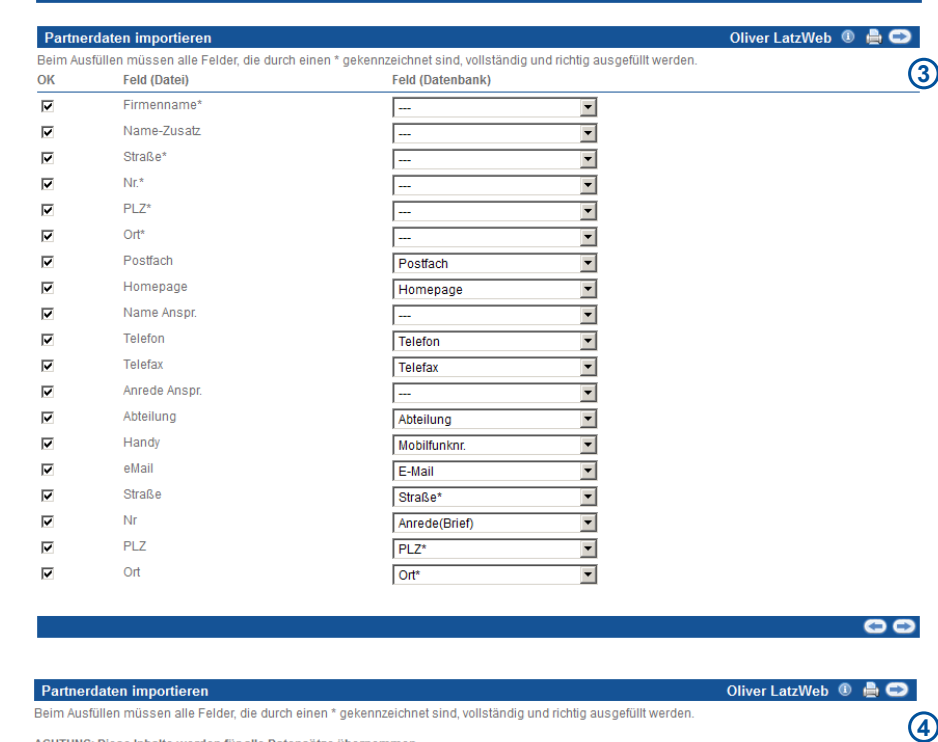

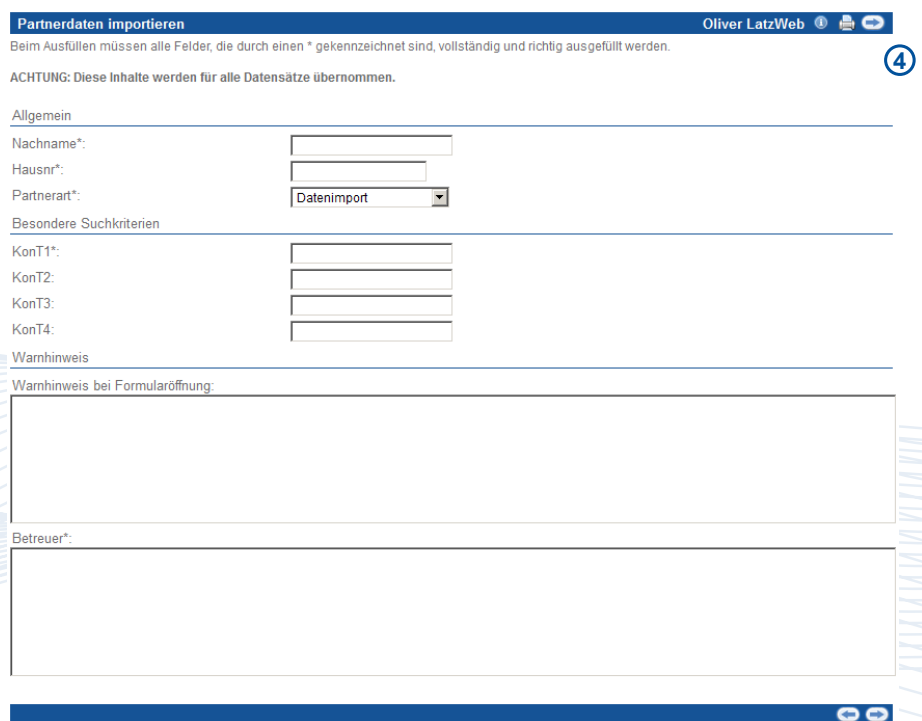

**1**

Oliver LatzWeb <sup>1</sup> A

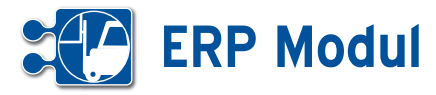

Alle Werte, die in diesem Formular eingetragen werden, gelten allerdings für alle Datensätze, die importiert werden. Eine Speicherung ohne Ausfüllen der Mussfelder ist nicht möglich. Nach "weiter" wird geprüft, ob alle Felder, die bei einer manuellen Partnererfassung im System gefüllt sein müssen (z.B. weil eine Selectbox eine Vorauswahl enthält oder Felder zwingend gefüllt werden müssen), tatsächlich gefüllt sind.

In der nächsten Maske, können Sie für jeden Partner angeben ob dieser privat oder geschäftlich ist, in dem Sie die privaten Partner mit der Select-Box in der ersten Spalte selektieren. **[5]**

Nach einer Sicherheitsabfrage wird der Datenimport gestartet. War er erfolgreich (kann je nach Datenmenge etwas dauern), wird eine entsprechende Erfolgsmeldung angezeigt. **[6]**

Sind bei der Datenübernahme Felder aufgetreten, können die fehlerhaften Datensätze zur weiteren Bearbeitung in eine Textdatei exportiert werden. **[7]**

Partnerimporte können rückgängig gemacht werden.

#### VCard (einzelne Person)

Wenn Sie einen Partner aus einer VCard importieren möchten, die nur eine Person enthält, wählen Sie "VCard" in der Select-Box aus, geben die Datei an und klicken auf weiter. **[8]**

Auf der folgenden Seite, können Sie wählen ob der Partner privat oder geschäftlich ist. **[9]**

Per Klick auf weiter, gelangen Sie in das Partner Formular, vorgefüllt mit den Daten aus der VCard. Ab jetzt läuft der Import wie das Anlegen oder Bearbeiten eines Partners. **[10]**

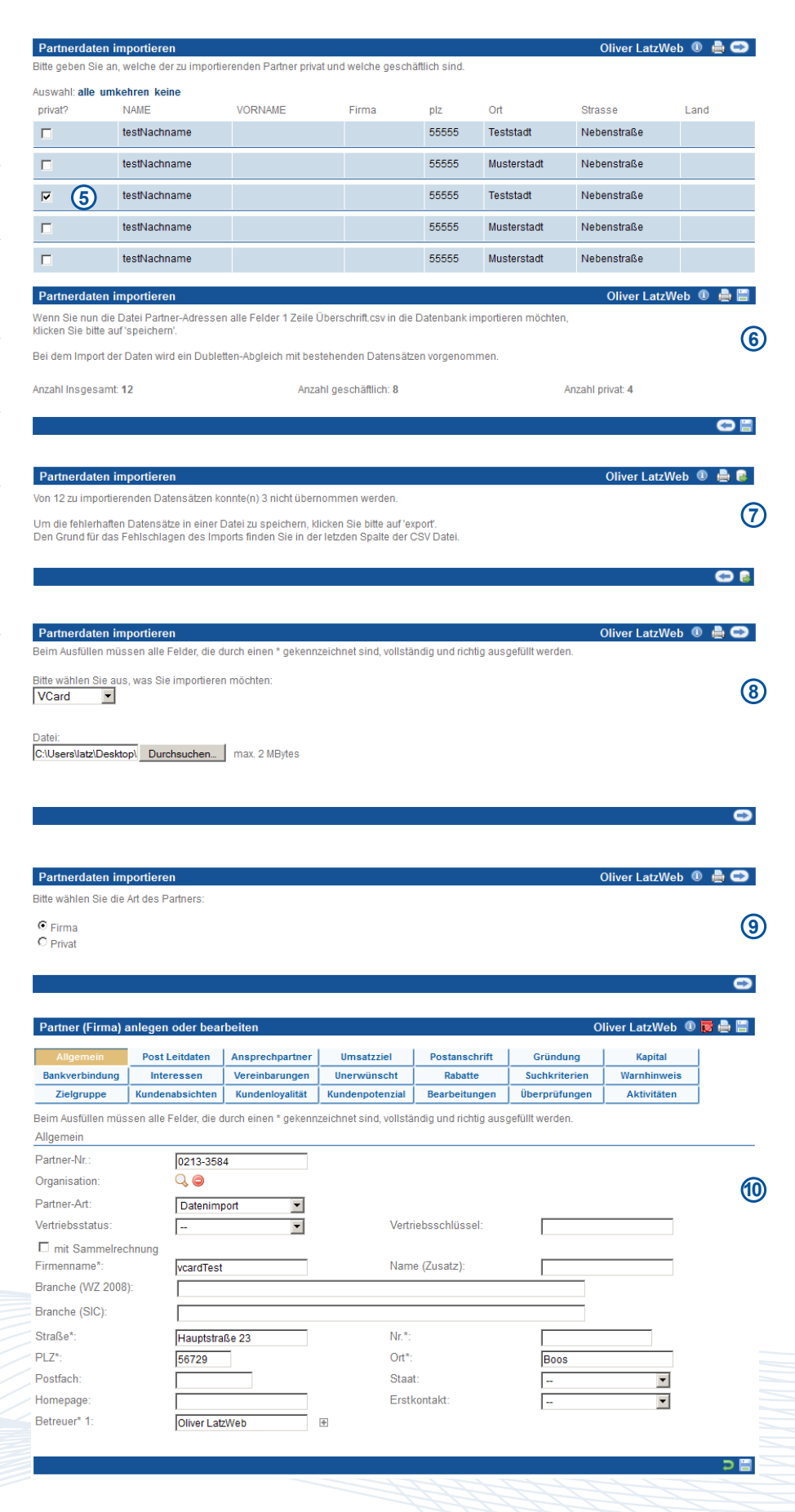

**3** Partner *Partner importieren*

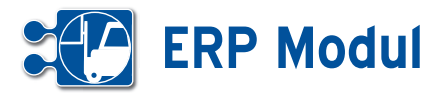

#### VCard (mehrere Personen)

Wenn Sie mehrere Partner aus einer VCard importieren möchten wählen Sie "VCard" in der Select-Box aus, geben Sie die Datei an und klicken auf weiter. **[11]**

In der nächsten Maske, können Sie für jeden Partner angeben ob dieser privat oder geschäftlich ist, in dem Sie die pri vaten Partner mit der Select-Box in der ersten Spalte selektieren. **[12]**

Falls nicht alle benötigten Pflichtfelder aus der VCard zu entnehmen sind, müs sen Sie auf der Folgeseite die Pflichtfel der nachtragen.

Alle Werte, die in diesem Formular einge tragen werden, gelten allerdings für alle Datensätze, die importiert werden. Eine Speicherung ohne Ausfüllen der Muss felder ist nicht möglich. Nach "weiter" wird geprüft, ob alle Felder, die bei einer manuellen Partnererfassung im System gefüllt sein müssen (z.B. weil eine Selectbox eine Vorauswahl enthält oder Felder zwingend gefüllt werden müssen), tat sächlich gefüllt sind. **[13]**

Nach einem Klick auf weiter, werden die Partnerdaten in das System importiert.

Sind bei der Datenübernahme Felder aufgetreten, können die fehlerhaften Da tensätze zur weiteren Bearbeitung in eine Textdatei exportiert werden. **[14]**

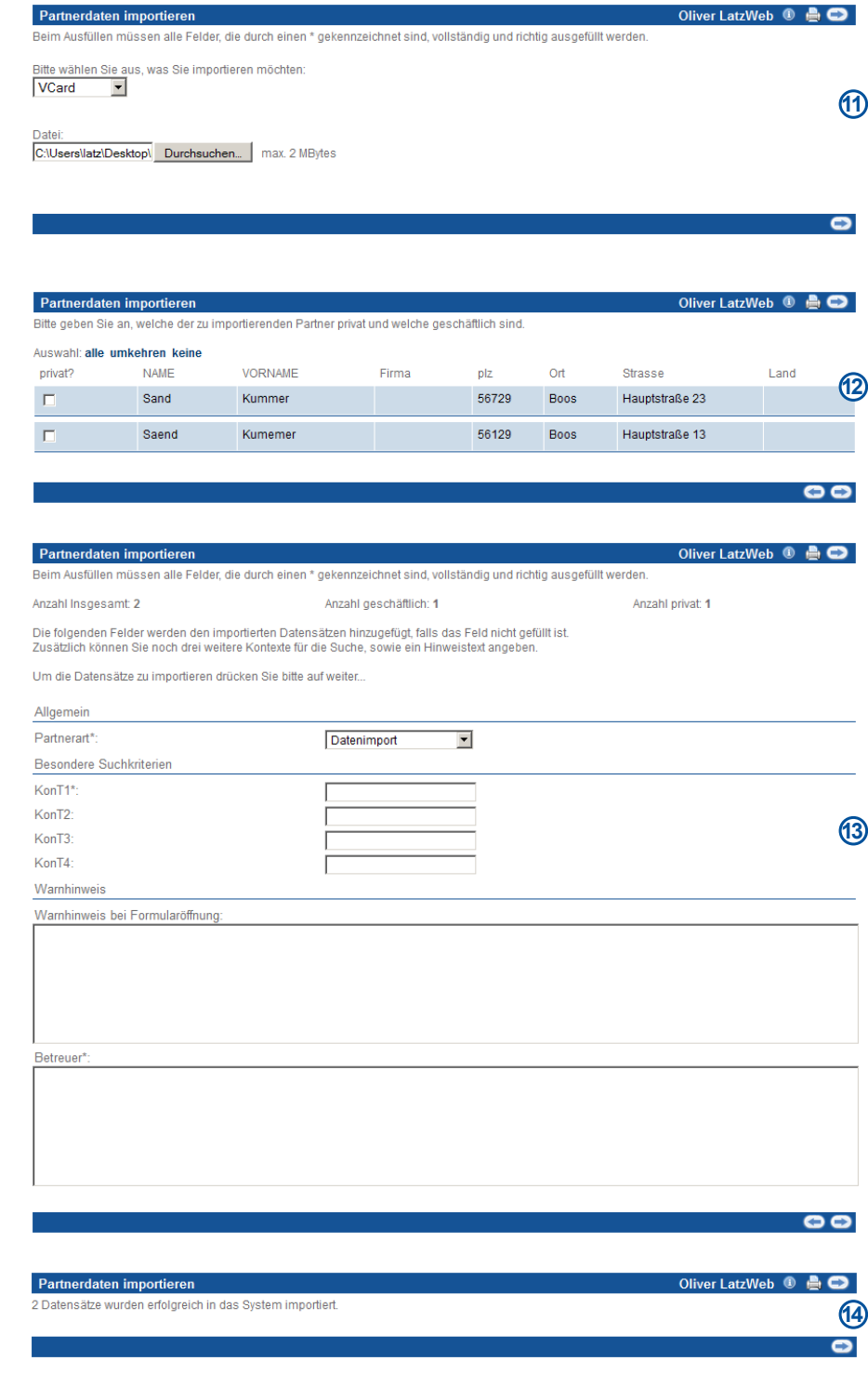

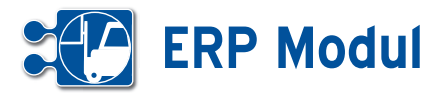

#### **<sup>3</sup>** Partner *Importe listen*

Hier werden alle Partnerimporte gelistet. Partner, die noch nicht manuell bearbeitet wurden, können Sie über diese Funktion wieder aus dem System entfernen. Klicken Sie dazu auf das ,löschen'-Symbol.

Hier sehen Sie die importierten Partner, die noch gelöscht werden können, weil sie noch nicht manuell bearbeitet wurden. Standardmäßig werden alle Partner zum Löschen vorausgewählt. Entfernen Sie die Häkchen bei den Partnern, die Sie behalten möchten. Klicken Sie dann auf ,Löschen'. Anschließend erhalten Sie eine Statusmeldung.

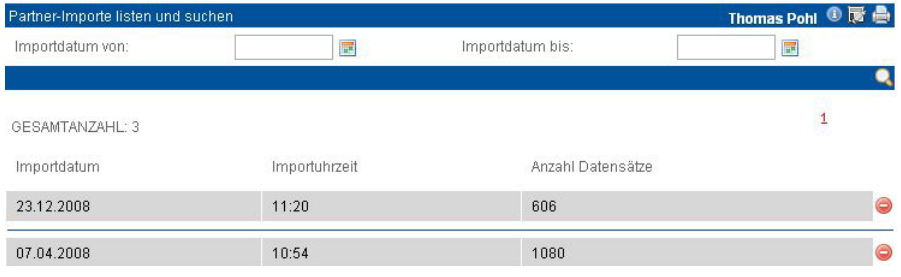

#### Partner-Importe löscher Sind Sie wirklich sicher, dass Sie alle 606 Datensätze löschen wollen'

Bitte kontrollieren Sie ob sie die Daten wirklich löschen wollen.

Um einzelne Datensätze vom Löschen auszuschließen, entfernen Sie das Häkchen vor diesem<br>Wenn Sie mit der Auswahl fertig sind, drücken Sie bitte auf löschen.

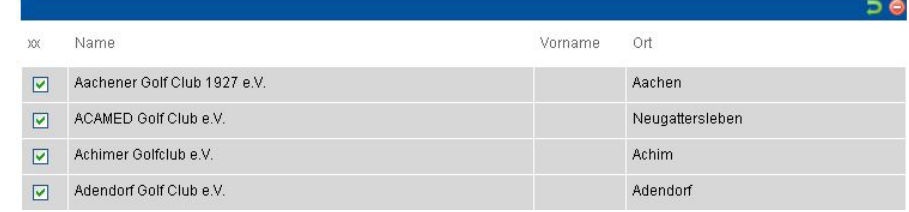

#### **<sup>3</sup>** Partner *Alle Rücksprachen*

Klicken Sie im Menue "Partner" auf "Alle Rücksprachen". Ihnen werden alle Kontakte mit Rücksprachen angezeigt.

Sie entfernen einen Kontakt aus der Liste, indem Sie ihn "bearbeiten" und als "erledigt" kennzeichnen.

Mit Klick auf den Partnernamen können Sie in die Maske "Partner verwalten" wechseln.

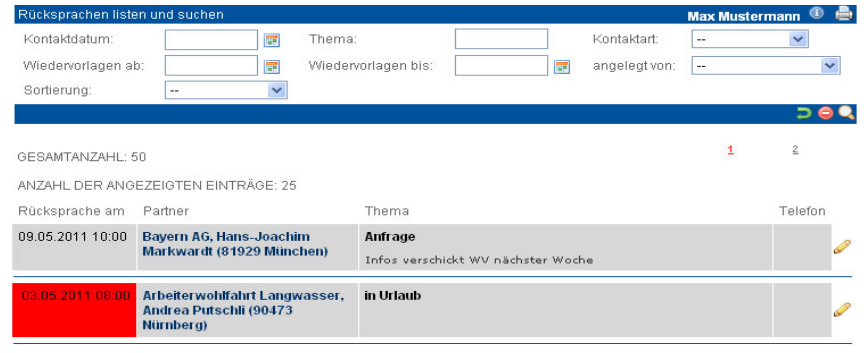

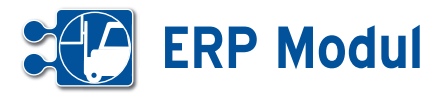

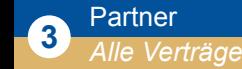

Klicken Sie im Menue "Partner" auf "Alle Verträge". Sie erhalten eine Liste der mit Ihren Partnern getroffenen Vereinbarungen und Verträge wie z.B. Wartungs-, Miet- oder Kaufverträge. Über die Suchfunktion können Sie nach bestimmten Verträgen suchen. Bitte beachten Sie, dass die Neuanlage eines Vertrags zu einem Partner nur über die Partnerliste (Link "Vertrag") möglich ist.

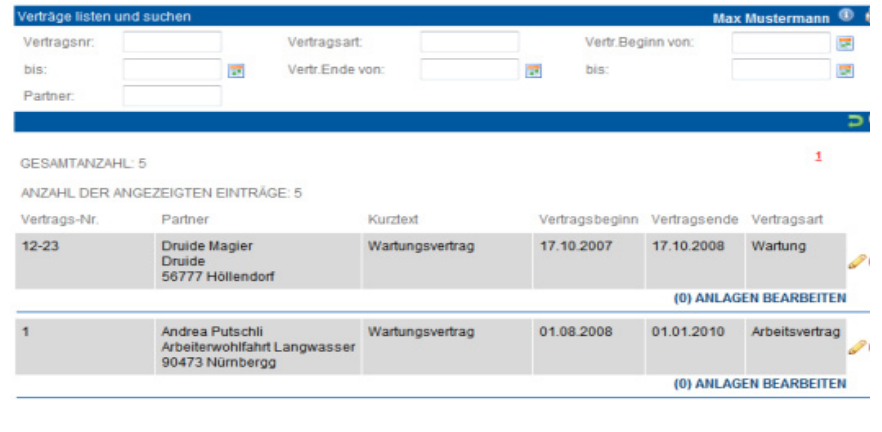

#### **<sup>3</sup>** Partner *Alle Dokumente*

Klicken Sie im Menue "Partner" auf "Alle Dokumente". Sie erhalten eine Liste aller Dokumente, die zu Ihren Partnern im System erfasst sind. Über die Suchfunktion können Sie nach bestimmten Dokumenten suchen. Bitte beachten Sie, dass die Neuanlage eines Dokuments zu einem Partner nur über die Partnerliste (Link "Doku") möglich ist. Weitere Details zur Dokumentenliste siehe unter Partner – Partner suchen (Zusatzfunktionen zum Partner).

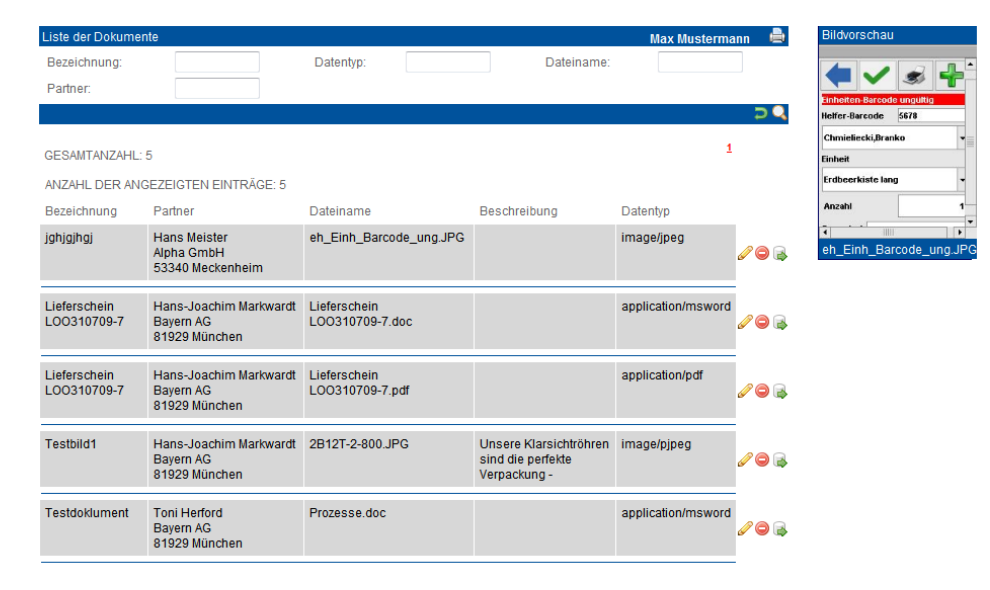

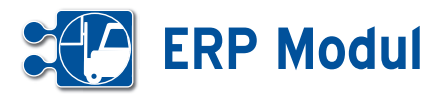

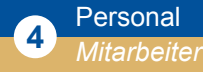

#### **• Erläuterung**

Mitarbeiter müssen für die folgenden Zwecke angelegt werden:

- • Zeiterfassung (Erfassen von Transak tionen durch Mitarbeiter im Web oder per Android Smartphone)
- Massenerfassung von Mitarbeitern durch Projektleiter / Vorarbeiter per Android Smartphone
- Bearbeitung von Service-Aufträgen
- Automatische Rechnungsschreibung im *ERP-Modul* (Zuordnung zu Artikeln)

Im Folgenden wird das Anlegen von Mitarbeitern beschrieben, das Zuordnen wird im Kapitel "Service – Projekte/Anlagen" beschrieben.

#### *Liste der Mitarbeiter*

Über den Menüpunkt "Mitarbeiter listen" erhalten Sie eine Liste aller Mitarbeiter.

#### *Mitarbeiter anlegen*

Klicken Sie auf "anlegen" und Sie gelangen in das entsprechende Formular (siehe Hardcopy nächste Seite).

Sie sollten zum Zweck der Auswertung die Felder "Personal-Nr.", "Name" und "Vorname" nach einheitlicher Systematikfüllen (bzw. leer lassen), da diese Felder in die Buchungen übernommen werden.

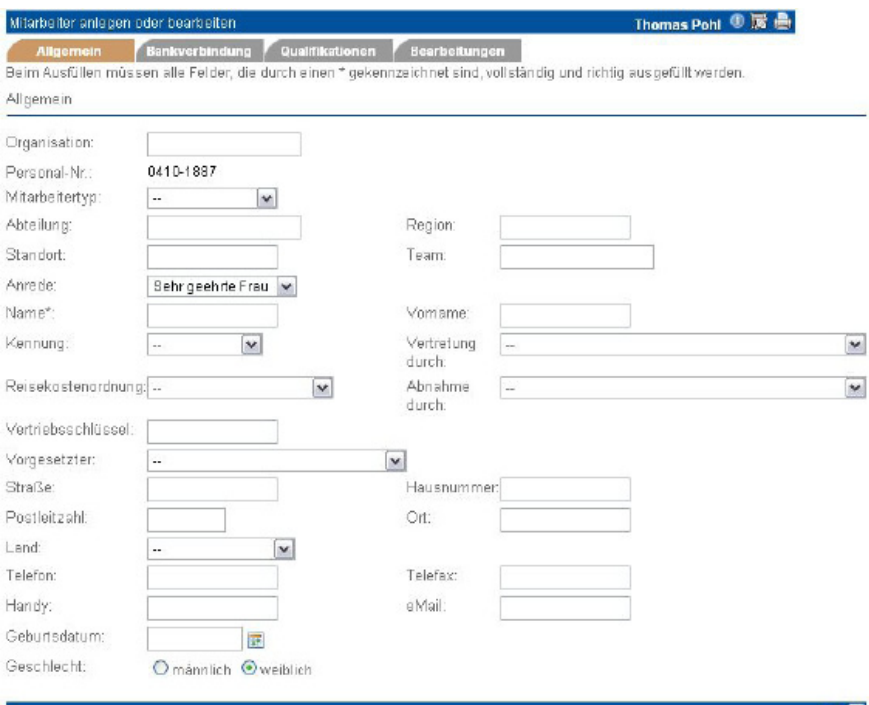

つ間

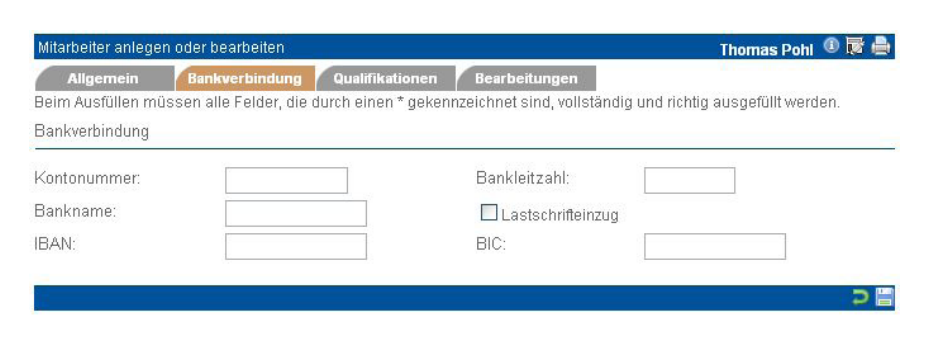

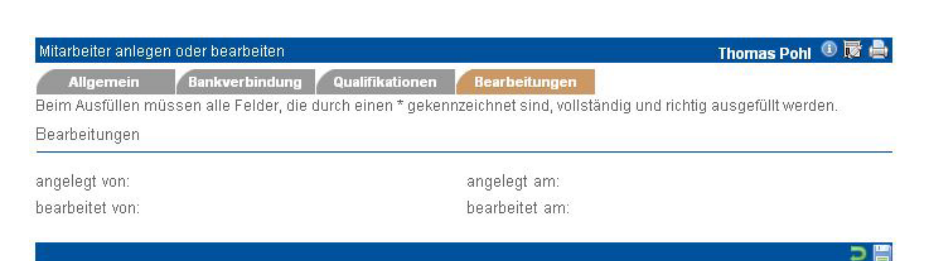

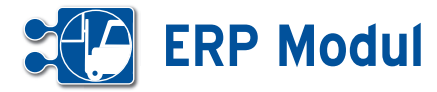

*Kennung:* Beim Erfassen von Transaktionen durch Mitarbeiter im Web oder per Handy / PDA wird die Kennung, die hier hinterlegt ist, übernommen. Die Kennung muss auch hinterlegt werden für Projektleiter / Vorarbeiter, die die Massenerfasssung von Mitarbeitern durchführen. Alle anderen Felder haben informativen Charakter.

*Mitarbeitertyp:* Wählen Sie aus der Selectbox den gewünschten Mitarbeitertyp aus. Für "normale" Mitarbeiter ohne Leitungsfunktion wählen Sie "- -" aus. Für Mitarbeiter mit Leitungsfunktion wählen Sie einen der anderen Einträge aus.

*Abteilung, Region, Standort, Team:* Hier können Sie Ihre Mitarbeiter nach verschiedenen Kriterien zusammenfassen. Siehe dazu auch das Kapitel "Abteilungsund Teamvorgänge".

*Vertretung durch:* Hier können Sie einen anderen Mitarbeiter auswählen, der den aktuellen Mitarbeiter im Urlaubs- und Krankheitsfall vertritt. Siehe dazu auch das Kapitel "Abteilungs- und Teamvorgänge" .

*Vorgesetzter:* Hier können Sie einen Vorgesetzten des aktuellen Mitarbeiters festlegen. Bitte beachten Sie, dass hier nur Mitarbeiter ausgewählt werden können, die einen Mitarbeitertyp ungleich "--" haben.

*Vertriebsschlüssel:* Tragen Sie hier einen systemweit eindeutigen Vertriebsschlüssel ein, um Umsatzstatistiken auf Mitarbeiterebene zu erstellen.

Beachten Sie: Mitarbeiter, die mit dem *BDE-Modul* arbeiten, müssen zusätzlich bei der midcom GmbH als Benutzer in der jeweiligen Rolle registriert sein. Sie erhalten dann ein "Login", bestehend aus der Rolle (oder einer der Rollen), der Mandantenkennung, der Benutzerkennung und dem Passwort.

Bitte beachten Sie, dass nach Änderungen in den vier genannten Feldern die Mitarbeiter an den entsprechenden Stellen neu zugeordnet werden müssen, damit die Änderungen aktiv werden!

#### *Mitarbeiter bearbeiten und löschen*

Auch in der Rubrik "Mitarbeiter" können Sie nach Erstellung die Angaben ändern.

Klicken Sie auf "bearbeiten" und nehmen Sie die Änderungen vor.

Betätigen Sie zum Löschen eines Mitarbeiters nach dem Listen den "löschen"-Button. Sie werden nochmals auf die Löschung hingewiesen und um eine Bestätigung gebeten, bevor der Vorgang endgültig ausgeführt wird.

#### *Mitarbeiter clonen*

Als Eingabehilfe zum Erfassen ähnlicher Mitarbeiter dient die Funktion Mitarbeiter "clonen". Klicken Sie in der Liste der Mitarbeiter auf den Button "clonen". Sie erhalten ein Eingabeformular wie bei Mitarbeiter "anlegen" und müssen nur noch die Änderungen ausfüllen.

#### *Mitarbeiterfoto hochladen*

Über die Liste der Mitarbeiter können Sie komfortabel Mitarbeiterausweise inklusive Foto und Barcode drucken.

Um einen Mitarbeiterausweis mit Foto zu erzeugen, müssen Sie zunächst ein Mitarbeiterfoto hoch laden. Klicken Sie dazu auf den Link "(x) Dokus" bei dem gewünschten Mitarbeiter.

Es öffnet sich die Liste der Dokumente, die bereits zu diesem Mitarbeiter existiert.

Um ein neues Dokument (z.B. ein Mitarbeiterfoto) anzulegen, klicken Sie auf den Button "anlegen":

Sie gelangen in ein Eingabeformular, wo Sie ein Mitarbeiterfoto von Ihrer Festplatte oder aus Ihrem Firmennetzwerk hoch laden können.

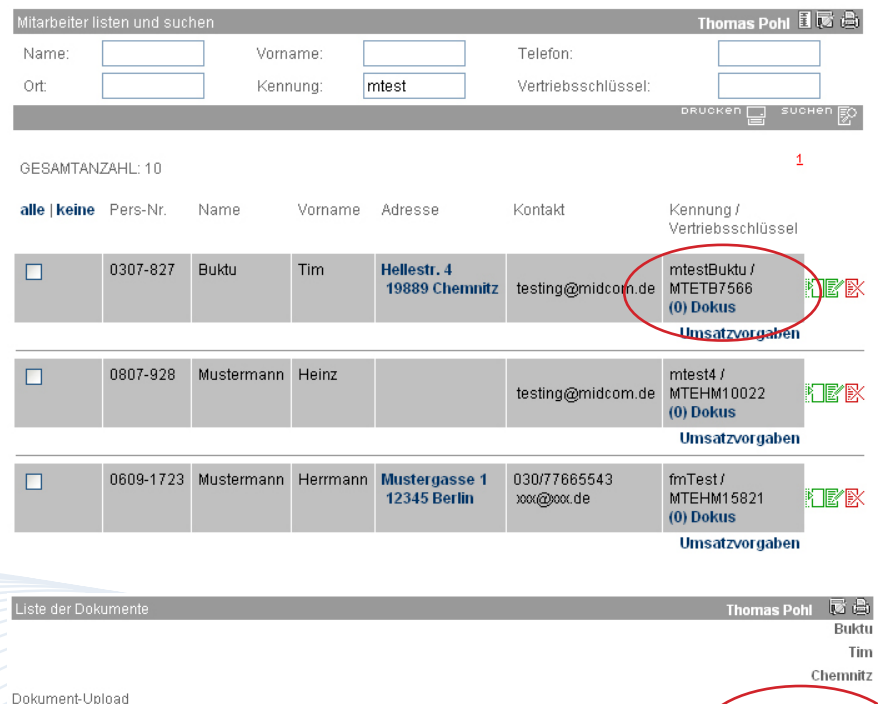

Handbuch *ERP-Modul* Stand: März 2013 Eine Anwendung der midcom GmbH | www.midcom.de

Detention

**Bezeichnung:** 

国

Datainame

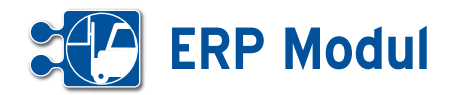

Vergeben Sie eine sprechende Bezeich nung (z.B. "Mitarbeiterfoto") und setzen Sie das Häkchen im Feld "Passfoto".

Anschließend klicken Sie auf den Button "Durchsuchen...", um ein Foto von Ihrer Festplatte oder aus Ihrem Netzwerk hoch zu laden. Die beste Druckdarstellung er reichen Sie mit Fotos im Seitenverhältnis 90x90 Pixel. Andere Seitenverhältnisse werden auf 90 Pixel Höhe skaliert. Sie können alle gängigen Grafikformate (GIF, JPG, PNG, BMP, etc.) verwenden.

Wählen Sie das Foto per Doppelklick aus oder markieren Sie das Foto mit einfachem Klick und bestätigen Sie Ihre Auswahl durch einen Klick auf "Öffnen". Das Dateiauswahlfenster schließt sich. Speichern Sie den Datensatz ab.

In der Dokumentenliste sehen Sie nun ei nen neuen Eintrag.

Ergänzen Sie weitere Fotos zu anderen Mitarbeitern, wie vorab beschrieben.

#### *Mitarbeiterausweise drucken*

Zum Ausdruck von Mitarbeiterausweisen markieren Sie die gewünschten Einträ ge in der Mitarbeiterliste, indem Sie in der ersten Spalte Häkchen setzen. Über alle|keine können Sie auch alle Einträge oder keinen Eintrag markieren.

Klicken Sie anschließend auf "drucken".

Es öffnet sich ein neues Fenster mit einer Druckansicht der ausgewählten Mitarbei terausweise. Die Mitarbeiterkennung wird als Barcode dargestellt und kann somit z.B. zur Arbeitszeiterfassung über ein Barcode-Terminal verwendet werden.

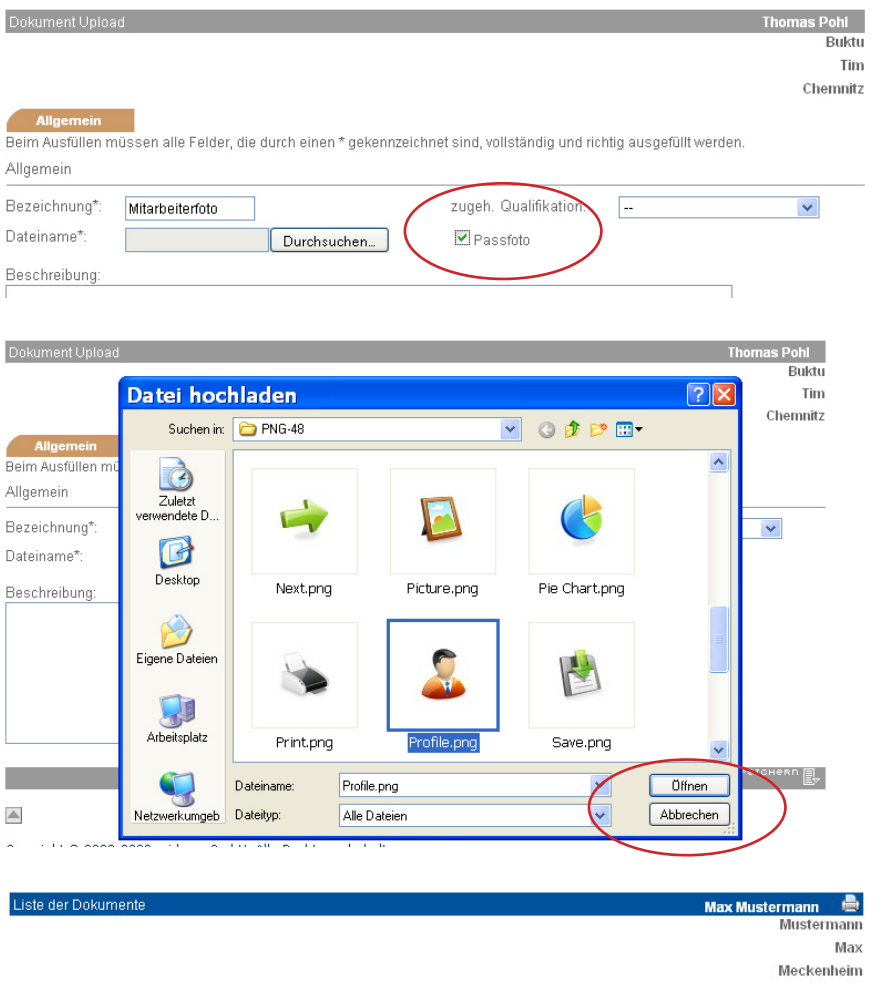

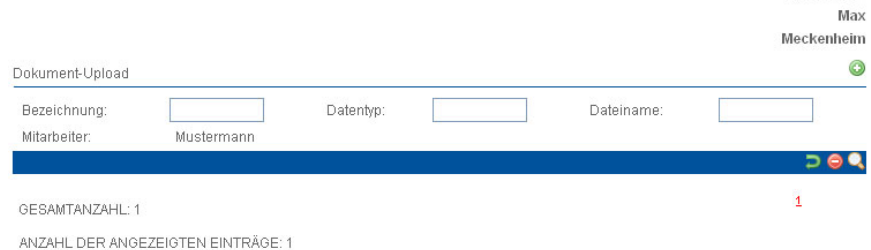

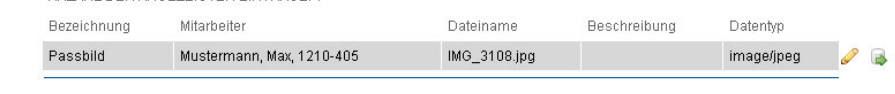

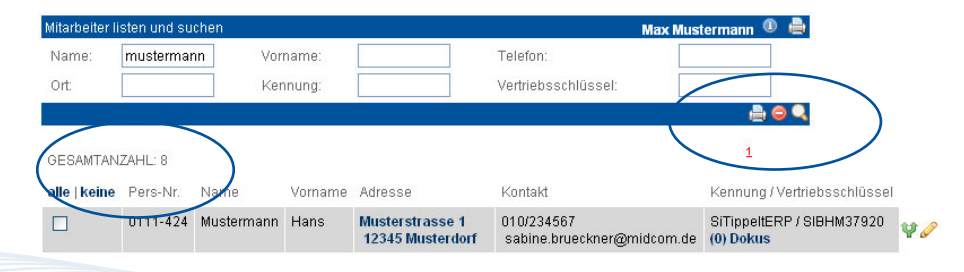

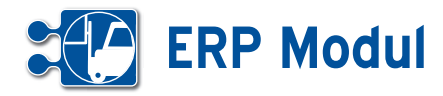

Ist zu einem Mitarbeiter keine Kennung hinterlegt, bleibt das Barcodefeld leer. Existiert zu einem Mitarbeiter kein Foto, wird ein Platzhalter (hier rot umrandet) dargestellt.

Zusätzlich zu den Mitarbeiterdaten (Name, Vorname und Personalnummer) werden im Kopf jedes Ausweises Firmenname und –Adresse aus den Mandantenstammdaten angezeigt.

Über die Druckfunktion Ihres Internetbrowsers (Datei -> Drucken...) können Sie nun die Ausweise auf Ihrem Drucker ausdrucken.

Gegebenenfalls müssen Sie vorher noch die Seitenränder einstellen, um den zur Verfügung stehenden Druckbereich optimal zu nutzen (hier am Beispiel des Firefox-Browsers).

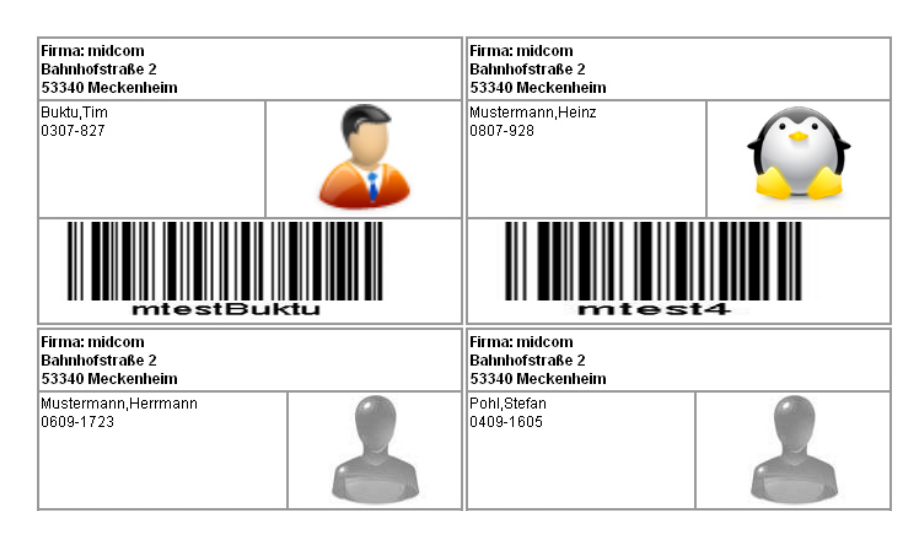

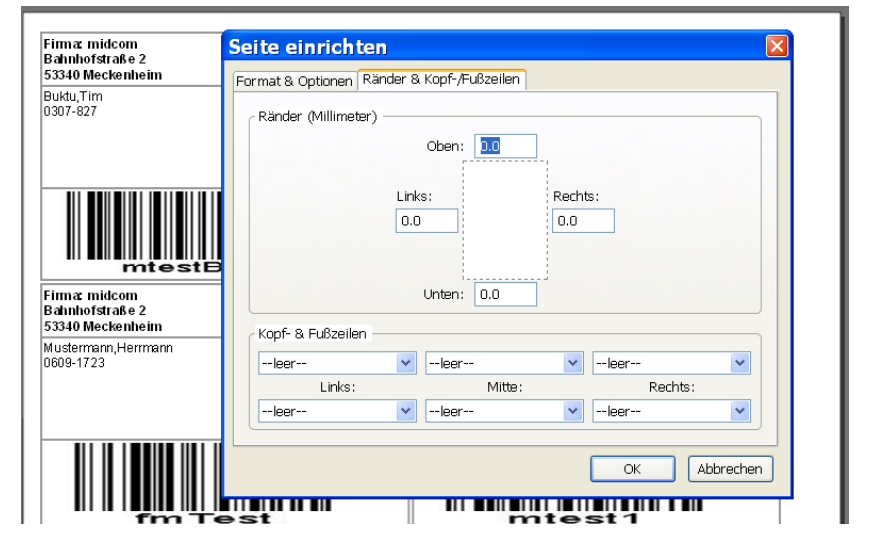

#### *Als PDF exportieren*

Hier ist das Erstellen eines PDF-Dokumentes mit Daten eines bestimmten Mitarbeiters gemeint. Ein PDF-Dokument zum exportieren erstellen Sie unter Verwaltung – Formulare.

Ein Mitarbeiter kann durch Klick auf das PDF-Icon **[1]** exportiert werden.

Wenn Sie auf das Icon klicken gelangen Sie in einer Liste der mit dem Objekt Mitarbeiter verknüpften Formulare. Wählen Sie ein Formular aus, und drücken Sie auf exportieren **[2]**.

Wenn Sie das Formular exportieren, erhalten Sie ein nach den im Formular erstellten Verknüpfungen ausgefülltes PDF-Dokument.

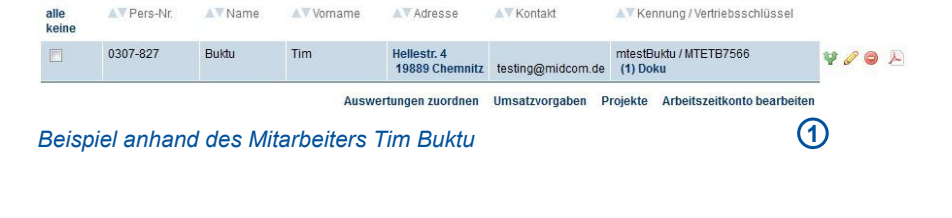

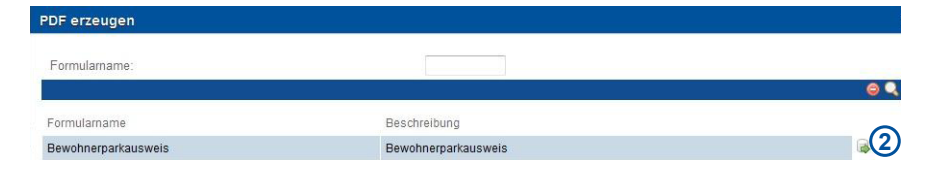

*Liste der am Mitarbeiter verknüpften Formulare*

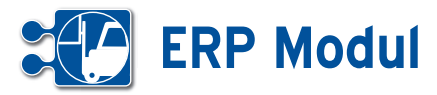

#### **<sup>4</sup>** Personal *Mitarbeiterplanung*

#### **• Erläuterung**

Wählen Sie im Bereich Personal – Mitar beiterplanung - listen und Ihnen werden in einer Übersicht alle Projekte und die für die Projekte jeweils geplanten Mitarbeiter angezeigt.

Wählen Sie aus, ob die Planung eines bestimmten Projektes oder aber alle Pro jekte gezeigt werden sollen.

Standardmäßig wird Ihnen der aktuelle Tag angezeigt. Des weiteren haben Sie die Möglichkeit sich die Wochen- Monatsund Jahresansicht anzeigen zu lassen. Nach der Auswahl des gewünschten Jah res wird der Jahreskalender angezeigt.

Über die grünen Pfeile nach links und rechts können Sie eine Zeiteinheit vor oder zurück springen. In der Tagesan sicht ändern Sie das Datum über das Ka lendersymbol neben dem Datum. Nach Auswahl des gewünschten Datums wird Ihre Ansicht sofort aktualisiert.

Sie können sich die benötigten Qualifika tionen für die Projekte anzeigen lassen, indem Sie im Suchbereich ein Projekt wählen und anschließend auf den Link "Qualifikationen anzeigen" klicken. Es öffnet sich nun ein PopUp-Fenster, wo Sie die benötigte Qualifikation angezeigt be kommen.

Die Qualifikationen der Mitarbeiter sehen Sie, wenn Sie auf den einzelnen Mitar beiternamen klicken. Es öffnet sich dann ebenfalls ein PopUp-Fenster mit den Qualifikationen.

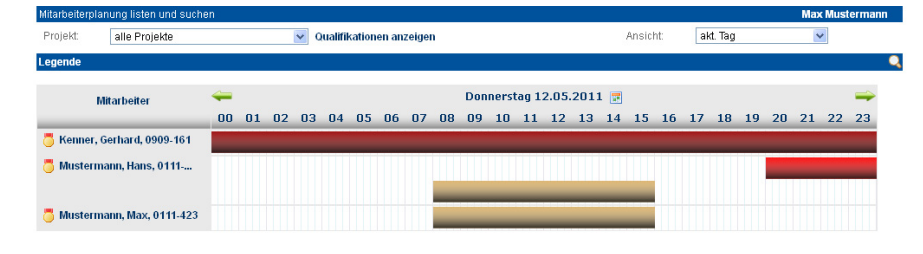

# Qualifikationen

Automaten Abnahme gültig von 28.09.2009 bis 10.12.2010

Schlossermontage Montagearbeiten vor Ort mit Ausruchten, Gleitlagerprüfung usw.

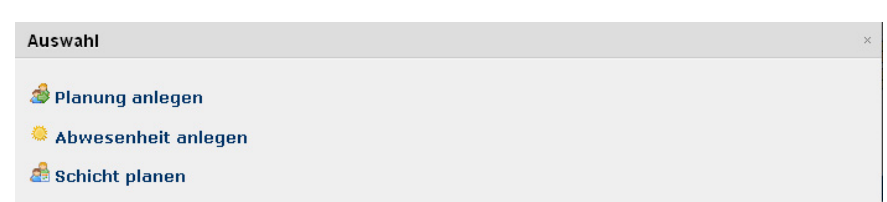

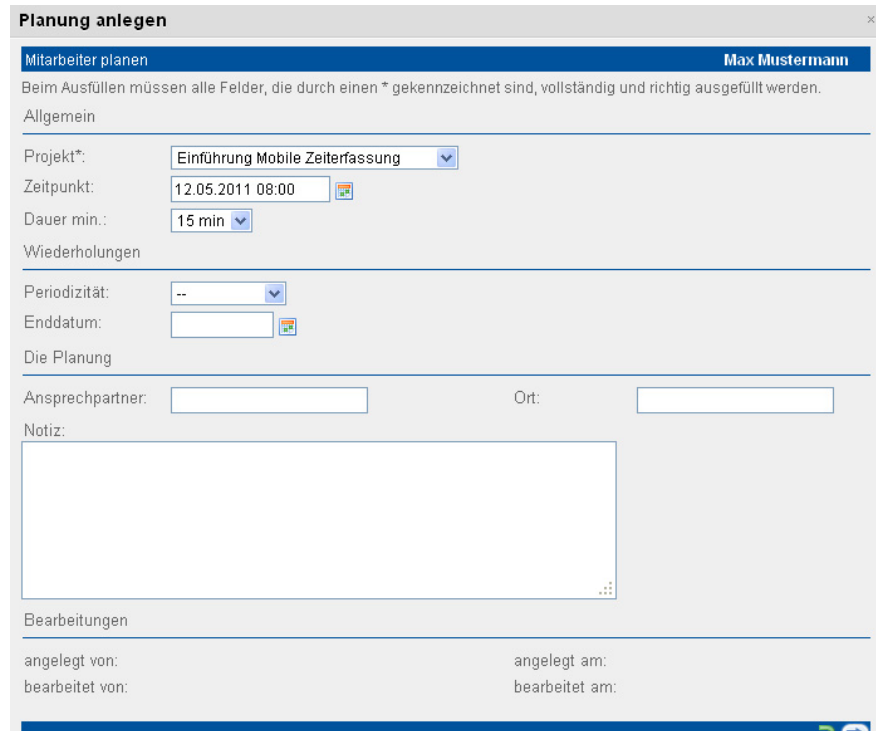

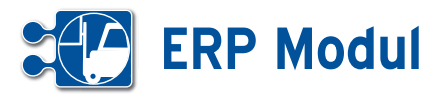

#### *Mitarbeiter planen*

Zum Erfassen eines neuen Plansatzes haben Sie verschiedenen Möglichkeiten:

Klicken Sie auf "Mitarbeiterplanung – anlegen" im Menü Hier können Sie nur die Projektplanung vornehmen. Abwesenheiten und Schichtplanung sind über diesen Menüpunkt nicht möglich.

Klicken Sie auf die gewünschte Startzeit (in der Tagesansicht)

Klicken Sie auf ein Tagesdatum in der Wochen, Monats- und Jahresansicht

Es öffnet sich nun ein Auswahlfenster, wo Sie festlegen, ob Sie einen Planung, Abwesenheit oder eine Schichtplanung anlegen wollen. Dieser Schritt entfällt, wenn Sie über den Menüpunkt "Mitarbeiterplanung – anlegen" die Planung starten. Klicken Sie nun auf die gewünschte Aktion.

#### *Planung anlegen*

In der folgenden Maske können Sie nun das Projekt auswählen und den Zeitpunkt festlegen. Geben Sie die Dauer und für periodisch wiederkehrende Termine die Periodizität und den letzten Termin an. Neben dem Ansprechpartner und dem Ort können Sie auch eine Notiz erfassen. Klicken Sie auf "weiter".

Im zweiten Schritt markieren Sie die Mitarbeiter und "speichern" Sie. Es erfolgt nun eine Erfolgsmeldung.

#### *Abwesenheit anlegen*

Zur Anlage von Abwesenheiten schauen Sie bitte in das Kapitel "Personal – Urlaub und Krankheit". Ist Urlaub und Krankheit erfasst, dann wird Ihnen dies bei den entsprechenden Mitarbeitern in der Mitarbeiterplanung angezeigt. Sollten Sie einen Mitarbeiter, der abwesend ist, planen wollen, erhalten Sie eine Fehlermeldung.

#### Mitarbeiter planen

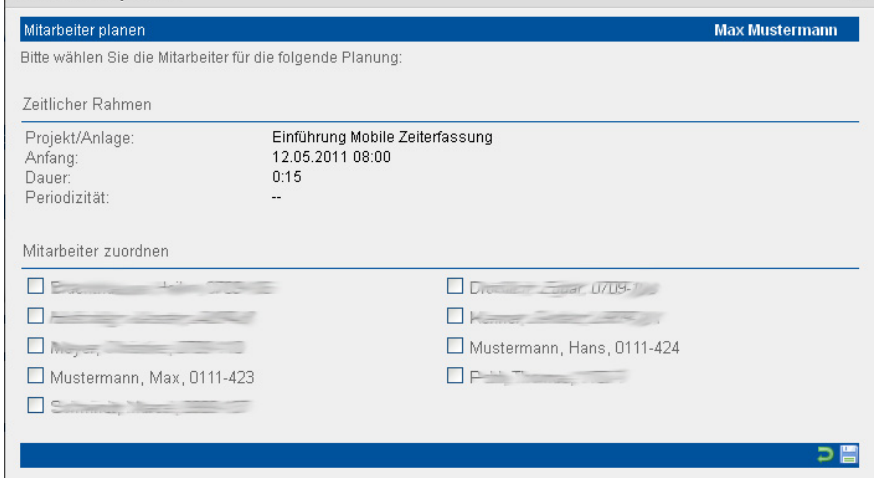

#### *Schicht planen*

Näheres zur Anlage einer Schicht erhalten Sie im Kapitel "Personal-Schichtpläne". Ist ein Mitarbeiter einer Schicht zugeordnet, wird Ihnen das analog zur Abwesenheit auch in der Mitarbeiterplanung angezeigt.

#### *Mitarbeiterplanung ändern oder löschen*

Näheres zur Anlage einer Schicht erhalSie ändern einen Plansatz, indem Sie diesen mit der gedrückten linken Maustaste nehmen und auf den gewünschten Zeitraum zu dem gewünschten Mitarbeiter ziehen. Es erfolgt nun eine Erfolgsmeldung, wenn die Veränderung geklappt hat. Bitte beachten Sie, dass sich zeitliche Änderungen auf alle zugewiesenen Mitarbeiter auswirken.

Alternativ ändern Sie einen Plansatz, indem Sie auf den Plansatz doppelklicken, die Änderungen durchführen und mit "weiter" den zweiten Schritt aufrufen. Hier sind die geplanten Mitarbeiter ausgewählt. Ändern Sie die Selektion bei Bedarf und "speichern" Sie.

Bitte beachten Sie, dass Sie Schichten nur tageweise verschieben können, da die Anfangs- und Endzeiten festgesetzt sind. Sie löschen einen Plansatz, indem Sie auf den Plansatz doppelklicken und in der Fußleiste "löschen" wählen.

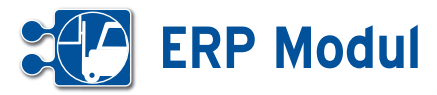

#### **<sup>4</sup>** Personal *Schichtpläne*

#### **• Erläuterung**

Wählen Sie im Bereich Personal – Schichtpläne – listen und Ihnen werden in einer Übersicht alle Schichtpläne und die für die Schichten jeweils geplanten Mitarbeiter angezeigt. Wählen Sie aus, ob die Planung eines bestimmten Schichttyps oder aber alle Schichtpläne gezeigt werden sollen. Standardmäßig wird der aktuelle Tag angezeigt. Sie können die Ansicht (Wochen/Monate/Jahr) aber ändern. Das Einstellen einer Schichtplanung funktioniert analog dem Einstellen von Mitarbeiterplanungen.

#### **• Mitarbeiter planen**

Zum Erfassen einer neuen Schichtplanung klicken Sie auf Schichtpläne – anlegen im Menü. In der folgenden Maske können Sie nun die zu planende Schicht auswählen **[1]**\* und das Startdatum festlegen. Neben dem Ansprechpartner (z.B. Schichtleiter) und dem Ort (z.B. Fabrikhalle I) können Sie auch eine Notiz erfassen. Klicken Sie dann auf "weiter" [2].

In der folgenden Maske wird Ihnen die zu planende Schicht, der Schichtbeginn, die Dauer und das Schichtende angezeigt. Ihnen wird ebenfalls eine Besetzungsempfehlung angezeigt, wenn in der Schichtdefinition\* dazu Daten erfasst wurden.

Nun müssen Sie dieser Schicht noch Mitarbeiter zuordnen. Geben Sie dazu in den Eingabefeldern im Feld "Mitarbeiter 1" den Nachnamen des ersten zu planenden Mitarbeiters ein. Nach Eingabe von mindestens drei Zeichen werden Ihnen Vorschläge angezeigt. Wählen Sie einen davon aus, indem Sie darauf klicken. Sie können weitere Mitarbeiter hinzufügen, indem Sie auf das Plus-Symbol neben dem Eingabefeld klicken. Zum Entfernen eines Mitarbeiters aus der Schichtplanung leeren Sie bitte das entsprechende Eingabefeld. Zum Abspeichern der Schichtplanung

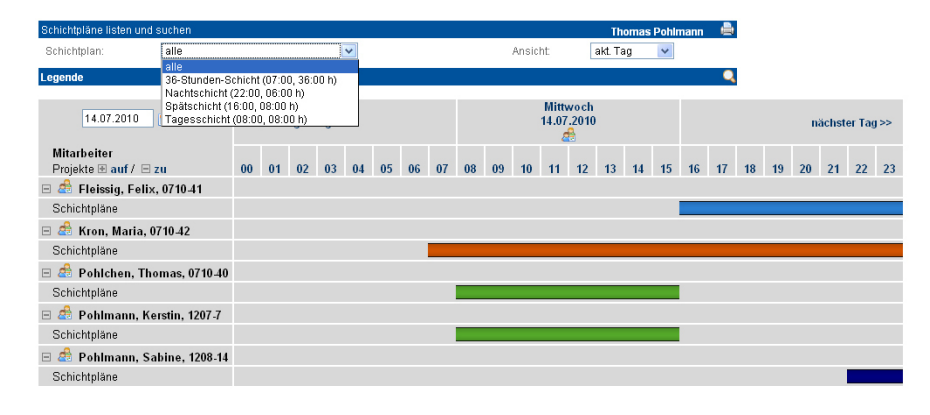

#### Schichtplan anlegen oder bearbeite **Thomas Pohlmann**

vollständigen Bearbeitung müssen Sie die Daten wieder abspeichern

Beim Ausfüllen müssen alle Felder, die durch einen \* gekennzeichnet sind, vollständig und richtig ausgefüllt werden Allgemein

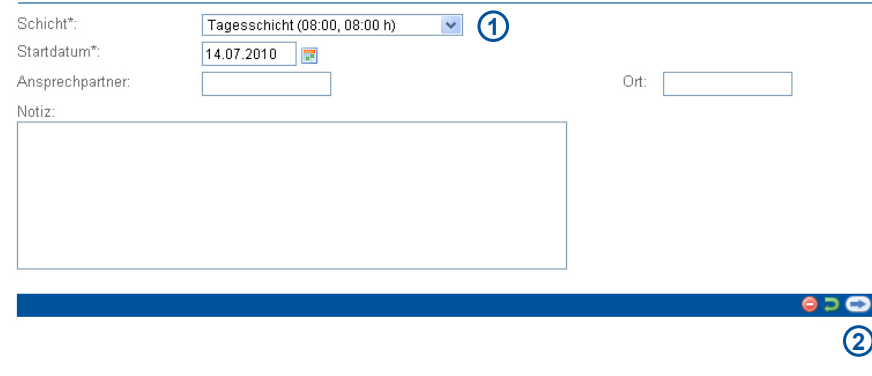

#### Schichtplan anlegen oder bearbeiter mas Pobl Bitte wählen Sie die Mitarheiter für den folgenden Schichtglar

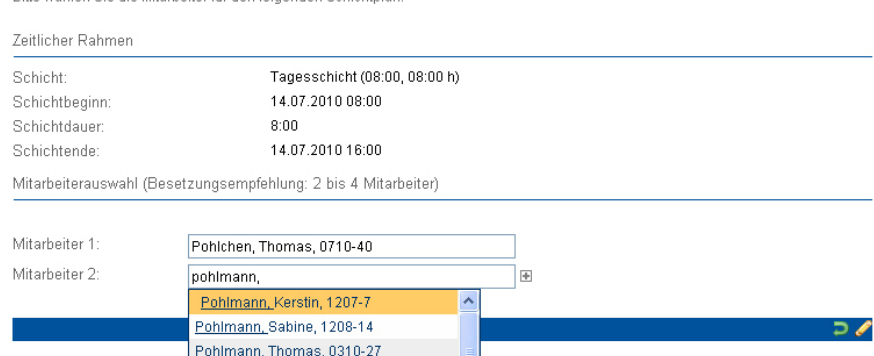

klicken Sie auf das Speichersymbol . **Bitte beachten Sie: eine Planung von-**Mitarbeitern in sich gegenseitig überlappenden Schichten wird ausgeschlossen.

Copyright @ 2000-2009 n<br>STARTSEITE | KONTAKT

\*Zum Anlegen von Schichtdefinitionen schlagen Sie bitte im Kapitel "Verwaltung – Schichtdefinition" nach.

Pohlmann, Thomas, 0310-28 Pohlmann, Thomas, 0310-29

Pohlmann, Thomas, 0310-30 Pohlmann, Thomas, 0407-4

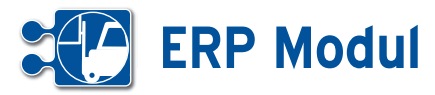

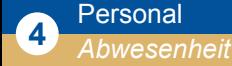

#### **• Erläuterung**

Wählen Sie im Bereich Personal "Abwesenheit" "listen" und Ihnen werden in einer Übersicht alle Urlaubs- und Krankheitstage angezeigt. Nebeneinander dargestellt werden entweder die drei aktuellen Monate oder das ganze Jahr. Untereinander werden alle Mitarbeiter des Mandanten gelistet, die mindestens einen Urlaubs- oder Krankheitstag für das gewählte Jahr eingestellt haben. Am Beginn der Zeile sehen Sie die Summe der Krankheits- und Urlaubstage, die in diesem Jahr bereits eingetragen wurden. Bitte beachten Sie: Es erfolgt keine Prüfung, ob zwei Einträge übereinanderliegen. Wenn Sie also im Urlaub krank werden, löschen Sie zunächst den Urlaub und erfassen Sie dann erst Ihre Krankheitstage.

#### *Urlaub oder Krankheit eintragen*

Um Urlaub oder Krankheit einzutragen klicken Sie auf einen Kalendertag. Sie erhalten nun eine Auswahl, ob Sie einen Urlaubsantrag stellen wollen oder Krankheit eintragen möchten.

#### *Krankheit*

Wählen Sie in dem Auswahlfeld "Krankheit". Geben Sie den Anfang (voreingestellt ist der Tag, auf den Sie geklickt haben), ggfs. die Periodizität und das Ende an. Geben Sie ggfs. eine Notiz an und "speichern" Sie. Sie können auch im Menü "Krankheit" auf " Krankheit anlegen" gehen um einen Eintrag zu erstellen. Dann müssen Sie aus der Listbox den Mitarbeiter auswählen und zusätzlich das Anfangsdatum eintragen.Sie löschen einen Krankheitstag, indem Sie auf den entsprechenden Eintrag klicken und in der Fußleiste "löschen" wählen. Sie bearbeiten einen Krankheitstag, indem Sie auf den entsprechenden Eintrag klicken. Nehmen Sie Ihre Änderungen vor und betätigen Sie das Diskettensymbol in der Fußleiste.

#### *Urlaubsanträge*

Im Bereich der Abwesenheit können Sie Urlaubsanträge einsehen. Aus der Liste der Urlaubsanträge heraus, lassen sich neue Anträge anlegen. Die Anträge werden wie normale Vorgänge behandelt und erscheinen somit (ab Release im Mai) in allen Vorgangslisten und –Centern unter den geltenden Regelungen für die Sichtbarkeit.

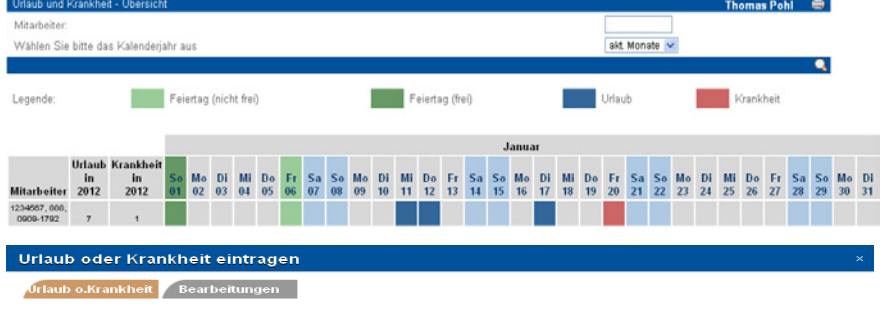

Nach der vollständigen Bearbeitung müssen Sie die Daten wieder abspeichern

Beim Ausfüllen müssen alle Felder, die durch einen \* gekennzeichnet sind, vollständig und richtig ausgefüllt werden

#### Urlaub o Krankheit

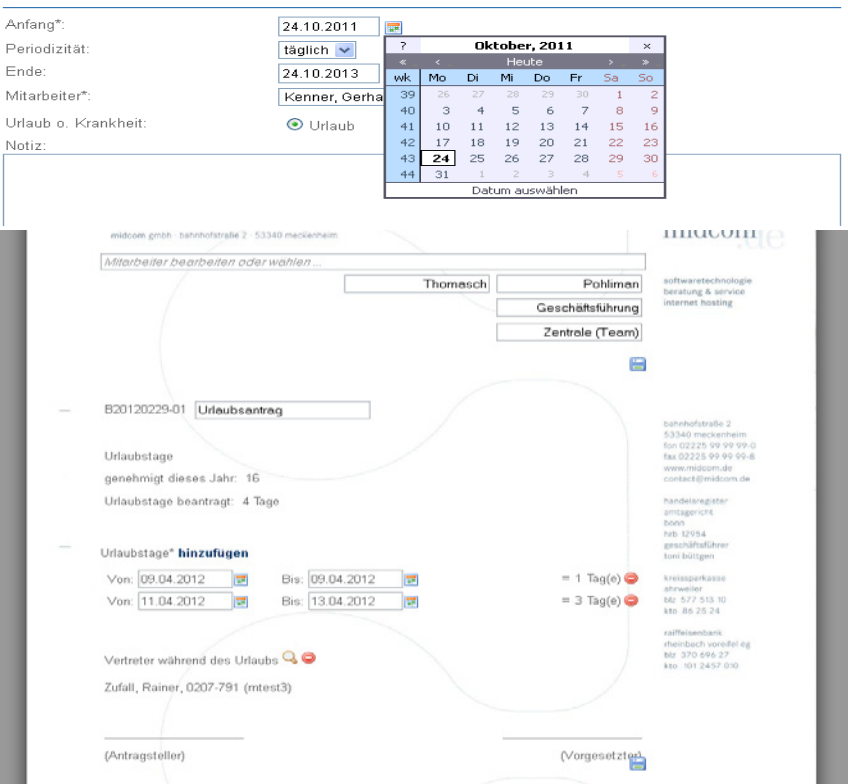

Alternativ können Sie einen Urlaubsantrag direkt in der Übersicht anlegen. Klicken Sie dazu auf ein Datum und wählen Sie in der Auswahlbox Urlaubsantrag.

Sie können nun Ihren Urlaub beantragen. Neue Zeiträume fügen Sie über die Schaltfläche hinzufügen zu. Mit dem "löschen-Button" neben einem Zeitraum können Sie diesen wieder löschen. Möchten Sie nur einen Tag beantragen geben Sie diesen sowohl in das von als auch das bis Feld ein. Bitte beachten Sie: liegt das Urlaubsende vor dem Urlaubsanfang werden diese beiden Daten automatisch vertauscht. Der Urlaub lässt sich nur noch über Anträge (im dokumentenbasiertem Vorgehen) in das System einstellen. Wird ein Urlaubs-

antrag angelegt und der Status auf "eingereicht" gesetzt, bekommt der Vorgesetzte des Mitarbeiters diesen zur Ansicht. Der Vorgesetzte kann den Antrag dann genehmigen, ablehnen, oder wieder auf "offen" setzten, damit der Antragsteller seinen Urlaubsantrag nachbearbeiten kann.

Genehmigt der Vorgesetzte den Urlaubsantrag, wird entsprechend der Zeiträume im Antrag Urlaub im System eingetragen, der nun in der Abwesenheitsliste einsehbar ist. Eingetragene Urlaubstage werden komplett (also auch Wochenend- und Feiertage) für die Urlaubsstatistik gezählt.

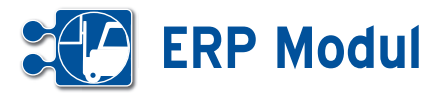

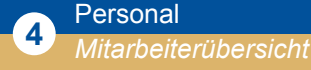

#### **Mitarbeiterübersicht**

Im Personalmenü haben Sie die Möglichkeit sich eine Übersicht über Mitarbeiter anzeigen zu lassen. Über die Selectbox "Projekt" haben Sie die Wahl zwischen drei grundlegenden Anzeigemöglichkeiten:

#### *alle Projekte*

- • Mitarbeiter, die heute ihre Arbeitszeit erfasst haben
- • Mitarbeiter, die gestern keine Ende-Transaktion gebucht haben
- • Mitarbeiter, die auf Grund von Urlaub oder Krankheit nicht zur Verfügung setehen

#### *nicht gebuchte Mitarbeiter*

Es werden alle Mitarbeiter gelistet, die heute keine Transaktion gebucht haben und seit gestern keine offenen Arbeitszeiten haben (Transaktionsanfang gebucht, aber kein Ende).

#### *Projektauswahl*

Auflistung aller Mitarbeiter, die dem gewählten Projekt zugeordnet sind, unabhängig von ihrem Status

#### **Mitarbeiter-Karten**

Über die Selectbox "Ausgabe" können Sie sich die Mitarbeiterübersicht in Form von mehreren Mitarbeiter-Karten anzeigen lassen, die den Status des jeweiligen Mitarbeiters anzeigen. Jede Karte enthält folgende Funktionen, sofern diese zum Mitarbeiter vorhanden sind:

#### *Name des Mitarbeiters*

Der Name des Mitarbeiters wird im Kopfbereich der Karte angezeigt.

#### *Erste Transaktion von heute (graues Kästchen)*

Die erste Zeitangabe stellt die erste Zeitbuchung von heute dar.

#### *Anfangstransaktion der aktuellen Tätigkeit (grünes Kästchen)*

Die zweite Zeitangabe stellt den Anfangszeitpunkt der aktuellen Tätigkeit dar.

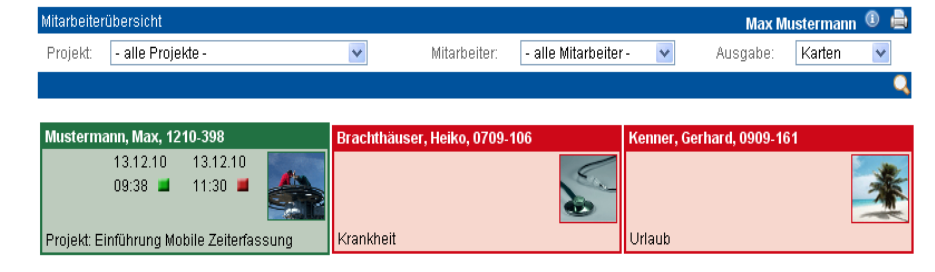

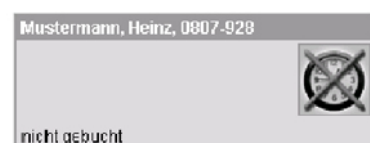

#### Mitarbeiter hat nicht gebucht

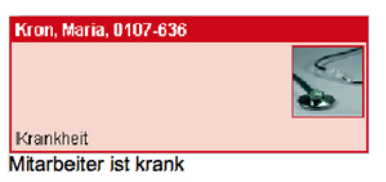

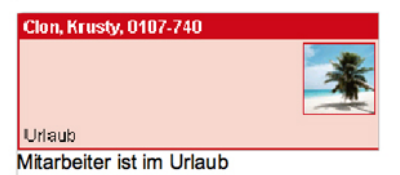

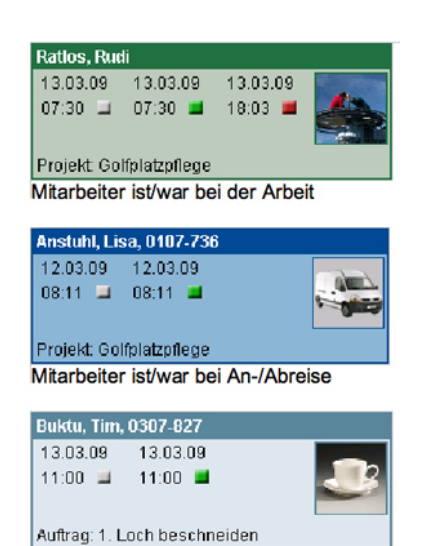

#### Mitarbeiter hat/hatte Pause

#### *Endetransaktion der aktuellen Tätigkeit (rotes Kästchen)*

Ist die letzte Transaktion des aktuellen Tages eine Ende-Transaktion, so wird diese mittels eines roten Kästchens dargestellt.

#### *Bild zur Tätigkeit*

Je nach aktueller bzw. letzter Tätigkeit des Mitarbeiters wird ein entsprechendes Symbol angezeigt.

#### *Projekt bzw. Auftrag der Transaktion*

Erfolgte die letzte Transaktion des Mitarbeiters zu einem Projekt oder einem Auftrag so wird dessen Name angezeigt.

Handbuch *ERP-Modul* Stand: März 2013 Eine Anwendung der midcom GmbH | www.midcom.de

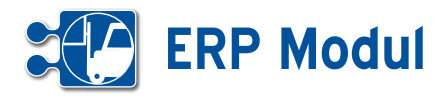

In der Mitarbeiter-Übersicht sehen Sie unter den einzelnen Transaktionen einen GPS-Button, sofern für diese Transaktion Ortungsinformationen vorliegen. Für welche Transaktion Ortungsinformationen eingeholt werden sollen, kann unter *Verwaltung -> Stammdaten Mandant* festgelegt werden.

Mit einem Klick auf den GPS-Button öffnet sich ein kleines Popup mit einer Karte auf der das Projekt bzw. der Auftrag und die geortete Transaktion (vom mobilem Endgerät des entsprechnenden Mitartbeiters) abgebildet ist.

Der Kartenausschnitt richtet sich automatisch so aus, dass die Transaktion und das Projekt gut sichtbar sind und der Ausschnitt ein möglichst kleines Gebiet darstellt.

Mit der Maus können Sie mit Hilfe der Steuerelemente auf der Karte den Ausschnitt vergrößern, verkleinen und bewegen.

Sie können ebenfalls zwischen einer Karten-, Satteliten- oder Hybrid-Darstellung wählen.

Wenn Sie auf den GPS-Button klicken wird die Entfernung zwischen der angegebenen Projekt- bzw. Auftragsadresse und der georteten Transaktion ermittelt.

Die Entfernung wird in einer Skala (anstelle des GPS-Buttons) in geringe, mittlere und hohe Entfernung von Projekt zu Transaktion (definiert unter Projekt- bzw. Auftragsadresse) dargestellt.

Wählen Sie als Ausgabeart "Positionen" aus, erhalten Sie eine Übersichtskarte aller Mitarbeiter, die zuletzt eine Transaktion abgeschickt haben. Die Anzeige lässt sich auf das Projekt einschränken. Mitarbeiter, die keine Transaktion abgeschickt haben und/oder sich im Urlaub bzw. in Krankheit befinden, werden nicht angezeigt. Mit einem Klick auf einen der in der Karte befindlichen Punkte, erhalten Sie weitere Informationen zur jeweiligen Transaktion. Schränken Sie die Ansicht zusätzlich auf einen bestimmten Mitarbeiter ein, werden Ihnen alle Transaktionen mit GPS-Informationen aus den letzten 8 Stunden des Mitarbeiters angezeigt.

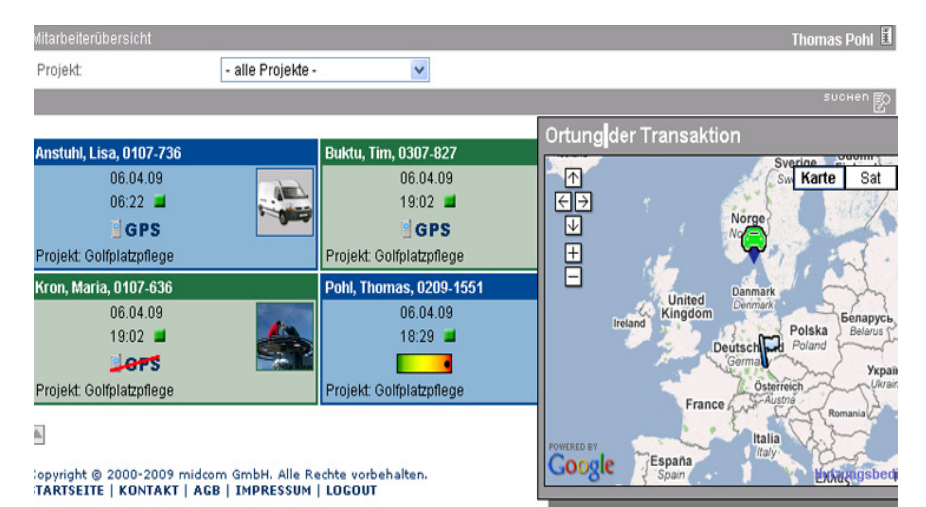

**BGPS** *zu dieser Transaktion sind GPS-Informationen verfügbar die Ortung wurde vom Mitarbeiter deaktiviert geringe Entfernung zum Projekt mittlere Entfernung zum Projekt hohe Entfernung zum Projekt* 4400. *Transaktionsart: Arbeitsanfang Transaktionsart: Arbeitsende Transaktionsart: Fahrtanfang Transaktionsart: Fahrtende Transaktionsart: Pauseanfang o.ende Projekt- oder Auftragsadresse Sonstige Transaktion*

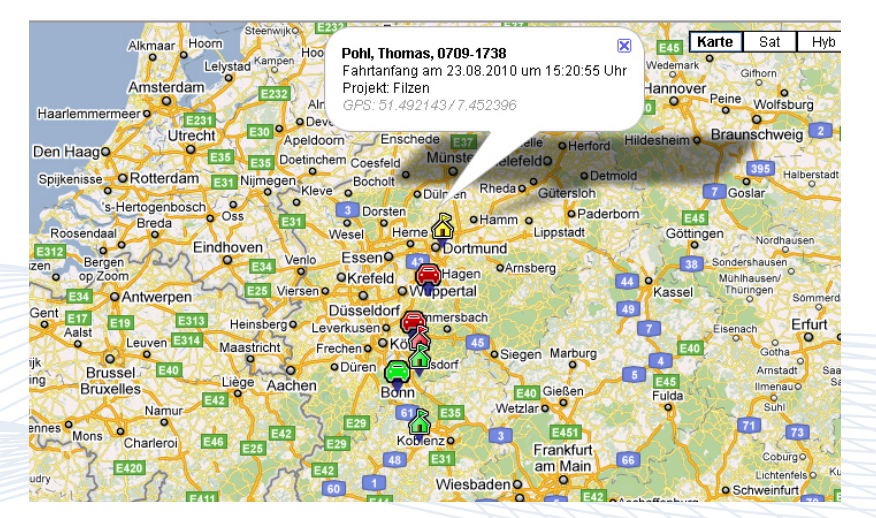

Handbuch *ERP-Modul* Stand: März 2013 Eine Anwendung der midcom GmbH | www.midcom.de

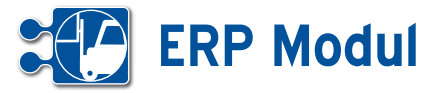

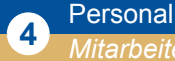

*Mitarbeiterqualifikation*

Unter dem Menüpunkt Personal -> Mitarbeiter- Qualifikationen sehen Sie eine komplette Übersicht von Qualifikationen, die die Mitarbeiter besitzen können. Unter Angabe eines Titels und optionaler Beschreibung und Gültigkeitszeitraum lassen sich hier ebenfalls neue Qualifikationen anlegen oder bearbeiten.

Mitarbeitern, Projekten und Aufträgen können Qualifikationen zugeordnet werden, die bei der Zuordnung von Mitarbeitern zu Projekten und Aufträgen eine Rolle spielen.

Bei der Zuordnung von Mitarbeitern zu Aufträgen oder Projekten können Sie abgleichen, welcher Mitarbeiter für welche Tätigkeiten am besten geeignet ist. Die benötigten Qualifikationen für den Auftrag / das Projekt werden unterhalb der zuzuordnenden Mitarbeiter angezeigt. Die Qualifikationen der Mitarbeiter lassen sich per Mausklick auf einen Mitarbeiter einblenden.

Auch in der Auftragsdisposition und in der Mitarbeiterplanung können sie mit Mausklicks auf die jeweiligen Bezeichnungen und Namen die Qualifikationen vergleichen.

Mitarbeiter anlegen oder bearbeiter Bankverbindung Qualifikat  $\mathcal{F}$  B arbeitungen ein. Nach der vollständigen Bearbeitung müssen Sie die Daten wieder abspeichern.

Beim Ausfüllen müssen alle Felder, die durch einen \* gekennzeichnet sind, vollständig und richtig ausgefüllt werden. Qualifikationen

■ AJAX-Know-How

Consulting Entwicklung

Thomas Pohlmann ① 局 島

 $0D$ 

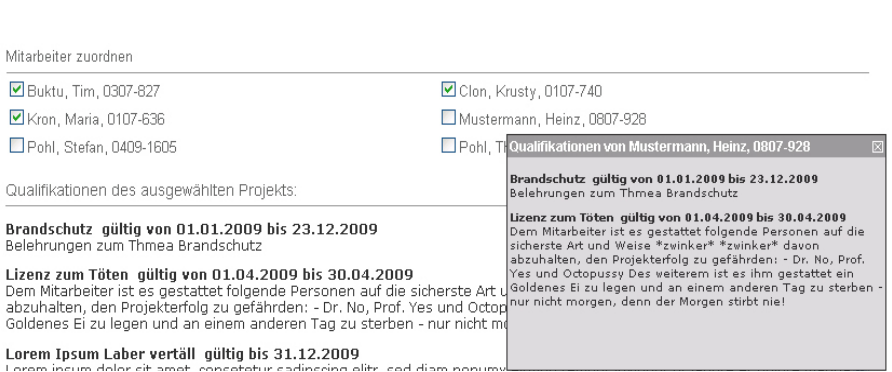

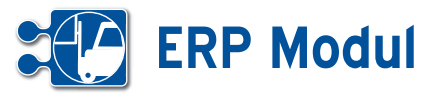

## **<sup>5</sup>** Zeiterfassung

*Projekte/Anlagen*

#### **• Erläuterung**

Unter dem Menüpunkt "Projekte/Anlagen" sehen Sie eine Übersicht aller Projekte und Anlagen\*. Zur Vereinfachung: Im folgenden Abschnitt wird nur noch der Begriff "Projekt" statt "Projekt/Anlage" verwendet.

\*Die Neuanlage eines Projektes erfolgt über die Partnerliste (Link "Projekte"), siehe Kapitel "Partnerverwaltung -> Partner listen". Klicken Sie auf **[1]** um das Projekt zu bearbeiten.

#### *Formular zur Bearbeitung des Projektes*

#### *Erläuterung der Eingabefelder:*

*Projekt-Daten:* Die Angaben zu Projektnummer und Datum werden automatisch erstellt. Definieren Sie selber den Projektnamen. Sie können auch einen Bemerkungstext angeben. Wählen Sie als GV-Art 'Projekt' aus. Die beiden anderen GV-Arten "Rechnung" und "Lieferschein" dienen dazu, aus einem bestehenden Projekt zusätzlich eine Projektrechnung oder einen Lieferschein zu erzeugen.

Unter "Reststunden" kann die Gesamtstundenzahl, die für das Projekt zur Verfügung steht, hinterlegt werden. Diese wird bei Zeitbuchungen auf das Projekt angepasst und bei der Zeiterfassung im Web-Interface zu Ihrer Information angezeigt.

 $\Box$  archiviert

Unter *"Status"* können Sie einen Projektstatus angeben.

Unter *"archiviert"* können Sie ein Projekt, das nicht mehr verwendet wird, aus der aktuellen Verwendung herausnehmen. Es sind dann z.B. keine Zeiterfassungen auf dieses Projekt mehr möglich. Über die Liste "Projekte/Anlagen" sind diese Projekte jedoch weiterhin erreichbar.

*Rundung:* Hier kann angegeben werden, auf wie viele Minuten die Buchungen gerundet werden und ob diese auf oder ab gerundet werden.

Beim Aufrunden werden Zeitbuchungen bei der automatischen Rechnungserstellung über das *ERP-Modul* auf die nächst höhere Minuteneinheit aufgerundet. Beim Abrunden werden Zeitbuchungen auf die nächst kleinere Minuteneinheit abgerundet.

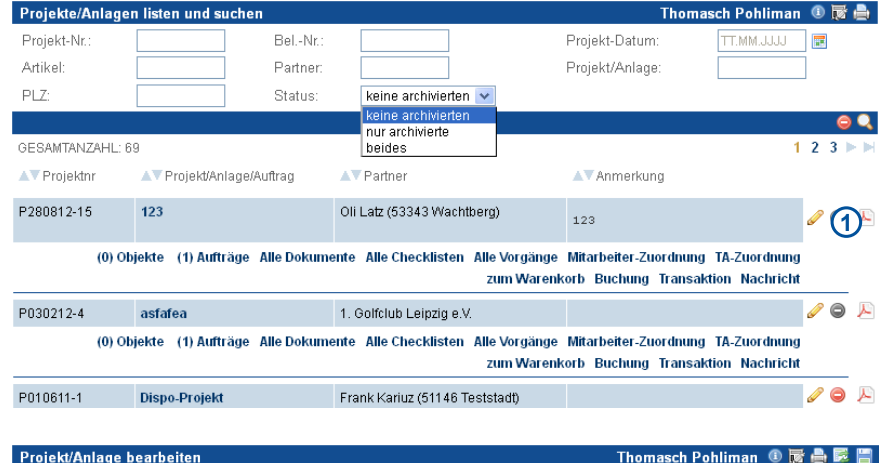

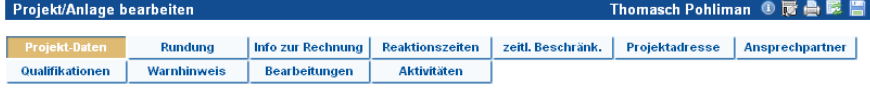

Beim Ausfüllen müssen alle Felder die durch einen \* gekennzeichnet sind vollständig und richtig ausgefüllt werden

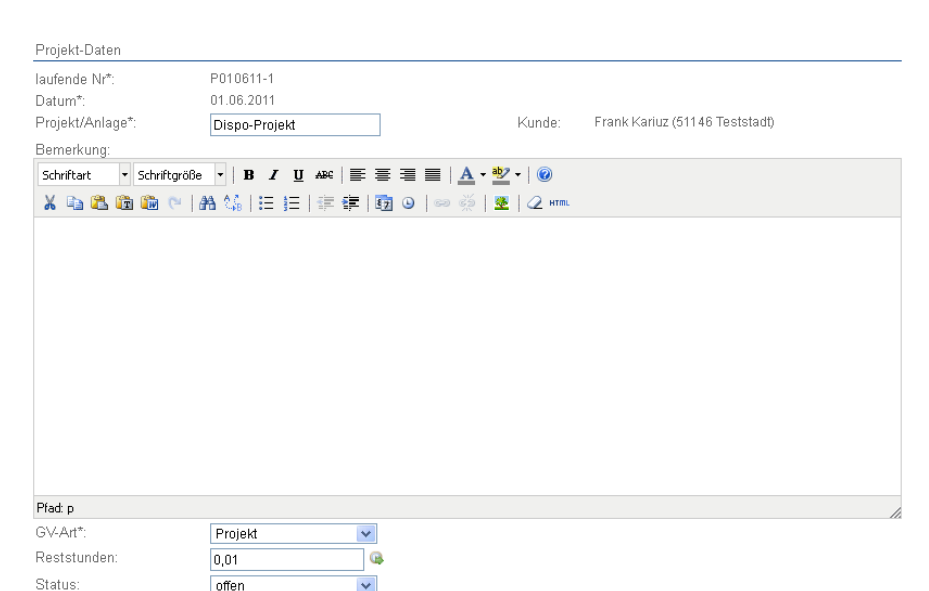

eiten zeitl. Beschränk. Projektadres  $\overline{e}$  / Beim Ausfüllen müssen alle Felder, die durch einen \* gekennzeichnet sind, vollständig und richtig ausgefüllt werden Rundung

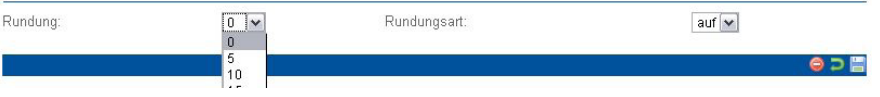

Handbuch *ERP-Modul* Stand: März 2013 Eine Anwendung der midcom GmbH | www.midcom.de

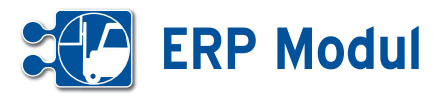

rojekt/Anlage bea

#### *Info zur Rechnung:*

Geben Sie hier den aktuellen Rechnungstermin und die Periodizität sowie ggfs. einen Sondertext an.

Diese Daten werden bei der automatischen Rechnungserstellung verwendet. So können z.B. regelmäßige Rechnungen an den Kunden über die geleistete Arbeitszeit im Projekt erstellt werden.

#### *Reaktionszeiten:*

Geben Sie hier Werte ein, wenn z.B. aufgrund eines Service-Level-Agreements bestimmte Zeiten bei der Auftragsbearbeitung einzuhalten sind. Ein Überschreiten der Zeiten wird dann in der Auftragsdisposition bei dem jeweiligen Mitarbeiter angezeigt.(siehe Kapitel "Service -> Auftragsdisposition")

#### *Zeitliche Beschränkung:*

Geben Sie hier Werte ein, wenn es zeitliche Beschränkungen bei den Arbeitszeiten zu diesem Projekt gibt. Sind hier Zeiten erfasst, werden Zeitbuchungen, deren Arbeitsanfang vor dem frühesten Anfangszeitpunkt, bzw. nach dem spätesten Endzeitpunkt liegen, bei der automatischen Zeitbuchungserstellung aus dem Projekt entsprechend korrigiert. Bei der manuellen Erfassung werden diese Zeiten zur Zeit noch nicht berücksichtigt.

*Beispiel:* Frühester Anfangszeitpunkt 08:00 Uhr, erfasst wird 06:50 Uhr. In der Buchung wird dann der Anfangszeitpunkt auf 08:00 Uhr angepasst. Spätester Endzeitpunkt 17:00, erfasst wird 17:15. In der Buchung wird der Endzeitpunkt auf 17:00 angepasst.

Bitte beachten Sie für die Konfiguration der Projekte: Beim Erstellen maschineller Buchungen wird erst gerundet, dann die zeitlichen Beschränkungen berücksichtigt!

#### *Mitarbeiterplanung berücksichtigen*:

Wenn Sie dieses Feld anhaken, steht dieses Projekt den zugeordneten Mitarbeitern nur dann in ihrer persönlichen Zeiterfassung oder auf dem mobilen Endgerät zur Verfügung, wenn sie für das Projekt aktuell eingeplant sind (siehe auch Kapitel "Personal – Mitarbeiterplanung").

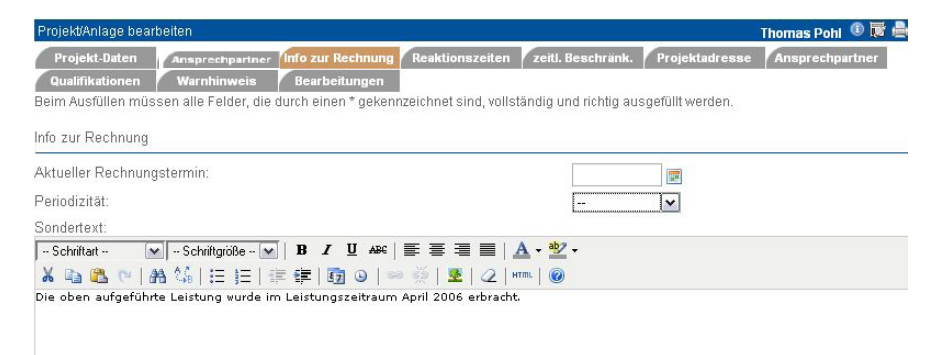

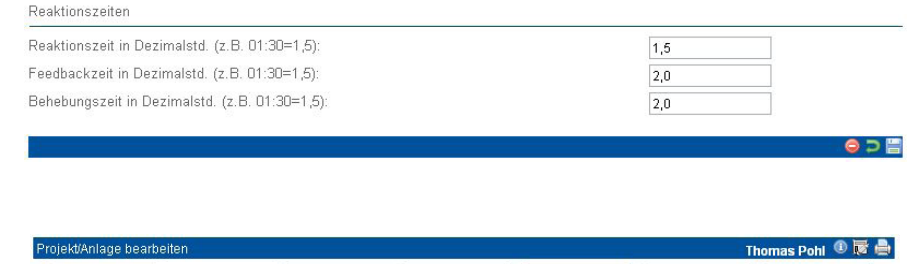

Beim Ausfüllen müssen alle Felder, die durch einen \* gekennzeichnet sind, vollständig und richtig ausgefüllt werden

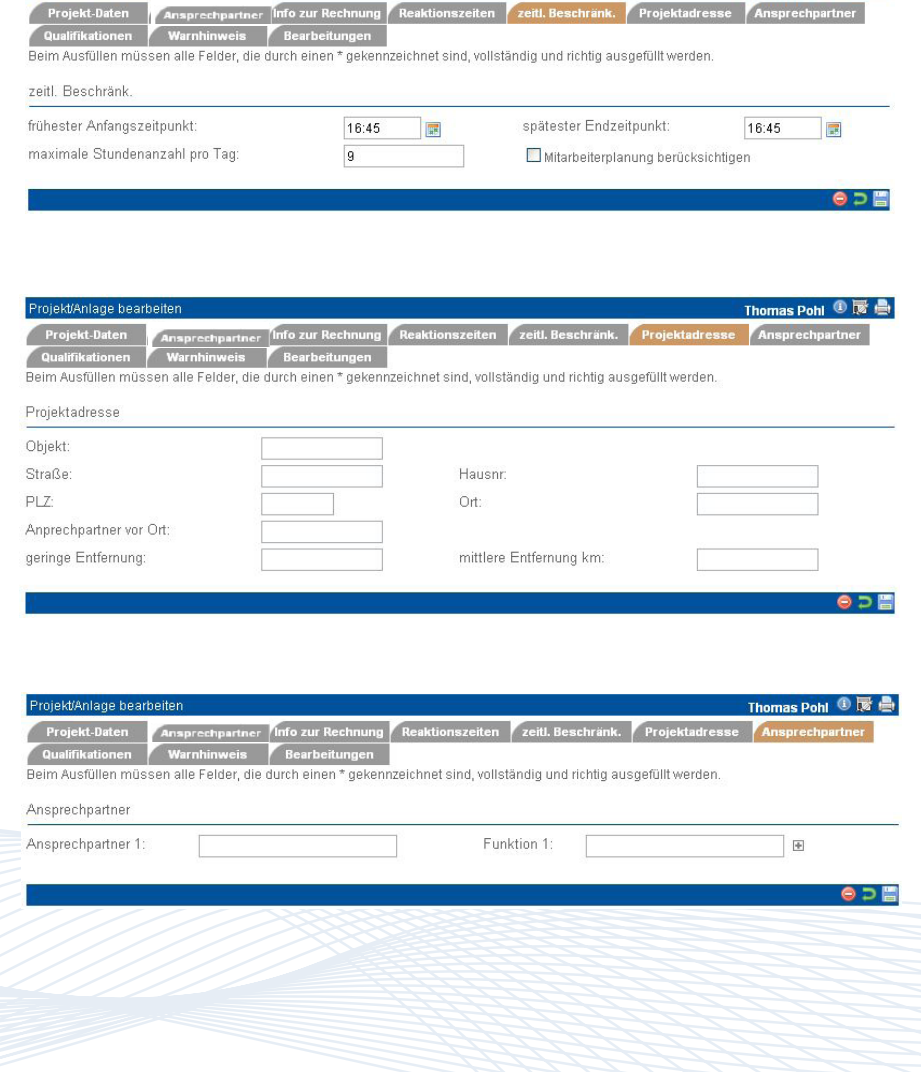

Thomas Pohl  $\textcircled{\tiny{\textsf{R}}}\oplus$ 

n zeitl Beschränk. Projektadresse A

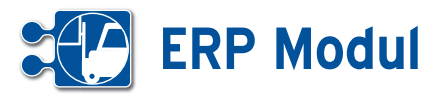

#### *Projektadresse:*

Geben Sie hier eine von der Hauptadresse des Partners abweichende Adresse ein, z.B. die Adresse der Baustelle, der Anlage oder des Projektortes.

#### *Ansprechpartner:*

Geben Sie hier beliebig viele Ansprechpartner mit Ihrer Funktion im Projekt ein (z.B. Wartungsfirma, weitere Projektmitarbeiter).

Die Eingabefelder sind mit einer automatischen Vervollständigungsfunktion ausgestattet. Nach Eingabe von mindestens drei Zeichen des Namens **[1]** oder der Funktion **[2]** schlägt Ihnen das System mögliche Werte aus Ihrem Datenbestand vor. Übernehmen Sie einen Vorschlag, indem Sie darauf klicken, oder geben Sie einen neuen Wert ein. Über den Plus-Button **[3]** können Sie weitere Eingabefelder hinzufügen.

#### *Warnhinweis:*

Geben Sie hier einen Text ein, wird dieser beim Öffnen des Formulars angezeigt **[4]**.

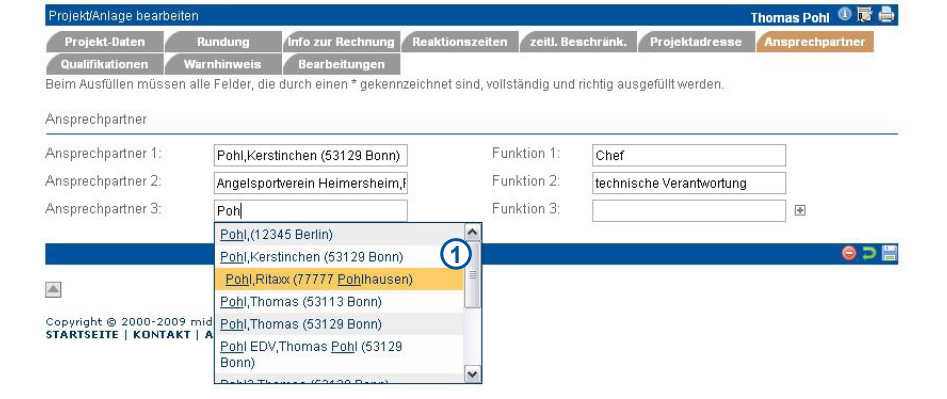

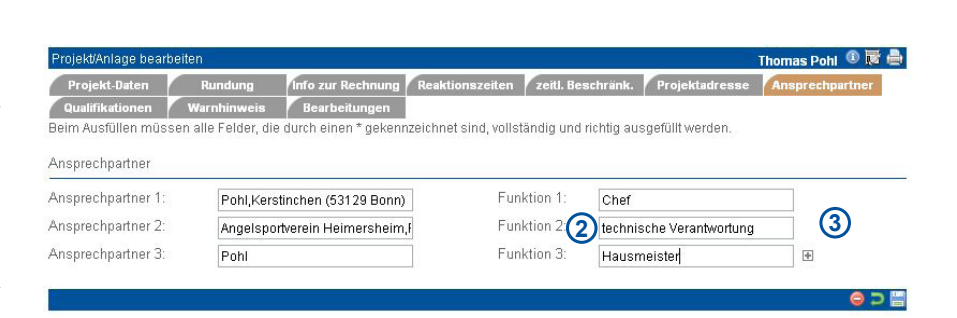

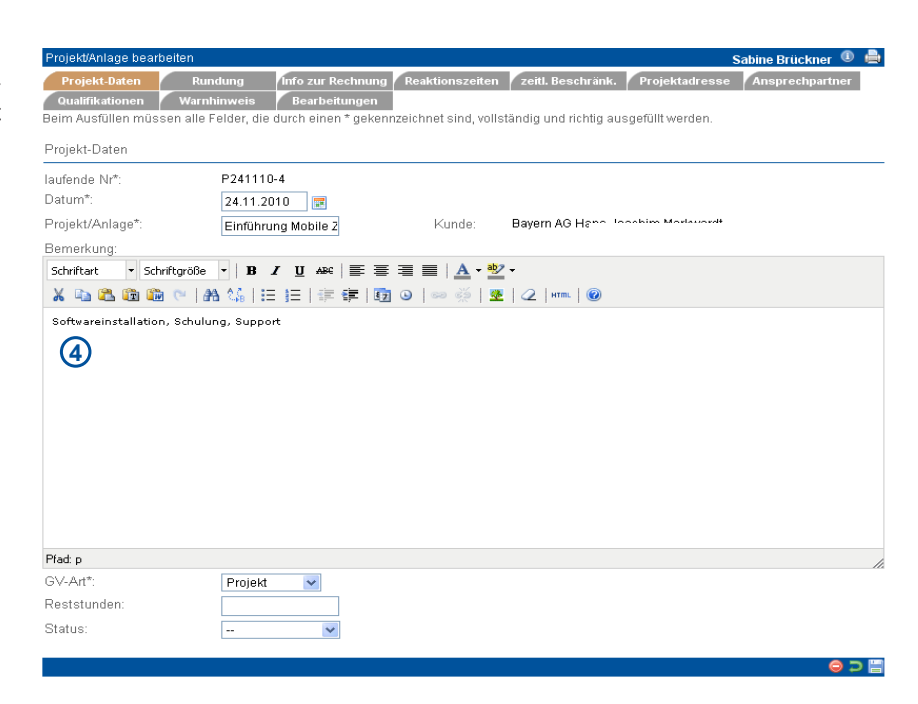

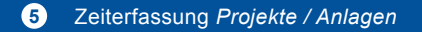

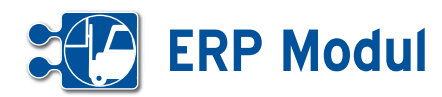

#### **Weitere Funktionen zum Projekt:**

Unterhalb des jeweiligen Projekteintrags in der Projektliste finden Sie weitere Links, mit denen Sie weitere Zuordnungen treffen können, die im folgenden beschrieben werden.

#### *Objekte:*

Wählen Sie im Bereich Service "Projekte / Anlagen" und Ihnen werden in einer Über sicht die Anzahl der Objekte zum Projekt / Anlage angezeigt.

Klicken Sie in der Projekt / Anlagen Liste auf das Objekt und Sie gelangen in eine Eingabemaske, in der Sie ein Objekt an legen können oder einen Objektimport vornehmen können..

Über diese Eingabemaske können Sie für die entsprechenden Objekte Aufträge generieren. Haken Sie dazu die Objekte an und klicken Sie auf Aufträge erstellen. Diese werden Ihnen nun zur Planung in der Auftragsdisposition angezeigt.

#### *Objekte anlegen:*

Klicken Sie in der Projektliste auf den Unterpunkt Objekte. Objekte anlegen können Sie mit Sie gelangen nun in das Menü, Objekt anlegen oder bearbeiten. Hier haben Sie die Möglichkeit Informati onen zum Objekt zu hinterlegen. Wählen Sie unter Objekt die passende Objektdefi nition aus. Klicken Sie zum Abschluss auf um zu speichern. Hinweis: Die Checkliste ist damit automatisch dem Objekt zuge ordnet.

#### *Objekte importieren:*

Klicken Sie im Menü Objekte listen und suchen unter Objekte importieren auf und wählen Sie unter Durchsuchen eine TXT,CSV,CSS,HTM,HTML,RTF Datei mit den Objekten aus. Jetzt verknüpfen Sie die entsprechenden Spalten Ihrer Datei mit den Feldern im System. An schließend klicken Sie auf weiter. **[1]** Nun werden Ihnen alle Pflichtfelder, die noch nicht verknüpft sind angeboten. Die hier eingegebenen Daten werden für alle Da tensätze verwendet. Mit einem Klick auf Speichern sind alle Objekte in der Daten bank. Hinweis: Alle nun importierten Ob jekte können nur händisch gelöscht oder verändert werden.

Objekt listen und such Max Mustermann <sup>1</sup> Wartungsvertrag Bavern AG Bayern AG Hans... loachim Markwardt  $\odot$ Objekt anleger  $\ddot{\bm{\circ}}$ Objekte importieren Gruppe Raum-Nr Etage Barcode Imported Imnortdatum  $\overline{\mathbf{r}}$  $\bullet$  $\overline{1}$ GESAMTANZAHL: 7 Auswahl<br>alle | keine Raumgruppe Etage Raum Fläche Barcode zug Checkliste **Aufträge** Bezeichnung  $\Box$ IP 900 DOGA 313 Otto Wöhr GmbH DOGA 313  $400$ Piranhamat 701 - 1002 DOGA 313 Otto Wöhr GmbH DOGA 313 V 20 ाज

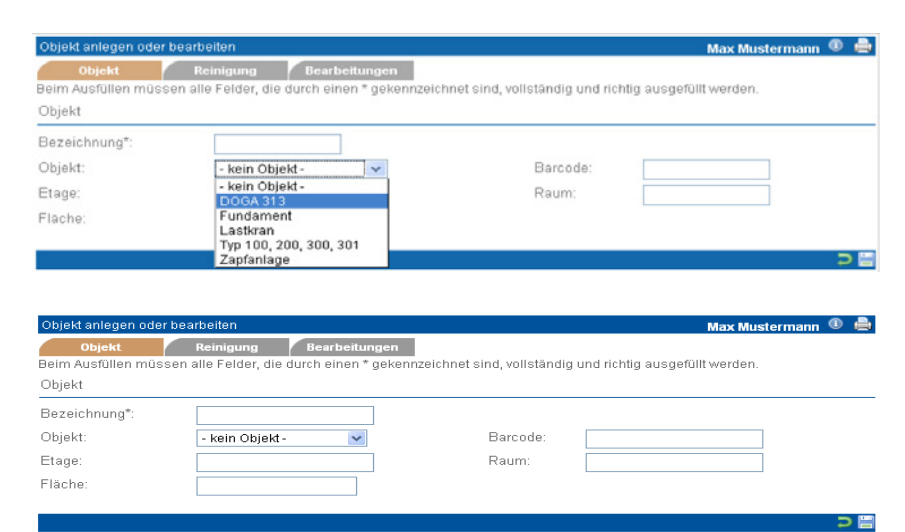

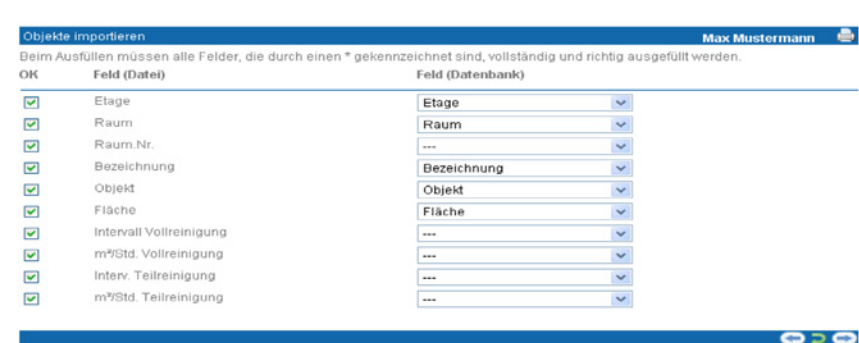

## **May Mustern**

Beim Ausfüllen müssen alle Felder, die durch einen \* gekennzeichnet sind, vollständig und richtig ausgefüllt werder ACHTUNG: Diese Inhalte werden für alle Datensätze übernommen.

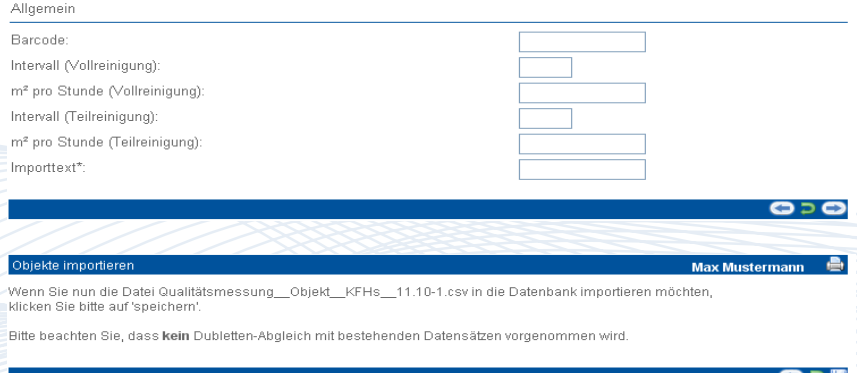

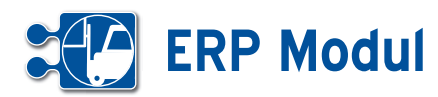

miektaufträge listen und suchen

#### *Aufträge:*

Aufträge untergliedern Projekte und werdenangelegt, indem Sie in der Projektliste auf "Aufträge" und dann "anlegen" klicken. Die einzelnen Felder sind im Kapitel "Service – Aufträge" beschrieben.

#### *Mitarbeiter-Zuordnung:*

Klicken Sie in der Projektliste im entsprechenden Projekt auf den Button "Mitarbeiter-Zuordnung" und Sie erhalten so eine Liste aller dem Projekt zugeordneten Mitarbeiter. Sie löschen einen zugeordneten Mitarbeiter, indem Sie "Zuordnung" aktivieren und auf "weiter" klicken. Mit einem Klick auf "weiter" kommen Sie in eine Maske, in der Sie weitere Mitarbeiter hinzufügen können **[1]**.

Wählen Sie die Rollen aus ("Projektleiter" oder "Mitarbeiter"), aktivieren Sie "Zuordnung" und klicken Sie auf "speichern".Die Rolle "Projektleiter" muss dann aktiviert werden, wenn eine Massenerfassung von Mitarbeitern per Handy / PDA durch den betreffenden Mitarbeiter durchgeführt werden sollen. Bitte beachten Sie, dass in diesem Fall in "Mitarbeiter verwalten" das Feld "Kennung" ausgefüllt werden muss, siehe Kapitel "Personal -> Mitarbeiter". Sollen auch für den Projektleiter Transaktionen erfasst werden, dann muss auch die Rolle "Mitarbeiter" hinzugefügt werden.

Mitarbeiter, die die Terminalanwendung nutzen oder aber deren Zeiterfassung ausschließlich durch Projektleiter / Vorarbeiter erfolgt, müssen lediglich über "Mitarbeiter verwalten" angelegt und dem Projekt zugeordnet werden.

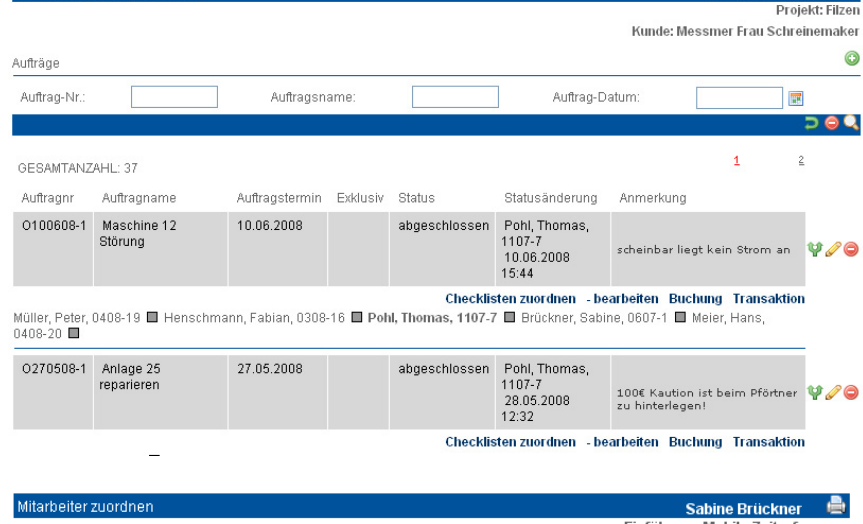

Einführung Mobile Zeiterfassung

0 A ann

Bayern AG Hans-Joachim Markwardt

Hier können Sie die Mitarbeiter zum Projekt verwalten

#### Optionen

Mitarbeiter aus dem Projekt entfernen: entsprechende Mitarbeiter auswählen und weiter klicken. Mitarbeiter dem Projekt hinzufügen: Über weiter gelangen Sie in ein neues Fenster

Folgende Mitarbeiter sind dem gewählten Projekt bereits zugeordnet

#### Zu setzende Rollen: □ Projektleiter □ Mitarbeiter

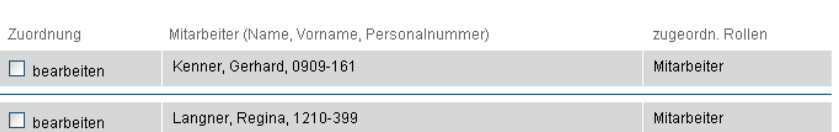

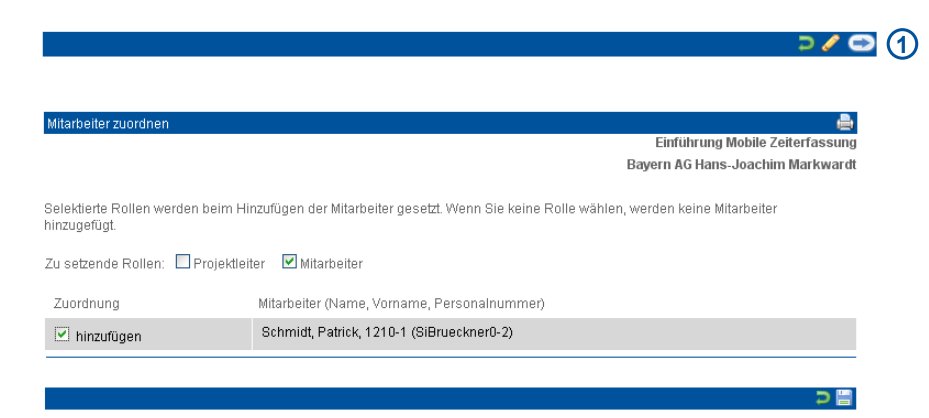

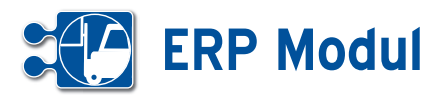

#### *TA-Zuordnung:*

Hier ordnen Sie dem Projekt projektbezogene Transaktionsarten zu (siehe auch Kapitel "Service -> Transaktionsarten", die für Arbeitszeitbuchungen auf das Projekt benötigt werden.

Bei Integration der Arbeitszeitbuchungen in das *ERP-Modul* können aus Arbeitszeitbuchungen automatisch Rechnungspositionen mit korrekter Berechnung der Stundensätze erzeugt werden. Dazu müssen dem Projekt jedoch entsprechende Artikel (siehe auch Abschnitt "zum Warenkorb" in diesem Kapitel und Kapitel "Warenwirtschaft-> Artikel") zugeordnet werden, die anschließend mit den dazugehörigen Transaktionsarten verknüpft werden.

In der ersten Maske **[1]** sehen Sie die dem Projekt aktuell zugeordneten Artikel. Markieren Sie den Artikel (wenn mehrere vorhanden), dessen Transaktionsartenzuordnung Sie bearbeiten wollen und klicken Sie auf "bearbeiten". Sie gelangen in eine weitere Maske **[2]**.

Hier sehen Sie die dem Artikel zugeordneten Transaktionsarten. Alle Transaktionsarten mit Verwendung "Alle Projekte" sind hier der Vollständigkeit halber mit aufgeführt, können aber nicht aus der Zuordnung entfernt werden. Wenn Sie eine projektbezogene Transaktionsart aus dem Projekt entfernen möchten, setzen Sie ein Häkchen vor dem entsprechenden Eintrag und klicken Sie auf "löschen".

Wenn Sie weitere Transaktionsarten hinzufügen möchten, klicken Sie auf "weiter".

 Markieren Sie die Transaktionsarten, die Sie hinzufügen möchten und klicken Sie auf "bearbeiten" [3].

Wenn die Zuordnung erfolgreich war, erhalten Sie eine entsprechende Meldung.

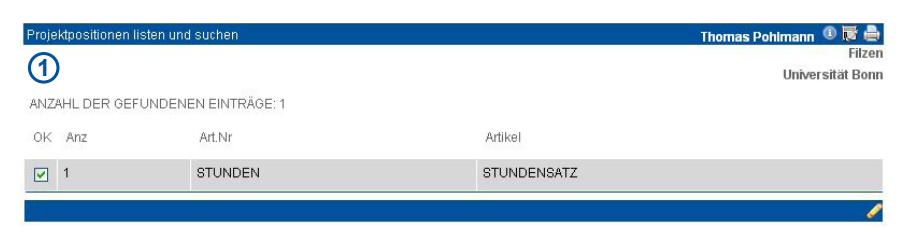

### **2**

Projektbezogene Transaktionsart aus dem Projekt entfernen:<br>Häkchen vor der entsprechenden Transaktionsart setzen und lös**chen** klicken.<br>Transaktionsarten mit Verwendung "Alle Projekte" können nicht aus dem Projekt entfernt

Projektbezogene Transaktionsart dem Projekt hinzufügen Über weiter gelangen Sie in ein neues Fenstei

Folgende Transaktionsarten sind dem gewählten Projekt bereits zugeordnet:

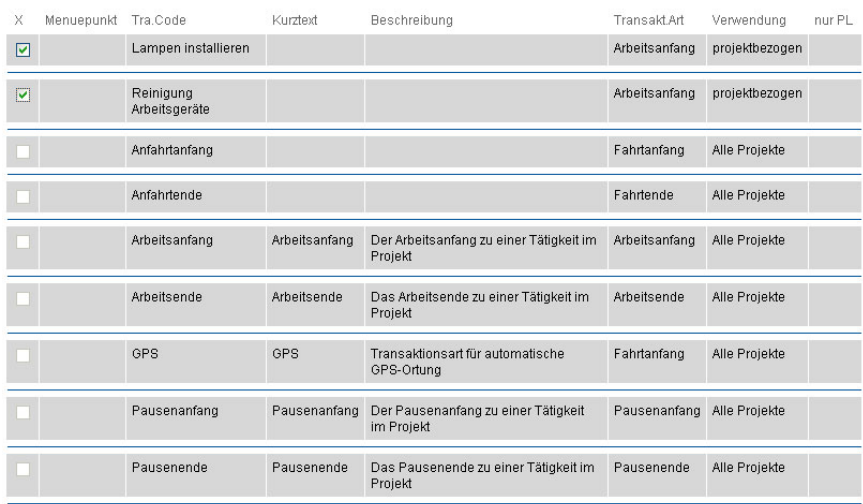

#### 960

## Max Mustermann <sup>①</sup> Einführung Mobile Zeiterfassu Bayern AG Hans-Joachim Markwardt

Projektbezogene Transaktionsart dem Projekt zuordnen:<br>Häkchen vor der entsprechenden Transaktionsart setzen und bearbeiten klicken

Hier können Sie die Transaktionsarten zum Projekt verwalten

Transaktionsarten listen und such

Ontionen

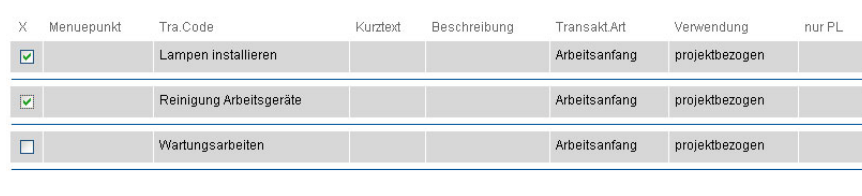

**3**

 $\bullet$ 

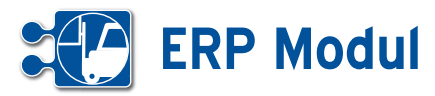

#### *Zum Warenkorb:*

Zur korrekten Verbuchung von Arbeitszeiten auf das Projekt und die anschließende Rechnungserstellung muss dem Projekt mindestens ein Artikel zugeordnet sein, in dem der zu fakturierende Stundensatz hinterlegt ist. Bei der Neuanlage eines Projekts ist der Artikel "STUNDEN" standardmäßig bereits zugeordnet. Geben Sie unter VK-Preis den gewünschten Netto-Stundensatz in EUR ein und klicken Sie auf "weiter", um die Änderung zu speichern. Ein Klick auf "bearbeiten" berechnet die Gesamtsummen (z.B. nach einer Änderung des VK-Preises) neu.

Klicken Sie auf "zurück", um ggfs. weitere Artikel zuzuordnen. Tragen Sie unter "Anz." die gewünschte Anzahl (>0) ein. Mit Klick auf "einkaufen" werden sie dann dem Projekt zugeordnet. Über den Button "Warenkorb" gelangen Sie zum Warenkorb des Projektes zurück, ohne etwas zu verändern.

Wenn Sie einen weiteren Artikel zugeordnet haben (hier: Servicetechniker Honorarstunde), müssen Sie noch abschließend auf "weiter" klicken, um die Zuordnung im Projekt zu verankern. Ein Klick auf "bearbeiten" berechnet lediglich die Gesamtsummen (z.B. nach einer Änderung des VK-Preises) neu.

#### *Buchung:*

Buchungen werden normalerweise automatisch aus den erfassten Transaktionen erstellt. (siehe Kapitel "Service -> Einzeltransaktionen"). Für die Personalabteilung ist es trotzdem möglich, Buchungen zu erfassen. Zur Erfassung/Bearbeitung einer Zeitbuchung siehe Kapitel "Service -> Zeitbuchungen".

#### *Transaktion:*

Aus den erfassten Transaktionen werden automatisch Buchungen erstellt (siehe Kapitel "Service -> Einzeltransaktionen"). Für die Personalabteilung ist es möglich Transaktionen für einzelne Mitarbeiter zu erfassen. Zur Erfassung/Bearbeitung einer Transaktion siehe Kapitel "Service -> Einzeltransaktionen".

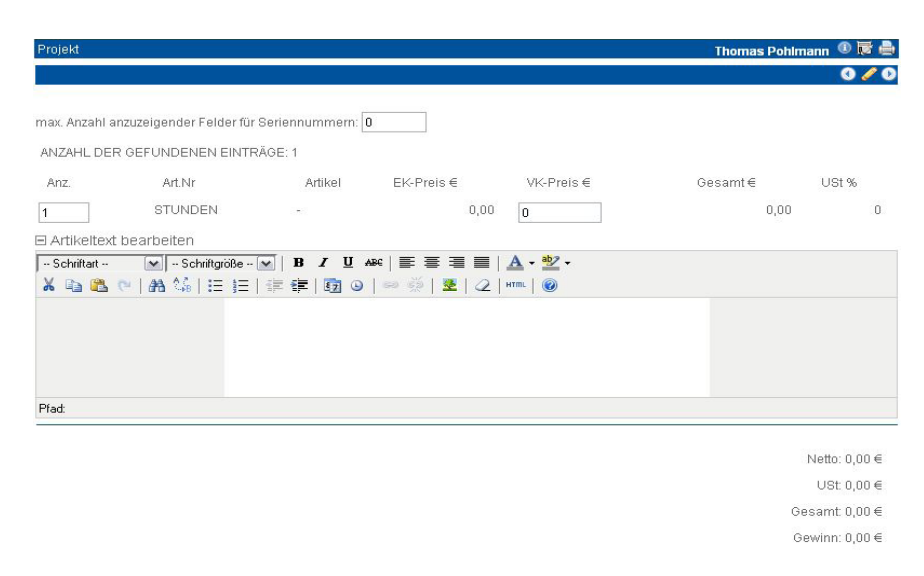

 $000$ 

#### ANZAHL DER GEFUNDENEN EINTRÄGE: 25 Eingabefeld GRAU == Lagerbestand vorhander Eingabefeld GELB == Lagerbestand minus disponierte Menge ist kleiner 3 Eingabefeld ROT == Lagerbestand bereits disponiert Kein Eingabefeld == Zur Zeit ist kein Lagerbestand vorhanden

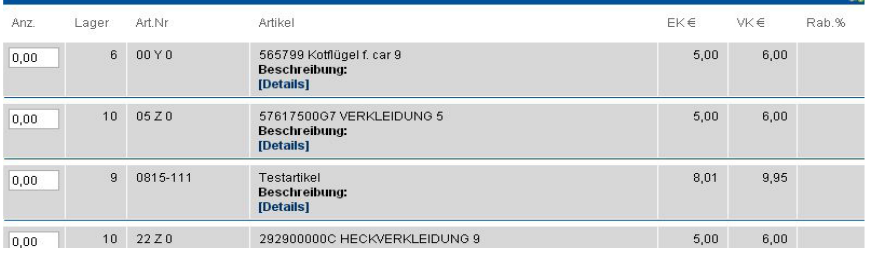

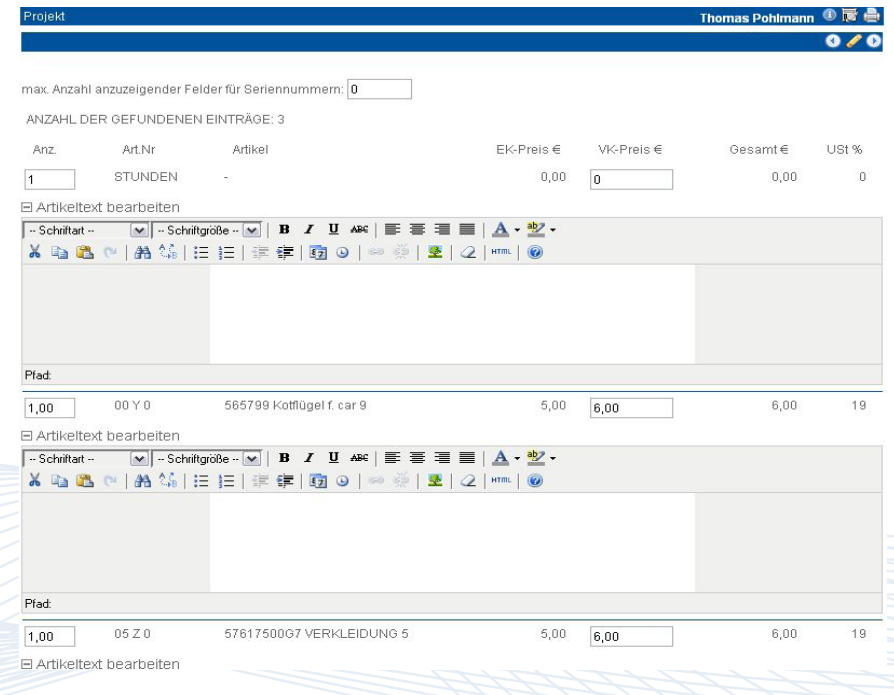

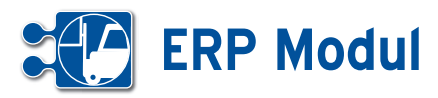

#### *Projektnewsletter*:

Sind zu einem Projekt Ansprechpartner eingetragen, können Sie an alle Ansprechpartner des Projekts einen Projektnewsletter versenden. Klicken Sie dazu auf den Link **[1]**.

Es öffnet sich ein neues Fenster, wo Sie die Details zum Newsletter angeben. Weitere Details zum Anlegen des Projektnewsletters entnehmen Sie bitte dem Kapitel Marketing -> Mailings.

Standardmäßig sind alle Ansprechpartner aus dem Projekt vorausgewählt.

Sie können allerdings die Vorauswahl ändern, oder weitere Partner aus Ihrem Datenbestand hinzufügen.

Diese Funktion steht Ihnen nur zur Verfügung, wenn Sie gleichzeitig auch das *ERP-Modul* nutzen.

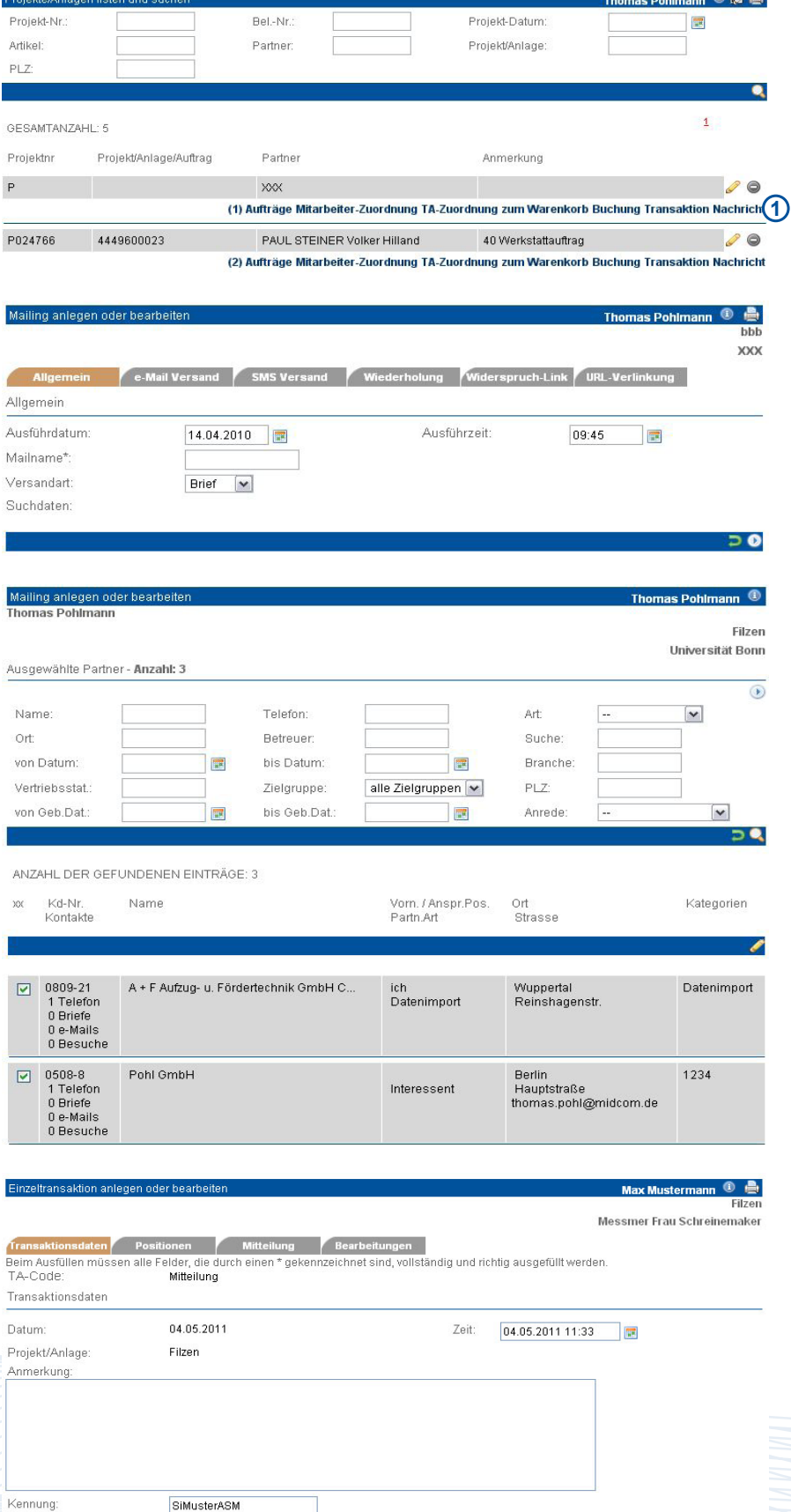

#### *Nachricht*:

Zum Projekt können Sie hier Nachrichten an Ihre Mitarbeiter versenden. Zur genauen Funktionsweise der Nachrichten siehe Kapitel "Persönlicher Bereich – Nachricht".

Handynr

曹

 $\overline{a}$ 

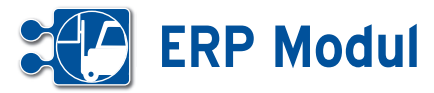

 $\overline{\mathbf{v}}$ 

aufträge listen und such

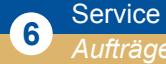

#### **• Erläuterung**

Aufträge untergliedern Projekte und werden angelegt, indem Sie in der Projektliste auf "Aufträge" und dann "anlegen" gehen. Alternativ können Sie direkt im Menü Aufträge direkt unter der Kopfzeile in der Selectbox ihr Projekt auswählen und anschließend auf "anlegen" klicken oder das Projekt direkt in der Mitarbeiterdisposition anlegen (siehe Kapitel "Service - Mitarbeiterdisposition").

Sie gelangen nun in das Auftragsformular. Hier geben Sie im ersten Reiter (Auftragsdaten) den Auftragsnamen an und können einen Barcode vergeben. Ist dieses Feld gefüllt kann Ihr Mitarbeiter mit der Mobilen Kundendienstsoftware am Gerät den Barcode scannen und bekommt automatisch den richtigen Auftrag angeboten."

Gehen Sie nun in den Reiter "Bearbeiter". Hier können Sie einstellen, ob nur ein Mitarbeiter den Auftrag bearbeiten soll. Grundsätzlich können Aufträge mehreren Mitarbeitern gleichzeitig zugeordnet werden. Dabei wird hier unterschieden, ob alle oder nur einer den Auftrag bearbeiten darf. Soll der Auftrag von nur einem Mitarbeiter aus dem Team bearbeitet werden dürfen, muss das entsprechende Häkchen im Formular gesetzt werden.

Häkchen gesetzt: Mehrere Mitarbeiter sind dem Auftrag zugeordnet, aber der erste, der ihn aus der mobilen Anwendung heraus annimmt oder abschließt, "gewinnt" den Auftrag. Versucht danach einer der anderen, den Auftragsstatus zu verändern (annehmen, ablehnen, etc.) erhält er im PDA eine entsprechende Fehlermeldung und der Auftrag wird vom PDA gelöscht.

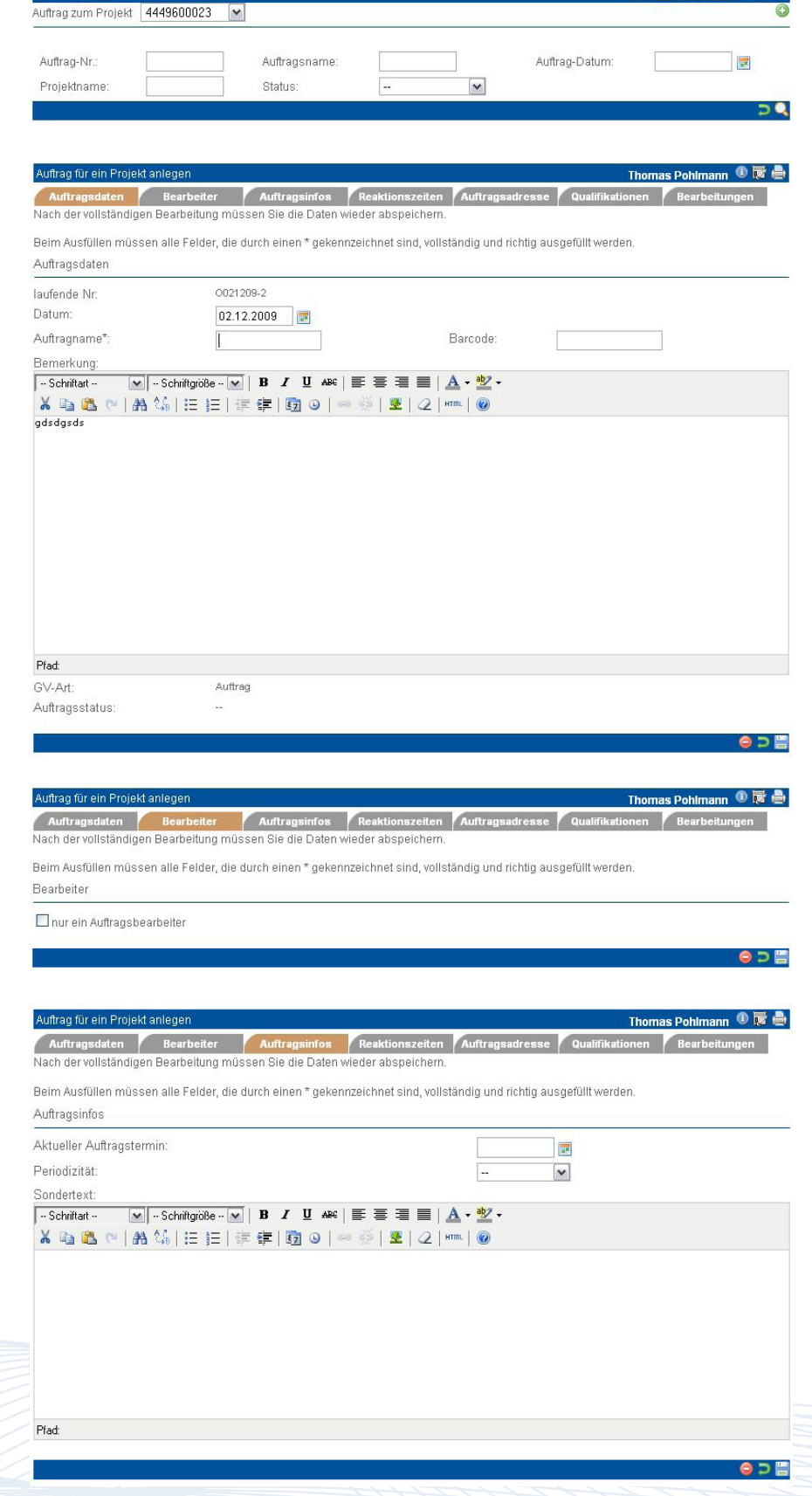

0 F 8

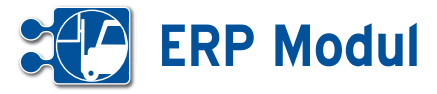

Häkchen nicht gesetzt: Mehrere Mitarbeiter sind dem Auftrag zugeordnet, jeder darf den Auftrag annehmen und "seinen" Status setzen, Stunden buchen, Berichte erstellen, etc.

Das Feld "Auftragsstatus" hat die Bedeutung eines globalen Auftragsstatus, der über die Weboberfläche gesetzt werden kann, um den Auftrag komplett abzuschließen oder erneut als offen zu kennzeichnen.

Zu jedem zugeordneten Mitarbeiter wird sein jeweiliger Status angezeigt (rot=abgelehnt, blau=geliefert, grün=angenommen, gelb=offen, grau= abgeschlossen). Haben alle Mitarbeiter denselben Status, steht dieser auch im Feld "Status". Existieren unterschiedliche Mitarbeiterstatus, steht im Feld "Status"  $--$ ".

Kommt ein neuer Mitarbeiter hinzu, erhält dieser den Status "offen". Arbeiten mehrere Mitarbeiter an einem Auftrag, darf nur der Auftragsverantwortliche den Auftragsstatus auf "geliefert" bzw. "abgeschlossen" setzen. So wird vermieden, dass mehrere Lieferscheine erstellt werden.

#### Mobile Kundendienst Software - *Auftragsbearbeitung*

Ist der Auftrag bereits abgeschlossen, erhält der Mitarbeiter eine entsprechende Fehlermeldung, wenn er den Auftrag bearbeiten will. Anschließend wird der Auftrag vom PDA gelöscht.

Ist eine exklusive Zuordnung im Auftrag gesetzt, wird geprüft, ob ein Mitarbeiter bereits einen Status "angenommen" oder "abgeschlossen" gesetzt hat. Ist dies der Fall und der aktuelle Mitarbeiter ist nicht derjenige, der den Status gesetzt hat, wird eine entsprechende Fehlermeldung zurückgegeben und der Auftrag wird vom Gerät gelöscht. Ist der aktuelle Mitarbeiter derjenige, der den Status gesetzt hat, ist eine Bearbeitung des Auftrags möglich. Ist noch kein Status "angenommen" oder "abgeschlossen" gesetzt, darf der aktuelle Mitarbeiter den Status auf jeden Fall setzen. Der Status jedes anderen zugeordneten Mitarbeiters wird dann auf "--" gesetzt. (durchge-x-t in der Webanwen-

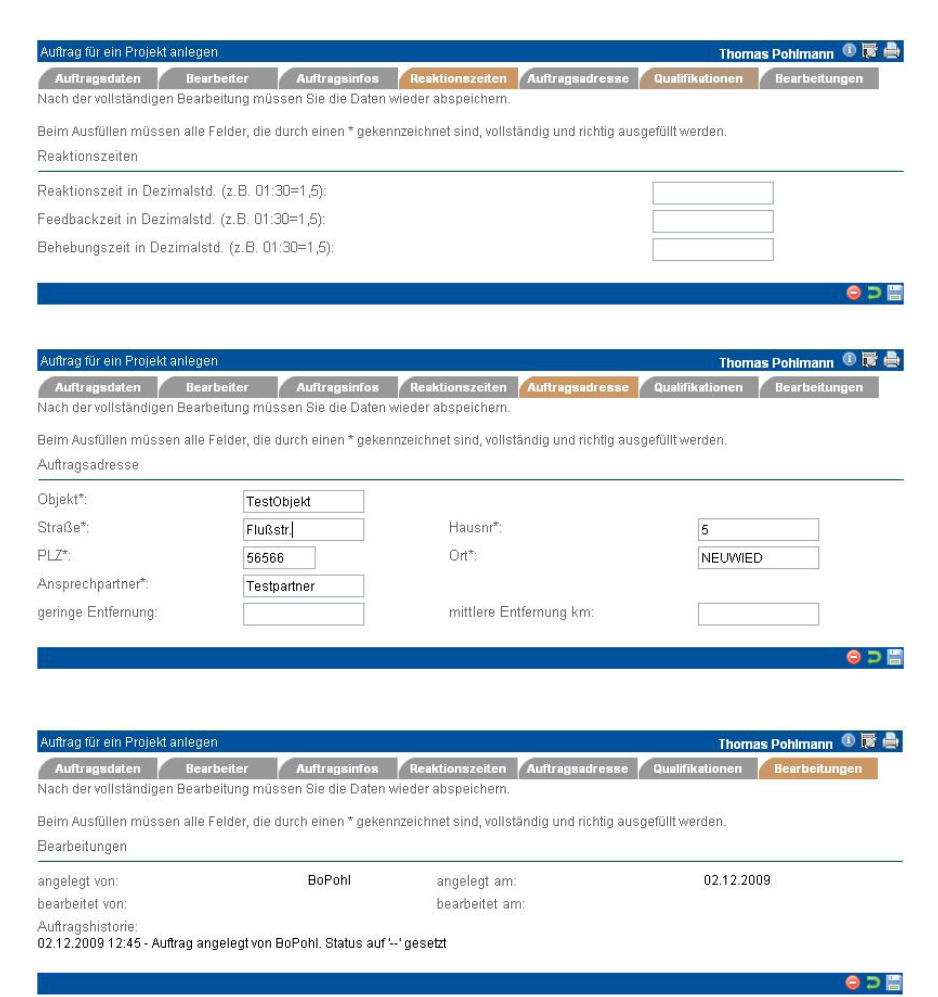

dung) und ist somit zur Bearbeitung gesperrt. Versucht dann einer der anderen Mitarbeiter, den Auftrag aus der mobilen Anwendung heraus zu bearbeiten, erhält er eine Fehlermeldung und der Auftrag wird vom PDA gelöscht.

Lehnt der Mitarbeiter den Auftrag ab, werden die Status der restlichen Mitarbeiter auf "offen" gesetzt, sofern die selbst noch keinen anderen Status gesetzt haben. Somit ist der Auftrag wieder offen für alle.

Ist eine exklusive Zuordnung nicht gesetzt, darf jeder zugeordnete Mitarbeiter "seinen" eigenen Status setzen.

Sind alle Teilstatus-Einträge gleich, wird dieser Status in den "globalen" Status übernommen. Sind Abweichungen vorhanden, wird der "globale" Status auf "--" gesetzt, wenn der Auftrag weder angenommen noch abgeschlossen wurde. Wurde der Auftrag z.B. nur von einem Mitarbeiter abgelehnt, bleibt der Status wie

er ist, damit ein anderer Mitarbeiter den Auftrag noch annehmen kann.

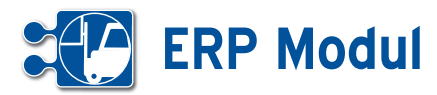

#### **• Zuordnung der Checklistenvorlage zu einem Auftrag**

Bei der Bearbeitung von Serviceaufträgen (z.B. Wartung und Reparatur von Maschi nen und Anlagen) sind häufig Checklisten auszufüllen, um die korrekte und vollstän dige Abarbeitung des Auftrags gegenüber dem Auftraggeber zu dokumentieren. Die Verwendung solcher Checklisten ist auch mit der Mobilen Kundendienst Software möglich (siehe Handbuch *Mobile Kun dendienst Software*).

Der Servicemitarbeiter füllt Checklisten auftragsbezogen aus. Dazu müssen die Vorlagen dem jeweiligen Auftrag einma lig zugeordnet werden. Zur Anlage der Checklistenvorlagen siehe Kapitel "Service – Checklisten". Alle nachträglichen Änderungen an den Checklistenvorlagen werden automatisch in der Auftragszuord nung nachgezogen. Um eine Checklisten vorlage zuzuordnen rufen Sie zunächst die Auftragsliste auf:

Lassen Sie sich hier alle Aufträge zu einem Projekt anzeigen. Über den Link "Checklisten zuordnen" **[1]** können Sie vorab definierte Checklistenvorlagen dem Auftrag zuordnen. Über **[2]** gelangen Sie in die Liste der bereits durch Servicemit arbeiter ausgefüllten Checklisten zu die sem Auftrag.

Klicken Sie auf **[1]**, um sich die Checkli stenzuordnungen anzusehen.

#### *Checklisten zuordnen*

Hier sehen Sie alle Checklistenvorlagen, die diesem Auftrag bereits zugeordnet sind. Um Zuordnungen zu löschen, set zen Sie das Häkchen vor den entspre chenden Checklistenvorlage und klicken anschließend auf "Löschen" **[3]**. Checklistenvorlagen mit der Zuordnung "alle Aufträge" **[7]** sind der Vollständigkeit halber in der Liste aufgeführt, können aber nicht aus der Zuordnung entfernt werden.

Hier sehen Sie alle Checklistenvorlagen, die diesem Auftrag noch nicht zugeord net sind. Um weitere Checklistenvorlagen zuzuordnen, setzen Sie die Häkchen vor den entsprechenden Einträgen **[6]** und klicken auf "Speichern" [4]

Ein Klick auf **[5]** bringt Sie ohne Änderung am System auf die Liste der Projektaufträge zurück.

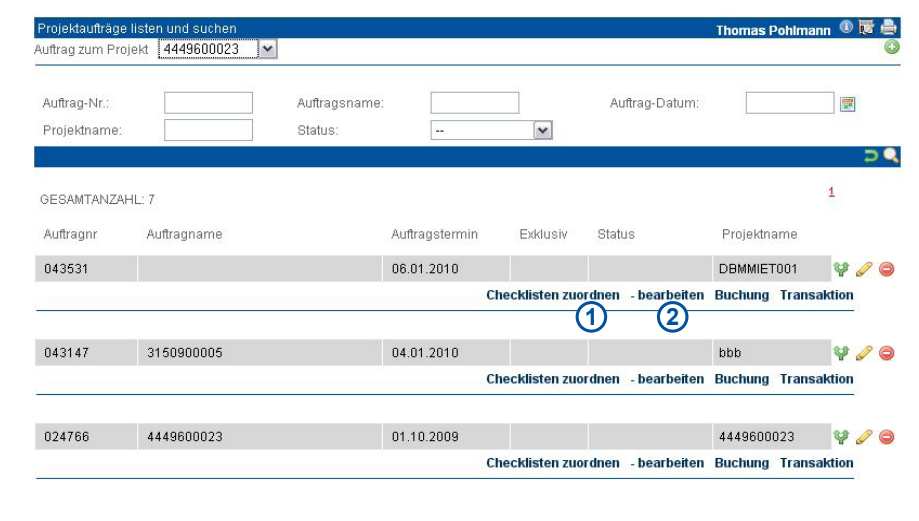

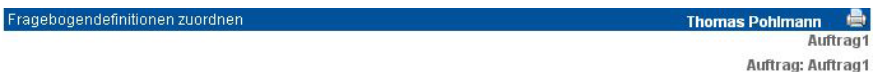

Hier können Sie Zuordnung von Serviceauftrag/Checkliste zum Auftrag verwalten

#### Optionen

Serviceauftrag/Checkliste aus dem Auftrag entfernen: entsprechende(n) Serviceauftrag/Checkliste auswählen und löschen klicken

Checklisten mit der Zuordnung 'alle Aufträge' können nicht aus dem Auftrag entfernt werden.

Serviceauftrag/Checkliste dem Auftrag hinzufügen: Über weiter gelangen Sie in ein neues Fenster.

Folgende(r) Serviceauftrag/Checkliste sind dem gewählten Auftrag bereits zugeordnet:

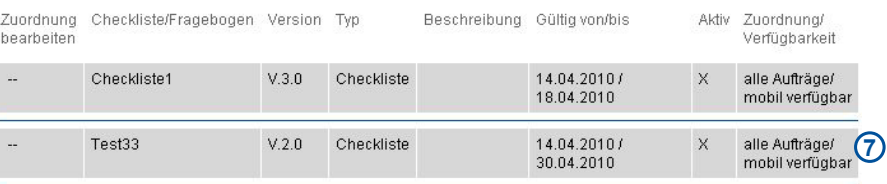

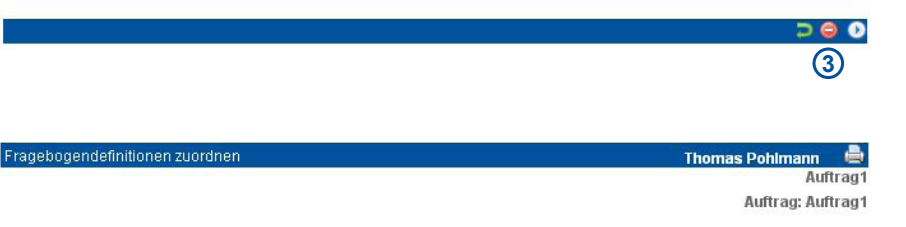

Bitte wählen Sie die dem Auftrag hinzuzufügende(n) Serviceauftrag/Checkliste aus .<br>Venn Sie kein(e) Serviceauftrag/Checkliste wählen, wird kein(e) Serviceauftrag/Checkliste hinzugefügt

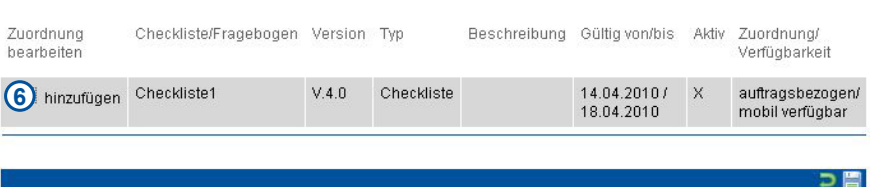

**5 4**

Handbuch *ERP-Modul* Stand: März 2013 Eine Anwendung der midcom GmbH | www.midcom.de

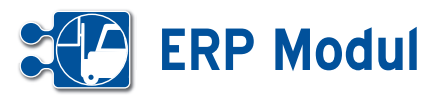

#### **• Anlegen und Ausfüllen einer Checkliste im Web**

#### *Checkliste bearbeiten*

Hier sehen Sie alle ausgefüllten Checkli sten, die zu diesem Auftrag erfasst wur den. Über die Suchfelder können Sie nach bestimmten Checklisten suchen. Checkli sten, die noch nicht als "abgeschlossen" gekennzeichnet wurden, können über die Aktions-Icons noch bearbeitet oder ge löscht werden **[1]** .

Checklisten, bei denen mindestens ein Wartungspunkt als "nicht in Ordnung (n.i.O.)" gekennzeichnet wurden, wer den in der Liste rot dargestellt **[3]**. Über **[4]** können Sie eine neue Checkliste zum Auftrag anlegen. Ein Klick auf **[2]** bringt Sie ohne Änderung am System auf die Li ste der Projektaufträge zurück.

#### *Checkliste anlegen*

Name: Vergeben Sie einen sprechenden Namen für Ihre Checkliste

Beschreibung: Ergänzen Sie einen zu sätzlichen Beschreibungstext Verwendete Vorlage: Wählen Sie aus der Liste der zugeordneten Checklistenvorla -

ge die aus, die Sie verwenden möchten. Status: Setzen Sie den Status (Standard: erfasst). Zusatztext: Ergänzen Sie einen zusätzlichen Text, z.B. Anmerkungen zu Ihren Einträgen.

Klicken Sie anschließend auf "weiter". Ein Klick auf **[1]** bringt Sie ohne Änderung am System auf die Liste der Checklisten zu rück.

#### *Ausfüllen der Checkliste*

Verwendete Vorlage: Die im vorigen Schritt ausgewählte Vorlage wird nun als Leerformular angezeigt und kann jetzt ausgefüllt werden.

Zum Abspeichern der Checkliste klicken Sie auf "Speichern" **[2]**. Alle mit Sternchen definierten Wartungspunkte müs sen ausgefüllt werden (Eine Checkbox gesetzt und Istwert eingetragen, wenn Eingabemöglichkeit vorhanden). Fehlen Eintragungen, wird eine entsprechende Fehlermeldung ausgegeben und das Formular kann solange nicht gespeichert werden, bis die fehlenden Einträge er gänzt wurden. Ein Klick auf **[3]** bringt Sie ohne Änderung am System auf die Liste der Checklisten zurück.

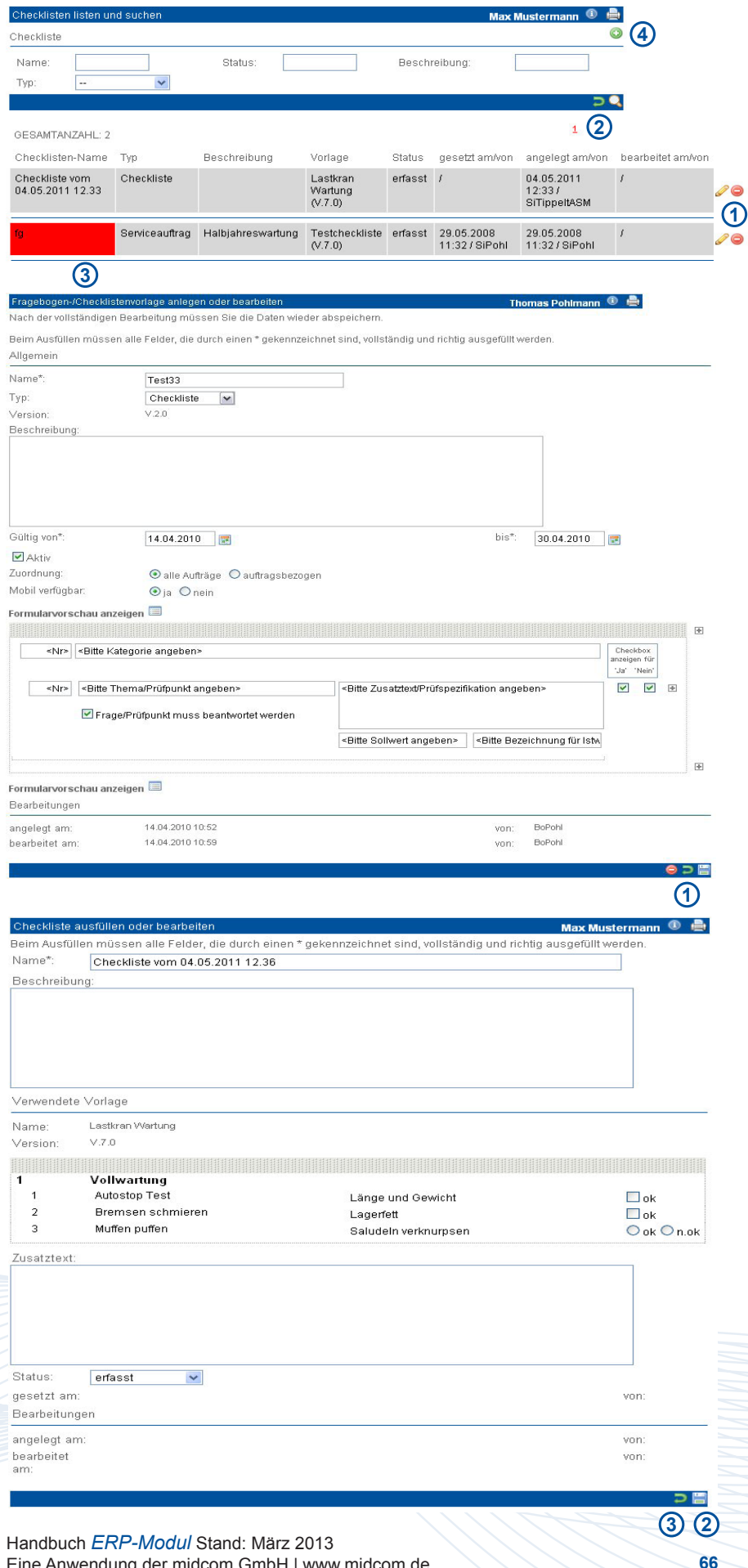

Eine Anwendung der midcom GmbH | www.midcom.de

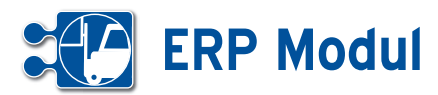

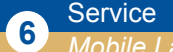

#### *Mobile Lager*

#### **• Erläuterung**

Unter diesem Menüpunkt haben Sie die Möglichkeit Artikel aus Ihrem Hauptlager auf Ihre Kraftfahrzeuge umzubuchen. Dazu müssen Sie Kraftfahrzeuge angelegt haben. Nähere Informationen zur Anlage erhalten Sie im Kapitel "Verwaltung - Kraftfahrzeuge".

Klicken Sie auf den Menüpunkt Mobile Lager. Sie gelangen nun in die Artikelliste. Grenzen Sie die Artikel über die Suchfunktion ein und wählen Sie anschließend durch Eingabe der gewünschten Stückzahl in der Spalte Anz. Ihre Artikel aus. Dann klicken Sie auf "einkaufen". Sie können weitere Artikel über geänderte Selektionen suchen und dem "Warenkorb" durch einen Klick auf "Einkaufen" hinzufügen.

Haben Sie alle Artikel ausgewählt (die Anzahl im Warenkorb wird stets angezeigt), dann gehen Sie auf "Warenkorb" im oberen Fenster. Nun werden alle Artikel nochmals angezeigt. Mit "weiter" gelangen Sie in die Maske zur Auswahl des entsprechenden Kraftfahrzeugs. Geben Sie entsprechende Suchkriterien ein und klicken Sie anschließend auf Suchen. Das Kraftfahrzeug wählen Sie über den Link suchen aus. Anschließend erhalten Sie eine Meldung, dass Ihr mobiles Lager aktualisiert wurde.

F

**At**  $\Delta$  $\overline{1}$ 

 $\Box$ 

Pf

П M.

h.

Nähere Informationen zu Kraftfahrzeugen erhalten Sie im Kapitel "Verwaltung – Kraftfahrzeuge"

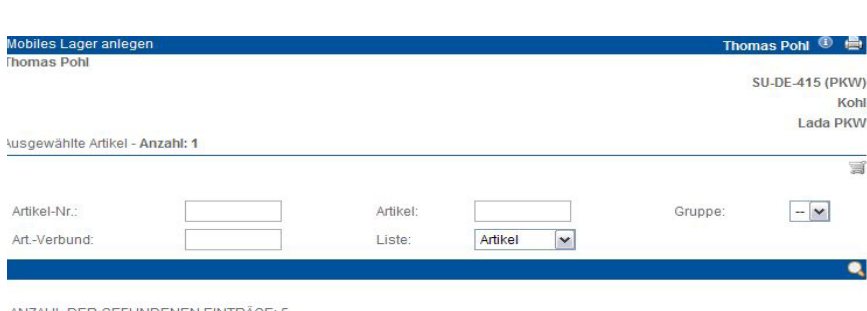

Eingabefeld GRAU == Lagerbestand vorhanden

Eingabefeld GELB == Lagerbestand minus disponierte Menge ist kleiner 3

Eingabefeld ROT == Lagerbestand bereits disponiert

Kein Eingabefeld == Zur Zeit ist kein Lagerbestand vorhanden

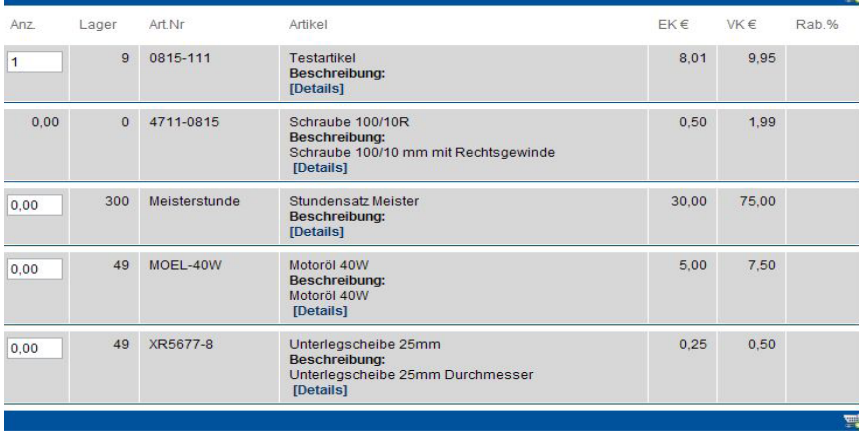

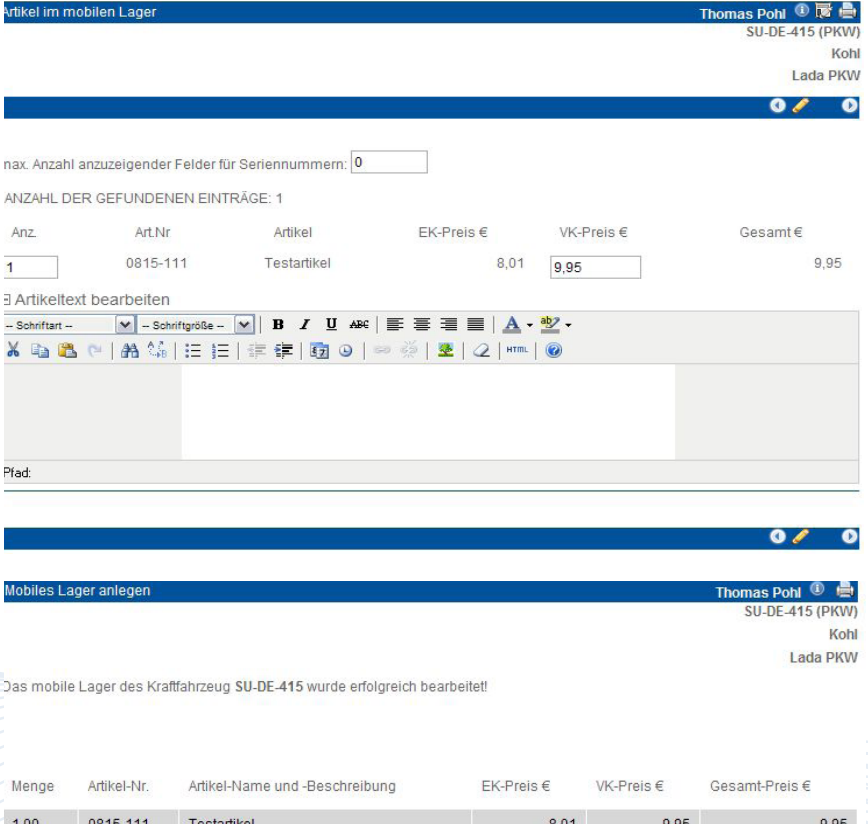

Handbuch *ERP-Modul* Stand: März 2013 Eine Anwendung der midcom GmbH | www.midcom.de

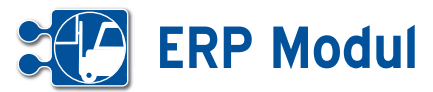

#### **<sup>6</sup>** Service *Checklisten*

#### **• Erläuterung**

Bei der Bearbeitung von Serviceaufträgen (z.B. Wartung und Reparatur von Maschinen und Anlagen) sind häufig Checklisten auszufüllen, um die korrekte und vollständige Abarbeitung des Auftrags gegenüber dem Auftraggeber zu dokumentieren. (Oben rechts ist eine Checkliste im technischen Umfeld abgebildet.) Die Verwendung solcher Checklisten ist auch mit der Mobilen Kundendienst Software möglich.

Dazu sind folgende Schritte notwendig:

- **•** *Definition einer Checklistenvorlage*
- **•** *Zuordnen der Checklistenvorlage zu einem Auftrag*
- **•** *Anlegen und Ausfüllen einer Checkliste im Web oder im mobilen Endgerät*

Im folgenden wird der komplette Zyklus von der Definition einer Checklistenvorlage bis zum Ausfüllen und Abspeichern im Web und mobil beschrieben.

#### **• Definition der Checklistenvorlage**

Gültig von\*

Mobil verfügbar.

Formularvorschau anzeigen

<Nr> <Bitte Kategorie angeben>

<Nr> <Bitte Thema/Prüfpunkt angeben>

Aktiv Zuordnung:

Um eine Checkliste ausfüllen zu können, muss zuerst eine entsprechende Vorlage definiert werden, die dann vom Servicemitarbeiter auf elektronischem Wege angefordert und mit den entsprechenden Werten ausgefüllt wird. Dieses Beispiel erläutert das Anlegen und Pflegen einer solchen Checklistenvorlage über das *ERP-Modul*.

Unter dem Menüpunkt , Checklisten' sehen Sie eine Übersicht aller bereits angelegten Checklistenvorlagen.

Mithilfe der Suchfelder **[1]** können Sie nach bestimmten Checklistenvorlagen suchen. Über die Aktions-Icons **[2]** können Sie bestehende Checklistenvorlagen klonen, bearbeiten und löschen. Der Link "Formularvorschau" [3] zeigt Ihnen eine Vorschau der jeweiligen Checkliste in einem neuen Fenster.

Um eine neue Checklisten-/Fragebogenvorlage anzulegen, klicken Sie auf den Link "anlegen". Sie gelangen in eine Eingabemaske. Legen Sie hier das Aussehen Ihrer Checkliste fest.

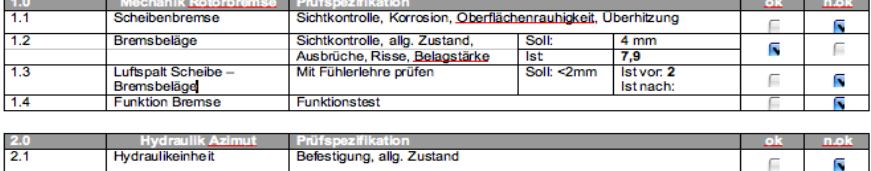

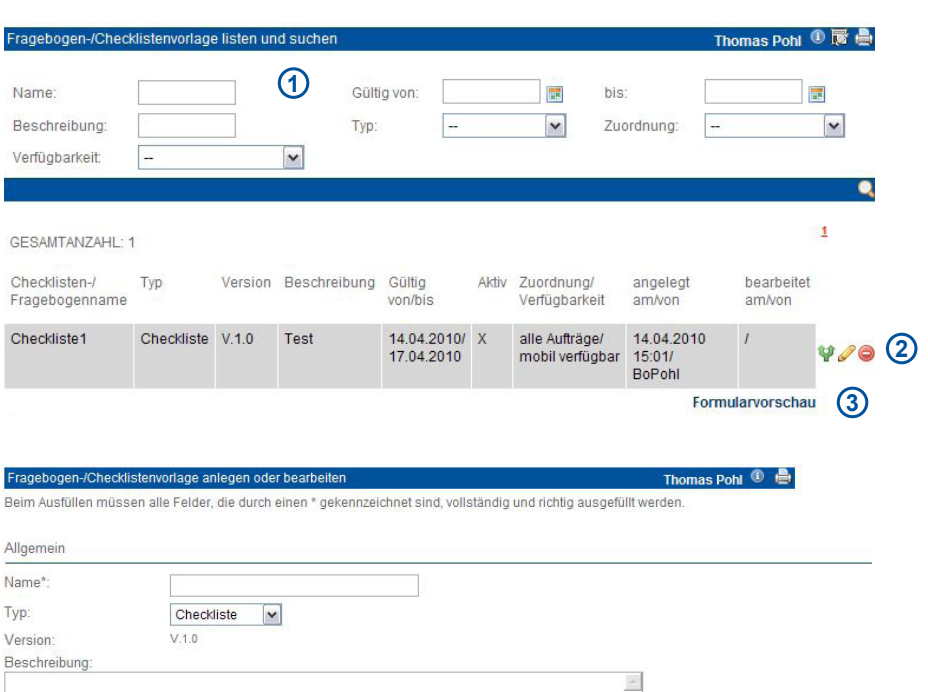

<Bitte Zusatztext/Prüfspezifikation angeben>

Handbuch *ERP-Modul* Stand: März 2013 Eine Anwendung der midcom GmbH | www.midcom.de

E

 $O$  ia  $\odot$  nein

⊙ alle Aufträge O auftragsbezogen

**IER** 

Checkbox<br>anzeigen fü

"Ja" **Neir**  $\overline{\phantom{0}}$  $\boxed{\triangleright}$ 

 $\left\vert \mathcal{S}\right\vert$ 

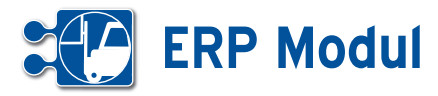

#### **• Erläuterung der Felder**

*Name*: Vergeben Sie hier einen sprechenden Namen für diese Vorlage.

*Typ*: Wählen Sie hier den gewünschten Typ für die Vorlage aus. Je nach ausgewähltem Typ sieht das Formular unterschiedlich aus (siehe Formularvorschau)

*Version*: wird automatisch bei jedem Speichervorgang um 1 hoch gezählt.

*Beschreibung*: Hier können Sie einen zusätzlichen Beschreibungstext eingeben, der auf der Checkliste angedruckt wird.

*Gültig von/bis*: Definieren Sie hier einen Zeitraum, in dem diese Vorlage verwendet werden darf.

*Aktiv*: Die Vorlage darf verwendet werden, wenn dieses Häkchen gesetzt ist (und der Gültigkeitszeitraum passt).

*Zuordnung:* Legen Sie hier fest, ob die Vorlage für alle Aufträge gültig ist ("alle Aufträge") oder nur für einen bestimmten Auftrag gelten soll ("auftragsbezogen"). Im letzten Fall müssen Sie diese Checklistenvorlage dem gewünschten Auftrag explizit zuordnen (siehe Kapitel "Service - Aufträge")

#### Mobil verfügbar:

Legen Sie hier fest, ob die Checklistenvorlage in der mobilen Kundendienstsoftware verwendet werden darf (Details: Siehe Handbuch *Mobile Kundendienstsoftware*). Diese Einstellung gilt nur für die Typen "Checkliste" und "Serviceauftrag".

Nun definieren Sie die erste Wartungskategorie (1.0) mit dem ersten Prüfpunkt (1.1). In unserem Beispiel sollen diese so aussehen wie oben rechts abgebildet.

Die Eingabefelder für die erste Kategorie/ Wartungsgruppe und den ersten Prüfpunkt sind bereits angelegt und müssen nur noch von Ihnen ausgefüllt werden. Klicken Sie einfach in die Eingabefelder und geben Sie die entsprechenden Inhalte ein.

Ein Klick auf "Formularvorschau anzeigen" zeigt Ihnen eine Vorschau der späteren Checkliste.

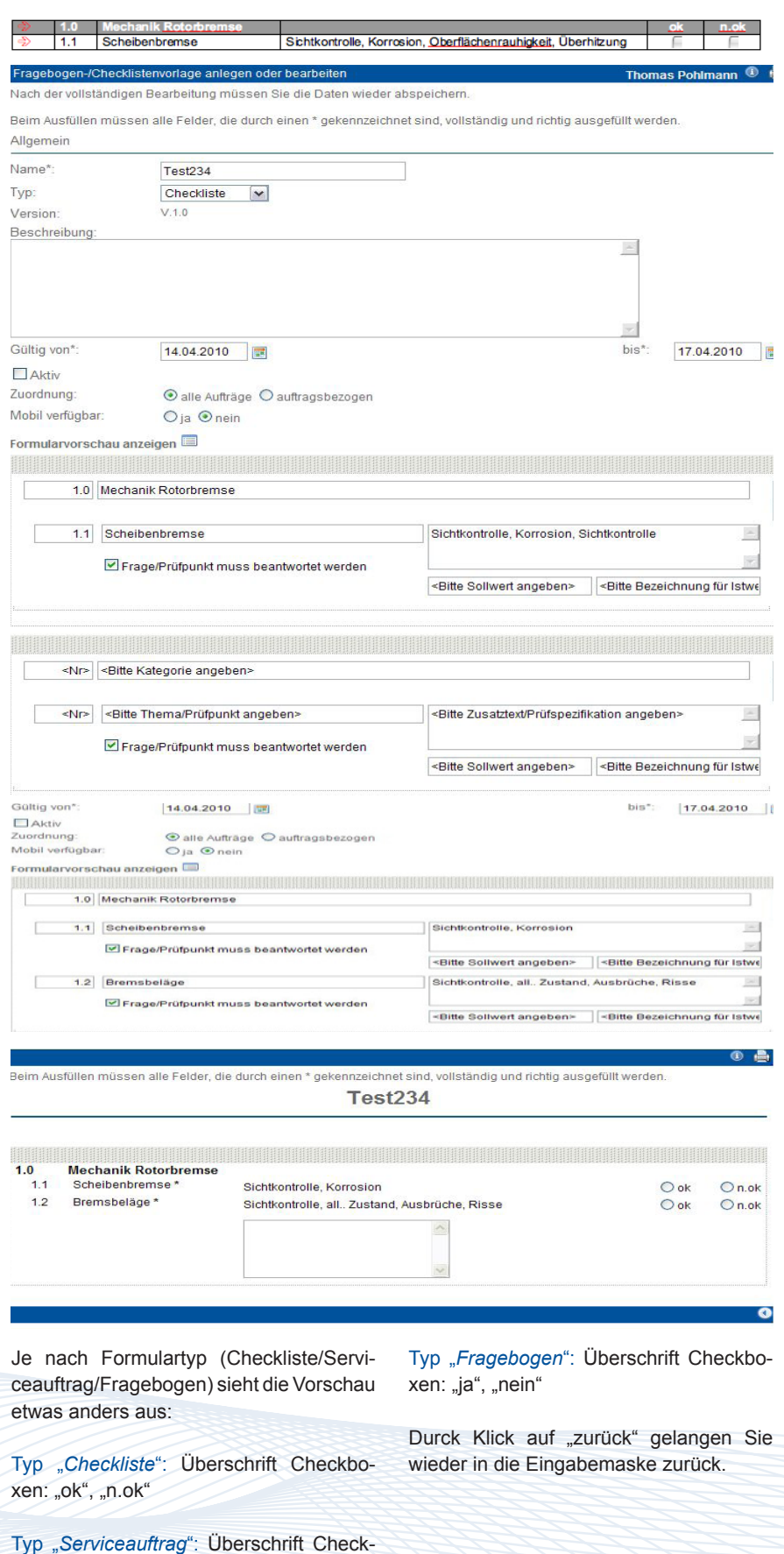

boxen: "erledigt", "n.erl."

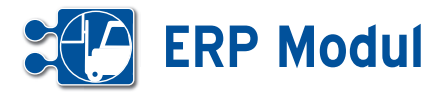

Nun fügen Sie der Wartungskategorie "Mechanik Rotorbremse" einen weiteren Prüfpunkt (Bremsbeläge) hinzu, der zusätzlich einen Sollwert anzeigt, sowie ein Eingabefeld für einen Istwert beinhaltet:

Klicken Sie dazu auf das ,Plus'-Symbol rechts neben dem gerade angelegten Prüfpunkt **[1]**.

Unterhalb des bestehenden Eintrags werden die Eingabefelder für den neuen Eintrag angezeigt, die Sie wie zuvor beschrieben ausfüllen. Tragen Sie auch einen Sollwert (,Soll: 4mm') und eine Bezeichnung für das Istwert-Eingabefeld  $(lst')$  ein.

Anhand der Formularvorschau können Sie kontrollieren, ob die Darstellung der einzelnen Wartungsgruppen und –Punkte Ihren Vorstellungen entspricht.

Durch Klick auf "zurück" gelangen Sie wieder in die Eingabemaske zurück.

Um weitere Wartungsgruppen und -punkte anzulegen, verfahren Sie analog der beschriebenen Vorgehensweise und unter Nutzung der entsprechenden Aktions-Icons:

- **[1]** *Kategorie anlegen*
- **[2]** *Kategorie löschen*
- **[3]** *Kategorie nach unten verschieben*
- **[4]** *Kategorie nach oben verschieben*
- **[5]** *Prüfpunkt anlegen*
- **[6]** *Prüfpunkt löschen*

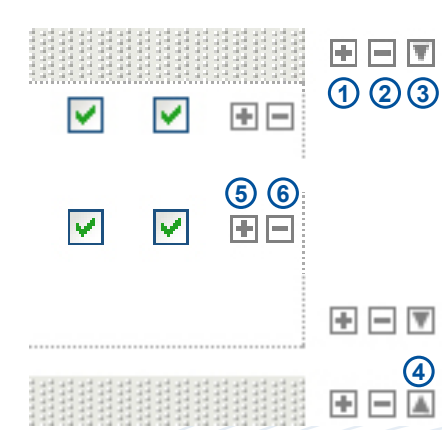

Um die Checklistenvorlage permanent zu speichern, klicken Sie auf den Link "speichern" am Fuß des Formulars. Bitte beachten Sie, dass bei jedem Speichervorgang die Versionsnummer um 1 hochgezählt wird, auch wenn sich inhaltlich an der Vorlage nichts geändert hat.

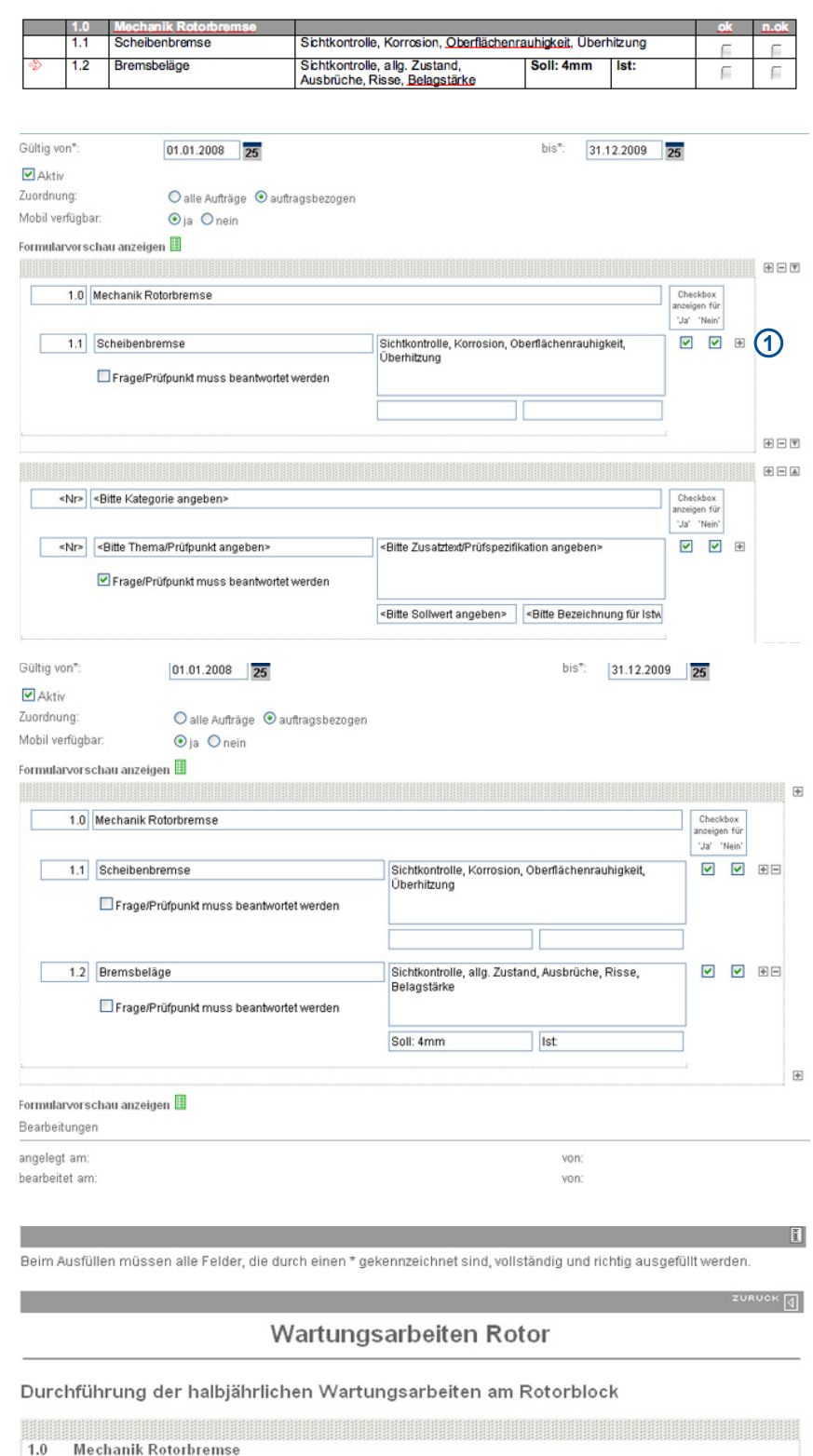

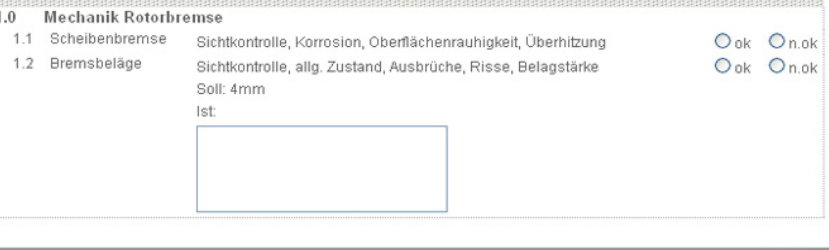

°\* ∣ৰা

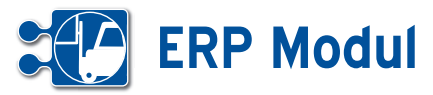

#### *Vorgangsmanagement*

Vorgänge können erfasst und dann im Workflow bearbeitet werden. Da Vorgänge sich stets auf einen Partner beziehen, müssen Sie zunächst den Partnerkontext setzen, indem Sie in der Partnerliste auf "Vorgänge" gehen (siehe Kapitel Partner - Partner suchen). Alternativ nutzen Sie dazu die Schnellzugriff-Oberfläche.

#### *Vorgänge anlegen*

Klicken Sie auf "Vorgänge" in der Partnerliste und dann auf "anlegen" oder nutzen Sie die Schnellzugriffsoberflächen (siehe Kapitel "Schnellzugriff – CallCenter In und Callcenter Out" bzw. "Persönlicher Bereich – eig. CallCenter (Out)"). Rechts oben sehen Sie den Partner, für den der Vorgang angelegt wird. Die Ticket-Nr. wird automatisch generiert, das Datum ist mit dem heutigen Datum vorausgefüllt. Bitte geben Sie den Titel und den Vorgangstext ein.

Als Vorgangspunkte (Feld "Kontext") für den jeweiligen Partner sind möglich:

- *• Artikel, die in Geschäftsvorfälle benutzt wurden (zu der der Partner z.B. eine Rechnung erhalten hat),*
- *die Geschäftsvorfälle selbst,*
- *Artikel, die der Partner im e-Shop in den Warenkorb gelegt hat,*
- *im Menue "Verwaltung" definierte Vorgangspunkte (siehe Kapitel Verwaltung - Vorgangskategorien).*

Eigentümer: Wählen Sie hier einen Mitarbeiter aus Ihrem Bestand als Eigentümer des Vorgangs aus. Dieser kann vom Adressaten des Vorgangs abweichen.

Wiedervorlage am: Tragen Sie hier ein Datum ein, wird Ihnen der Vorgang zum eingetragenen Termin erneut in Ihrer eigenen Vorgangsliste/Vorgangscenter angezeigt.

Als Adressat können Sie einen konkreten Mitarbeiter oder aber eine Gruppe (Personalwesen, Service, usw.) auswählen.

Adressaten können über ein Regelwerk anhand von Partner- und Vorgangsdaten vorgeschlagen werden. Zur Definition

Nach der vollständigen Bearbeitung müssen Sie die Daten wieder abspeichern

Beim Ausfüllen müssen alle Felder, die durch einen \* gekennzeichnet sind, vollständig und richtig ausgefüllt werden.

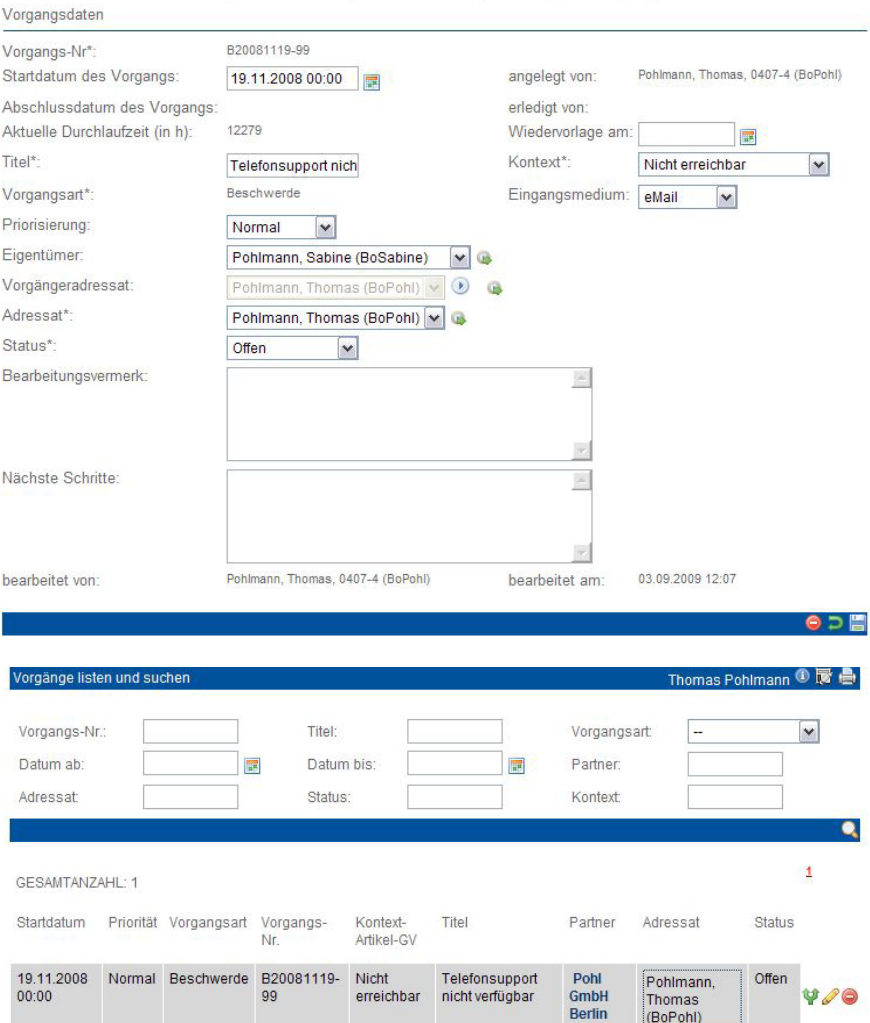

eines solchen Regelwerks siehe Kapitel Verwaltung - Workflow-Definition. Anstelle des zu einem per Regelwerk vorgeschlagenen Adressaten kann man aber immer sich selbst als Adressaten auswählen.

Wird als Adressat ein Dritter angegeben, dann erhält diese Person eine entsprechende Nachricht. Bitte füllen Sie den Status und geben ggfs. einen Vermerk an.

Nehmen Sie an dem Vorgang Änderungen vor, wird nach dem Speichern der Adressat, der Status und der Vermerk in die Änderungshistorie geschrieben.

Handbuch *ERP-Modul* Stand: März 2013 Eine Anwendung der midcom GmbH | www.midcom.de

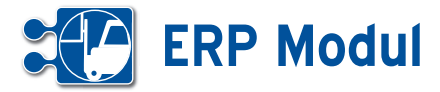

#### *Vorgängeradressat*

Wurde der Vorgang von einem anderen Mitarbeiter an Sie weitergeleitet, finden Sie im Feld "Vorgängeradressat" den vorigen Bearbeiter des Vorgangs. Wenn Sie z.B. Rückfragen zu dem Vorgang haben, können Sie so den Vorgang einfach wieder an den vorigen Bearbeiter zurück senden. Klicken Sie dazu auf das blaue Pfeilsymbol neben dem Vorgängeradressat.

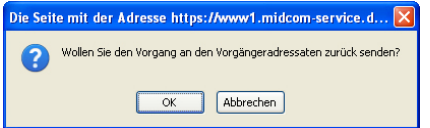

Klicken Sie auf OK, wenn Sie den Vorgang an den Vorgängeradressaten zurück senden wollen. Der Vorgänger wird dann als neuer Adressat eingetragen und Sie als aktueller Bearbeiter werden als neuer Vorgängeradressat festgelegt. Speichern Sie dann den Vorgang ab, damit die Änderung wirksam wird.

#### *Vorgänge listen*

Mit einem Klick auf "Vorgänge" können Sie sich alle erfassten Vorgänge auflisten lassen – unabhängig von deren Status. Um die anzuzeigende Liste etwas ein-

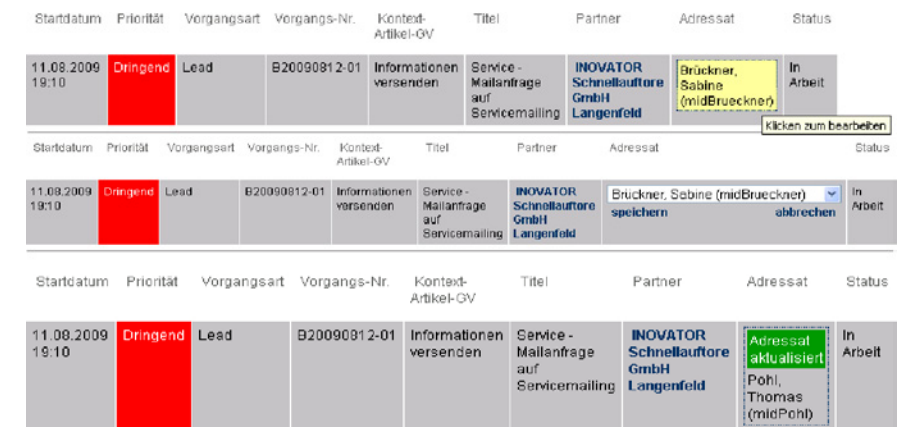

zugrenzen, können Sie die Suchfelder benutzen oder Sie Klicken auf "Abteilungsvorgänge" bzw. "Teamvorgänge". In diesen beiden Menues werden die Vorgänge nach dem Adressaten vorselektiert. Entweder wurden die gelisteten Vorgänge an das Team (bzw. die Abteilung), oder einen Mitarbeiter Ihres Teams (Ihrer Abteilung) adressiert.

In diesen drei Listen ("Vorgänge", "Abteilungsvorgänge", "Teamvorgänge") können Sie den Adressaten direkt ändern, ohne das entsprechende Vorgangsformular öffnen zu müssen.Klicken Sie einfach den Adressaten des Vorgangs an.

Die Adressat-Spalte verändert sich nun zu einer Auswahlliste, in der Sie den neuen Adressaten auswählen können. Die in der Auswahlliste zur Verfügung stehenden Adressaten unterliegen nicht den Workflows. Je nach Liste werden hier alle Mitarbeiter, Mitarbeiter der Abteilung oder Mitarbeiter des Teams angezeigt.

Haben Sie sich einen neuen Adressaten ausgesucht, klicken Sie auf speichern um die Änderung zu übernehmen.

### **<sup>6</sup>** Service *Abteilungsvorgänge*

#### *Erläuterung:*

Diese Listen unterscheiden sich im Aufbau nicht von der im vorigen Kapitel beschriebenen Vorgangsliste. Allerdings gibt es Unterschiede in der Datenselektion.

*Abteilungsliste*: Hier werden alle Vorgänge gelistet, die Mitarbeitern der eigenen Abteilung oder der Abteilung selbst zugeordnet sind. Mitarbeiter vom Mitarbeitertyp "Abteilungsleiter" sehen ebenfalls alle Vorgänge der ihnen untergeordneten Mitarbeiter. Siehe dazu auch das Kapitel Personal - Mitarbeiter.
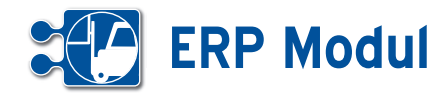

**<sup>6</sup>** Service *Teamvorgänge*

#### *Erläuterung:*

Hier werden alle Vorgänge gelistet, die Mitarbeitern des eigenen Teams oder dem Team selbst zugeordnet sind. Mitarbeiter vom Mitarbeitertyp "Teamleiter" sehen ebenfalls alle Vorgänge der ihnen untergeordneten Mitarbeiter. Siehe dazu auch das Kapitel "Personal - Mitarbeiter".

## **<sup>6</sup>** Service *Auswertung zum Vorgang*

Ahhruch-Zeitraum: Mögliche Adressaten des Vorgangs

- Dingens (Abteilung)
- Software (Abteilung)
- $\boxed{\blacksquare}$  Entwicklung (Team)
- Resselnunger (Team)
- UND Einschränkungen (Block 4 alle UND-verknüpft)

#### **• Erläuterung**

Um einen Überblick über alle erfassten Vorgänge im System zu erhalten, können Sie sich die Vorgänge auswerten lassen. Die Erstellung einer Vorgangsauswertung erfolgt genau so, wie die Partnerauswertung. Sie stellen sich eine Abfrage zusammen, die aus Eigenschaften sowie Minima und Maxima des Vorgangs besteht und definieren die Ausgabe in Listen- und/ oder Grafikform. In der Liste der Auswertungen können Sie nun erstellte Abfragen gegen den aktuellen Datenbestand ausführen und sich das Ergebnis in der von Ihnen festgelegten Darstellung anzeigen lassen. Zur Definition der Auswertung siehe auch Kapitel Marketing - Auswertung

zum Partner. Mit einem Klick auf eine Teilmenge in den Diagrammen erhalten Sie eine Liste, der darin enthaltenen Vorgänge. Außerdem haben Sie mit den Teilmengen oder dem Gesamtergebnis folgende

Marketing (Abteilung)

Zentrale (Abteilung)

 $\Box$  Kirchen (Team)

 $\Box$  Vertrieb (Team)

#### Optionen:

 $\sim$ 

 $\overline{\mathbf{v}}$ 

- *• betroffene Partner im Call-Center Inbound anzeigen lassen*
- *• ausgewertete Vorgänge in der Vorgangsübersicht listen*
- *• betroffene Partner in Mailing übernehmen*
- *• Export als CSV-Datei zur Weiterverarbeitung in Tabellenkalkulationsprogrammen.*

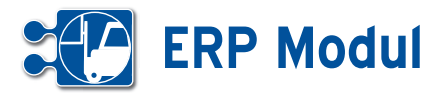

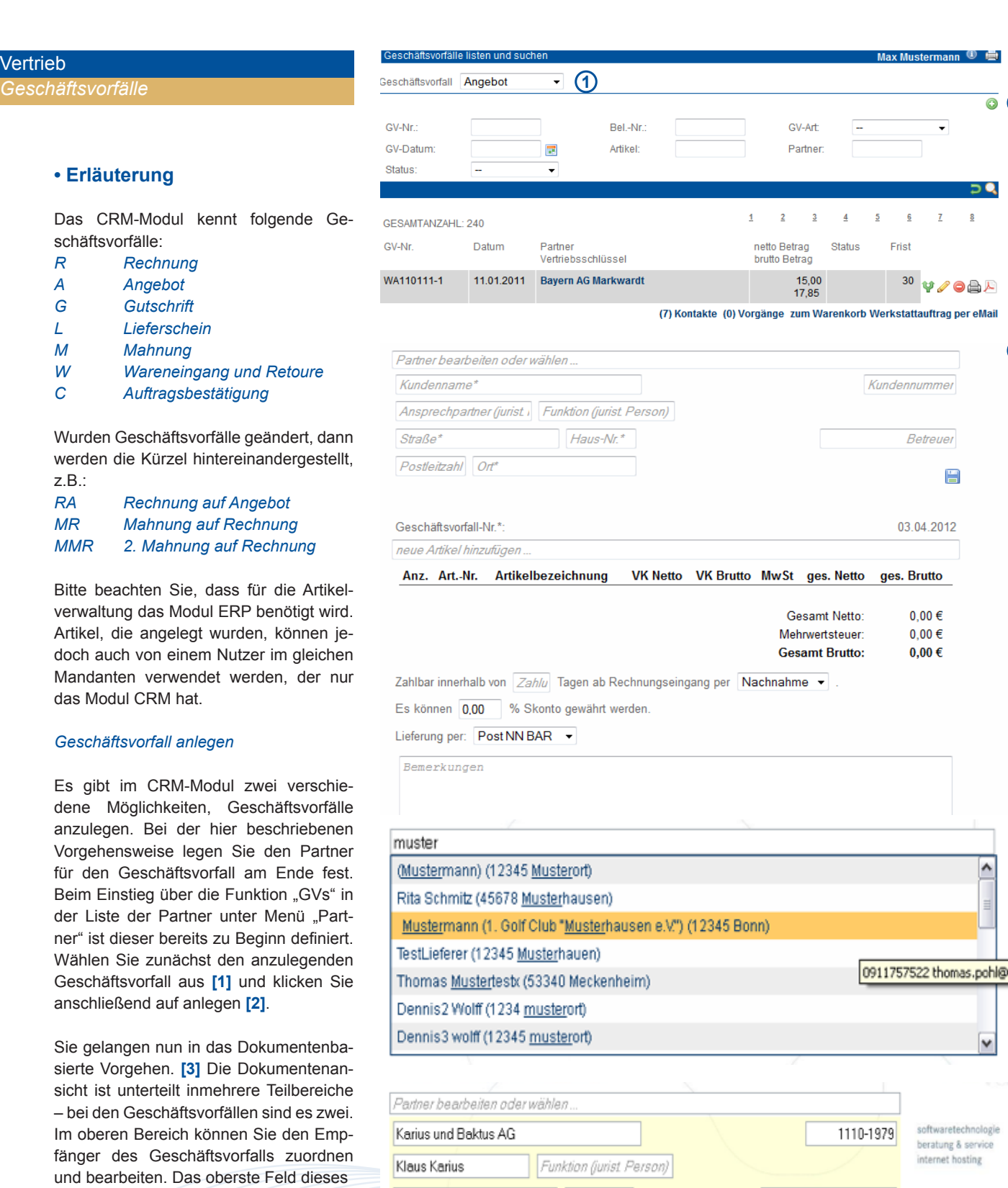

Straße\*

53340

 Bereichs dient zum Suchen bereits an gelegter Partner. Geben Sie hierzu Teile des Namens ein und wählen Sie den gewünschten Partner aus der Vorschlag liste. Wenn Sie den gewünschten Emp fänger gewählt haben, können Sie Ihn gleichzeitig noch bearbeiten. Ändern Sie hierzu einfach die entsprechenden Felder und klicken Sie auf das Speichern-Sym bol. Änderungen, die Sie hier vornehmen, werden auch gleichzeitig im Partnerda -

tensatz vorgenommen.

**Vertrieb** 

softwaretechnologie beratung & service internet hosting

Ą

v

**23**

 $\circledS$ 

 $\overline{\bullet}$  (2)

 $D$  $\overline{\mathbf{8}}$ 

 $\overline{\phantom{a}}$ 

V/OOA

H

Änderung speichern

A

Thomas Pohl (mtäst2)

Handbuch *ERP-Modul* Stand: März 2013 Eine Anwendung der midcom GmbH | www.midcom.de

 $|2$ 

Meckenheim

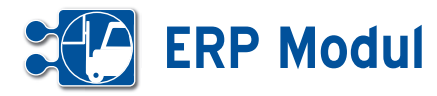

Auch können Sie die Artikel des Geschäftsvorfalls bearbeiten, entfernen und hinzufügen. Geben Sie nun mindestens 3 Zeichen der Artikelbezeichnung oder der Artikelnummer ein. Wählen Sie den gewünschten Artikel aus der Vorschlagsliste aus und er wird dem aktuellen Warenkorb angehangen. Wählen Sie eine Stückliste aus, so werden alle darin enthaltenen Artikel mit der jeweils definierten Anzahl hinzugefügt. Wenn Sie Werte im Warenkorb (Artikel-Bezeichnungen, Artikelnummern, Preise) verändern, wird der Warenkorb bereits beim Verlassen des Feldes aktualisiert. Artikeltexte ändern Sie, indem Sie auf den Artikeltext oder auf den Bearbeiten Button neben dem Artikeltext klicken. Artikeltexte müssen gesondert gespeichert werden, indem Sie auf das Speichern-Symbol neben dem Texteditor klicken. Sie werden aber beim Verlassen gefragt, ob Sie die Änderungen speichern möchten. Geänderte Artikelbeschreibungen werden nur für den aktuellen Geschäftsvorfall geändert. Dauerhafte Änderungen nehmen Sie bitte direkt am Artikeldatensatz vor. (siehe Kapitel Warenwirtschaft – Artikel listen)

Wenn Sie auf den untersten Speichern-Button klicken wird der gesamte Geschäftsvorfall gespeichert und das Dokument zur Ansicht neu geladen.

In der Liste der Geschäftsvorfälle können Sie sich nun alle Datensätze im "dokumentenbasiertem Vorgehen" anzeigen lassen, d.h. Sie können alle Daten einsehen und/oder bearbeiten, die in einem Ausdruck ersichtlich sind. Gleichzeitig werden die entsprechenden Daten in der Datenbank gespeichert, so dass Sie etwaige Änderungen auch in den Formularen einzelner Datensätze nachvollziehen können. Mit dem Symbol in der Geschäftsvorfall-Liste können Sie einen Datensatz in der Dokumentenansicht öffnen. Das Anlegen von Geschäftsvorfällen erfolgt im ersten Schritt ebenfalls in der Dokumentenansicht.

Weitere, spezielle, Bearbeitungen (Setzen von Status, Ändern der Geschäftsvorfallart, ...) erfolgt über das Standard-Formular, welches Sie über den Bearbeiten Button in der Geschäftsvorfallliste erreichen.

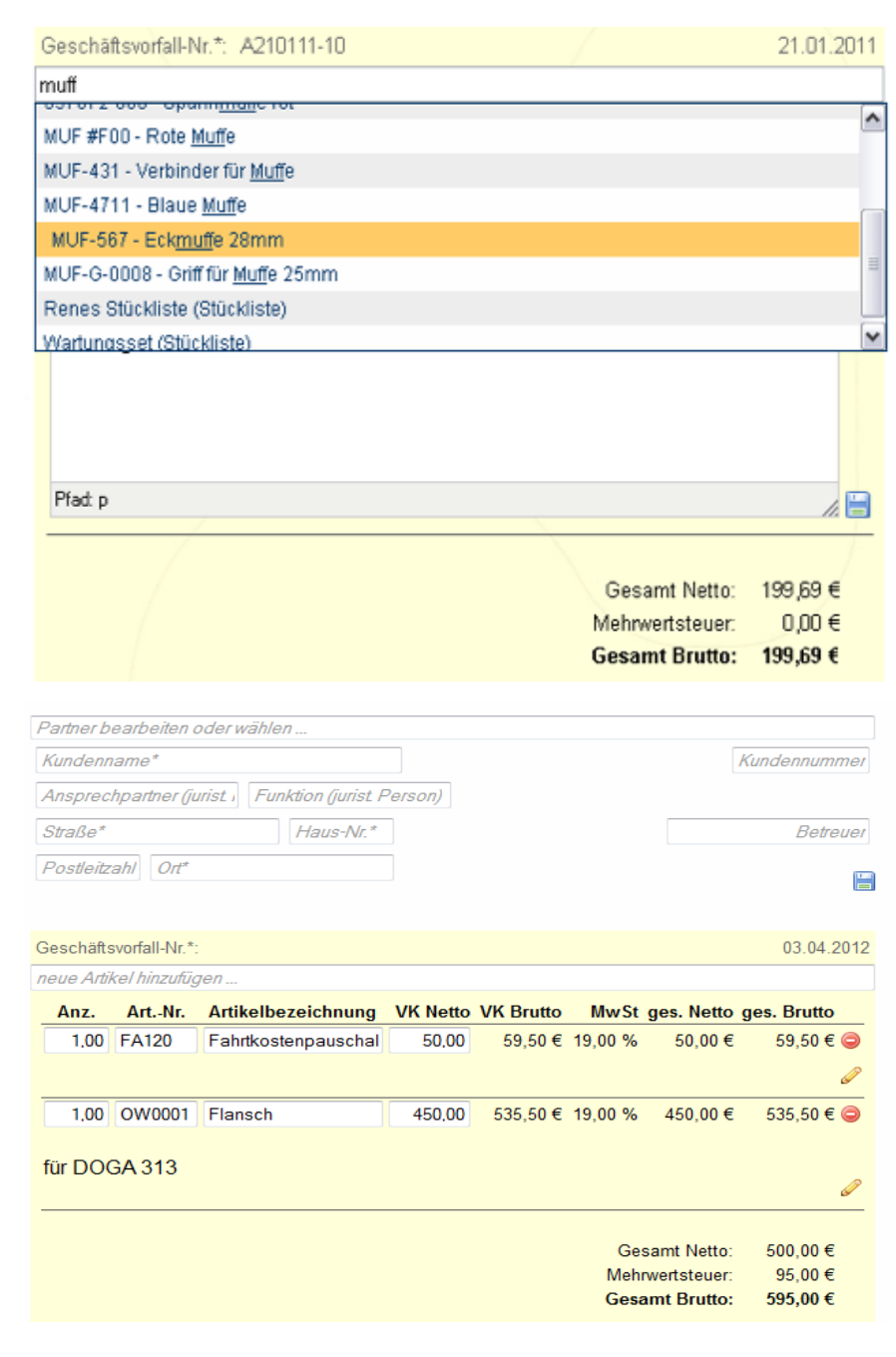

Die Dokumentenansicht ist unterteilt in mehrere Teilbereiche – bei den Geschäftsvorfällen sind es zwei. Wenn Sie mit der Maus über einen Teilbereich fahren, färbt sich dieser leicht gelb ein. Vorausgesetzt Sie besitzen die erforderlichen Berechtigungen erscheint nun in der unteren rechten Ecke des jeweiligen Bereichs ein Icon zum Bearbeiten bzw. Speichern der angezeigten Daten. In leeren Textfeldern ist der zu erwartende Inhalt angegeben, bei gefüllten Feldern oder Auswahlfeldern (Selektboxen, Checkboxen) erhalten Sie

diese Information, wenn Sie mit der Maus darüber fahren.

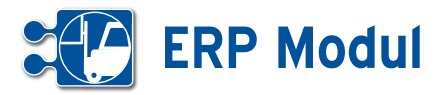

#### *Dauerrechnung*

Als Spezialfall einer Rechnung soll im Folgenden auf die Besonderheit der Dauerrechnung eingegangen werden. Über eine Dauerrechnung können Sie in definierten Perioden vom System automatisierte Rechnungen erstellen lassen. Bitte erstellen Sie dazu genau wie zuvor beschrieben einen Geschäftsvorfall mit der "GV-Art" "Rechnung". Schließen Sie nun das Dokument mit dem Button schließen rechts oben und Sie gelangen zurück in die Liste der Geschäftsvorfälle. Klicken Sie nun auf den Bearbeiten-Button neben der eben erstellten Rechnung. **[1]** Wählen Sie dann die "Vorgangsart" "Dauer" und die gewünschte "Periodizität".

In Nachtlauf wird dann für alle Dauerrechnungen überprüft, ob durch das hinterlegte Datum und die Periodizität das aktuelle Datum erreicht wurde.Ist dies der Fall, dann wird in der "alten" Rechnung die Vorgangsart auf "Einzel" geändert, das Datum auf das Rechnungsdatum (aktuelles Datum) geändert und ein neuer Geschäftsvorfall mit der Vorgangsart "Dauer" und entsprechend angepasstem Datum erstellt. Selbstverständlich wird der Rechnungsbetrag in die Bücher übernommen und die Rechnung kann auf die gleiche Weise wie Einzelrechnungen weiter bearbeitet werden. Im Rechnungsformular wird den gesetzlichen Anforderungen folgend für Dauerrechnungen der Leistungszeitraum angegeben.

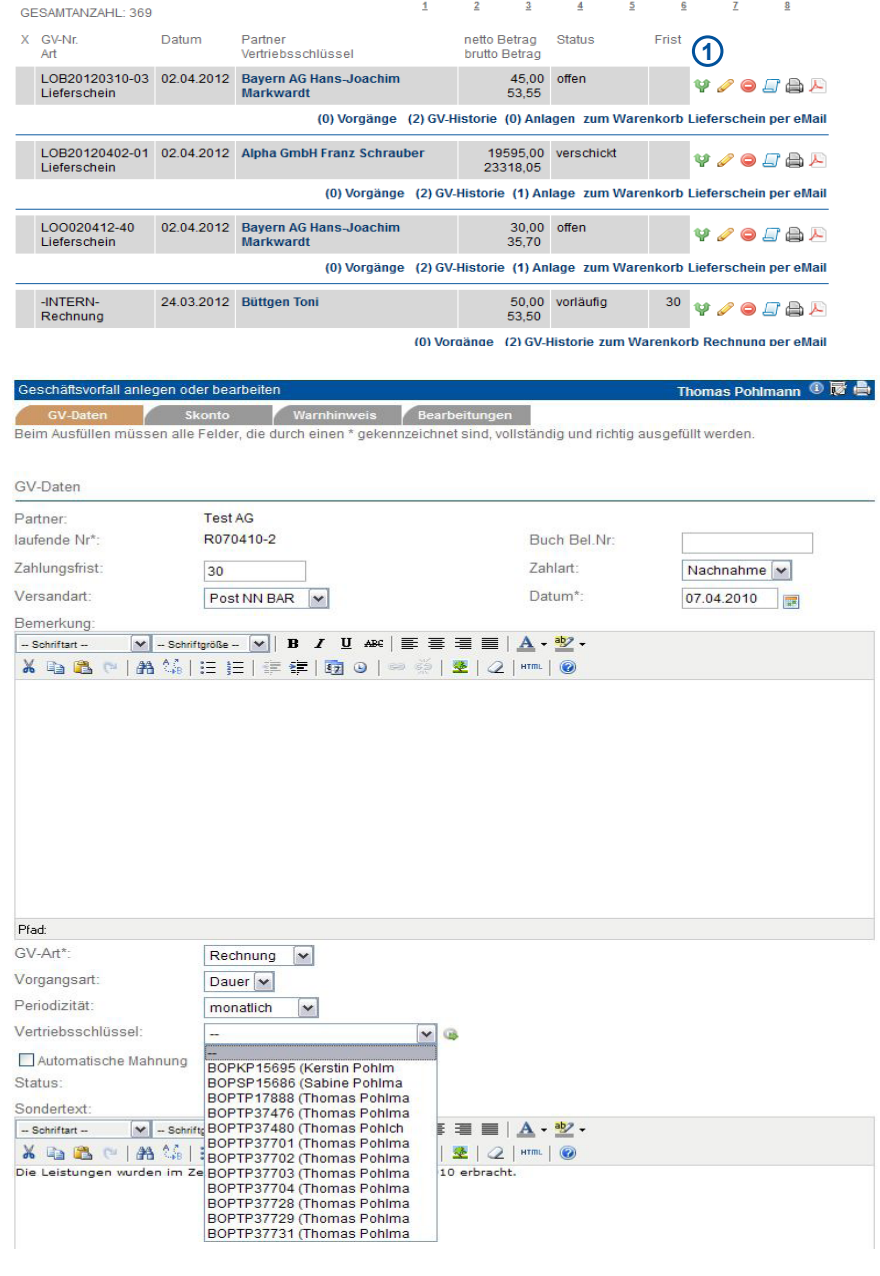

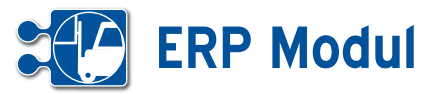

#### *Geschäftsvorfall bearbeiten, clonen oder löschen*

Bearbeiten Sie bereits erstellte Geschäftsvorfälle, indem Sie z.B. aus einem Angebot eine Rechnung oder aus einer Rechnung eine Mahnung machen.Gehen Sie dazu in der Liste der Geschäftsvorfälle auf "bearbeiten" und ändern Sie im Formular die GV-Art. Die Nummer des Geschäftsvorfalls bleibt erhalten. Die Nummer des Geschäftsvorfalls bleibt erhalten. Sie wird durch einen Buchstaben für die jeweilige GV-Art ergänzt. Beispiel: Angebot A171106-4 wird zu Rechnung aus Angebot RA171106-4.

So lange Geschäftsvorfällen vom Typ "Rechnung" oder "Mahnung" noch nicht den Status "verschickt" tragen, können Sie auch die enthaltenen Artikel (den Warenkorb) ändern ("bezahlt" oder "gemahnt" können nicht bearbeitet werden). Wählen Sie den Vertriebsschlüssel des Mitarbeiters/Vertriebspartners aus, zu dem der Umsatz dieses Geschäftsvorfalls gewertet werden soll. Die Auswahlliste setzt sich aus allen Mitarbeitern/Vertriebspartnern zusammen, bei denen ein Vertriebsschlüssel erfasst ist.

Klicken Sie zum "Clonen" in der Liste der Geschäftsvorfälle auf den Button "clonen". Sie erhalten ein vorausgefülltes Eingabeformular und müssen nur noch die Änderungen ausfüllen. Wenn Sie den Geschäftsvorfall löschen möchten, klicken Sie auf Jöschen". Ein Geschäftsvorfall, der automatisch in die Bücher übernommen wurde, wird dann auch dort gelöscht. Automatisch generierte und geclonte Rechnungen erhalten bei Erzeugung den Rechnungsstatus "vorläufig" und eine Rechnungsnummer "-INTERN-".

Über die GV-Liste lässt sich nach dem Rechnungsstatus eingrenzen, um diese GVs zu finden.Wenn der Rechnungsstatus auf etwas anderes als "vorläufig" geändert und der Datensatz aktualisiert wird, erhält die Rechnung eine endgültige und eindeutige Rechnungsnummer und kann dann auch nicht mehr gelöscht werden.

#### *Geschäftsvorfall drucken*

Gehen Sie in der Liste der Geschäftsvorfälle auf "drucken". Es öffnet sich ein neues Fenster mit der Druckansicht des Geschäftsvorfalls im HTML-Format. Befindet sich zu dem Geschäftsvorfall eine Kun-

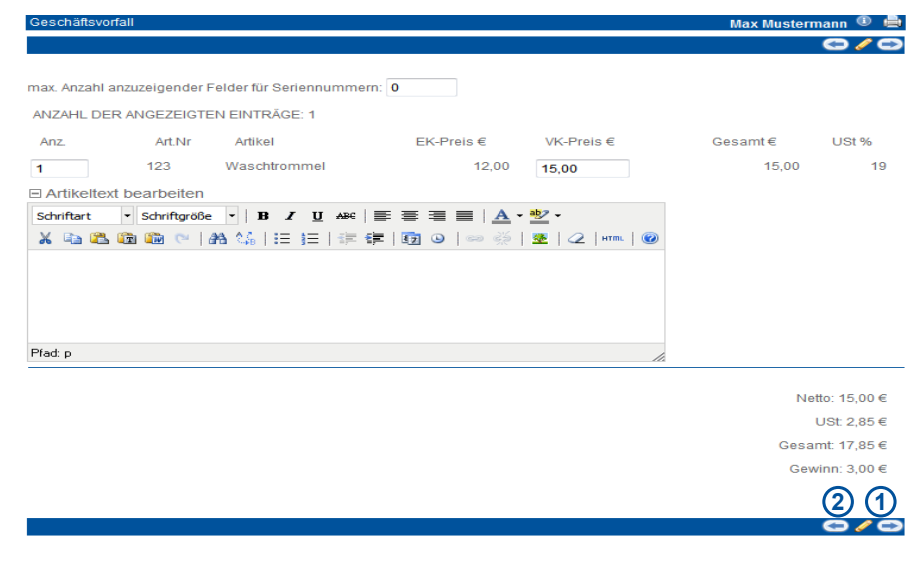

denunterschrift aus der mobilen midcom business App im System (z.B. bei Lieferscheinen) wird diese ebenfalls angezeigt.

#### *Geschäftsvorfall als PDF exportieren*

Gehen Sie in der Liste der Geschäftsvorfälle auf "PDF-Export". Es öffnet sich ein neues Fenster mit dem Geschäftsvorfall als PDF-Datei. Die PDF-Datei können Sie nun außerhalb des CRM-Moduls weiterverarbeiten. Ihr Briefpapier, welches auf dem PDF angezeigt wird, können Sie in den Stammdaten hochladen (siehe Kapitel Verwaltung – Stammdaten).

#### *Kontakte*

Klicken Sie in der Liste der Geschäftsvorfälle auf "Kontakte", erhalten Sie alle Kontakte (wie Telefonate, Briefe, Mails), die zu dem Empfänger des Geschäftsvorfalls existieren.

#### Vorgänge zu Geschäftsvorfällen

Klicken Sie in der Liste der Geschäftsvorfälle auf "Vorgänge" und Sie erhalten so eine Liste aller zu dem Geschäftsvorfall angelegten Vorgänge. Der aktuell ausgewählte Geschäftsvorfall und der zugeordnete Partner wird Ihnen rechts oben im Formularbereich angezeigt. Hier können Sie angelegte Vorgänge clonen, bearbeiten oder löschen. Beachten Sie bitte, dass Vorgänge zu einem Geschäftsvorfall im Menue "Partner" angelegt werden.

#### *GV-Historie*

Unter diesem Link gelangen Sie in alle mit dem gewählten Geschäftsvorfall zusammenhängenden Geschäftsvorfälle. So können Sie hier z.B. erkennen, auf welche Rechnung sich eine Mahnung bezieht. Bitte beachten Sie: Dies sehen Sie nur, wenn Sie eine Mahnung zu einer Rechnung erstellen, indem Sie die Rechnung bearbeiten und dort die GV-Art auf Mahnung stellen.

#### *Zum Warenkorb*

Ist ein Geschäftsvorfall noch nicht bezahlt oder gemahnt können Sie hier die Artikel noch bearbeiten. Sie gelangen als erstes in die Übersicht über die bereits auf dem Geschäftsvorfall befindlichen Artikel. Hier können Sie direkt Anzahl, VK-Preis oder den Artikeltext bearbeiten sowie Seriennummern hinzufügen. Klicken Sie anschließend auf bearbeiten **[1]** Wollen Sie weitere Artikel in den Geschäftsvorfall übernehmen klicken Sie auf den Button zurück **[2]** und Sie gelangen in die Artikelauswahl. Das weitere Vorgehen entspricht der Neuanlage eines Geschäftsvorfalls.

#### *Geschäftsvorfälle per eMail versenden*

Aus der Liste der Geschäftsvorfälle heraus können Sie Angebote, Rechnungen, Mahnungen etc. direkt per Mail an den zugehörigen Partner schicken. Dabei wird die gleiche Maske wie bei Direkt-Mailings aufgerufen, mit Standardwerten gefüllt und der Geschäftsvorfall als PDF in den Anhang übernommen. Bei Bedarf können Sie die Daten anpassen, ggfs. auch Mailvorlagen (siehe Kapitel Marketing - Mailingvorlagen) nutzen.

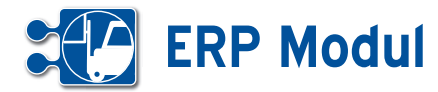

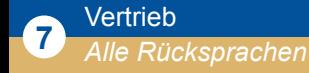

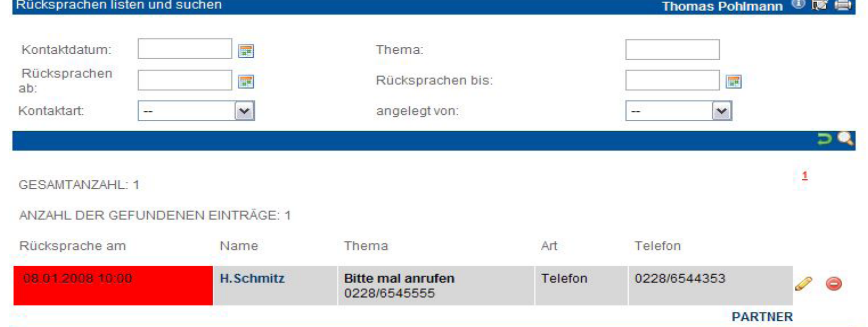

Klicken Sie im Menue "Vertrieb" auf "Alle Rücksprachen". Ihnen werden alle Kontakte mit Rücksprachen angezeigt..Sie entfernen einen Kontakt aus der Liste, indem Sie ihn "bearbeiten" und als "erledigt"

kennzeichnen. Mit Klick auf den Partnernamen können Sie in die Maske "Partner verwalten" wechseln.

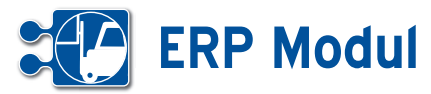

**<sup>8</sup>** Finanzbuchhaltung

*Rechnungseingänge*

#### *Rechnungseingänge anlegen*

Erfassen Sie eingehende Rechnungen, indem Sie im Menue "Rechnungseingänge" auf "anlegen" klicken.

Sie werden aufgefordert, den Partner für den Buchungseingang auszuwählen. Starten Sie dazu eine gezielte Suchanfrage oder lassen Sie sich alle Partner listen. Klicken Sie beim gewünschten Partner auf "auswählen". Legen Sie nun die Daten für den Eingangsrechnung an und wählen Sie aus der Selektbox das entsprechende Gegenkonto. Nach dem Speichern der Daten können Sie die Buchungen unter "Eingänge" "listen" sehen.

Sie erkennen unbezahlte Rechnungen auf einen Blick dadurch, dass der "Status" nicht gefüllt ist. Wenn Sie Rechnungen bezahlen, dann "bearbeiten" Sie den Rechnungseingang und füllen "Bezahlt am" aus. Dies können Sie auch automatisiert ausführen (siehe unten).

#### *Anlagen zu Rechnungseingängen*

In der Liste der Rechnungseingänge können Sie Anlagen zu den Buchungen hinzufügen. Klicken Sie dazu auf "Anlagen bearbeiten". Nun können Sie zum Beispiel die eingescannten Originalbelege anhängen.

#### *Sammelüberweisung (HBCI)*

Klicken Sie auf "Sammelüberweisung (HBCI)" "anlegen". In der folgenden Maske werden alle offenen Eingangsrechnungen angezeigt.Bitte markieren Sie alle Eingangsrechnungen, die Sie jetzt bezahlen wollen und klicken auf "weiter".

In der folgenden Maske werden die Positionen zur Kontrolle nochmals aufgeführt. Geben Sie in dieser Maske bitte Ihre Online-Banking-PIN ein. Nach einer Sicherheitsabfrage verbindet sich das *ERP-Modul* mit dem System der Bank.

Im ersten Schritt werden die aktuellen Kontoumsätze angezeigt. In einem zweiten Schritt werden Sie aufgefordert, sich

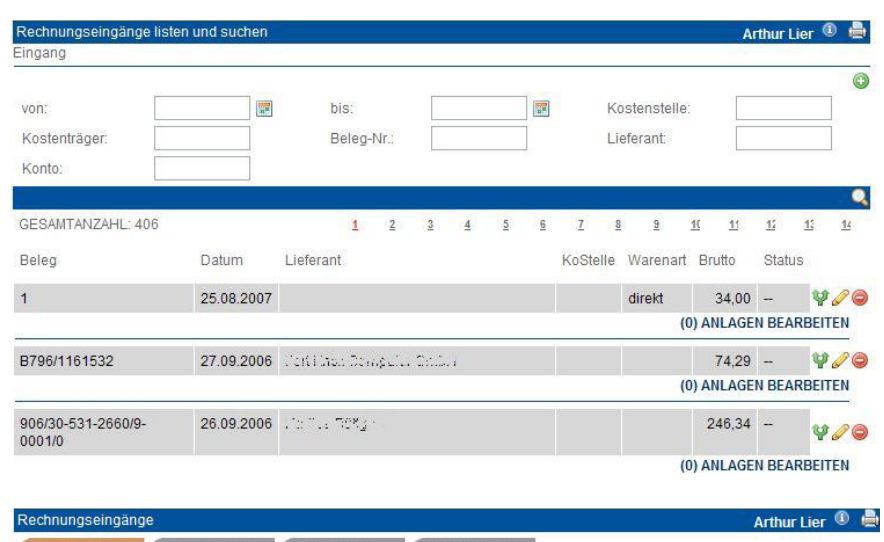

 $e$  / 1 Nach der vollständigen Bearbeitung müssen Sie die Daten wieder abspeichern.

Beim Ausfüllen müssen alle Felder, die durch einen \* gekennzeichnet sind, vollständig und richtig ausgefüllt werden.

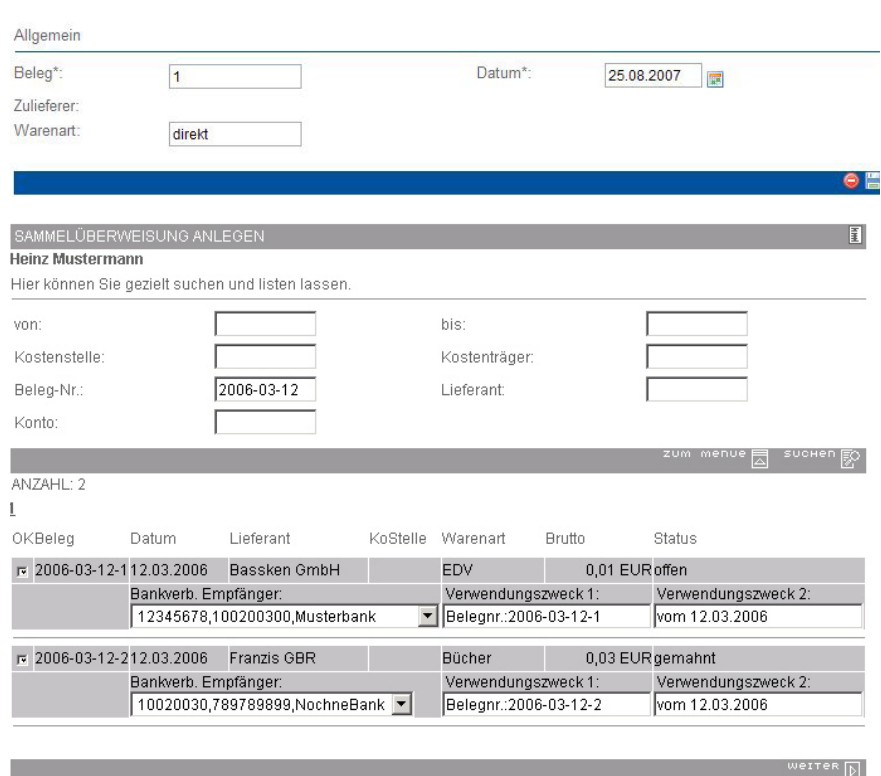

mit der PIN am Bankserver zu legitimieren. Anschließend ist die TAN bzw. iTAN einzugeben.Nach dem Absenden wird die Sammelüberweisung ausgeführt. Gleichzeitig wird der Geschäftsvorfall als erledigt gekennzeichnet.

Bitte beachten Sie: ist zum Partner keine Bankverbindung hinterlegt, dann ist keine Checkbox vorhanden. Die Rechnung kann somit nicht per Überweisung bezahlt werden. Bitte begleichen Sie die Forderung auf andere Art und kennzeichnen die Eingangsrechnung manuell als erledigt oder füllen Sie am Partner die Bankverbindung und wiederholen den Vorgang.

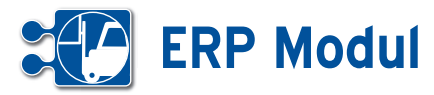

**<sup>8</sup>** Finanzbuchhaltung

*Rechnungsausgänge*

## **• Erläuterung**

Ebenso wie in der Liste der Eingangs rechnungen erkennen Sie auch hier so fort unbezahlte Rechnungen. Klicken Sie auf "bearbeiten" um den Geschäftsvorfall zu bearbeiten.

#### *Rechnungsausgänge buchen*

Lassen Sie sich zum Bearbeiten von Rechnungen den Geschäftsvorfall über "listen" oder "suchen" anzeigen.Hier werden die Rechnungen, die Sie unter "Vorgang" "GV anlegen" oder "Partner" "GVs" angelegt haben, gezeigt.

#### *Umsatzliste abgleichen (HBCI)*

Um die im *ERP-Modul* noch nicht aus geglichenen Forderungen mit dem Bank konto abzugleichen, klicken Sie bitte auf "Umsatzliste abgleichen (HBCI)". Es öffnet sich eine Maske zur Anmeldung am Server der Bank. Bitte geben Sie dazu Ihre Online-Banking-PIN ein. Nach einer Sicherheitsabfrage verbindet sich das *ERP-Modul* mit dem System der Bank. Nun werden die aktuellen Kontoumsätze angezeigt. Außerdem prüft das *ERP-Mo dul* an Hand von Buchungs- bzw. Rech nungsnummer und Betrag alle offenen Rechnungsausgänge. Stimmen Betrag und Nummer von Umsatzposten und Rech nung (oder Mahnung) überein, dann wird eine aktivierte Checkbox angezeigt. Wird nur entweder der Betrag oder die Nummer gefunden, dann wird eine nicht aktivierte Checkbox angeboten. Sie müssen nun prü fen, ob der korrekte Geschäftsvorfall zuge ordnet wurde.

Mit dem Speichern werden alle selek tierten Geschäftsvorfälle als erledigt ge kennzeichnet.

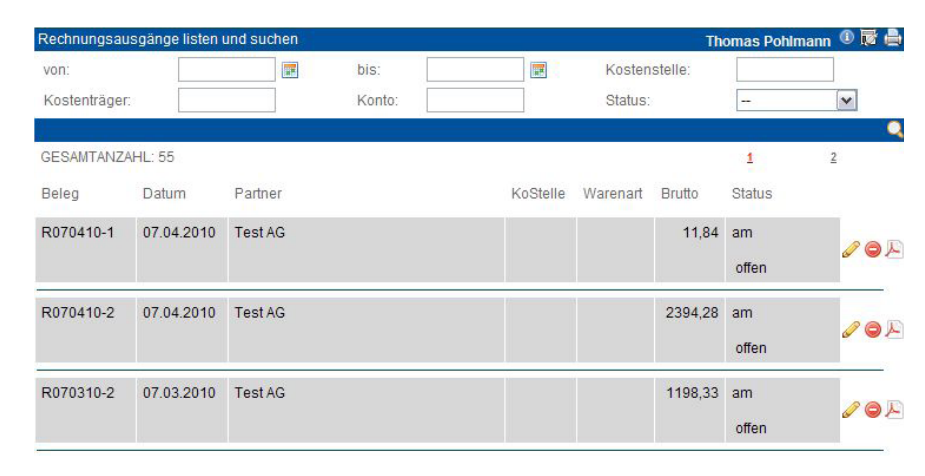

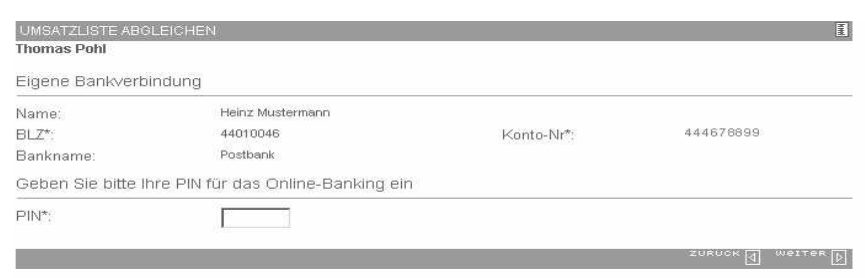

## UMSATZLISTE ABGLEIC<br>Heinz Mustermann

Umsatzabfrage für Loginkonto 12345678/123456789

Ihre Anmeldung war erfolgreich.<br>Ihre Umsätze (Stand Fri Aug 18 11:52:11 CEST 2006):

Heinz-Mustermann<br>BLZ: 12345678<br>Kto-Nr: 123456789<br>Startsaldo:11.05.06.00:00.91.18 EUR, Endsaldo:02.08.06.00:00.21.08 EUR

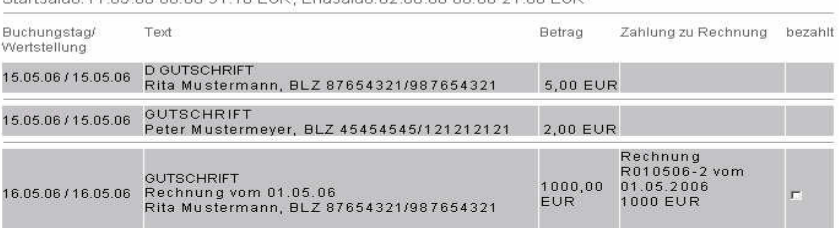

董

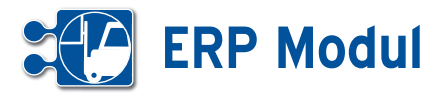

#### *Sammellastschrift (HBCI) anlegen*

Unter dem Menuepunkt "Sammellastschrift (HBCI) anlegen" sehen Sie zunächst alle nicht bezahlten Ausgangsrechnungen zu allen Partnern, bei denen eine Bankverbindung erfasst ist und ein Lastschrifteinzug vereinbart ist. (Siehe Kapitel "Partnerverwaltung").

Ein Klick auf den Partnernamen **[1]** bringt Sie in das Partnerformular, wo Sie die Bankverbindung ggfs. noch anpassen können. Ein Klick auf die Rechnungsnummer **[2]** zeigt Ihnen Detaildaten zur dazugehörigen Rechnung als Popup. Markieren Sie alle Rechnungen, die Sie per Sammellastschrift einziehen möchten und klicken Sie auf "weiter. Geben Sie Ihre PIN für das Onlinebanking ein und klicken Sie auf "weiter". Es wird nun eine HBCI-Verbindung zu Ihrer Bank aufgebaut. Folgen Sie anschließend den weiteren Angaben auf Ihrem Bildschirm.

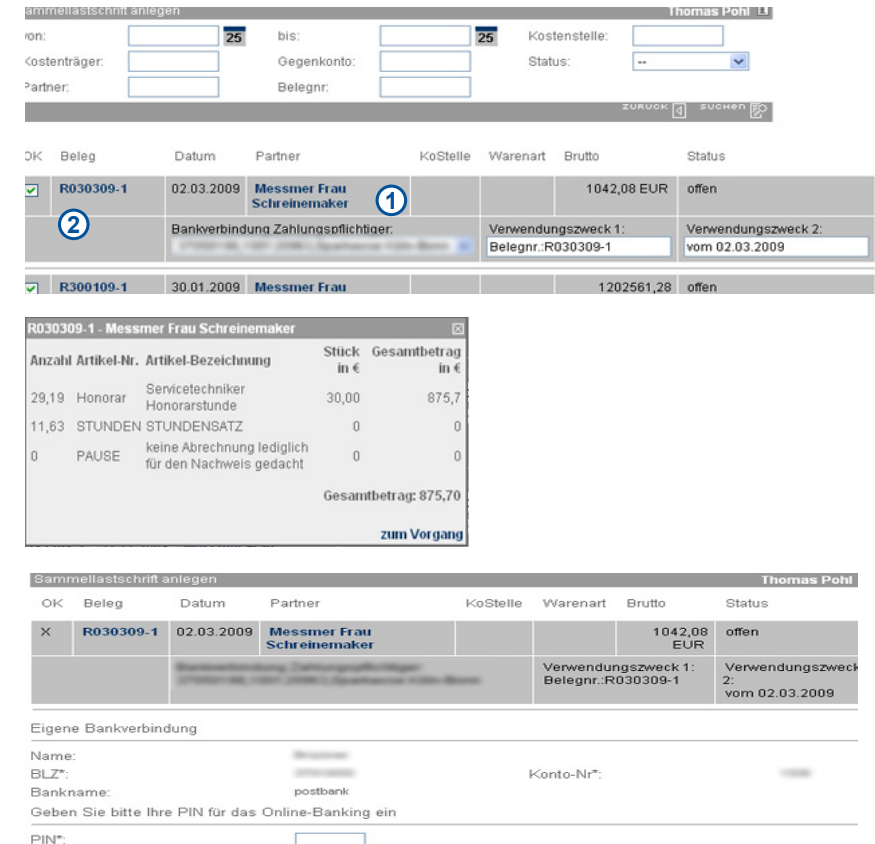

## **<sup>8</sup>** Finanzbuchhaltung

*Buchungskonten*

#### Buchungskonten listen und suchen Thomas Pohlmann <sup>1</sup> Beschreibung  $\bullet$ GESAMTANZAHL !!  $\overline{1}$ ANZAHL DER GEELINDENEN EINTRÄGE: 5 Beschreibung Konto 0480 GWG b.410 E.  $0.420$ **Rürneinricht** 0400 Betriebsausst 0320 PKW 0027 EDV-Software

#### *Buchungskonten anlegen*

Jede Buchung erfordert die Angabe eines Kontos.Daher sollten Sie die Konten vor der ersten Buchung anlegen. Gehen Sie dazu auf "Buchungskonten" "anlegen". Als Voreinstellung sind bereits einige wichtige Konten angelegt, bitte ergänzen Sie diese nach Ihrem gewünschten Kontenrahmen.

#### *Buchungskonten bearbeiten und löschen*

Sie können Buchungskonten verändern, indem Sie sich die Konten listen lassen, das gewünschte Konto aussuchen und über "bearbeiten" in das Formular gehen.

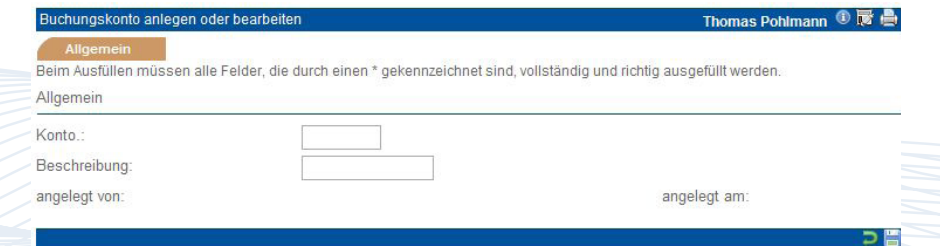

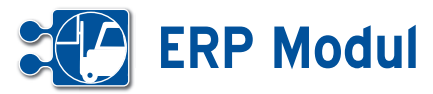

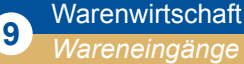

#### Wareneingang und Retoure

Unter dem Menüpunkt Wareneingänge erhalten Sie Liste der Wareneingänge und Retouren. Der Umgang mit diesen beiden Geschäftsvorfällen gestaltet sich wie bei den anderen Geschäftsvorfällen (siehe Kapitel Vertrieb – Geschäftsvorfälle). Wareneingänge und Retouren unterscheiden sich in der Rechnungsnummer (sie beginnen immer mit einem W) und in der Lagerbestandserhöhung. Artikel von Wareneingängen oder Retouren erhöhen den Lagerbestand, alle anderen Geschäftsvorfälle verringern ihn.

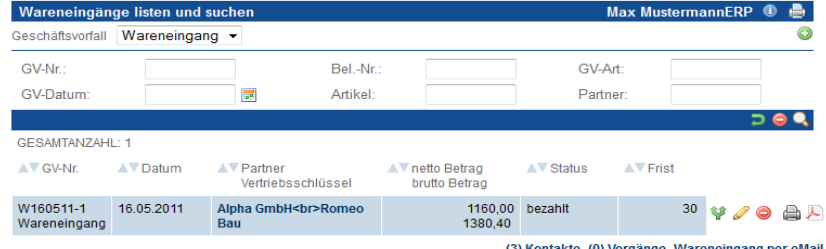

#### **<sup>9</sup>** Warenwirtschaft *Artikelgruppen*

#### Artikelgruppen anlegen

Unter einer Artikelgruppe versteht man einen Zusammenschluss ähnlicher Artikel mit einem gemeinsamen Merkmal. Neben der erleichterten Verwaltung dienen Artikelgruppen der Strukturierung der Artikel im e-Shop, wo eine Navigation nach Artikelgruppen und -untergruppen möglich ist. Der Name einer Untergruppe setzt sich zusammen aus dem Namen der Gruppe, gefolgt von einem Punkt und dann dem Namen der Untergruppe.

#### **[1]** *Beispiel: Artikelgruppe: Software* Artikeluntergruppen: Software. Anwendung und Software ERP

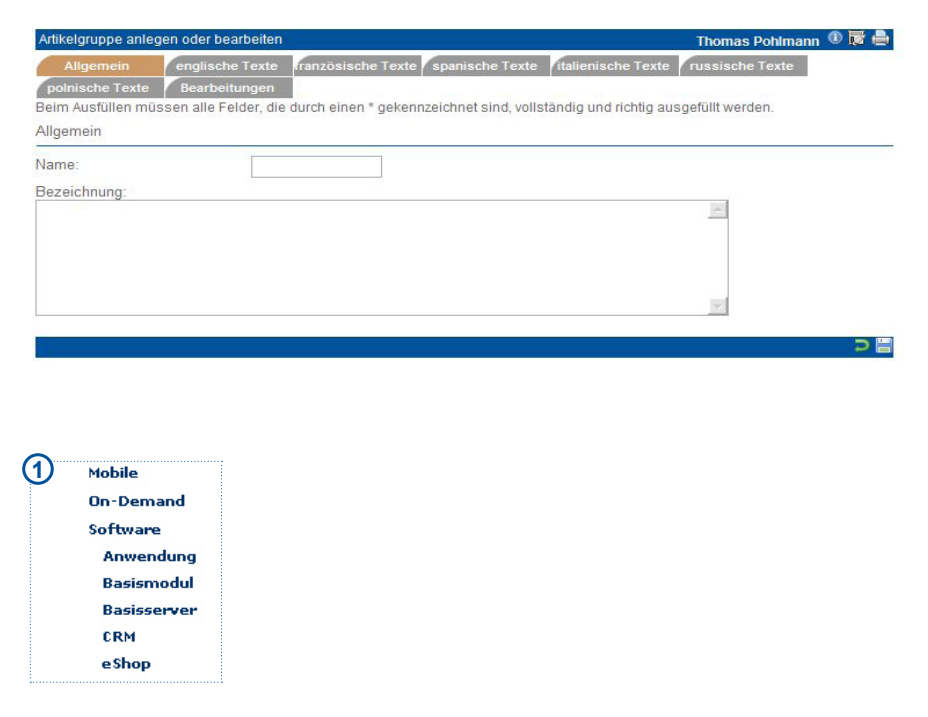

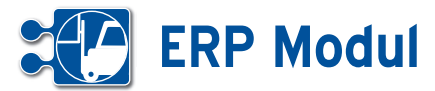

**<sup>9</sup>** Warenwirtschaft *Artikel*

#### **• Artikel anlegen**

Artikel können Sie nur zu einem Partner (Partnerart: Zulieferer) anlegen. Dazu wählen Sie im Menüpunkt "Partner – Partnerverwaltung" einen Partner mit der Partnerart "Zulieferer" aus oder legen diesen neu an. Über den zum Partner gehörenden Menüpunkt Artikel erhalten Sie eine Liste der bereits zu diesem Partner (Zulieferer) angelegten Artikel. Über Artikel – anlegen gelangen Sie in das Artikelformular. Die einzelnen Felder sind im Folgenden näher beschrieben.

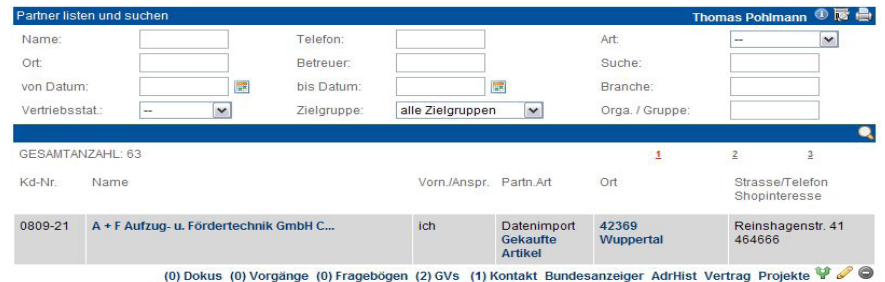

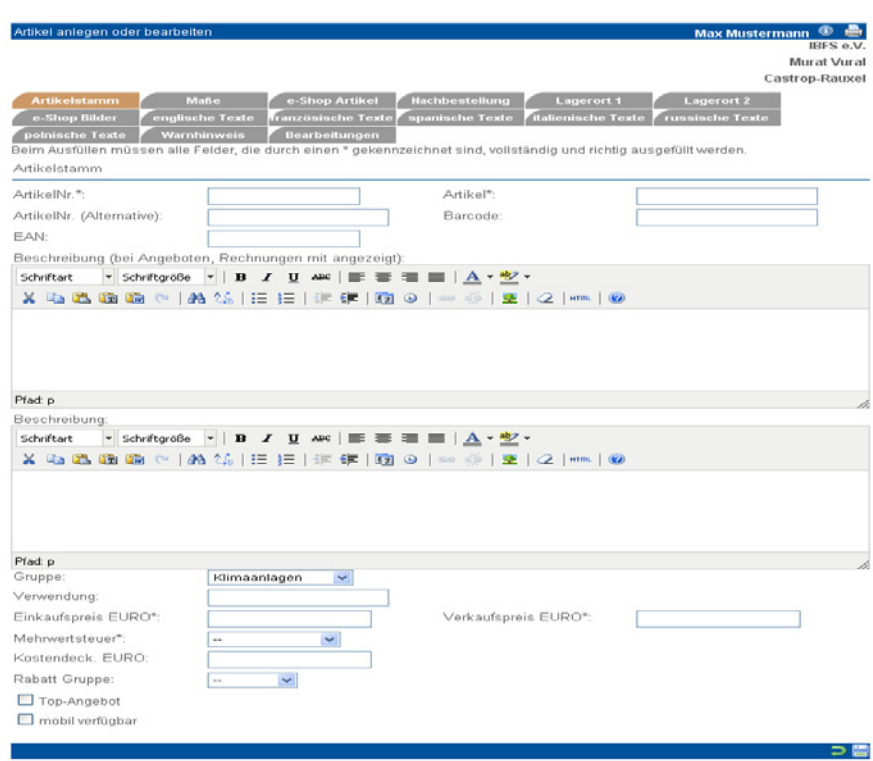

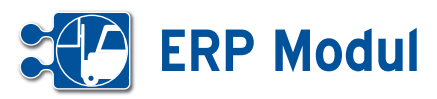

#### **• Erläuterung der Felder**

#### *• Artikelstamm*

*Artikel-Nr*.: Die Nummer für Ihren Artikel vergeben Sie selbst. Sie können somit auch bereits existierende Nummern in das System einpflegen.

*Artikel:* Bezeichnen Sie Ihren Artikel auch mit einem Namen. Auch dies ist ein zusätzliches Suchkriterium.

*Bezeichnung*: Bitte geben Sie hier die Bezeichnung des Artikels an (wird benutzt in Rechnungen, Angeboten u.a.).

*Beschreibung*: Bitte geben Sie hier die Beschreibung des Artikels an (wird zusätzlich zur Bezeichnung im e-Shop benutzt).

*Gruppe:* Definieren Sie hier, zu welcher Gruppe der Artikel gehört. In der Selectbox werden Ihnen alle angelegten Gruppen aufgeführt. Bitte beachten Sie, dass Sie die gewünschte Gruppe vor dem Artikel anlegen.

*Verwendung:* Hier können Sie eine zusätzliche Zusammenfassung von Artikeln vornehmen, die über die Gruppendefinition herausgeht und verschiedene Artikel für eine bestimmte Verwendung zusammenfasst.

*Beispiel:* Verschiedene Artikel aus verschiedenen Artikelgruppen werden benötigt, um wiederum einen neuen Artikel herzustellen oder eine bestimmte Leistung erbringen zu können. Hinterlegen Sie hier eine logische Bezeichnung dafür. Sie können danach gezielt suchen.

Diese Information kann zum Beispiel bei der Erstellung von Angeboten sehr hilfreich sein, da sich somit Artikel leicht zusammenfassen und die Kosten entsprechend kalkulieren lassen.

*EK Preis EURO*: Geben Sie hier Ihren Einkaufspreis in Euro an. Aus dieser Eingabe in Verbindung mit dem VK-Preis und dem Posten "Kostendeckend", errechnet Ihnen das System den voraussichtlichen Gewinn bei Erstellung eines Geschäftsvorfalls.

*VK Preis EURO*: Geben Sie hier den Verkaufspreis Ihres Artikels an. Diese Angabe wird Ihnen bei Erstellung eines Geschäftsvorfalls angezeigt, ist aber auch im Geschäftsvorfall noch änderbar.

*Mehrwertsteuer*: Geben Sie hier den für den Artikel geltenden Mehrwertsteuersatz an.

Bitte beachten Sie, dass sie die Mehrwertsteuersätze vor dem Artikel anlegen.

*Kostendeck. EURO*: Ist der Anteil am Preis, den der Artikel kosten muss, damit die internen Kosten gedeckt sind.

*Rabatt Gruppe*: Hinterlegen Sie hier eine Rabattklasse. Diese Klasse kann ebenso bei Partner hinterlegt werden. Dadurch können ausgewählten Partnern bei autorisiertem Login im e-Shop automatisch rabattierte Preise angezeigt werden.

*Top-Angebot*: Dieser Artikel wird im e-Shop herausgehoben.

*Mobil verfügbar*: Artikel, die in der mobilen Serviceanwendung verfügbar sein sollen, müssen gekennzeichnet werden. Bei Überschreitung einer (von midcom) konfigurierbaren Maximalanzahl wird eine Fehlermeldung ausgegeben.

*Maße*: Hinterlegen Sie hier die Maße des Artikels.

*Artikel in e-Shop aufnehmen*: Wenn Sie den hier angelegten Artikel in Ihren e-Shop aufnehmen möchten, aktivieren Sie die Check-Box Felder eShop, eShop Auth. oder Top-Artikel. Es wird unterschieden zwischen authentifiziertem und nicht authentifiziertem e-Shop. Ein authorisierter Artikel wird erst nach einem Login in den eShop für den Kunden sichtbar. Die mit der Check-Box Top-Artikel markierten Artikel werden auf der ersten Seite des Shopsystems angezeigt

#### *• Daten zur Nachbestellung*

*Hersteller, Hersteller-Domain*: Name des Herstellers und der Webseite.

*Bestellmenge:* Die Eingabe, die Sie hier tätigen, wird bei einer "Automatischen Artikelbestellung" als Empfehlung angezeigt.

*Mindestmenge*: Menge, die mindestens auf Lager vorhanden sein muss.

*Bestellung läuft*: Dieses Kennzeichen wird gesetzt, wenn eine Bestellung initiiert wurde.

*Lagerort 1, Lagerort 2*: Hier können Sie verzeichnen wo Ihr Artikel im Lager zu finden ist. Sie haben 2 Lagerorte zur Verfügung (L1 und L2). Unter "Bez." können Sie noch Bezeichnungen zum Lagerort hinterlegen.

*Eingangsmenge, Ausgangsmenge*: Bitte geben Sie hier die Eingangs- und die Ausgangsmenge an.

*Bildname für den e-Shop*: Für die Darstellung im e-Shop können hier drei Bilder angegeben werden. Wählen Sie eine Bild-Datei aus, die als Artikelbild dienen soll und klicken Sie auf den dazugehörenden Speichern-Button. Sie können gegebenenfalls auch noch die Größe des Bildes ändern, wie es später in der Detailansicht des Artikels im Shop angezeigt werden soll. Geben Sie hier die Höhe oder Breite des Bildes in Pixel ein, wird die Grafik auf die entsprechende Größe skaliert, andernfalls gestreckt (d.h. die Seitenverhältnisse ändern sich). Geben Sie weder Breite noch Höhe wird eine Standardgröße von 50x50 Pixel voreingestellt. Mit dem Löschen-Button entfernen Sie bereits zugefügte Grafiken wieder.

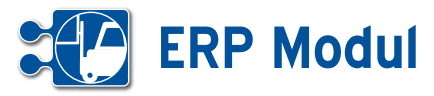

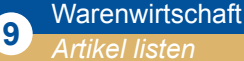

#### *Artikel listen, bearbeiten, clonen und löschen*

Sie können die angelegten Artikel bearbeiten oder clonen, indem Sie sich im Menü Artikel die Artikel "listen" lassen und in der Liste auf "bearbeiten" oder "clonen" gehen. Sie löschen einen Artikel, indem Sie ihn "bearbeiten" und in der Fußleiste auf "löschen" gehen. Ist der Artikel an keinem der beiden Lagerorten mehr vorhanden (Menge Null), dann steht auch das Icon zum "Löschen" zur Verfügung.

#### *Anlagen zu Artikeln*

Sie haben außerdem die Möglichkeit, jedem Artikel maximal drei Anlagen von jeweils maximal 1 MB Größe hinzuzufü-

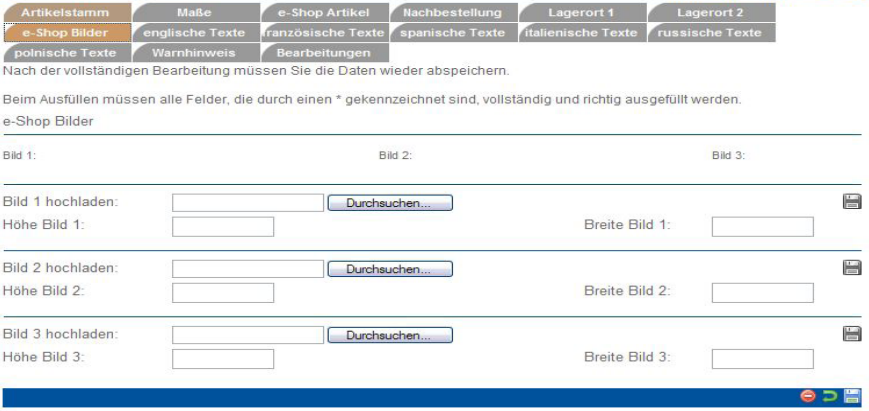

gen. Sie fügen diese hinzu, indem Sie in der Artikelliste auf "Anlagen" klicken.Ist auf der "Upload-Maske" die Markierung gesetzt, dann werden diese Anlagen im e-Shop in der Detailansicht des Artikels angezeigt.

Dadurch können weiterführende Informationen wie zum Beispiel Produktblätter hinterlegt werden.In der Artikelliste sehen Sie auf einen Blick die Anzahl der für jeden Artikel hinterlegten Anlagen.

 $_{\text{max}}$  Poblmann  $_{\text{max}}$   $_{\text{max}}$   $_{\text{max}}$ 

#### *Mitarbeiter zuordnen*

Die Zuordnung von Mitarbeitern zu Artikeln ist notwendig, falls automatische Rechnungen aus Zeitbuchungen erstellt werden sollen. Nähere Informationen, auch zum Anlegen von Mitarbeitern, finden Sie im Kapitel "Personal – Mitarbeiter".

Klicken Sie in der Artikel-Liste auf "MA-Zuordnung" und Sie erhalten so eine Liste aller dem Artikel zugeordneten Mitarbeiter. Sie löschen einen zugeordneten Mitarbeiter, indem Sie die Rolle leer lassen, "Zuordnung" aktivieren und auf "bearbeiten" gehen.

Mit einem Klick auf "weiter" kommen Sie in eine weitere Maske, in der Sie weitere Mitarbeiter hinzufügen können. Wählen Sie die Rolle aus, aktivieren "Zuordnung" und gehen auf "speichern".

#### *Vorgänge zum Artikel*

Klicken Sie in der Artikel-Liste auf "Vorgänge" und Sie erhalten so eine Liste aller zu dem Artikel angelegten Vorgänge. Beachten Sie bitte, dass der Eintrag nur angezeigt wird, wenn ein Vorgang zu diesem Artikel angelegt wurde.

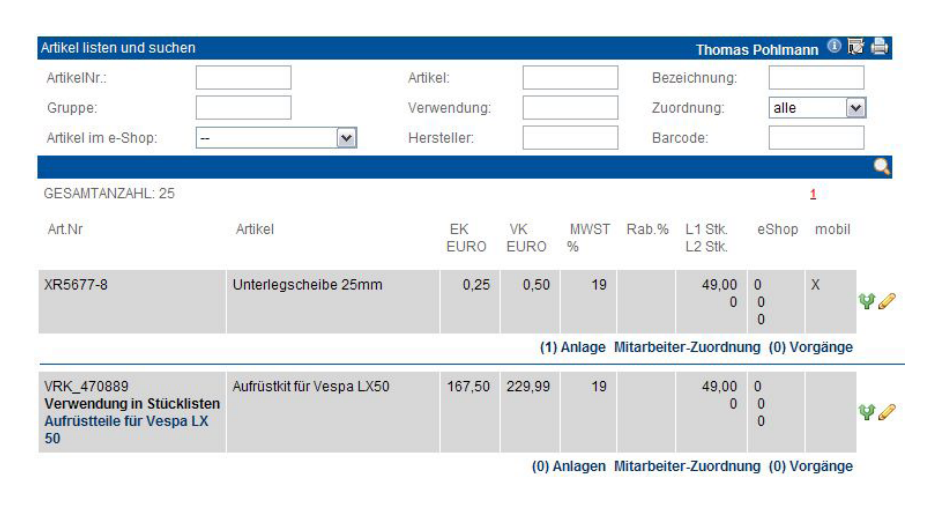

Sie können hier Mitarbeiter, die zu dem Artikel gebucht werden sollen, zuordnen. Wenn Sie Mitarbeiter entfernen wollen, so lassen<br>Sie die Checkbox 'Mitarbeiter' leer und klicken auf **bearbeiten**. Mit einem Klick auf **weite** 

Folgende Mitarbeiter sind dem gewählten Artikel bereits zugeordnet Zum Hinzufünen selektieren: I Mitarheiter

m Artikel zuordne

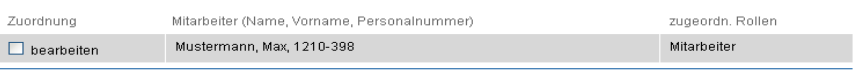

 $\overline{D}$  /  $\overline{O}$ 

a,

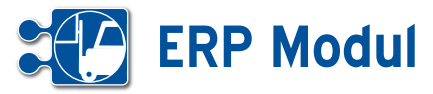

Artikeldaten importieren

## **<sup>9</sup>** Warenwirtschaft

*Artikel importieren*

#### **• Erläuterung**

Nach Klick im Menü Artikel auf "Artikeldaten importieren" "anlegen" gelangt man in den Import-Assistenten. In der ersten Maske lässt sich im oberen Bereich die zu importierende Datei auswählen. Im unteren Teil der Maske wird der Aufbau der Eingabedatei definiert.

**Trennzeichen**: Hier wird angegeben, welches Zeichen zwischen den Einzelfeldern steht (Tab, Semikolon, Komma, Leerzeichen oder ein beliebiges anderes Zeichen).

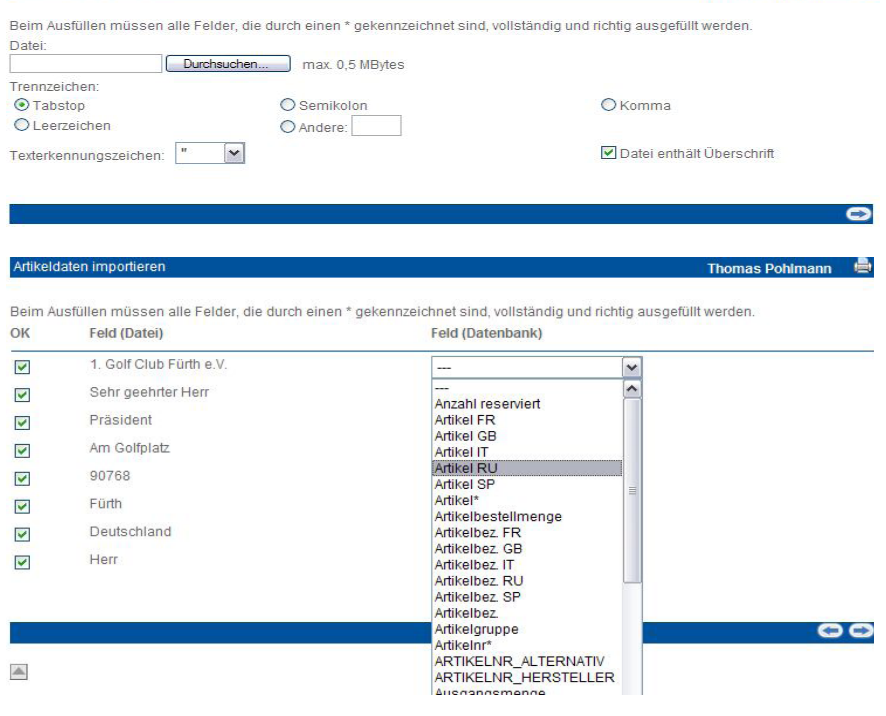

Thomas Pohlmann **A** 

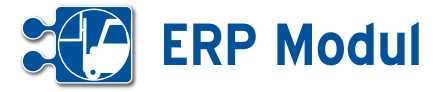

#### **Datei enthält Überschrift**:

Enthält die Datei eine Überschrift, wird diese nicht mit importiert, wenn das Häkchen gesetzt ist.

Über "weiter" gelangt man in die nächste Maske. Hier werden in den Selectboxen mögliche Zielfelder in der Datenbank angezeigt. Außerdem werden Mussfelder mit einem Sternchen versehen (z.B. Artikel, Artikelnr.). Somit weiß der Benutzer, dass diese Felder zwingend gefüllt werden müssen.

Wurden in der vorhergehenden Maske Mussfelder nicht aus der Datei belegt (in diesem Beispiel Artikel, EK-Preis, Lagerortmenge 1), werden sie hier noch mal angezeigt. Hier müssen sie zwingend gefüllt werden, damit eine sinnvolle Speicherung möglich ist.

Alle Werte, die in diesem Formular eingetragen werden, gelten allerdings für alle Datensätze, die importiert werden. Eine Speicherung ohne Ausfüllen der Mussfelder ist nicht möglich. Außerdem kann nur hier ein Lieferant ausgewählt werden. Das bedeutet, ein Artikelimport muss immer lieferantenweise erfolgen. Über die Datei vorgegebene Mehrwersteuersätze werden automatisch angelegt, wenn noch nicht vorhanden. Außerdem kann hier vorgegeben werden, ob die Artikel im eShop erscheinen sollen.

Nach einer Sicherheitsabfrage wird der Datenimport gestartet. War er erfolgreich (kann je nach Datenmenge etwas dauern), wird eine entsprechende Erfolgsmeldung angezeigt.

Sind bei der Datenübernahme Fehler aufgetreten, können die fehlerhaften Datensätze zur weiteren Bearbeitung in eine Textdatei exportiert werden.

Artikeldaten importieren

Artikeldaten importiere

m Ausfüllen müssen alle Felder, die durch einen \* gekennzeichnet sind, vollständig und richtig ausgefüllt werde

ACHTUNG: Diese Inhalte werden für alle Datensätze übernommen.

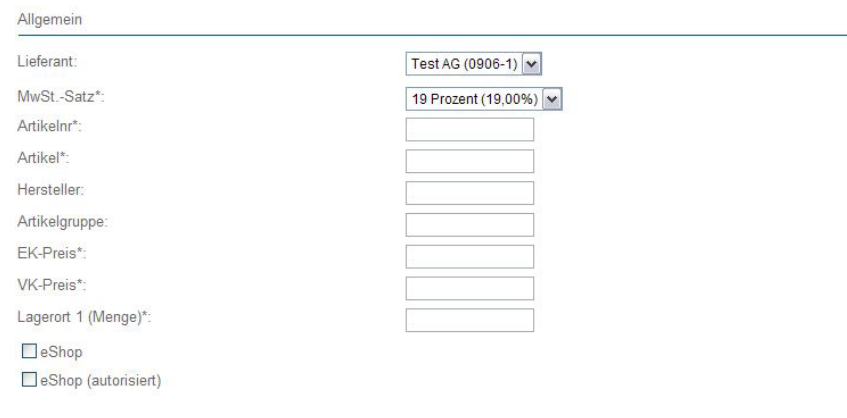

Thomas Pohlmann Beim Ausfüllen müssen alle Felder, die durch einen \* gekennzeichnet sind, vollständig und richtig ausgefüllt werden

ACHTUNG: Diese Inhalte werden für alle Datensätze übernommen

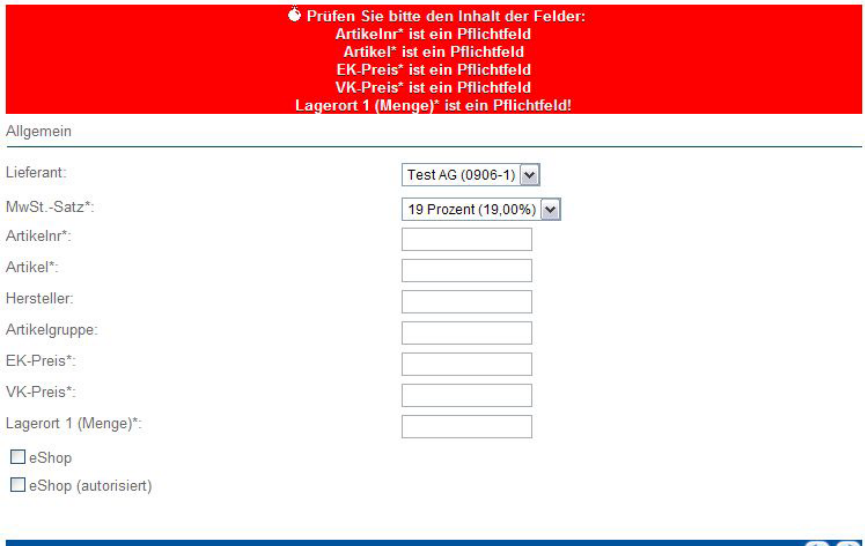

Wenn Sie nun die Datei MailingDaten mtäst2.bt in die Datenbank importieren möchten, klicken Sie bitte auf 'speichern

Bitte beachten Sie, dass kein Dubletten-Abgleich mit bestehenden Datensätzen vorgenommen wird

OB

Thomas Pohlmann **A** 

÷.

88

**Thomas Pohlr** 

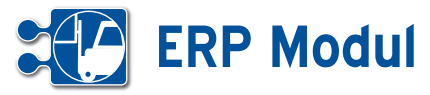

#### **<sup>9</sup>** Warenwirtschaft *Inventurliste*

#### *Inventurlisten*

Über diese Funktion erhalten Sie eine Übersicht über die Lagermengen in Ihrem Artikelstamm zu einem bestimmten Stichtag, z.B. für Inventurtätigkeiten. Geben Sie im Suchfeld "Stichtag" [1] ein beliebiges Datum ein, um den am Ende dieses Tages gültigen Artikelbestand abzurufen. Die jeweiligen Lagermengen zu dem Stichtag sehen Sie in den Spalten **[2]** und **[3]**, sowie als Summe in **[4]**. Spalte **[5]** zeigt Ihnen zum Vergleich den aktuellen Lagerbestand als Summe. In Spalte **[6]** wird Ihnen die Differenz zwischen **[4]** und **[5]** bei negativen Werten in rot, bei positiven Werten in grün angezeigt. Über die Suchfelder können Sie Ihre Suche weiter einschränken. Über die Sortierfelder **[7]** und **[8]** können Sie die Sortierreihenfolge der Liste verändern. Wählen Sie aus **[7]** die gewünschte Sortierung aus, sowie über **[8]** die Sortierrichtung und klicken Sie auf "suchen" [9].

Über den Link "Liste exportieren" **[10]** können Sie das aktuelle Suchergebnis in eine Textdatei exportieren (Felder mit Tabulatoren getrennt), die Sie dann z.B. in ein Tabellenkalkulationsprogramm importieren und dort weiter verarbeiten können.

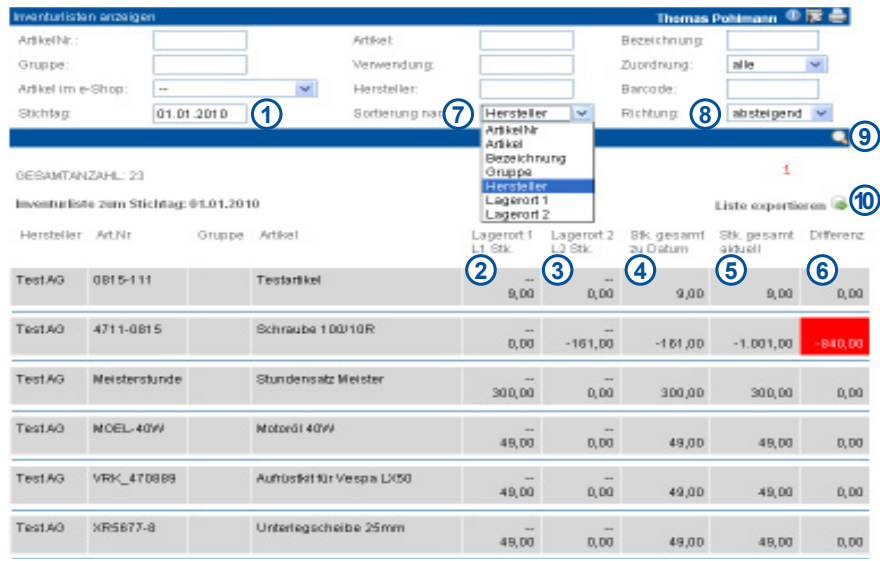

#### Öffnen von Inventurliste\_15.06.2010.txt X Sie möchten folgende Datei herunterladen

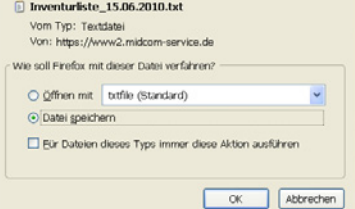

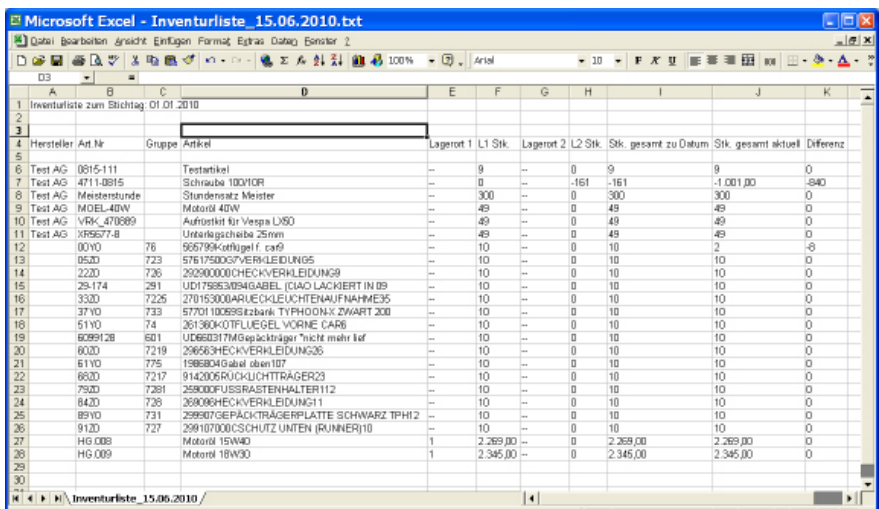

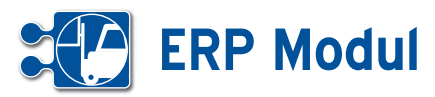

 $51Y0$ 

#### **<sup>9</sup>** Warenwirtschaft

*listen für Artike* 

#### **• Erläuterung**

Mehrere Artikel können einer Stückliste zugeordnet werden. Auf diese Weise lassen sich die Teile oder Baugruppen, die zur Herstellung eines anderen Teiles benötigt werden, einfach zusammenfassen. Beispielsweise können Sie beim Erfassen von Geschäftsvorfällen Stücklisten auswählen. Automatisch werden dann die der Stückliste zugeordneten Artikel im Warenkorb hinzugefügt.

#### Stücklisten anlegen

Gehen Sie zum Anlegen einer Stückliste im Menü Artikel auf "Stücklisten" "anlegen". Ein Assistent wird geladen. In der ersten Maske geben Sie die Bezeichnung und eine Beschreibung ein. Außerdem können Sie einen Referenzartikel aus Ihrem Bestand angeben, dem die Stückliste logisch zugeordnet ist. Geben Sie dazu im Eingabefeld "Referenz-Artikel" Artikelbezeichnung oder Artikelnummer ein und wählen Sie den gewünschten Artikel aus der Vorschlagsliste aus. Nach Klick auf "weiter" gelangen Sie in die Maske zur Auswahl von Artikeln. Bitte geben Sie jeweils die gewünschte Anzahl ein und klicken auf "speichern".

#### Stücklisten bearbeiten, clonen und löschen

Sie können die angelegten Stücklisten bearbeiten, clonen oder löschen, indem Sie sich im Menü Artikel die Stücklisten "listen" lassen und in der Liste auf "bearbeiten" "clonen" oder "löschen" gehen. Außerdem können Sie aus der Liste direkt in den Datensatz des zugeordneten Referenzartikels springen. Klicken Sie dazu auf den Eintrag in der Spalte "Referenzartikel (Artikelnr.)".

#### Artikelliste von Stücklisten

Sie können sehen, welche Artikel der Stückliste zugeordnet sind, indem Sie sich im Menü Artikel die Stücklisten "listen" lassen und in der Liste auf "zugehörige Artikel" gehen. Aus der Artikelliste von Stücklisten heraus können Sie mit Klick auf "Details" direkt in den Artikel verzweigen.

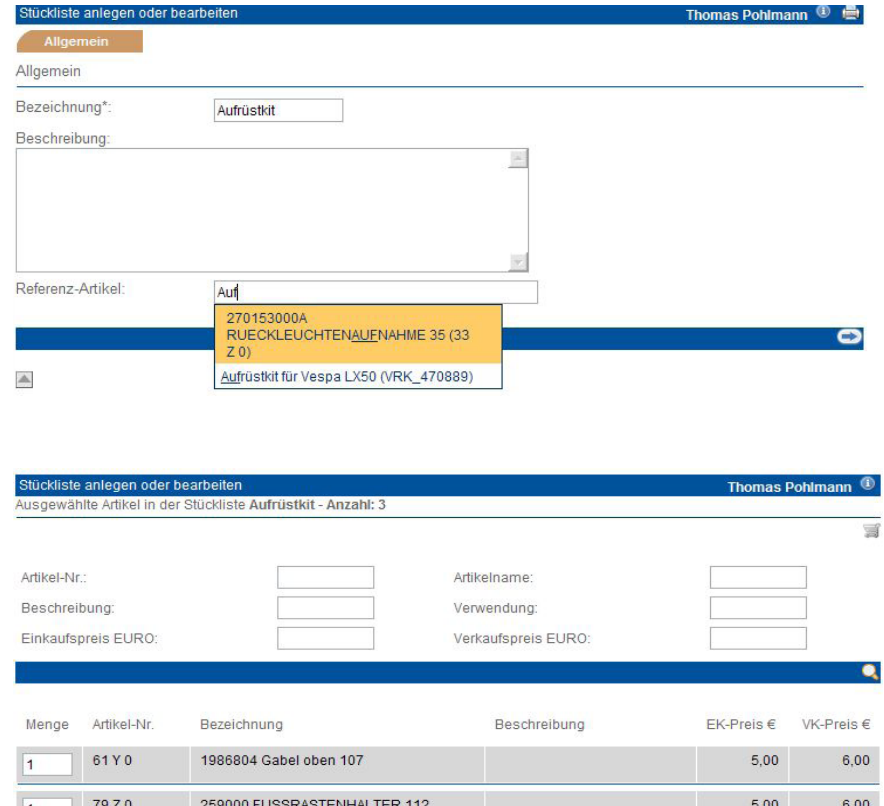

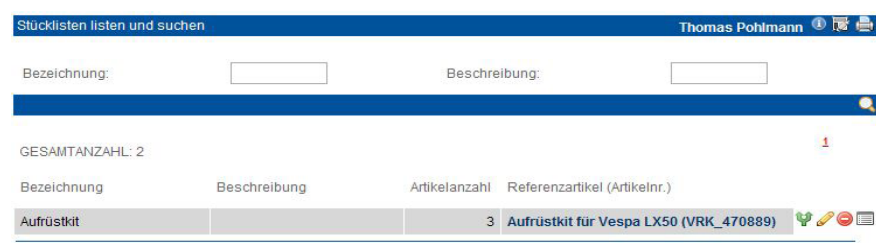

261360 KOTFLUEGEL VORNE CAR 6

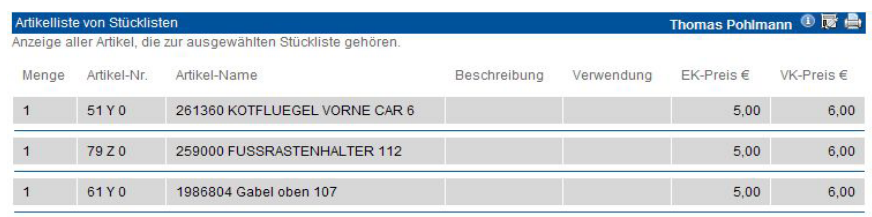

Handbuch *ERP-Modul* Stand: März 2013 Eine Anwendung der midcom GmbH | www.midcom.de  $5,00$ 

 $6,00$ 

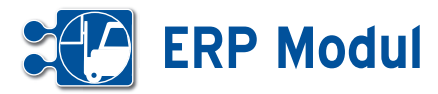

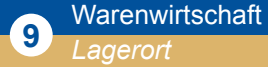

#### **• Erläuterung**

#### *Lagerorte listen, bearbeiten und löschen*

Hier können Sie gezielt auf Lagerorte in Artikelangaben zugreifen: In den Stammdaten zu den einzelnen Artikeln können Sie bis zu zwei Lagerorte vermerken. Wenn Sie gezielt auf diese zugreifen möchten, gehen Sie im Menü Artikel über Lagerorte "listen" oder "suchen". Sie erhalten eine nach Lagerorten sortierte Artikelliste.

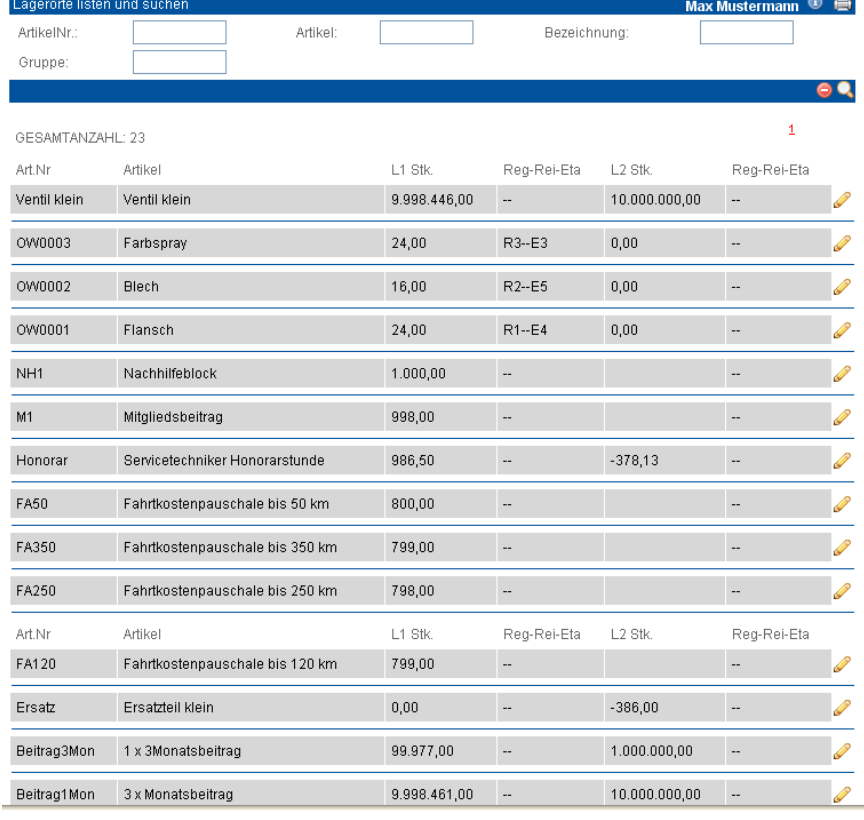

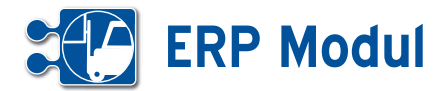

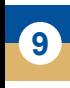

**<sup>9</sup>** Warenwirtschaft *Artikelbestellung*

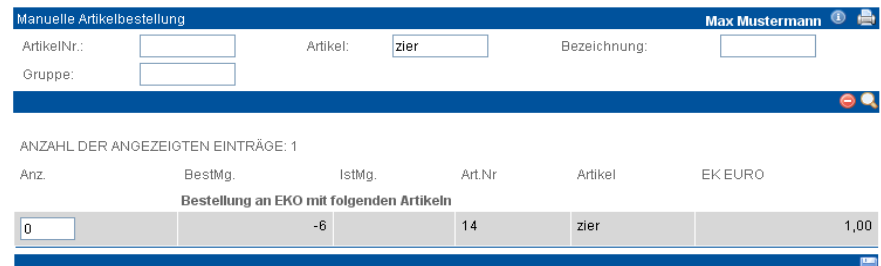

#### **• Manuelle Artikelbestellung**

Zu bestellende Artikel werden gelistet. Aus der Liste heraus können Bestellungen initiiert werden. Unter Artikelbestellung "listen" erhalten Sie die Liste aller Artikel, gruppiert nach Zulieferern.

In das erste Feld der Liste können Sie die gewünschte Bestellmenge eingeben. Mit Klick auf "speichern" unterhalb des Listenabschnitts wird eine Bestellung an den jeweiligen Zulieferer initiiert. Es wird ein interner Vorgang angelegt, den Sie sich über "Geschäftsvorfälle" listen lassen können. Der weitere Ablauf entspricht dem Vorgang "Geschaftsvorfall anlegen". In der Artikelliste können Sie die beim Anlegen des Artikels die eingegebene Bestellmenge und die Istmenge einsehen.

#### **• Automatische Artikelbestellung**

Zu bestellende Artikel werden gelistet. Aus der Liste heraus können Bestellungen initiiert werden. Die automatische Artikelbestellung listet alle Artikel, deren Lagerbestand abzüglich der disponierten Menge kleiner oder gleich der Mindestmenge ist. Es wird jeweils die dynamische Bestellmenge ausgewiesen.

Genau wie bei der manuellen Bestellung werden die Artikel eines Zulieferers zusammengefasst. Mit Klick auf "speichern" initiieren Sie die Bestellung. Der Ablauf entspricht dem Vorgang "Geschäftsvorfall anlegen".

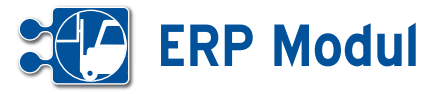

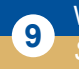

## **<sup>9</sup>** Warenwirtschaft

#### **• Erläuterung**

Beim Anlegen von Artikeln muss zwingend der für den Artikel gültige MWSt.- Satz angegeben werden. Aus diesem Grund müssen die MWSt.-Sätze vorab definiert werden.

#### Sätze für Mehrwertsteuer anlegen

Gehen Sie zum Anlegen eines Mehrwertsteuer-Satzes im Menü Artikel auf "Sätze für Mehrwertsteuer" "anlegen". Bitte geben Sie eine Bezeichnung und den MWSt.-Satz (in %) ein. Weiterhin können Sie eine Beschreibung hinterlegen.

#### Sätze für Mehrwertsteuer bearbeiten, clonen und löschen

Sie können die angelegten Sätze für Mehrwertsteuer bearbeiten, clonen oder löschen, indem Sie sich im Menü Artikel die "Sätze für Mehrwertsteuer" "listen" lassen und in der Liste auf "bearbeiten" "clonen" oder "löschen" gehen ("löschen" ist nur möglich, wenn der Satz in keinem Artikel hinterlegt ist).

#### Vorgehen bei Änderung von Mehrwertsteuer-Sätzen

Ändert sich der MWSt.-Satz, dann muss lediglich der "MWSt-Satz in %" im entsprechenden MWSt.-Satz angepasst werden. Dadurch wird automatisch systemweit der neue MWSt.-Satz berücksichtigt.

Ausnahme: in Geschäftsvorfällen vom Typ "Rechnung" oder "Mahnung" bleibt der Satz erhalten.

Bitte beachten Sie daher, dass Sie zunächst alle aus dem Vorjahr noch offenen Rechnungen stellen und dann erst den MWSt.-Satz ändern!

Sollten bis zu diesem Zeitpunkt dringende Geschäftsvorfälle mit dem geänderten MWSt.-Satz anzulegen sein, dann kann ein neuer MWSt.-Satz angelegt und in den entsprechenden Artikeln hinterlegt werden. Nach dem Anpassen des "Standard"-Satzes sollte dieser in den Artikeln hinterlegt werden und der temporär angelegte wieder gelöscht werden.

#### Mehrwertsteuersatz anlegen oder bearbeite

**Allgemein bearbeitungen**<br>Nach der vollständigen Bearbeitung müssen Sie die Daten wieder abspeichern.

Beim Ausfüllen müssen alle Felder, die durch einen \* gekennzeichnet sind, vollständig und richtig ausgefüllt werden.

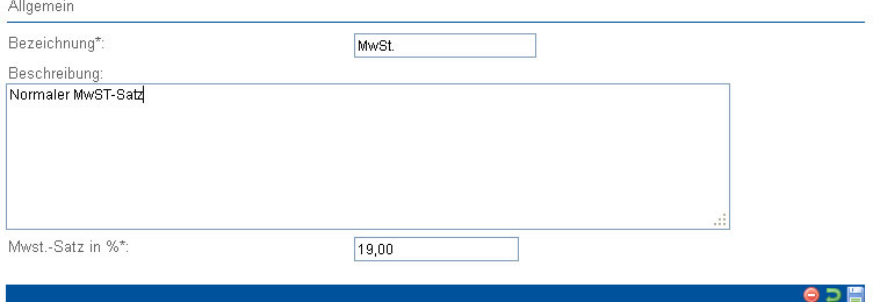

Hans Mustermann <sup>①</sup>

# **ERP Modul**

**<sup>10</sup>** Shop *Artikel*

#### **• Erläuterung**

Der optionale e-Shop als "Nebenprodukt" Ihrer Artikelverwaltung kann in jede Internetseite eingebunden oder auch separat betrieben werden. Dabei werden die Daten ausgewertet bzw. einbezogen, die Sie bereits beim Anlegen des Artikels angelegt haben. Somit findet die Verwaltung Ihres e-Shops hier im *ERP-Modul* statt.

Sie können den e-Shop entweder in einer authentifizierten oder aber in einer nicht-authentifizierten Variante betreiben. Das bedeutet, Sie können den e-Shop mit unterschiedlichen Angaben für unterschiedliche Nutzer anlegen: z.B. authentifiziertes Login: der Nutzer sieht Nettopreise (für Zwischenhändler). Es ist zusätzlich möglich, für jeden Nutzer individuelle Rabatte zu hinterlegen.

Nichtauthentifzierte Anfrage: der Nutzer sieht nur die Bruttopreise (für Endverbraucher).

#### Darstellung des e-Shops

Wie Ihr e-Shop aussehen soll, können Sie selbst definieren.

Dazu müssen sowohl die mitgelieferte CSS-Datei als auch die Templates angepasst werden. Die midcom GmbH übernimmt die Anpassung Ihrer Templates gerne für Sie. Beispiele für verschiedene Templates, Designvorschläge und eine Buttonauswahl stellen wir Ihnen gern zur Verfügung. Bitte beachten Sie, dass es sich beim e- Shop um ein optionales Modul handelt.

#### Artikel listen

Über die Funktion "Artikel listen" sehen Sie alle für den e-Shop vorgesehenen Artikel. In der Spalte eShop erkennen Sie, ob der Artikel

- ein Top-Angebot
- nur für authentifzierte Nutzer oder
- grundsätzlich für den E-Shop vorgesehen sind.

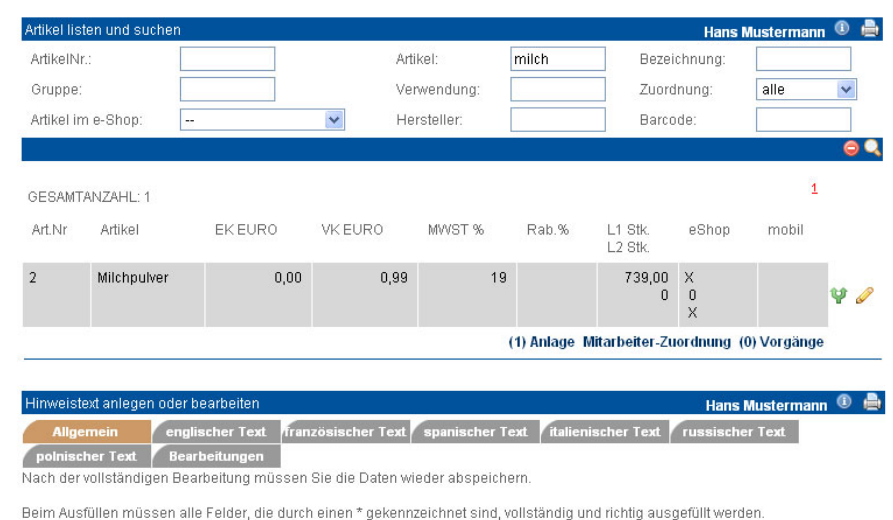

Allgemein

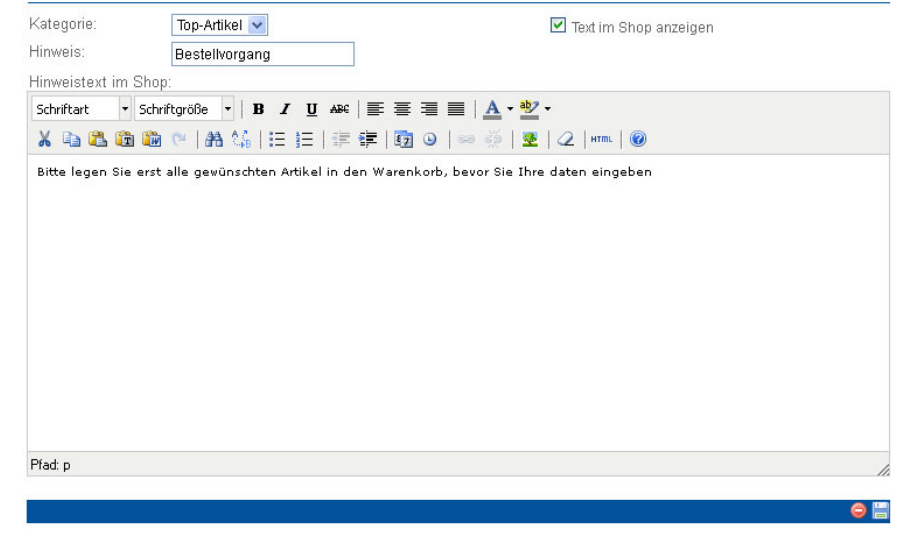

Ist eine der Funktionen aktiv erkennen Sie das an dem X.

In diesem Beispiel ist das Milchpulver ein Top-Angebot und grundsätzlich für den e-Shop vorgesehen.

#### Hinweistexte mehrsprachig

Die Hinweistexte im Shop (in der Top-Angebote-Liste und der Artikelliste) sind hier administrierbar.

Es lassen sich beliebig viele Texte in sieben Sprachen erstellen (deutsch, englisch, französisch, spanisch, italienisch, russisch, polnisch). Diese Texte ordnet man entweder der Top-Angebote-Liste oder der Artikelliste (auch erweiterbar

über web.xml) zu, je nach dem, wo sie angezeigt werden sollen.

Um Texte in der Anzeige ein oder auszublenden, kann man in der Verwaltung das Häkchen bei "im Shop aktiv" setzen. So sind die eingegebenen Texte bei Bedarf auch später noch verfügbar. In diesem Beispiel ist das Milchpulver ein Top-Angebot und grundsätzlich für den e-Shop vorgesehen.

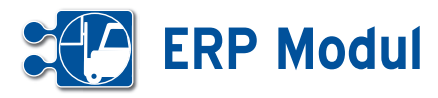

#### AGB-Text mehrsprachig

Die im Shop aufrufbaren Allgemeinen Geschäftsbedingungen lassen sich in sieben Sprachen unter dem Menüpunkt Shop administrieren.

#### Widerrufsbelehrung mehrsprachig

Die im Shop aufrufbaren Widerrufsbelehrungen lassen sich in sieben Sprachen unter dem Menüpunkt Shop administrieren.

#### Bestellbestätigung mehrsprachig

Unter dem Menüpunkt Bestellbestätigung können Sie die Mail hinterlegen, die Ihre Kunden bei einer E-Shop-Bestellung erhalten. Auch diese ist in sieben Sprachen hinterlegbar.

Zur Vereinfachung können Sie eventuell vorhandene Mailvorlagen nutzen (siehe ERP-Handbuch Kapitel Marketing – Mailingvorlagen).

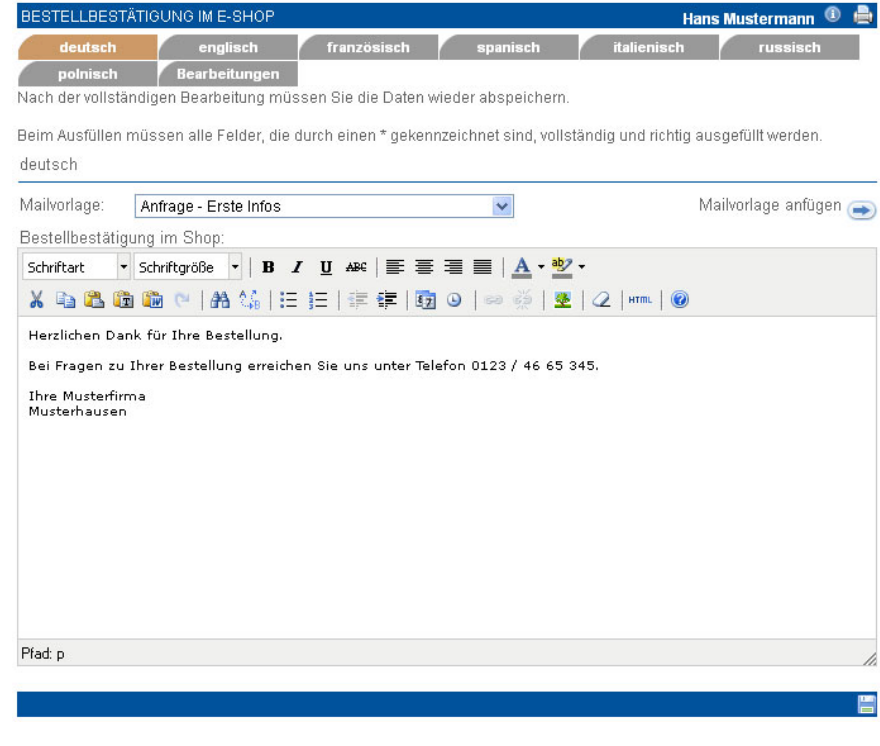

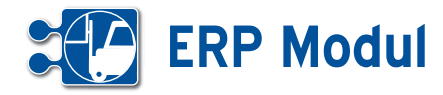

**<sup>11</sup>** Verwaltung *Passwort ändern*

#### **• Erläuterung**

Æ

Jeder Benutzer im System hat ein Passwort beim Login. Dieses Passwort sollte aus Sicherheitsgründen regelmäßig geändert werden. Es muss aus mindestens acht Zeichen bestehen, darunter mindestens eine Ziffer. Zur Bestätigung wird eine erneute Eingabe verlangt. Bereits

verwendete Passwörter können nicht wieder benutzt werden. Bei der Einrichtung des Nutzers kann nun festgelegt werden, nach welcher Zeit das Passwort geändert werden muss. Ist das Passwort abgelaufen, gelangt der Nutzer nach dem Login direkt in ein Fenster Passwort ändern. Erst nach erfolgter Passwort-Änderung gelangt der Nutzer zur Startseite.

,①藤昌

# **<sup>11</sup>** Verwaltung

#### Firmenanschrift Name\* **Thomas Test** Strasse\* Nr\* Rheinweg 148 Postleitzahl\*  $Ort^*$ 53129 Bonn Homepage im Ausfüllen müssen alle Felder, die durch einen \* gekennzeichnet sind, vollständig und richtig ausgefüllt werden Adressdaten

Beim Ausfüllen müssen alle Felder, die durch einen \* gekennzeichnet sind, vollständig und richtig ausgefüllt werden

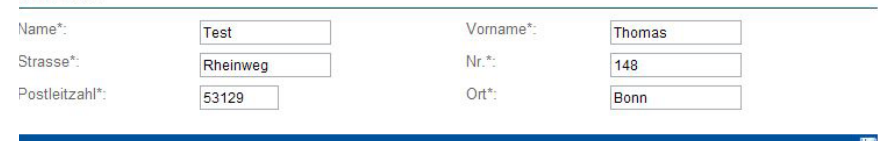

#### *Konfiguration e-Shop*

Hier wird sowohl die Konfiguration festgelegt als auch die Versandkonditionen angegeben.

#### *Firmenlogos*

Die Logos für die Ausgangspost (HTML-Druck, PDF-Export) müssen auf dem Webserver unter der angegebenen Adresse hinterlegt werden. Sie können sowohl für das obere als auch für das rechte Logo die Breite und Höhe angeben.

#### *Transaktionsarten für Ortung*

In diesem Reiter können Sie festlegen, ob für Zeitbuchungen vom Mobiltelefon auf bestimmte Transaktionsarten eine Ortung erfolgen soll. Markieren Sie alle Transaktionsarten, für die eine Ortung erfolgen soll **[2]**. Sind keine Transaktionsarten zur Ortung gekennzeichnet, findet keine Ortung statt.

Es gibt zwei verschiedene Arten der Ortung:

#### *Ortung durch den Mobilfunkprovider anhand der Mobilfunkzelle:*

Diese Methode der Standortortung ist im Allgemeinen kostenpflichtig und bedarf eines entsprechenden Rahmenvertrages mit dem Provider. Wünschen Sie eine solche Ortung, können Sie das durch Setzen des Häkchens im Feld **[1]** aktivieren.

Die Vereinbarung mit dem Mobilfunkprovider muss allerdings noch gesondert erfolgen.

#### *Ortung per GPS aus dem Mobiltelefon:*

Diese Art der Standortortung ist im Allgemeinen kostenfrei und erfolgt über das interne/externe GPS-Modul des Mobiltelefons/PDA. Sie benötigen dazu die GPS-

## **• Stammdaten Mandant**

Hinterlegen Sie hier die Stammdaten zu Ihrem Unternehmen. Dies ist wichtig, da die Daten zum Teil in anderen Anwendungsbereichen benötigt werden. Bitte beachten Sie beim Anlegen und Ändern der Daten unbedingt die folgenden Erläuterungen.

Die Stammdaten für den Mandanten (Ihr Unternehmen) werden nur einmal angelegt. Wer die Daten eingegeben hat, sehen Sie am Ende jedes Formulars. Wenn Sie Daten eingeben oder ändern, sichern Sie diese mit "speichern" im Fußbalken.

#### *Firmenanschrift, Briefanschrift, Daten zum Unternehmen, Bankverbindung* Bitte geben Sie hier die Daten ein.

#### *Automatischer E-Mail-Versand*

Bitte geben Sie hier für den automatischen E-Mail-Versand Ihr E-Mail-Adresse, die Kennung und Adresse des Mailservers und das Passwort ein.

#### *Automatischer Fax-Versand*

Bitte geben Sie hier das Gateway und die Kennung ein.Für die Testinstallation lautet das Gateway "fax@fax4.de", die Kennung erfragen Sie bitte.

#### *Automatischer SMS-Versand*

Bitte geben Sie hier das Gateway und die Kennung ein. Für die Testinstallation lautet das Gateway "sms@sms4.de", die Kennung erfragen Sie bitte. Bitte beachten Sie die Kosten von 5 Cent pro SMS.

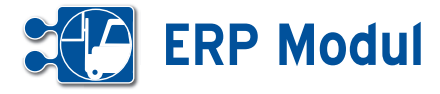

fähige Version der Software *BDE mobil*. Außerdem müssen Telefon oder PDA den entsprechenden Java-Standard "JSR-179" unterstützen. Wünschen Sie diese Ortungsmethode, lassen Sie das Häkchen **[1]** leer.**•** 

#### *FRITZ!Box Integrierung*

Besitzen Sie eine FRITZ!Box haben Sie die Möglichkeit, sich entgangene Anrufe und Faxeingänge per eMail zuschicken zu lassen. Diese Mails können vom System gescannt und zu einem Partner als Kontakt hinterlegt werden.

Dazu müssen die Felder des Tabreiters FRITZ!Box vollständig ausgefüllt sein und folgende Bedingungen der eingehenden FRITZ!-Box-Mail erfüllt sein:

- • Absender-Adresse und Empfänger- Adresse der versendeten Mail müssen identisch sein
- • Absender-Adresse ist eine Mail-Adresse eines Mitarbeiters (aus Benutzer-Stammdaten)
- • für den Mitarbeiter ist das Integrieren eingehender Mails aktiviert und richtig konfiguriert
- • Betreff der Mail beginnt mit dem ange- gebenen Präfix und enthält eine Telefon oder Faxnummer, die einem Partner eindeutig zugeordnet werden kann
- Inhalt der Mail enthält die unter "fester Teil im Inhalt" angegebene Zeichenfolge

#### *Personalisierter Header-Bereich*

Sie haben die Möglichkeit in den Mandant-Stammdaten im Bereich "Header" die Darstellung des Kopfbereichs anzupassen.

Sie können:

- • ein eigenes Hintergrundbild festlegen Laden Sie dazu ein eigenes Hinter grund-Bild hoch und passen Sie dessen Wiederholung (für Kachel- / Tapeten-Effekte) und Position an.
- geben Sie dem Kopfbereich eine individuelle Hintergrundfarbe verfassen Sie eine individuelle Textzeile für den Kopfbereich
- • erweitern Sie die Darstellung um individuelle Stylesheet-Angaben (CSS)

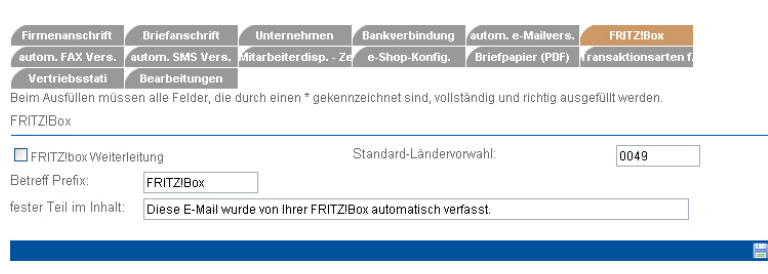

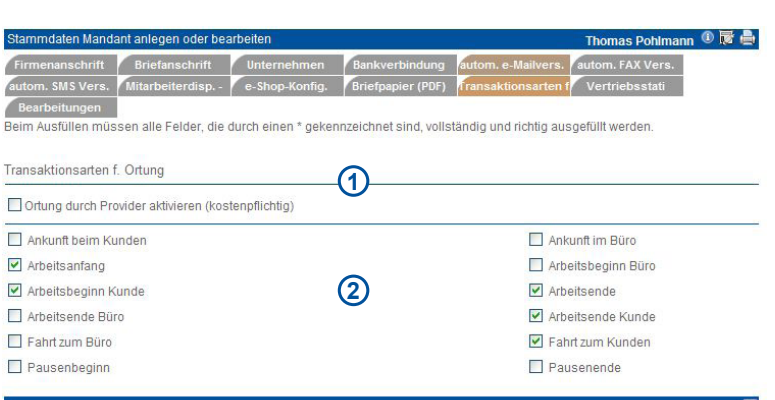

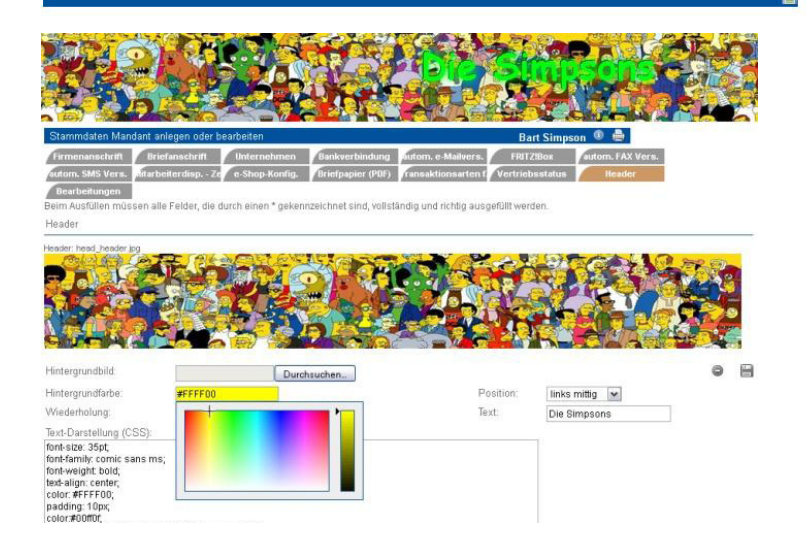

Die Änderungen werden erst nach erneutem Login wirksam. Um den Standard wieder herzustellen, löschen Sie das Hintergrundbild und entfernen Sie die Style-Angaben (CSS) sowie die persönliche Überschrift.

#### **• Stammdaten Benutzer**

Die Stammdaten für den Benutzer müssen angelegt werden. Die Adress-, Telefon und Email-Felder sind selbsterklärend.

*Eingehende e-Mails als Kontakt speichern* Wenn Sie wünschen, dass eingehende E-Mails Ihrer Partner als Kontakte abgelegt werden, setzen Sie hier das entsprechende Häkchen. Voraussetzung dafür ist die korrekte Angabe Ihrer eigenen E-Mailadresse, E-Mailkennung und E-Mail-Passwort.

#### *Schlussformel für eMails / Mailings*

Hier können Sie eine Schlussformel definieren, die unter jede E-Mail gesetzt wird, die Sie über das System versenden.

#### *Persönliche Startseite*

Hier können Sie für sich persönlich festlegen, welche Seite nach dem Login angezeigt wird. (Standard: Benutzercockpit).

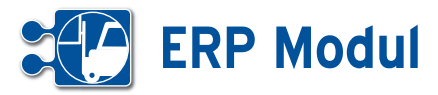

#### **<sup>11</sup>** Verwaltung *Formulare*

#### **• Erläuterung**

Mithilfe der Formularverwaltung können Sie ausfüllbare PDF-Dateien mit Inhalten eines exportierbaren Objektes verknüpfen. Dabei werden dann während eines Exports die entsprechenden Inhalte je nach erstellter Verknüpfung mit den Inhalten gefüllt.

Ein neues Formular können Sie durch Klick auf Formulare->anlegen im Bereich Verwaltung erstellen. Ansehen, Bearbeiten oder Löschen können Sie diese Formulare über Formulare->listen.

#### **Felder**

#### *Formularname*

Pflichtfeld, Bezeichnung des Formulars. *Beschreibung*

Beschreibung des Formulars.

#### *Dateiname*

Pflichtfeld, hier wird die PDF-Datei hochgeladen, welche automatisch gefüllt werden soll.

Nachdem Sie das Formular angelegt haben, müssen Sie für das Formular eine Verknüpfung zu einem Objekt erstellen. Dies erreichen Sie in der Formularliste beim jeweiligen Formular durch Feldmapping bearbeiten **[1]**.

Der noch nicht vorhandene Objektname **[2]** bedeutet, dass es noch keine Verknüpfung für dieses Formular gibt.

Wenn Sie auf Feldmapping bearbeiten geklickt haben, öffnet sich ein Popup mit einem Bereich, in dem die Verknüpfungen der jeweiligen Felder erstellt oder geändert werden können.

In dieser Ansicht können Sie die Verknüpfungen der PDF-Felder **[3]** zu den Objektfeldern **[4]** des ausgewählten Objekts **[5]** erstellen.

#### **Aktivitäten**

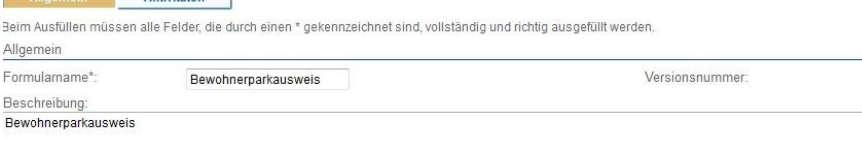

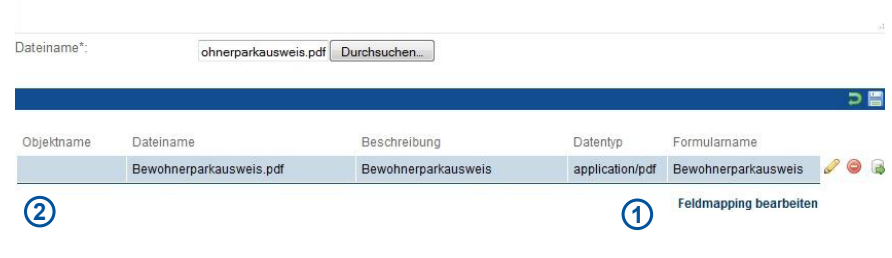

#### Formular bearbeiten  $R$

Nach der vollständigen Bearbeitung müssen Sie die Daten wieder abspeiche

Beim Ausfüllen müssen alle Felder, die durch einen \* gekennzeichnet sind, vollständig und richtig ausgefüllt werden.

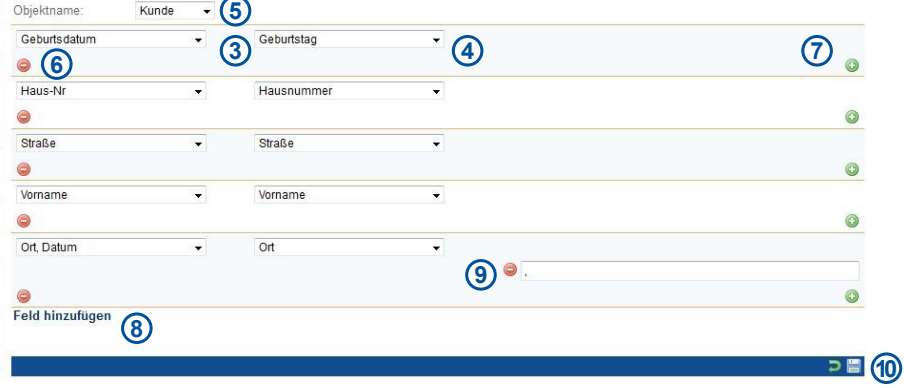

#### *PDF-Felder*

Felder, die in der ausfüllbaren PDF-Datei benannt wurden.

#### *Objektfelder*

Felder, die beim ausgewählten Objekt verknüpft werden können.

#### *Objekt*

Objekt, das mit dem ausgewählten Formular verknüpft werden muss (Kunde, Mitarbeiter, Projekt etc.).

Durch Feld hinzufügen **[8]** können Sie eine Neue Verknüpfung von 2 Feldern erstellen.

Nachdem Sie eine neue Verknüpfung erstellt haben, können Sie die Felder auswählen, die miteinander verknüpft werden sollen (links PDF-Felder **[3]**, rechts Objektfelder **[4]**). Wenn nötig können Sie auch mehrere Objektfelder an ein PDF-Feld verknüpfen oder einen festen Text in das Feld einschreiben lassen.

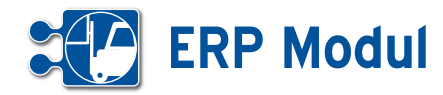

Bedingung auswählen

Dazu müssen Sie ein zusätzliches Feldmapping erstellen **[7]**. Dann öffnet sich ein Popup, in welchem Sie auswählen können, um was für ein Zusatzfeld es sich handelt (s. Abbildung links).

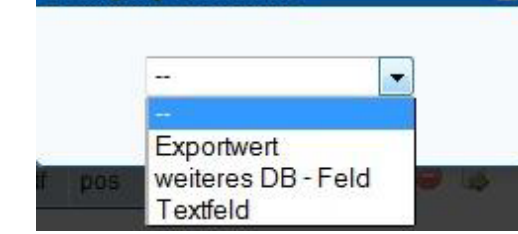

я

### **Arten**

#### *Exportwert*

Fester Wert, der in dem PDF-Formular im ausgewählten Feld exportiert wird.

#### *Weit. DB-Feld*

Weiteres Objektfeld, dass mit den anderen ausgewählten Feldern und Textfeldern verbunden wird.

#### *Textfeld*

Beliebiger Text, dass mit den anderen ausgewählten Feldern und Textfeldern verbunden wird.

Zusatzfelder, die Sie erstellt werden, können Sie jederzeit entfernen indem Sie auf das jeweilige Löschen-Button des Zusatzfeldes klicken **[9]**.

Eine Verknüpfung können Sie bei Bedarf löschen, indem Sie auf dem Löschen-Button[6] der Verknüpfung klicken.

Wenn Sie mit Ihren Feldverknüpfungen zufrieden Sind, können Sie diese durch Klick auf dem Speichern-Button **[10]** speichern und übernehmen.

Nun können Sie bei folgenden Objekten ein ausgefülltes PDF-Dokument erstellen: Partner, Mitarbeiter, Projekt und Vorgang.

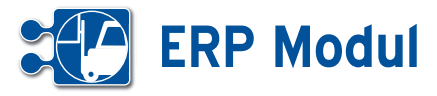

#### **<sup>11</sup>** Verwaltung *Schichtdefinitionen*

#### **• Erläuterung**

Unter "Schichtdefinitionen" können Sie Vorlagen für die Einplanung von Mitarbeitern in Arbeitsschichten erstellen. Eine Übersicht bereits erstellter Schichtdefinitionen steht Ihnen unter "listen" zur Verfügung.

#### **• Schichtdefinition anlegen**

Klicken Sie im Menü auf "anlegen". Sie gelangen in eine Eingabemaske, in der Sie die Grunddaten einer Arbeitsschichtdefinition eintragen können.

Vergeben Sie einen aussagekräftigen Namen für diese Schicht, da dieser Name später für die Einplanung von Mitarbeitern verwendet wird. Ebenfalls können Sie einen erläuternden Beschreibungstext eingeben. Geben Sie unter "Schichtbeginn" den Beginn der Schicht als Uhrzeit ein. Unter "Schichtdauer" geben Sie die Länge der Schicht in Stunden und Minuten an. Schichten mit einer Dauer länger als 24 Stunden sind möglich.

Unter "Minimal-/Maximalbesetzung" können Sie die Anzahl der Mitarbeiter eingeben, die idealerweise mindestens/ höchstens für diese Schicht eingeteilt werden sollten. Diese Anzahl hat zur Zeit nur informatorischen Charakter und bislang keine Auswirkung auf die eigentliche Schichtplanung.

Zum Schluss sollten Sie noch eine Anzeigefarbe für die spätere Balkendarstellung im Schichtplan auswählen. Klicken Sie dazu auf das Kästchen neben dem Feld "Anzeigefarbe" [1]. Es öffnet sich eine Palette zur Farbauswahl. Klicken Sie mit der Maus auf die gewünschte Farbe, die dann sofort in das Formular übernommen wird. Zum Abspeichern der Schichtdefinition klicken Sie auf das Speichersymbol.

## Bearbeitungen

Ilständigen Bearbeitung müssen Sie die Daten wieder abspeichern

Beim Ausfüllen müssen alle Felder, die durch einen \* gekennzeichnet sind, vollständig und richtig ausgefüllt werden. Schicht

www2.midcom-service.de

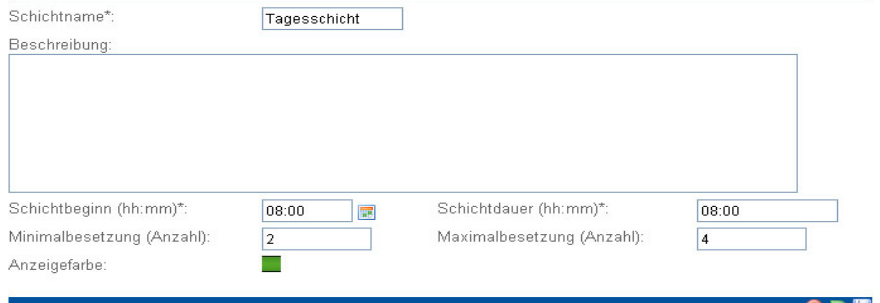

#### ® ÷ **TE** vollständigen Bearbeitung müssen Sie die Daten wieder abspeichern Beim Ausfüllen müssen alle Felder, die durch einen \* gekennzeichnet sind, vollständig und richtig ausgefüllt werder Schicht <mark>⊖ Farbauswah… ⊡</mark>⊡ https://www2.midcom-serv Schichtname\* Tagesschicht Windows System Palette Beschreibung: Schichtbeginn (hh:mm)\* 08:00  $\mathbb{R}$ Schichtdauer (hh:mm)\* Minimalbesetzung (Anzahl): Maximalbesetzung (Anz: Б Anzeigefarbe ÷. **1**  $\triangle$

Copyright @ 2000-2009 midcom GmbH. Alle Rechte vorbehalten.<br>STARTSEITE | KONTAKT | AGB | IMPRESSUM | LOGOUT

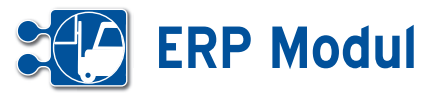

#### **<sup>11</sup>** Verwaltung *Kraftfahrzeuge*

#### **• Erläuterung**

Unter "Kraftfahrzeuge" können Sie die Stammdaten Ihrer KFZ erfassen. Eine Übersicht steht unter "listen" zur Verfügung.

#### *Mitarbeiter den Kraftfahrzeugen zuordnen*

Jedes KFZ wird (mindestens) einem Mitarbeiter zugeordnet. Dies ist notwendig, damit Artikel, die dem KFZ als mobiles Lager zugeordnet sind, nur durch den Service-Mitarbeiter, der mit dem KFZ beim Kunden ist, entnommen werden kann.

Das Entnehmen von Material aus dem mobilen Lager wird in der Mobilen Kundendienst Software durchgeführt (siehe Handbuch *Mobile Kundendienst Software*).

Gehen Sie auf "MA hinzufügen". In der nun angezeigten Maske geben Sie die Kennung des Mitarbeiters ein und "speichern" Sie. Einen weiteren Mitarbeiter fügen Sie hinzu, indem Sie dies nochmals durchführen.

#### *Zugeordnete Mitarbeiter löschen*

Unter "MA löschen" sehen Sie die Anzahl der dem KFZ zugeordneten Mitarbeiter. Gehen Sie zum Löschen der Zuordnung auf "MA löschen". In der nun angezeigten Maske wählen Sie die Benutzerkennung und gehen Sie auf "Löschen". Die Zuordnung wird ohne Rückfrage gelöscht.

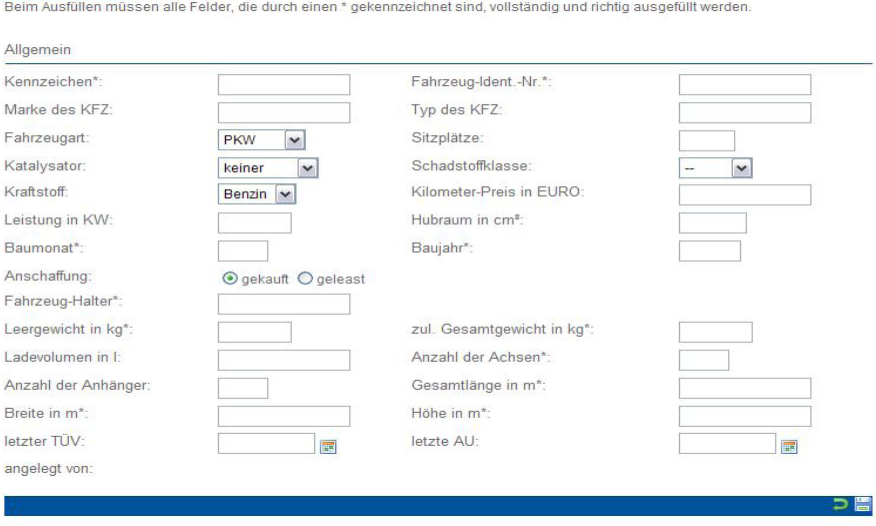

nas Pohlmann ① 丽 昌

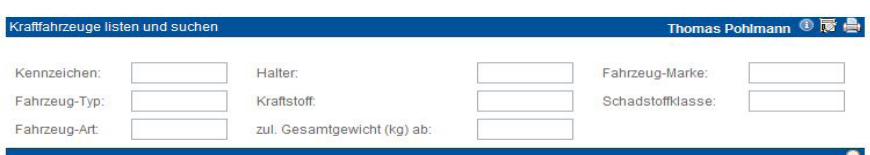

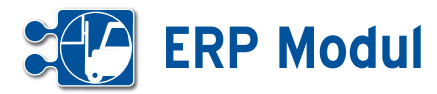

## **<sup>11</sup>** Verwaltung

*Vorgangskategorien*

Zur weiteren Eingrenzung können Vorgangskategorien angelegt werden. Hier wird näher beschrieben, welche Aufgabe getan werden muss und dies wird einem Unternehmensbereich wie Service, Vertrieb etc. zugeordnet.

Beispiel: Vorgangskategorie: Informationen versenden in Kategorie Vertrieb.

Die Kategorien sind mit der Systemkonfiguration fest vorgegeben. Sie können in der Defonition der Vorgangskategorien ausgewählt werden.

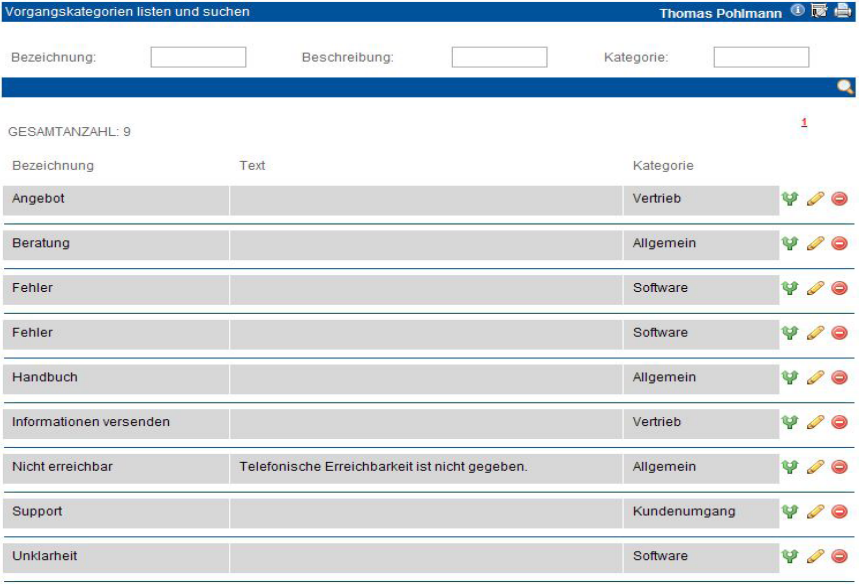

#### inskatenorie anlegen oder bearbeit Bearbeitungen oim Auefüllon műe en alle Felder, die durch einen \* gekennzeichnet sind, vollständig und richtig ausgefüllt werden. Allgemein Bezeichnung\* Kategorie\*:  $\Box$  $\boxed{\mathbf v}$ Beschreibung:  $\sim$

Handbuch *ERP-Modul* Stand: März 2013 Eine Anwendung der midcom GmbH | www.midcom.de つ間

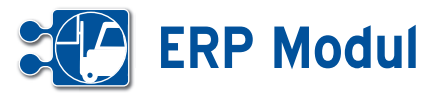

## **<sup>11</sup>** Verwaltung

*Workflow-Definition*

### **• Workflow-Definition anlegen**

Über den Menüpunkt "Workflow-Definition" -> "anlegen" können Sie Workflows definieren, anhand derer zu Vorgängen der gewünschte Adressat vorgeschlagen wird. Anhand definierter Eigenschaften zu

Partner (z.B. PLZ-Bereich, Mitarbeiteranzahl, Branche, etc.), Vorgängen (Status, Priorität, Eingangsmedium, etc.), Geschäftsvorfällen des Partners, Artikeln des Partners können Sie Adressaten definieren, denen ein darauf passender Vorgang zugewiesen werden kann.

Beispiel: Nicht abgeschlossene Vorgänge zu Partnern aus dem PLZ-Bereich 5 mit einer Mitarbeiteranzahl ab 50 sollen dem Adressaten "Pohlmann, Sabine, 1208-14" zugewiesen werden:

Legen Sie hier den PLZ-Bereich 50000 – 59999 fest, sowie die Anzahl der Mitarbeiter. Definieren Sie hier die Vorgangsstatus, für die dieser Workflow gelten soll. Wählen Sie die Zieladressaten aus, die anhand der soeben definierten Kriterien als mögliche Adressaten im Vorgang vorgeschlagen werden. Sie können bis zu 15 Zieladressaten zuordnen. Wählen Sie die gewünschten Adressaten (Abteilungen, Teams oder Personen) aus den Selectboxen aus. Um weitere Adressaten hinzuzufügen, klicken Sie auf das "+"-Symbol neben der letzten Selectbox. Um einen Adressaten zu entfernen, wählen Sie in der jeweiligen Selectbox "--" aus. Wenn der jeweilige Adressat nicht anwesend ist (aufgrund von Krankheit/Urlaub), wird seine Vertretung (sofern eingetragen und kein Häkchen bei "nur persönlich" gesetzt) an seiner Stelle informiert.

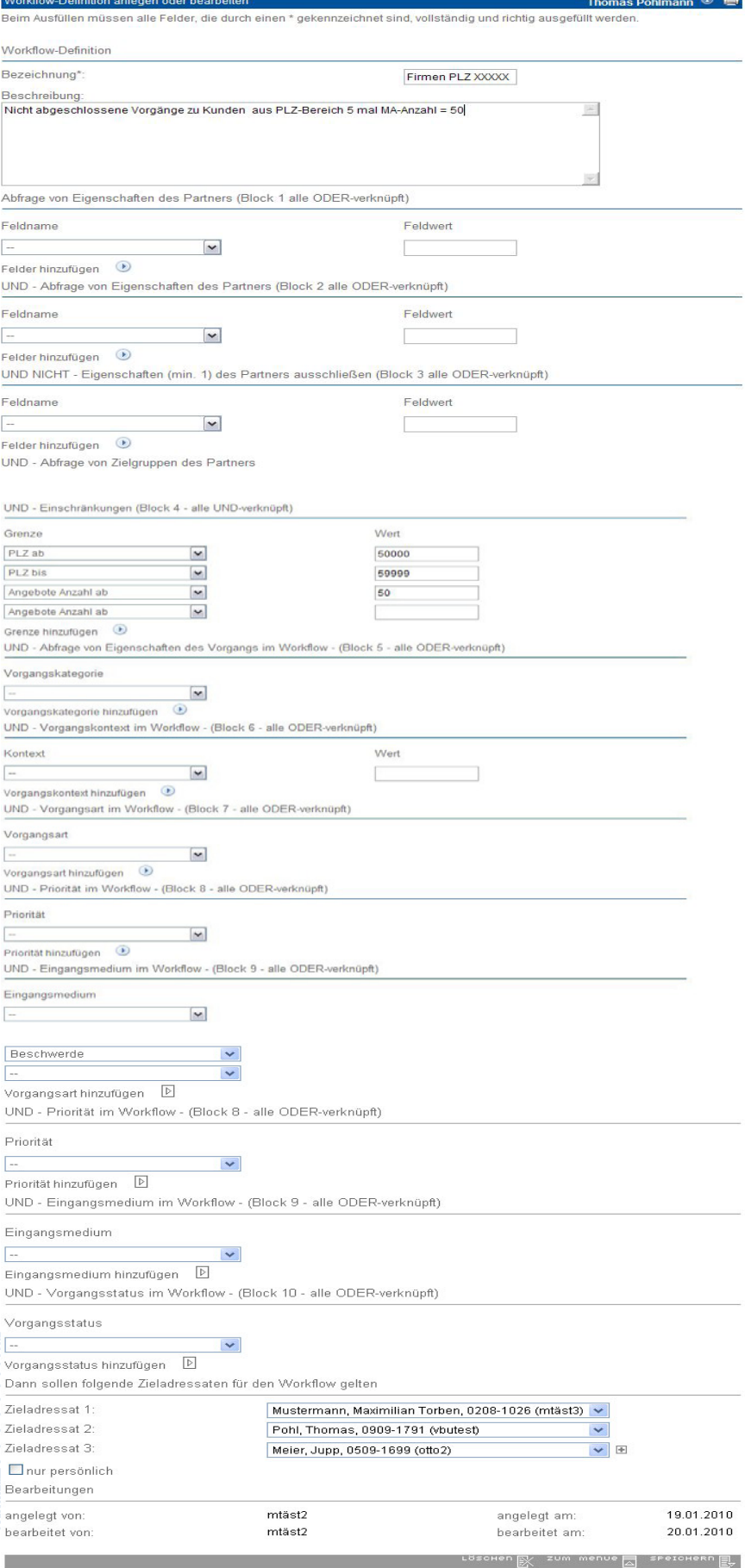